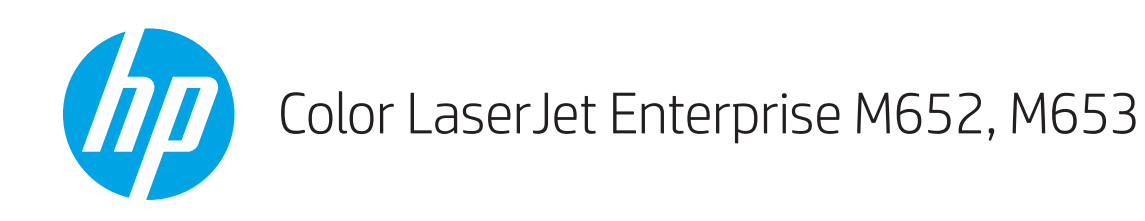

# Guide de l'utilisateur

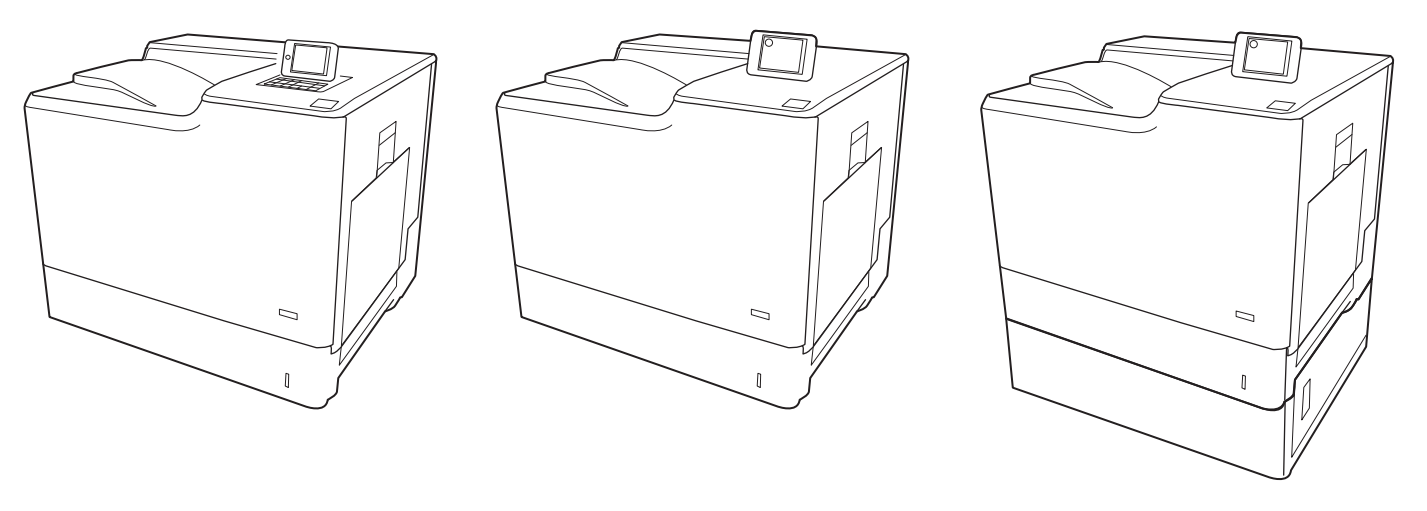

M652dn

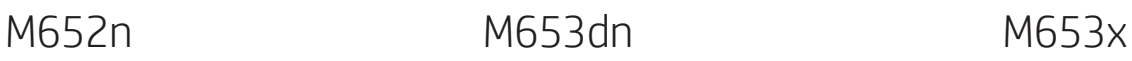

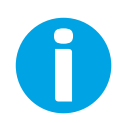

www.hp.com/support/colorljM652 www.hp.com/support/colorljM653

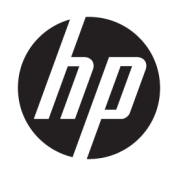

# Color LaserJet Enterprise M652, M653

Guide de l'utilisateur

#### Copyright et licence

© Copyright 2017 HP Development Company, L.P.

Il est interdit de reproduire, adapter ou traduire ce manuel sans autorisation expresse par écrit, sauf dans les cas permis par les lois régissant les droits d'auteur.

Les informations contenues dans ce document sont susceptibles d'être modifiées sans préavis.

Les seules garanties des produits et services HP sont exposées dans les clauses expresses de garantie fournies avec les produits ou services concernés. Le contenu de ce document ne constitue en aucun cas une garantie supplémentaire. HP ne peut être tenu responsable des éventuelles erreurs techniques ou éditoriales de ce document.

Edition 2, 1/2019

#### Marques

Adobe® , Adobe Photoshop® , Acrobat® et PostScript® sont des marques de commerce d'Adobe Systems Incorporated.

Apple et le logo Apple sont des marques commerciales d'Apple, Inc. enregistrés aux Etats-Unis et dans d'autres pays/régions.

OS X est une marque commerciale d'Apple Inc. aux Etats-Unis et dans d'autres pays.

AirPrint est une marque commerciale d'Apple Inc. aux Etats-Unis et dans d'autres pays.

Google™ est une marque déposée de Google Inc.

Microsoft®, Windows®, Windows® XP et Windows Vista® sont des marques déposées de Microsoft Corporation aux Etats-Unis.

UNIX® est une marque déposée de The Open Group.

# Sommaire

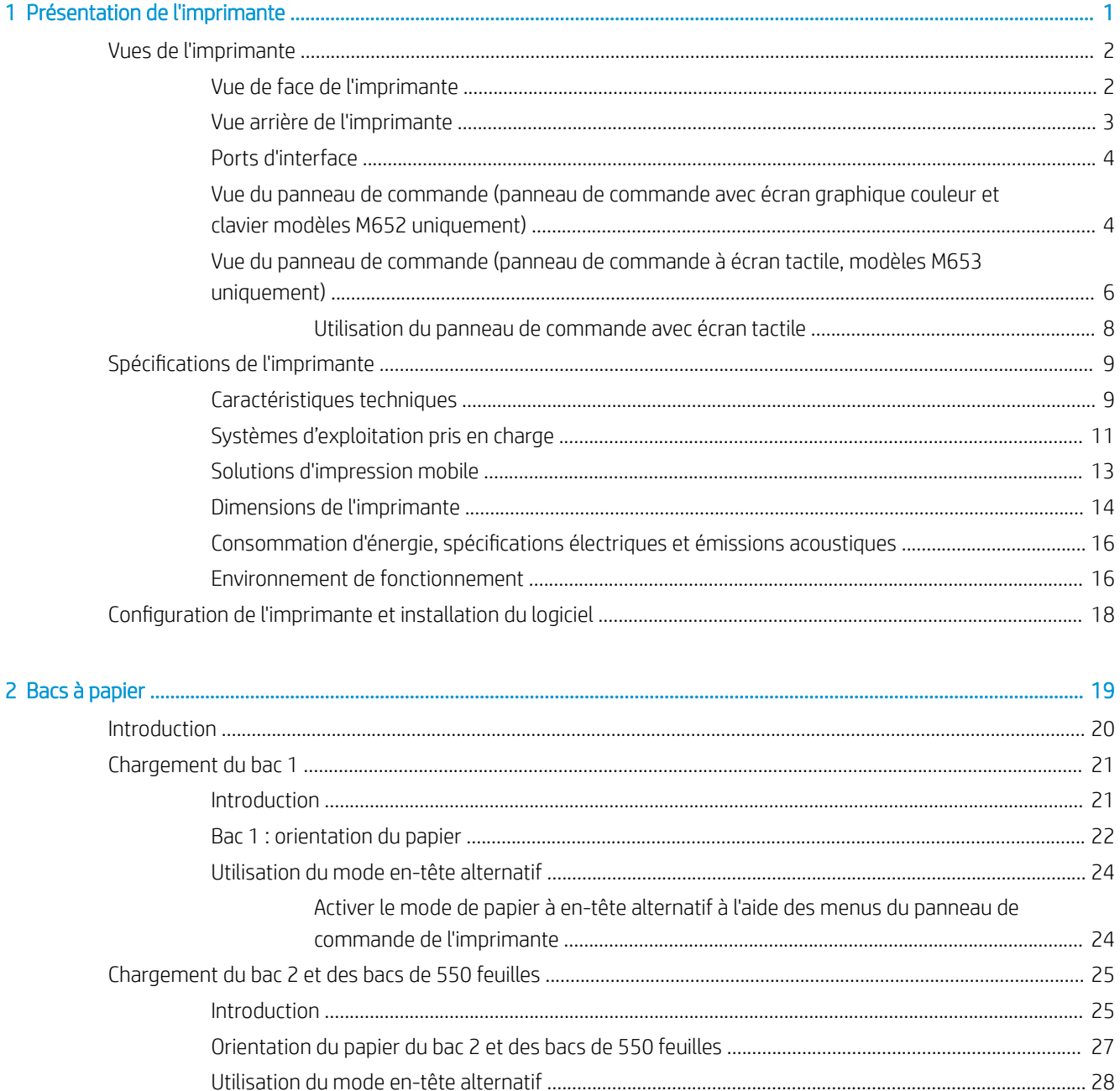

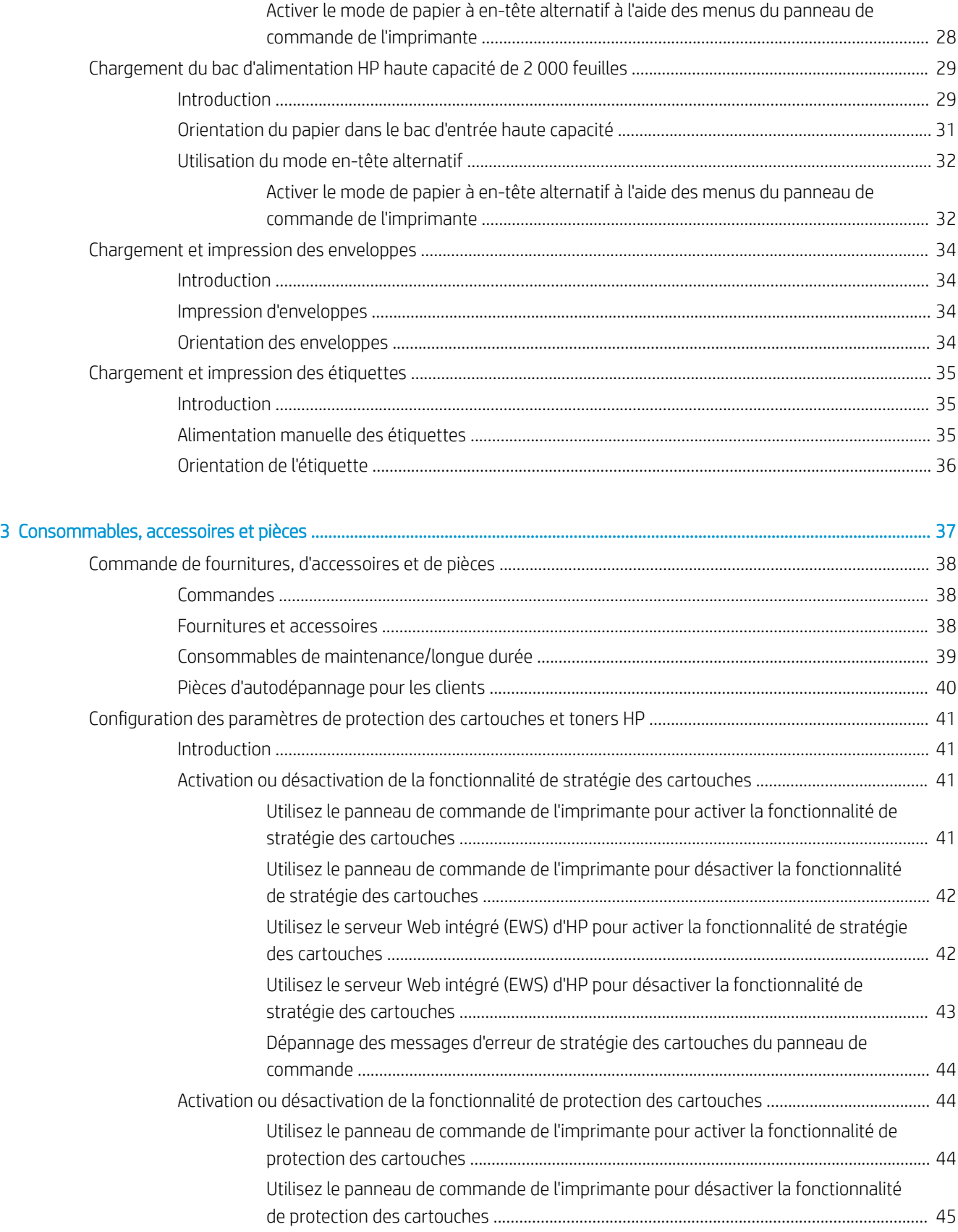

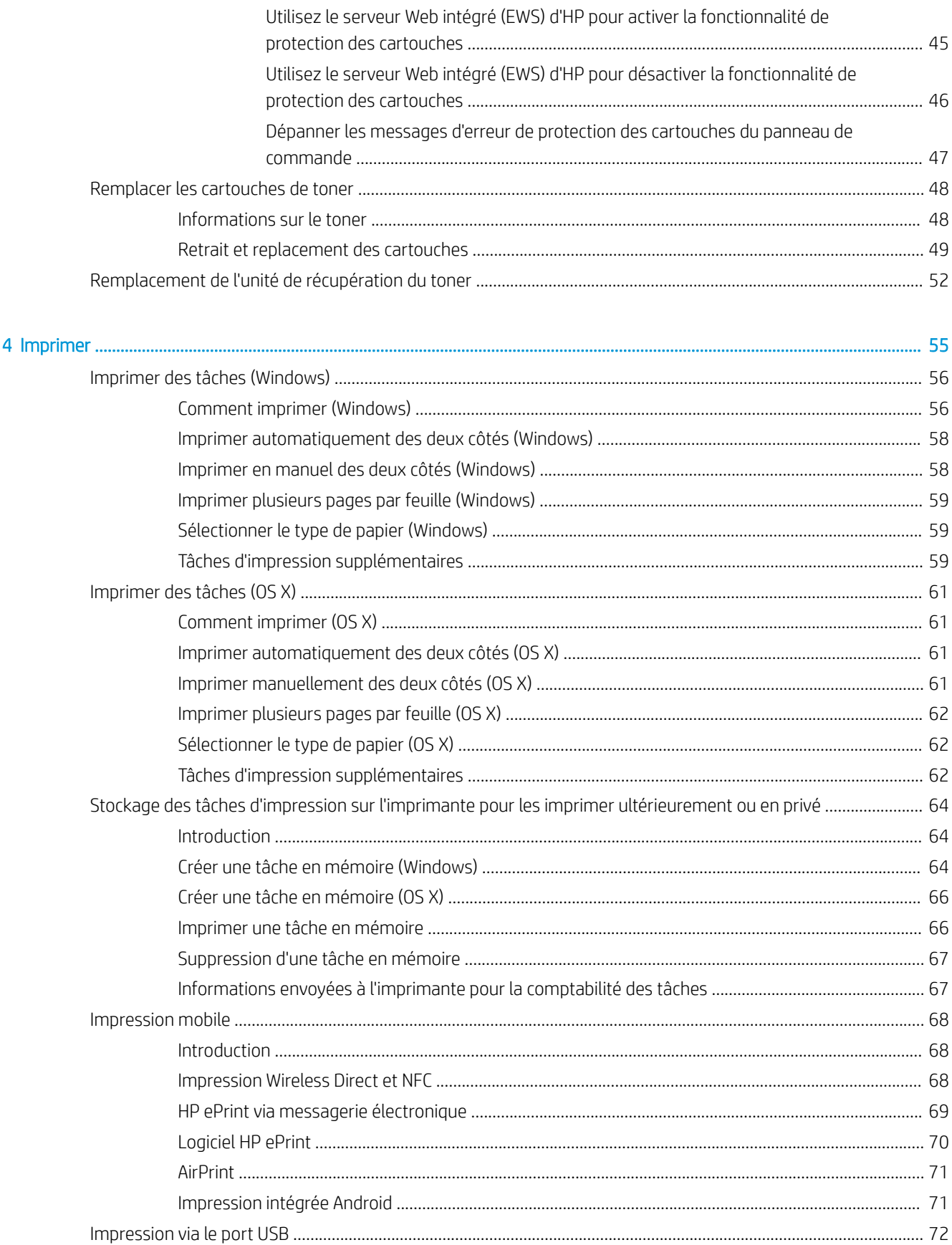

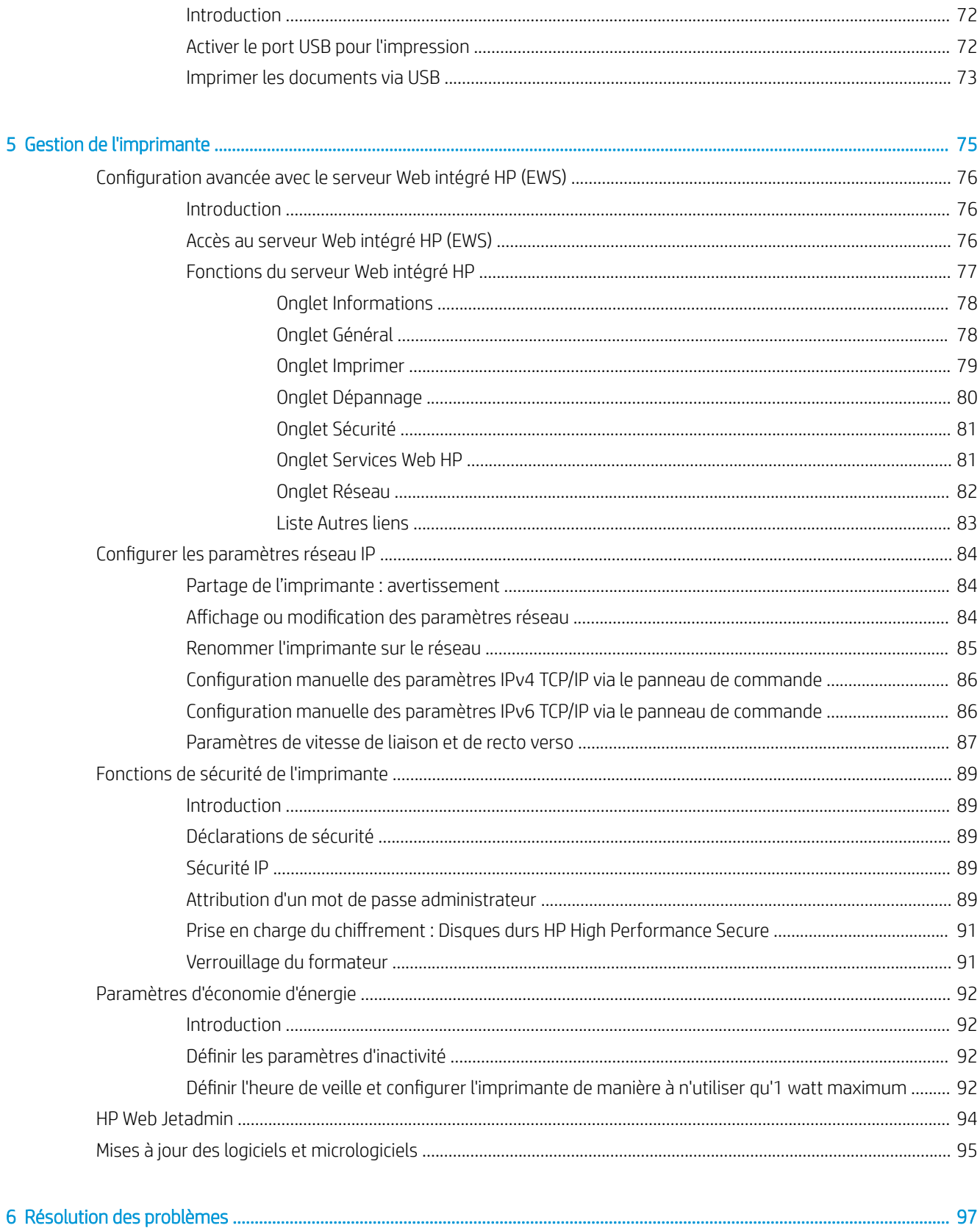

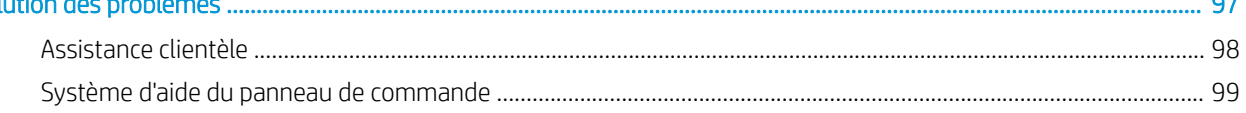

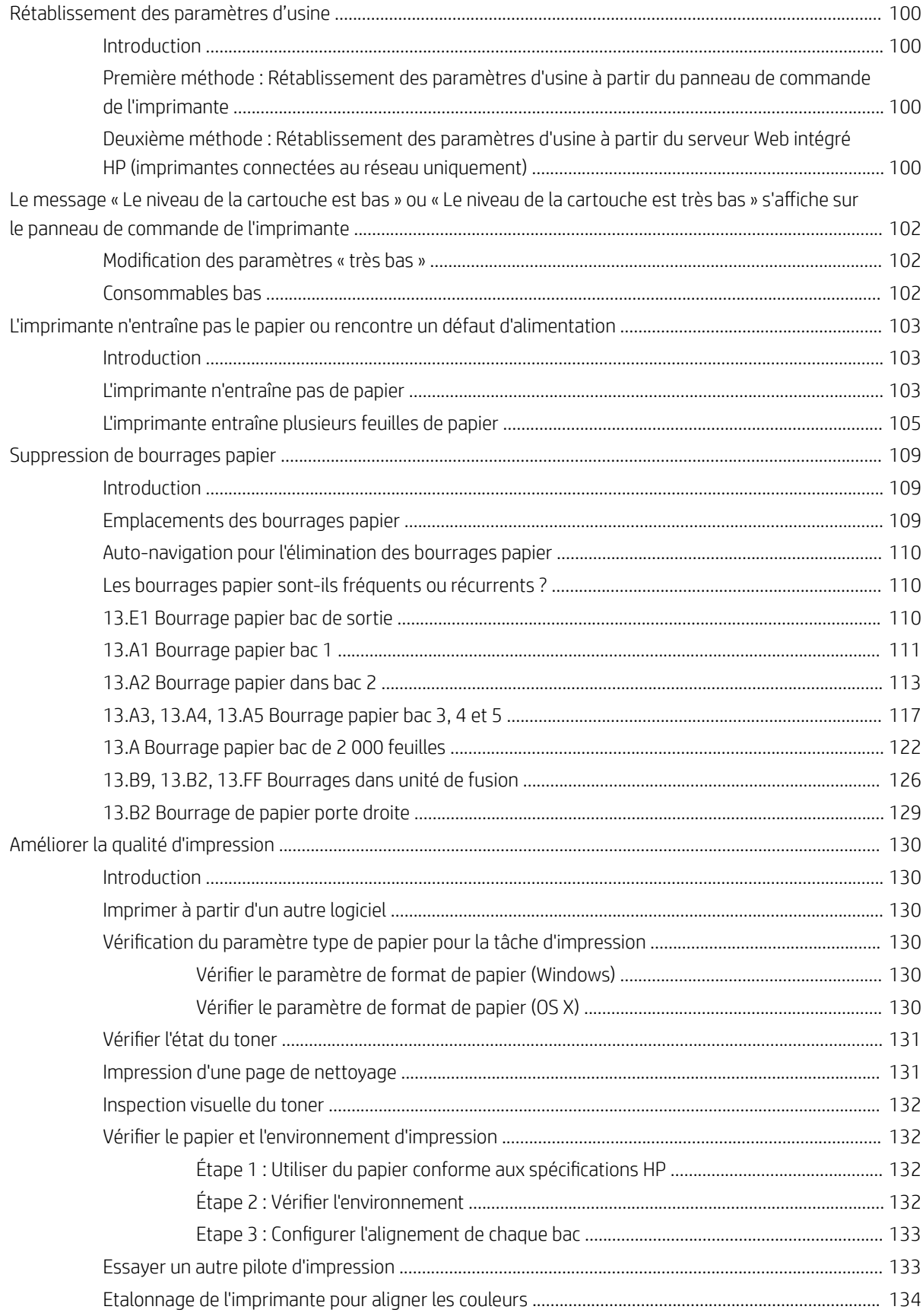

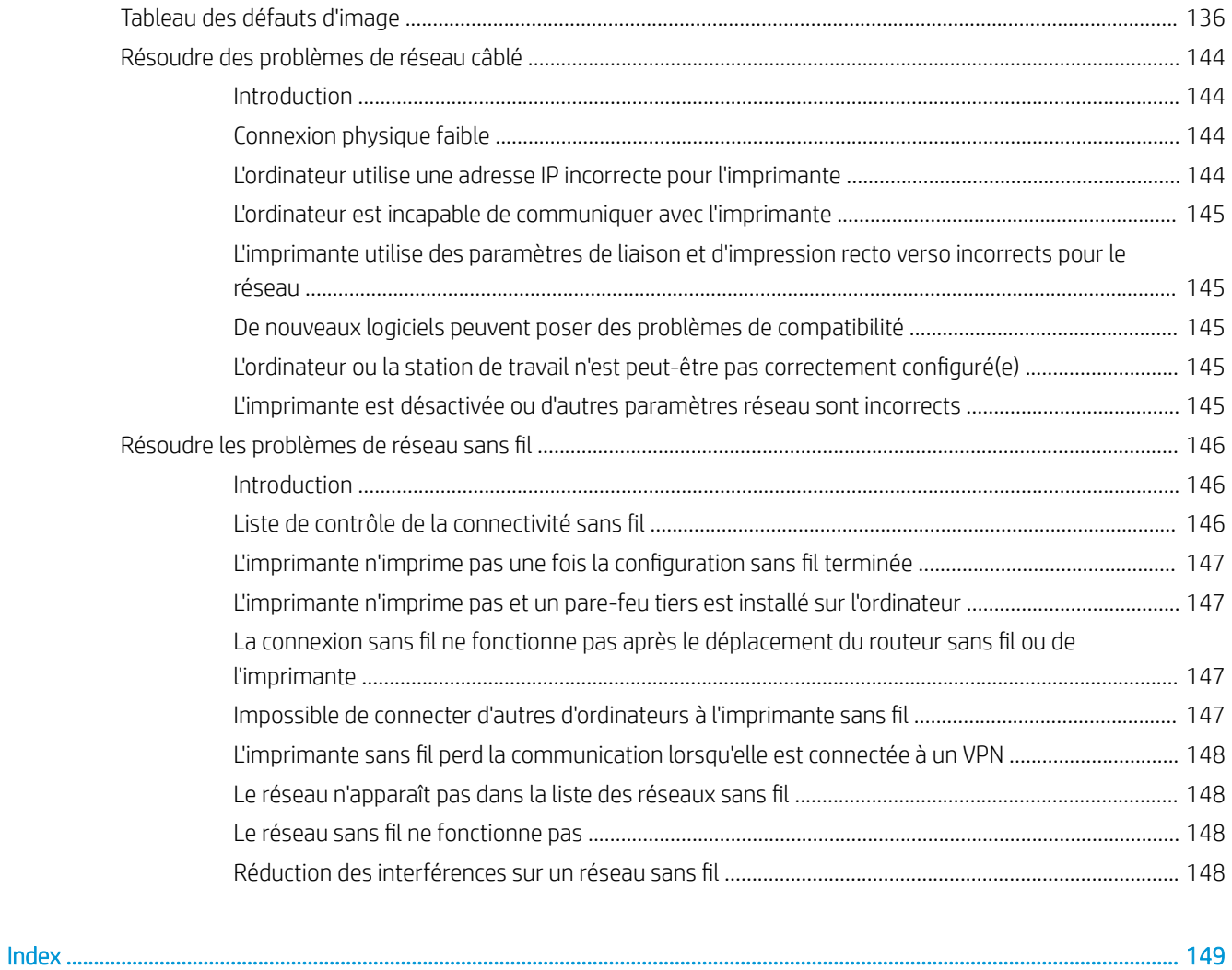

# <span id="page-10-0"></span>1 Présentation de l'imprimante

- [Vues de l'imprimante](#page-11-0)
- [Spécifications de l'imprimante](#page-18-0)
- [Configuration de l'imprimante et installation du logiciel](#page-27-0)

#### Pour plus d'informations :

Les informations suivantes sont correctes au moment de la publication. Pour obtenir des informations à jour, reportez-vous à la section [www.hp.com/support/colorljM652](http://www.hp.com/support/colorljM652) or [www.hp.com/support/colorljM653](http://www.hp.com/support/colorljM653).

Le plan d'assistance HP tout inclus de l'imprimante comprend les informations suivantes :

- Installation et configuration
- Utilisation
- Résolution des problèmes
- Téléchargement des mises à jour de logiciels et de micrologiciels
- Inscription au forum d'assistance
- Recherche d'informations réglementaires et de garantie

## <span id="page-11-0"></span>Vues de l'imprimante

- Vue de face de l'imprimante
- [Vue arrière de l'imprimante](#page-12-0)
- [Ports d'interface](#page-13-0)
- Vue du panneau de commande (panneau de commande avec écran graphique couleur et clavier modèles [M652 uniquement\)](#page-13-0)
- [Vue du panneau de commande \(panneau de commande à écran tactile, modèles M653 uniquement\)](#page-15-0)

## Vue de face de l'imprimante

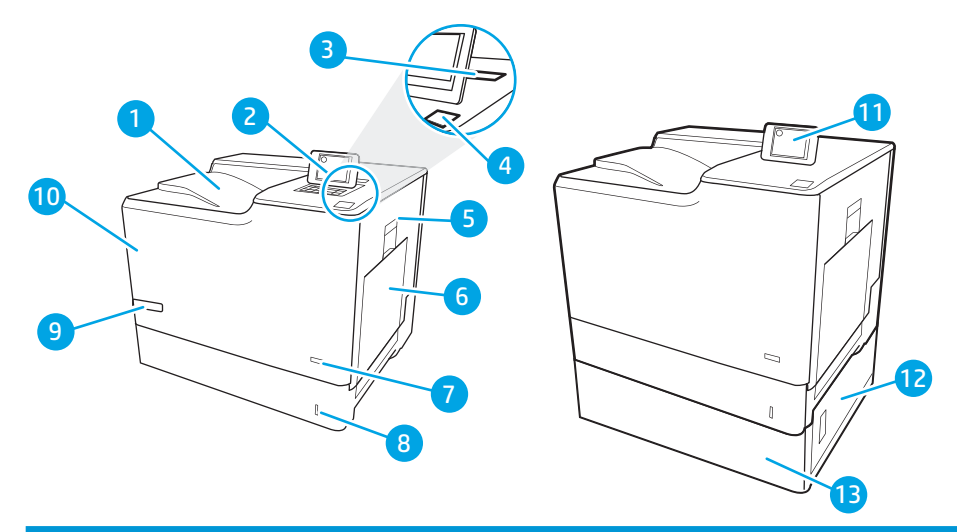

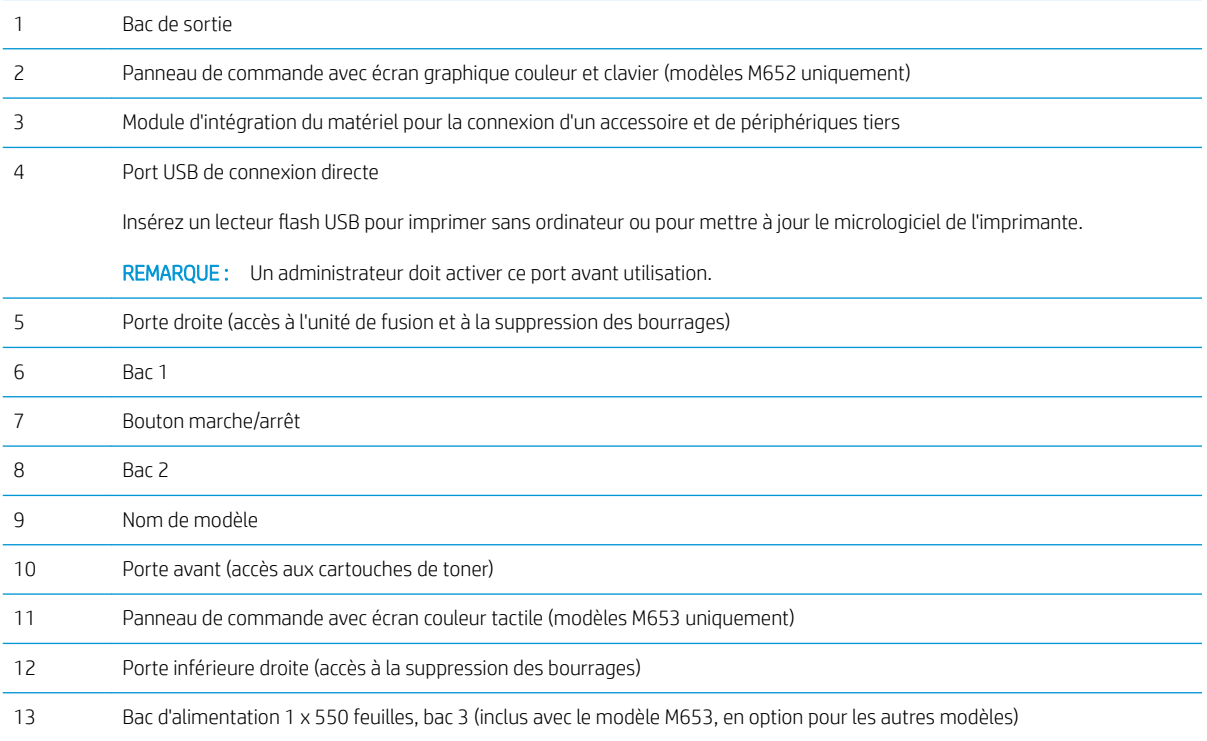

## <span id="page-12-0"></span>Vue arrière de l'imprimante

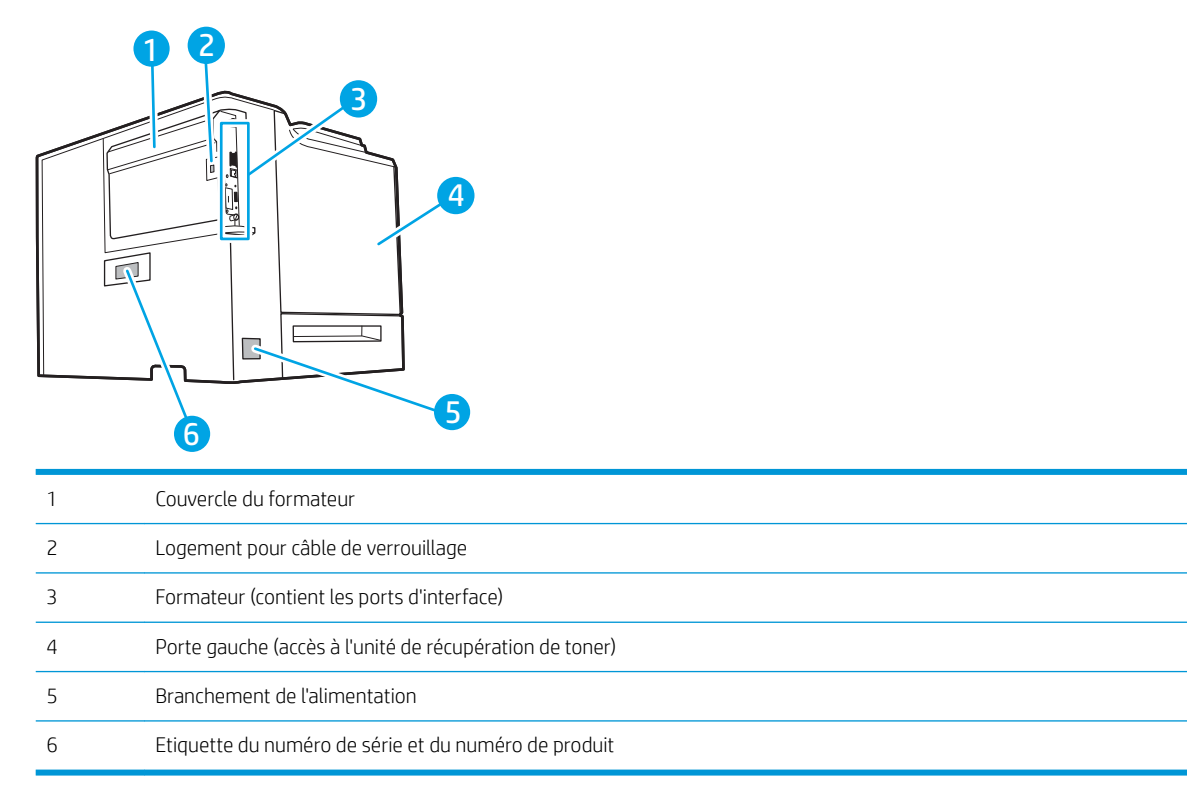

## <span id="page-13-0"></span>Ports d'interface

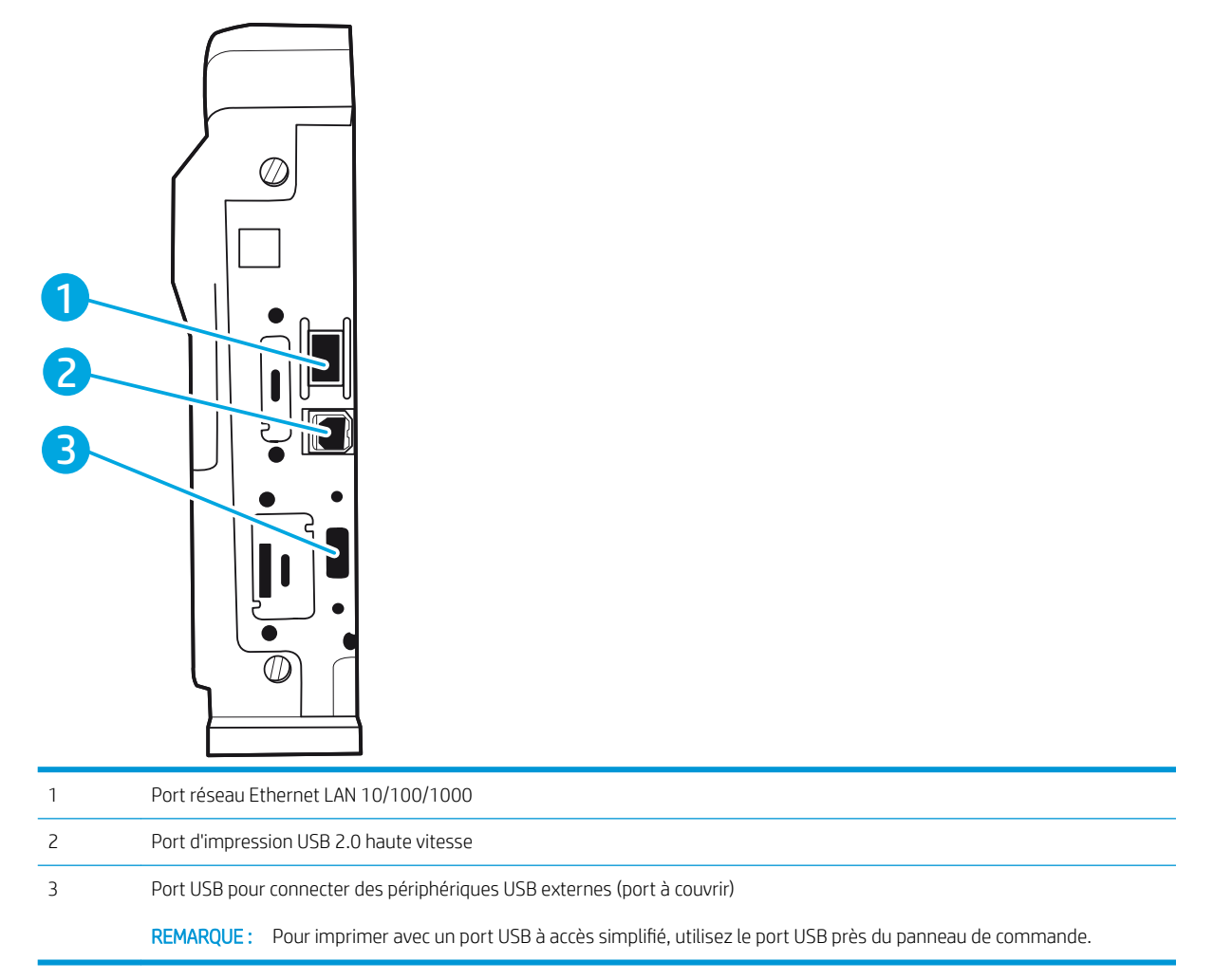

### Vue du panneau de commande (panneau de commande avec écran graphique couleur et clavier modèles M652 uniquement)

Utilisez le panneau de commande pour obtenir les informations d'état de l'imprimante et de tâche et pour configurer l'imprimante.

**EX REMARQUE :** Pour obtenir plus d'informations sur les fonctionnalités du panneau de commande d'imprimante, accédez à [www.hp.com/support/colorljM652](http://www.hp.com/support/colorljM652) or [www.hp.com/support/colorljM653](http://www.hp.com/support/colorljM653)' Sélectionner manuels, puis à Référence générale.

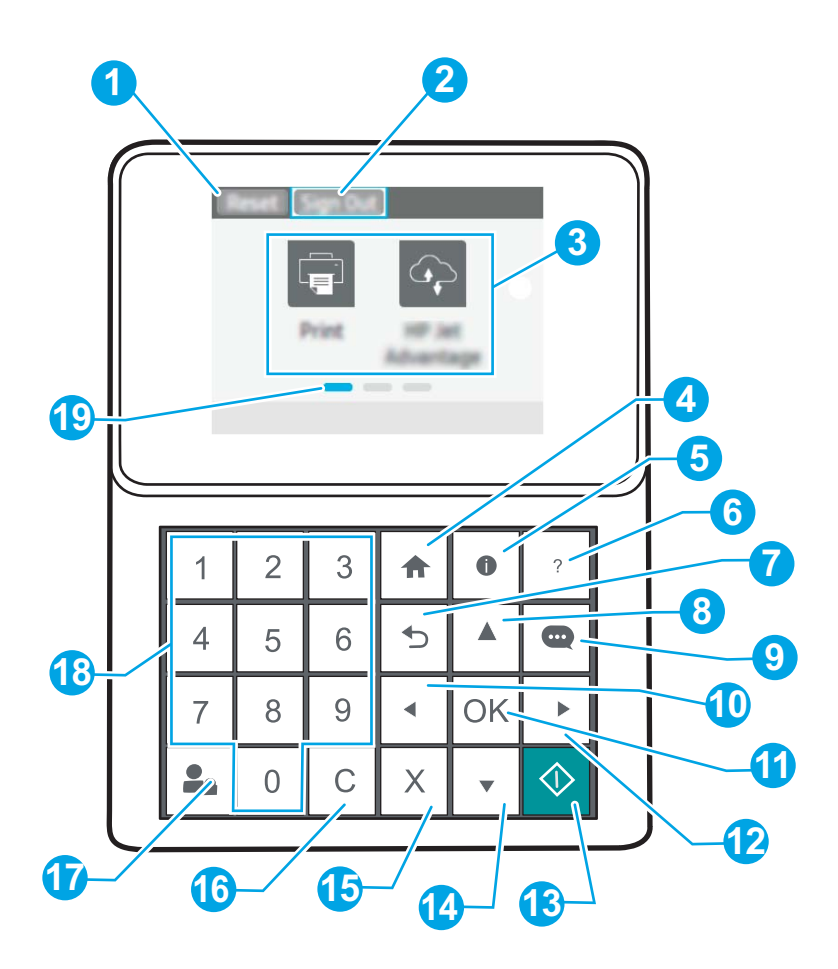

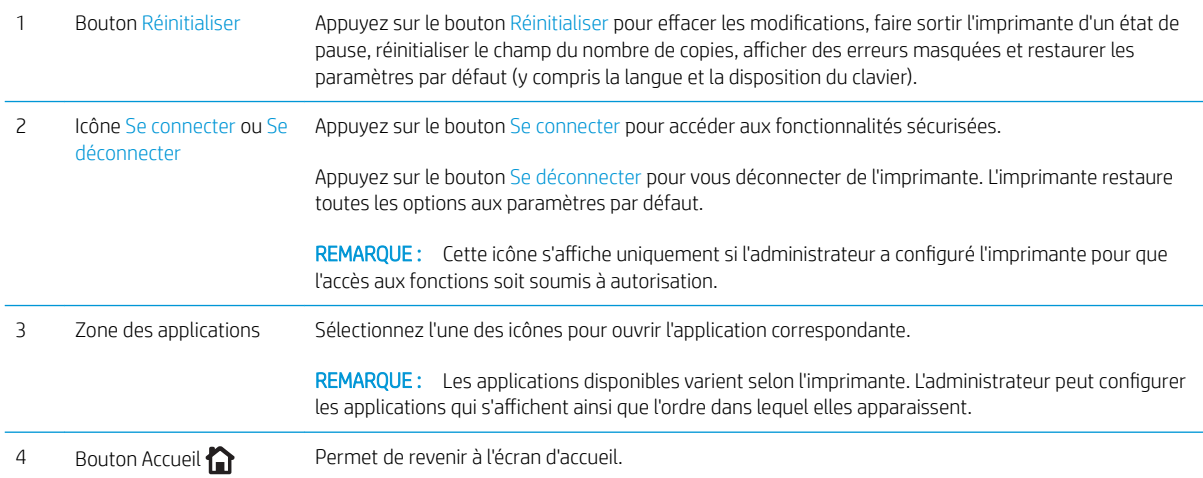

<span id="page-15-0"></span>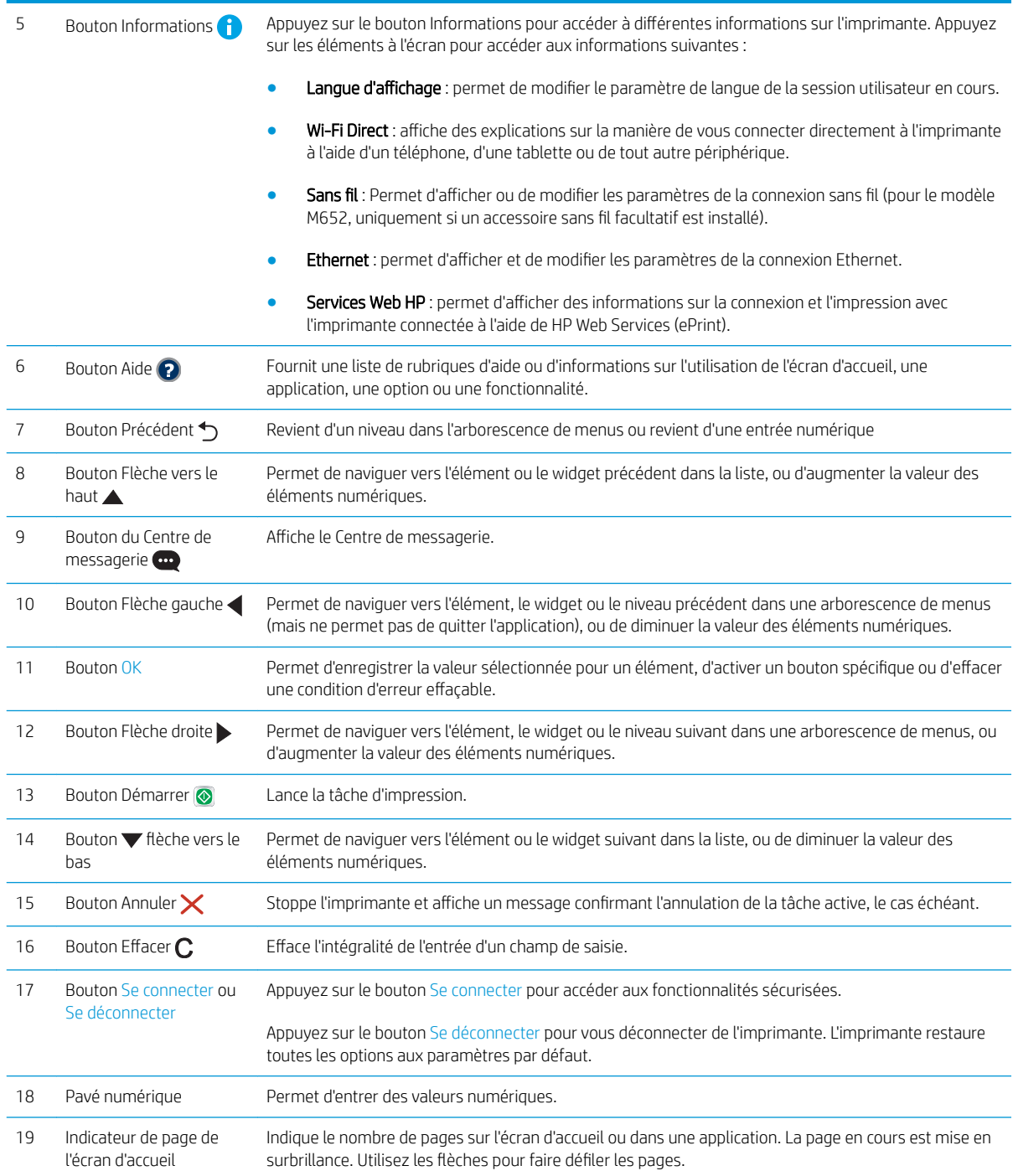

## Vue du panneau de commande (panneau de commande à écran tactile, modèles M653 uniquement)

L'écran d'accueil permet d'accéder aux fonctions de l'imprimante et indique l'état actuel de l'imprimante.

Retournez à l'écran d'accueil à tout moment en appuyant sur le bouton Accueil sur le côté gauche du panneau de commande de l'imprimante, ou appuyez sur le bouton Accueil dans le coin supérieur gauche de la plupart des écrans.

**EX REMARQUE :** Pour obtenir plus d'informations sur les fonctionnalités du panneau de commande d'imprimante, accédez à [www.hp.com/support/colorljM652](http://www.hp.com/support/colorljM652) or [www.hp.com/support/colorljM653](http://www.hp.com/support/colorljM653)' Sélectionner manuels, puis à Référence générale.

**EX REMARQUE :** Les fonctions qui s'affichent sur l'écran d'accueil peuvent varier en fonction de la configuration de l'imprimante.

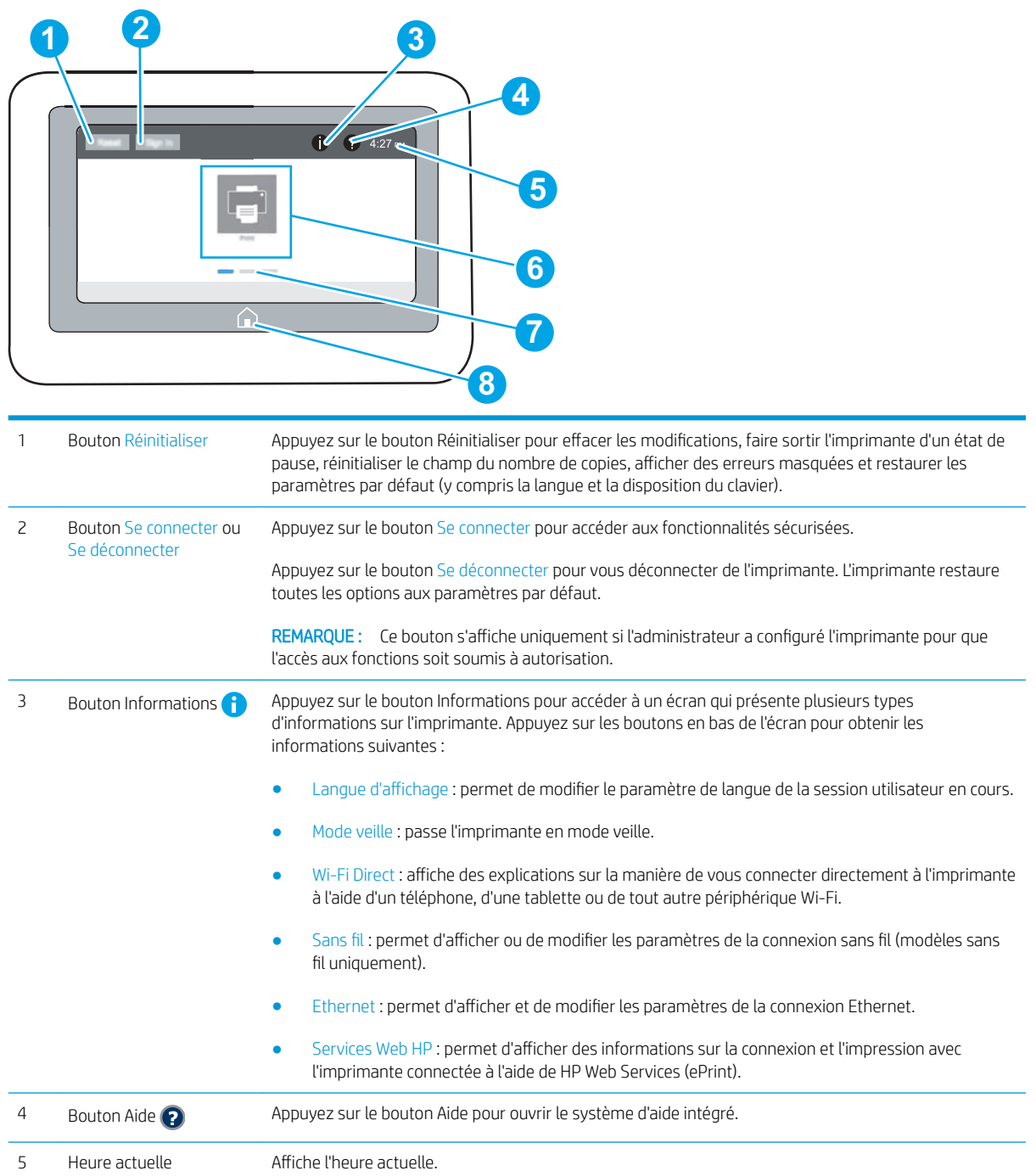

<span id="page-17-0"></span>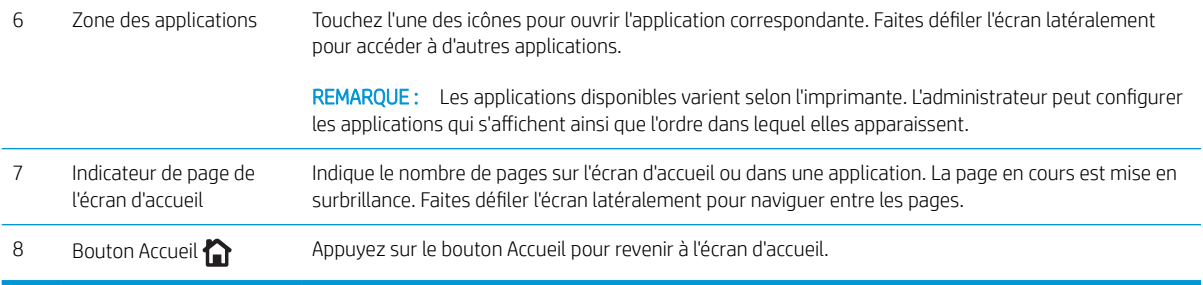

### Utilisation du panneau de commande avec écran tactile

Utilisez les actions suivantes pour vous servir du panneau de commande avec écran tactile.

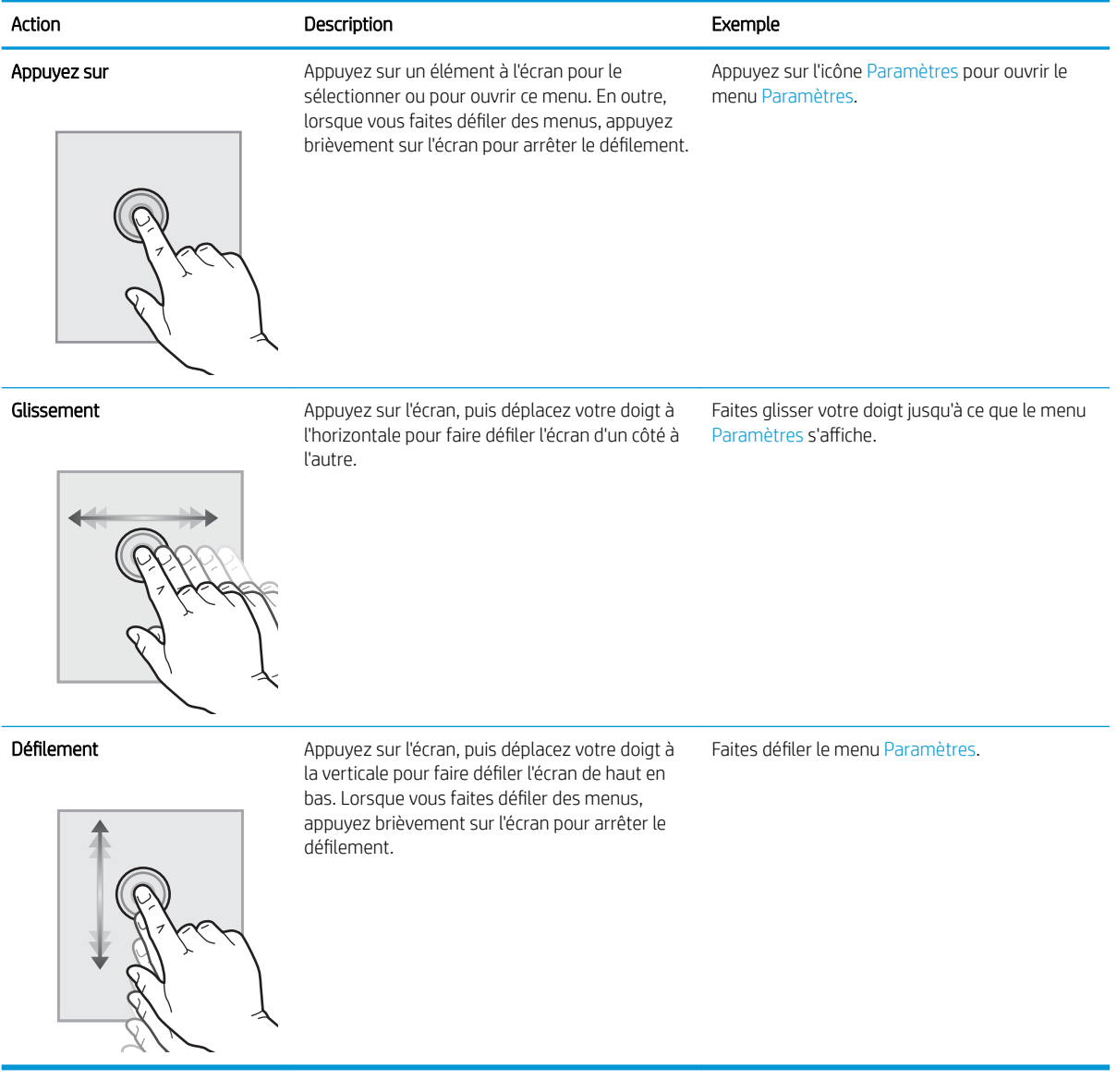

## <span id="page-18-0"></span>Spécifications de l'imprimante

**IMPORTANT** : Les spécifications suivantes sont correctes au moment de la publication, mais sont sujettes à modification. Pour obtenir des informations à jour, consultez [www.hp.com/support/colorljM652](http://www.hp.com/support/colorljM652) or [www.hp.com/](http://www.hp.com/support/colorljM653) [support/colorljM653](http://www.hp.com/support/colorljM653).

- Caractéristiques techniques
- [Systèmes d'exploitation pris en charge](#page-20-0)
- [Solutions d'impression mobile](#page-22-0)
- [Dimensions de l'imprimante](#page-23-0)
- [Consommation d'énergie, spécifications électriques et émissions acoustiques](#page-25-0)
- **[Environnement de fonctionnement](#page-25-0)**

## Caractéristiques techniques

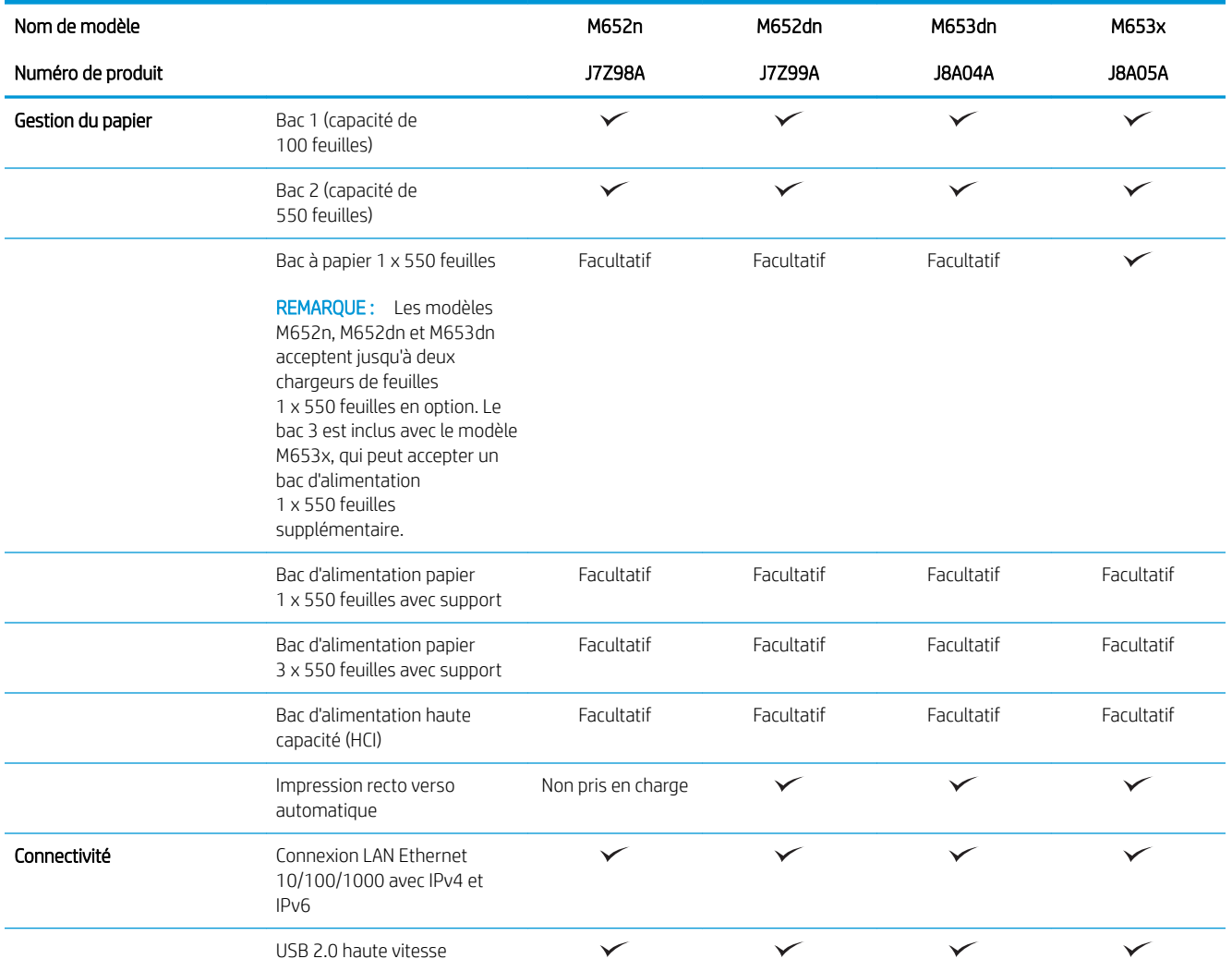

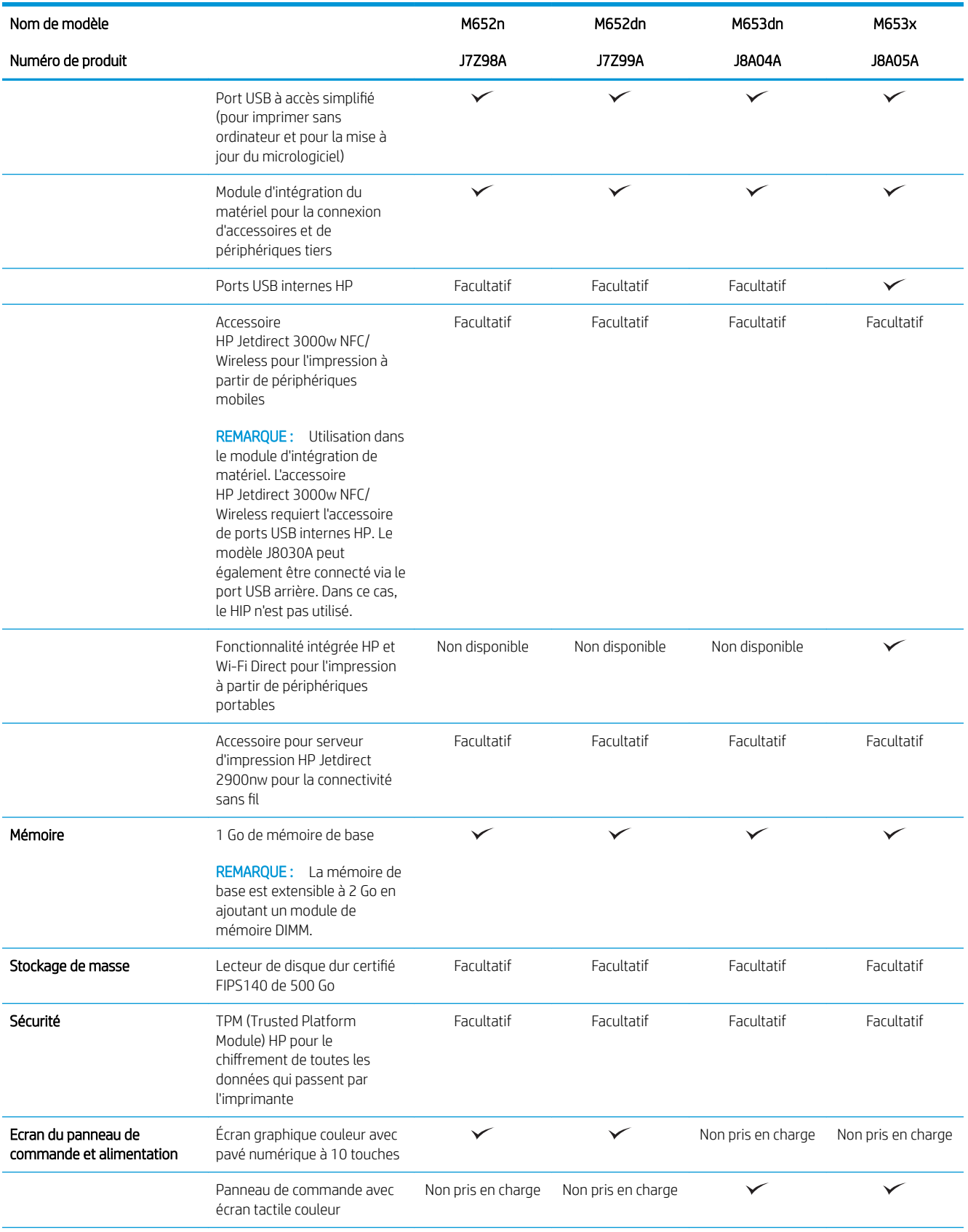

<span id="page-20-0"></span>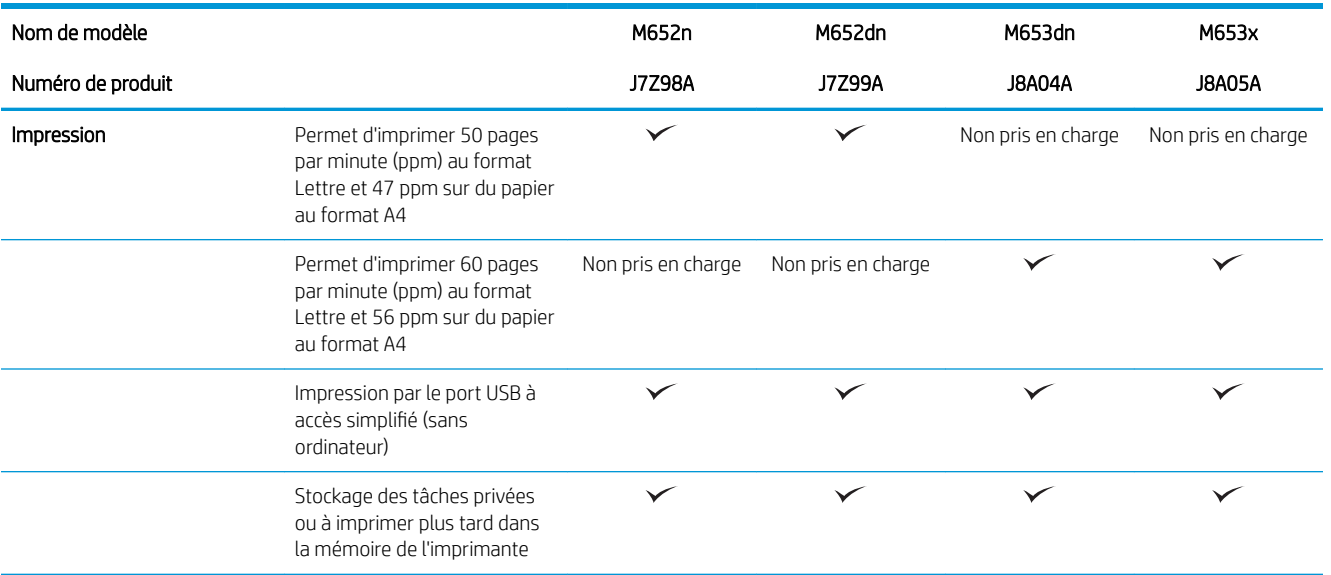

## Systèmes d'exploitation pris en charge

Les informations suivantes s'appliquent au pilote PCL 6 Windows et au pilote d'impression HP pour OS X spécifiques à l'imprimante et au programme d'installation.

Windows : le programme d'installation HP installe le pilote d'impression HP PCL.6 version 3, HP PCL 6 version 3 ou HP PCL-6 version 4 en fonction du système d'exploitation Windows, ainsi que des logiciels en option lorsque vous choisissez d'utiliser le programme d'installation. Téléchargez le pilote d'impression HP PCL.6 version 3, HP PCL 6 version 3 ou HP PCL-6 version 4 à partir du site Web d'assistance pour cette imprimante : [www.hp.com/](http://www.hp.com/support/colorljM652) [support/colorljM652](http://www.hp.com/support/colorljM652) or [www.hp.com/support/colorljM653](http://www.hp.com/support/colorljM653).

OS X : les ordinateurs Mac sont pris en charge par cette imprimante. Téléchargez HP Easy Start sur [123.hp.com/](http://123.hp.com/laserjet) [LaserJet](http://123.hp.com/laserjet) ou sur la page d'assistance de l'imprimante, puis utilisez HP Easy Start pour installer le pilote d'impression HP. Le logiciel HP Easy Start n'est pas inclus dans le programme d'installation HP.

- 1. Accédez à [123.hp.com/LaserJet.](http://123.hp.com/laserjet)
- 2. Suivez les étapes indiquées pour télécharger le logiciel de l'imprimante.

Linux : pour obtenir plus d'informations et des pilotes d'impression pour Linux, rendez-vous sur le site [www.hp.com/go/linuxprinting.](http://www.hp.com/go/linuxprinting)

UNIX : pour plus d'informations et obtenir les pilotes d'impression pour UNIX®, rendez-vous sur [www.hp.com/go/](http://www.hp.com/go/unixmodelscripts) [unixmodelscripts.](http://www.hp.com/go/unixmodelscripts)

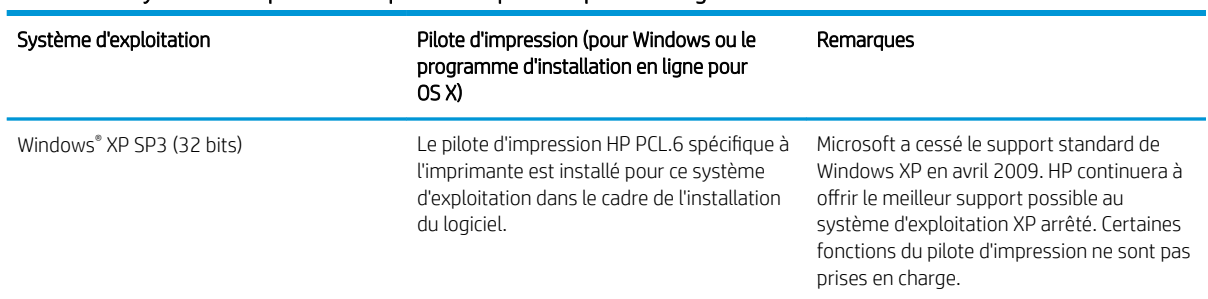

#### Tableau 1-1 Systèmes d'exploitation et pilotes d'impression pris en charge

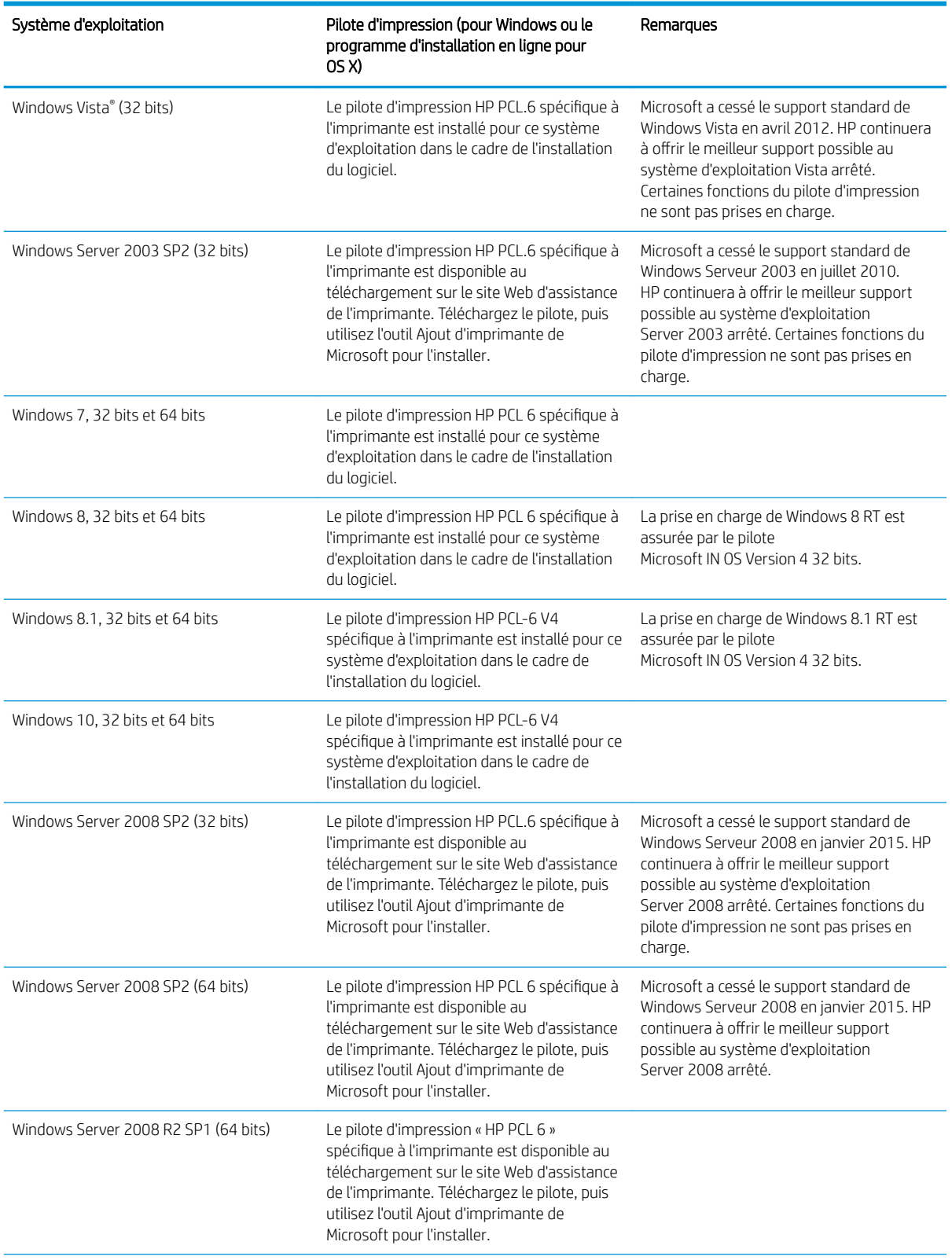

#### Tableau 1-1 Systèmes d'exploitation et pilotes d'impression pris en charge (suite)

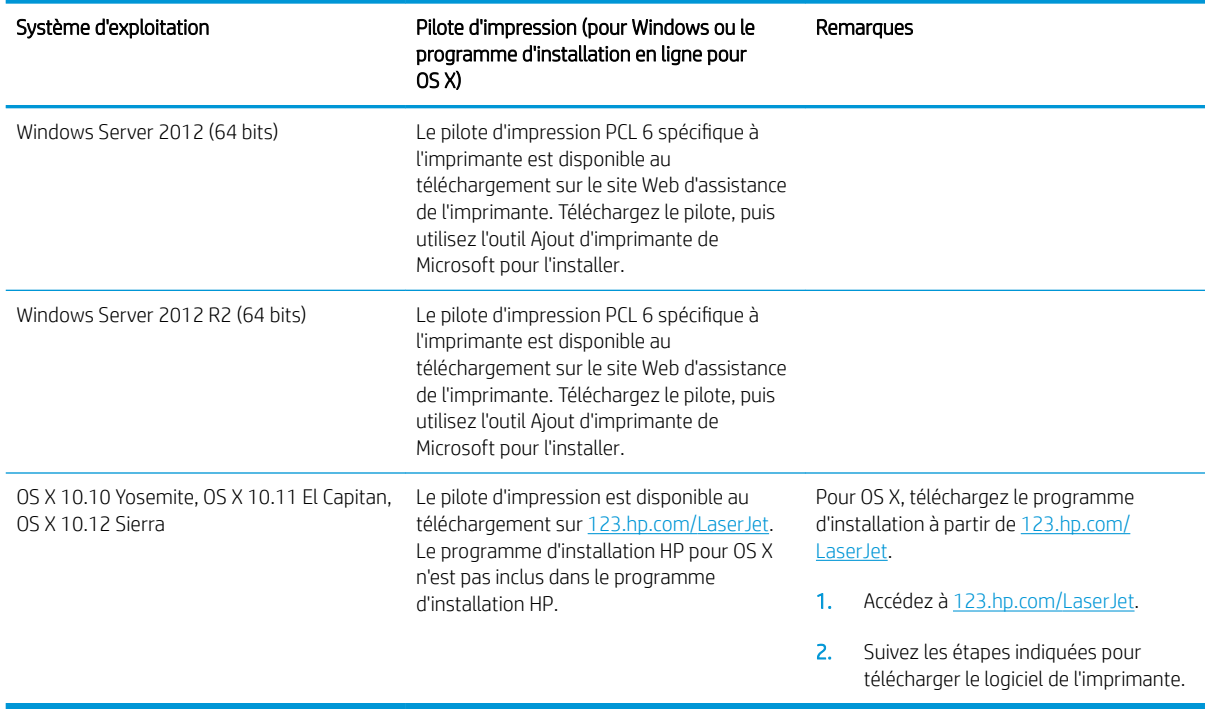

<span id="page-22-0"></span>Tableau 1-1 Systèmes d'exploitation et pilotes d'impression pris en charge (suite)

**REMARQUE :** Pour obtenir la liste des systèmes d'exploitation pris en charge, rendez-vous sur [www.hp.com/](http://www.hp.com/support/colorljM652) [support/colorljM652](http://www.hp.com/support/colorljM652) or [www.hp.com/support/colorljM653](http://www.hp.com/support/colorljM653) dans le cadre du plan d'assistance HP tout inclus de l'imprimante.

**EMARQUE :** Pour plus d'informations sur le client, les systèmes d'exploitation serveur et la prise en charge des UPD HP pour cette imprimante, accédez à l'adresse [www.hp.com/go/upd](http://www.hp.com/go/upd). Sous Informations supplémentaires, cliquez sur les liens.

#### Tableau 1-2 Configuration minimale requise

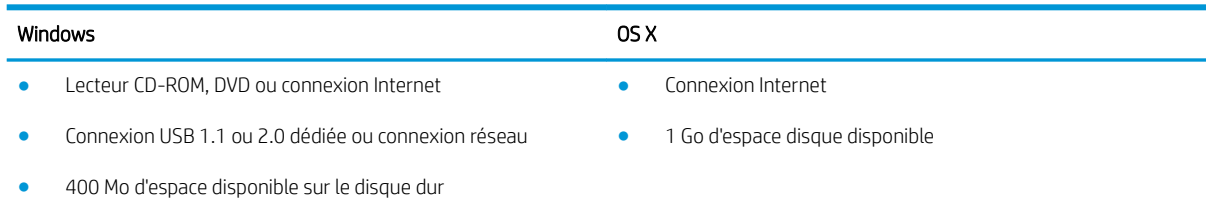

1 Go de mémoire RAM (32 bits) ou 2 Go de mémoire RAM (64 bits)

### Solutions d'impression mobile

HP propose plusieurs solutions mobiles et ePrint pour activer l'impression simplifiée vers une imprimante HP à partir d'un ordinateur portable, d'une tablette, d'un smartphone ou d'un autre périphérique mobile. Pour voir la liste complète et déterminer les meilleurs choix, rendez-vous à la page [www.hp.com/go/LaserJetMobilePrinting.](http://www.hp.com/go/LaserJetMobilePrinting)

**REMARQUE :** Mettez à jour le micrologiciel de l'imprimante afin que toutes les fonctions d'impression mobiles et d'impression ePrint soient prises en charge.

- <span id="page-23-0"></span>Wi-Fi Direct (modèles sans fil uniquement)
- HP ePrint via messagerie électronique (les services Web HP doivent être activés et l'imprimante doit être enregistrée sur HP Connected)
- Application HP ePrint (disponible sur Android, iOS et BlackBerry)
- Application HP All-in-One Remote pour périphériques iOS et Android
- Logiciel HP ePrint
- Google Cloud Print
- **AirPrint**
- Imprimante Android

### Dimensions de l'imprimante

#### Tableau 1-3 Dimensions pour les modèles n et dn

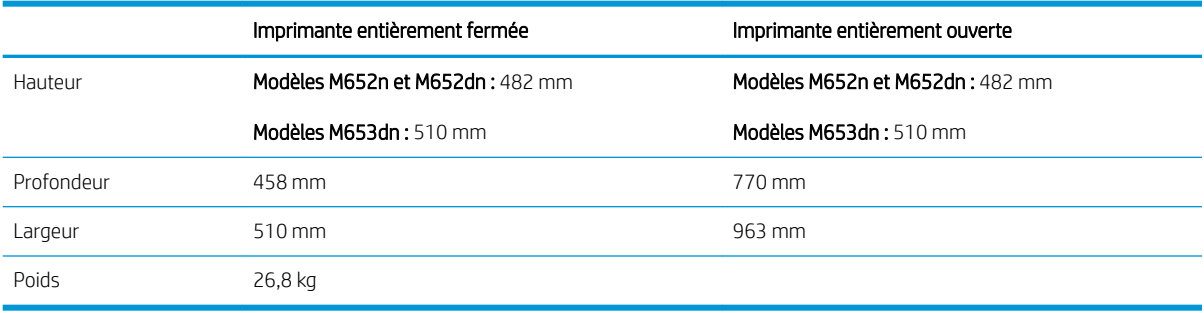

#### Tableau 1-4 Dimensions du modèle x

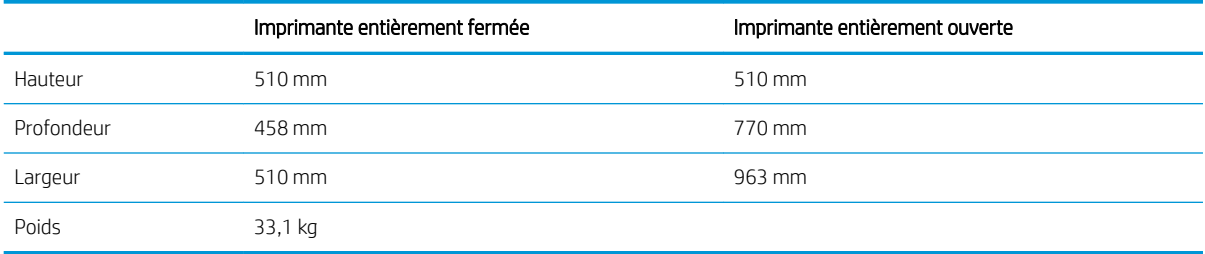

#### Tableau 1-5 Dimensions du bac d'alimentation papier 1 x 550 feuilles

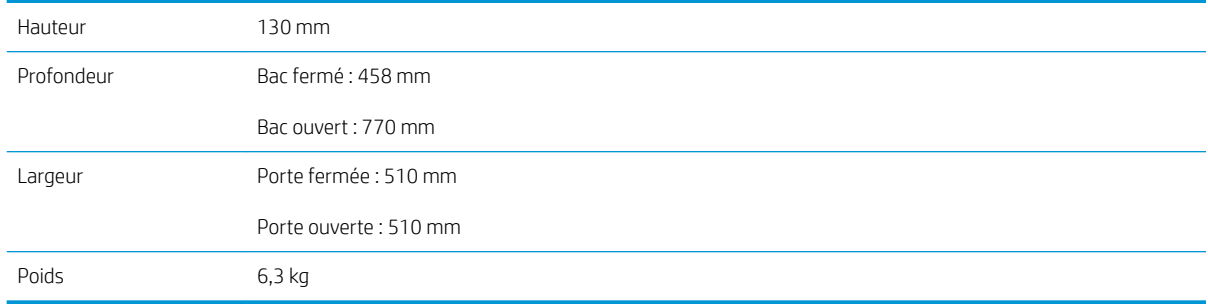

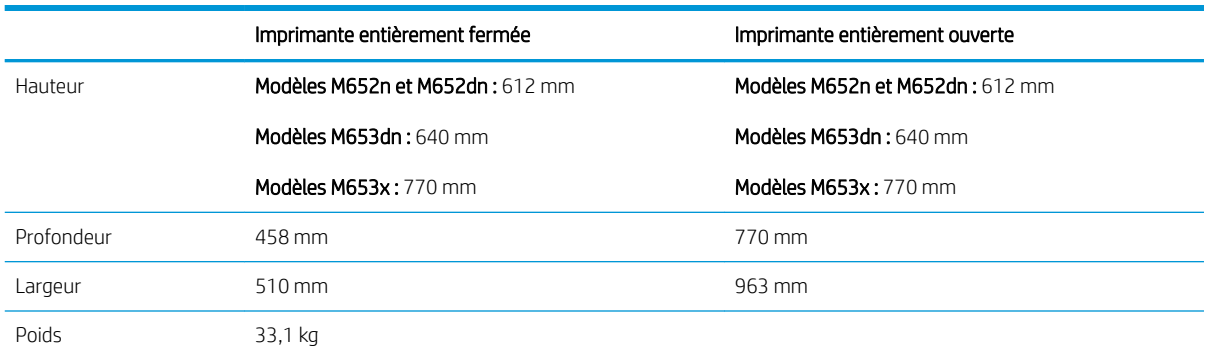

#### Tableau 1-6 Dimensions de l'imprimante avec le bac d'alimentation papier 1 x 550 feuilles

#### Tableau 1-7 Dimensions du bac d'alimentation papier 1 x 550 feuilles avec support

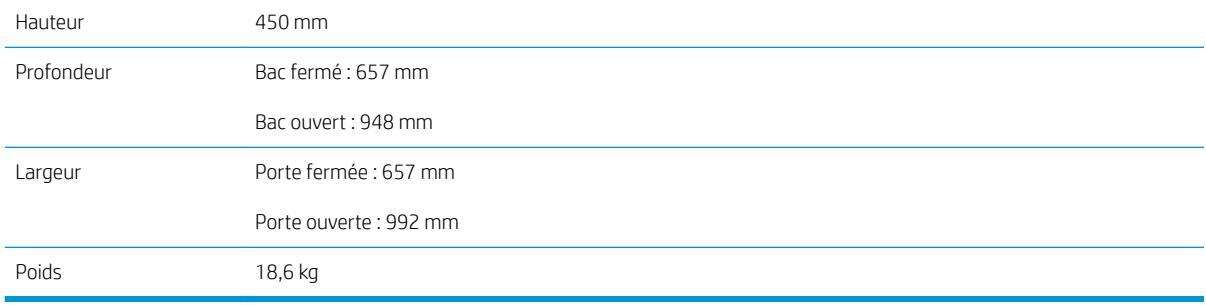

#### Tableau 1-8 Dimensions de l'imprimante et du bac d'alimentation papier 1 x 550 feuilles avec support

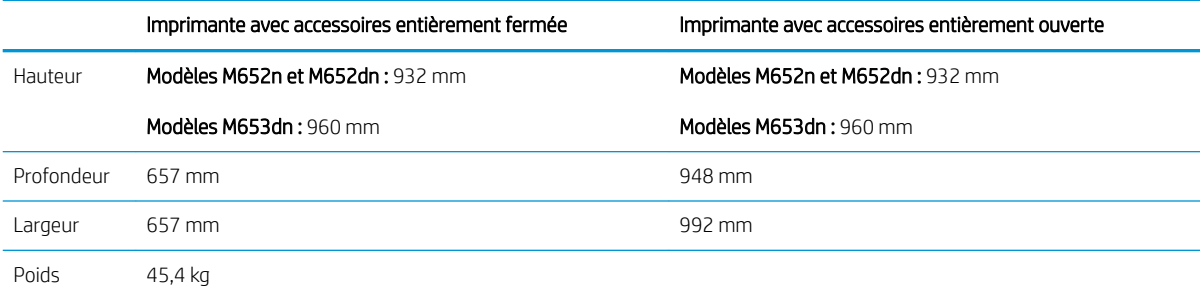

#### Tableau 1-9 Dimensions du bac d'alimentation papier 3 x 550 feuilles avec support

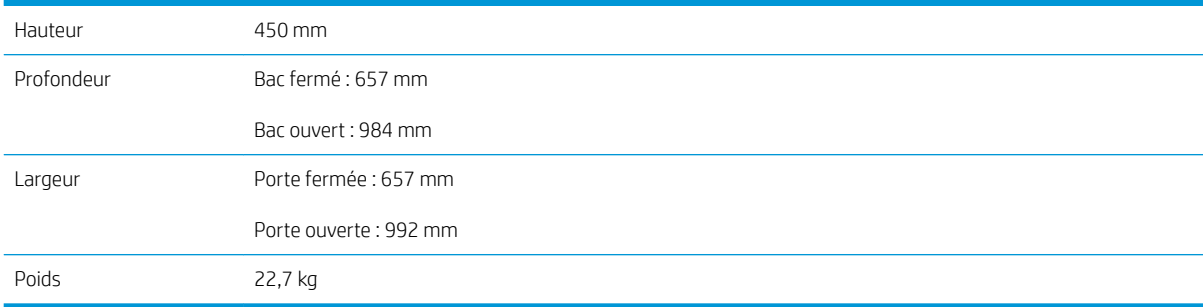

#### <span id="page-25-0"></span>Tableau 1-10 Dimensions de l'imprimante et du bac d'alimentation papier 3 x 550 feuilles avec support

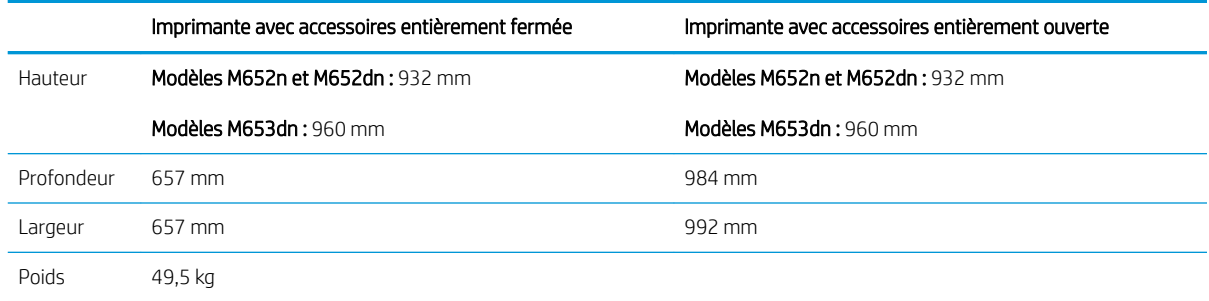

#### Tableau 1-11 Dimensions du bac d'alimentation haute capacité (HCI) avec support

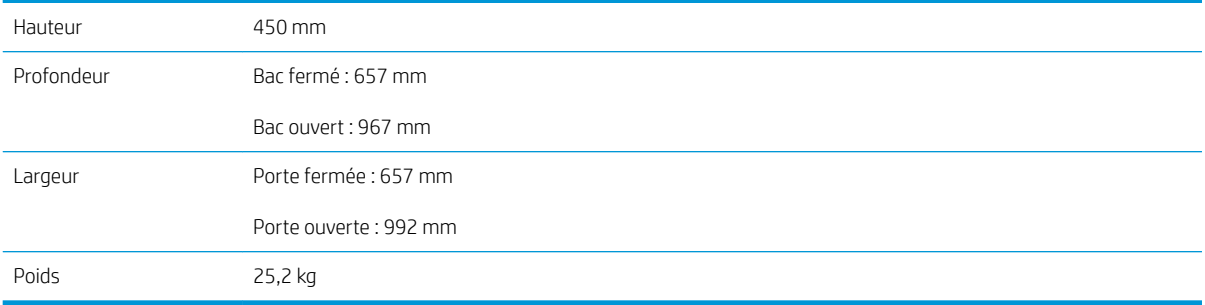

#### Tableau 1-12 Dimensions de l'imprimante et du bac d'alimentation haute capacité (HCI) avec support

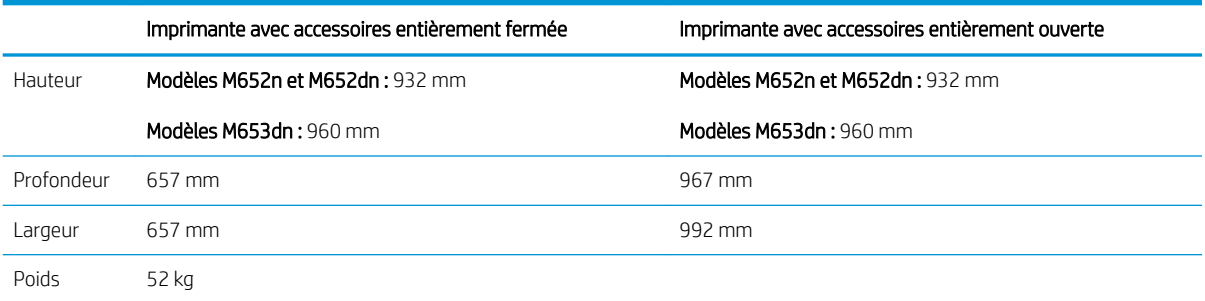

## Consommation d'énergie, spécifications électriques et émissions acoustiques

Visitez le site Web [www.hp.com/support/colorljM652](http://www.hp.com/support/colorljM652) or [www.hp.com/support/colorljM653](http://www.hp.com/support/colorljM653) pour obtenir les toutes dernières informations.

 $\triangle$  ATTENTION : Les alimentations électriques sont basées sur les pays/régions où l'imprimante est vendue. Ne convertissez pas les tensions de fonctionnement. Ceci endommagerait l'imprimante et annulerait sa garantie.

### Environnement de fonctionnement

#### Tableau 1-13 Spécifications de l'environnement de fonctionnement

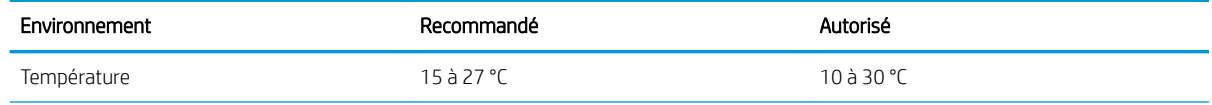

#### Tableau 1-13 Spécifications de l'environnement de fonctionnement (suite)

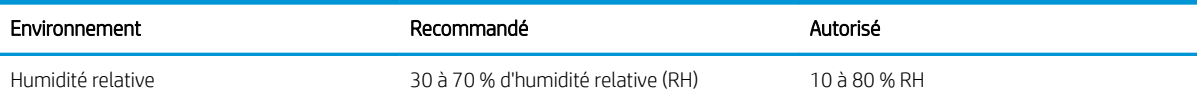

## <span id="page-27-0"></span>Configuration de l'imprimante et installation du logiciel

Pour obtenir des instructions de configuration de base, reportez-vous au Guide d'installation du matériel livré avec l'imprimante. Pour obtenir des instructions supplémentaires, reportez-vous à l'assistance HP sur le Web.

Accédez à l'adresse [www.hp.com/support/colorljM652](http://www.hp.com/support/colorljM652) or [www.hp.com/support/colorljM653](http://www.hp.com/support/colorljM653) pour obtenir de l'aide complète HP pour l'imprimante. Trouvez les options d'assistance suivantes :

- Installation et configuration
- Utilisation
- Résolution des problèmes
- Téléchargement des mises à jour de logiciels et de micrologiciels
- Inscription au forum d'assistance
- Recherche d'informations réglementaires et de garantie

# <span id="page-28-0"></span>2 Bacs à papier

- [Introduction](#page-29-0)
- [Chargement du bac 1](#page-30-0)
- [Chargement du bac 2 et des bacs de 550 feuilles](#page-34-0)
- [Chargement du bac d'alimentation HP haute capacité de 2 000 feuilles](#page-38-0)
- [Chargement et impression des enveloppes](#page-43-0)
- [Chargement et impression des étiquettes](#page-44-0)

#### Pour plus d'informations :

Les informations suivantes sont correctes au moment de la publication. Pour obtenir des informations à jour, reportez-vous à la section [www.hp.com/support/colorljM652](http://www.hp.com/support/colorljM652) or [www.hp.com/support/colorljM653](http://www.hp.com/support/colorljM653).

Le plan d'assistance HP tout inclus de l'imprimante comprend les informations suivantes :

- Installation et configuration
- Utilisation
- Résolution des problèmes
- Téléchargement des mises à jour de logiciels et de micrologiciels
- Inscription au forum d'assistance
- Recherche d'informations réglementaires et de garantie

# <span id="page-29-0"></span>Introduction

ATTENTION : Ne pas utiliser plus d'un bac à papier à la fois.

N'utilisez pas le bac à papier comme marche pied.

Ecartez vos mains des bacs à papier lors de la fermeture.

Lorsque vous déplacez l'imprimante, tous les bacs doivent être fermés.

# <span id="page-30-0"></span>Chargement du bac 1

## Introduction

Les informations suivantes décrivent comment charger du papier dans le bac 1. Ce bac peut contenir jusqu'à 100 feuilles de papier de 75 g/m<sup>2</sup> ou 10 enveloppes.

1. Ouvrez le bac 1.

2. Sortez l'extension du bac permettant de supporter le papier.

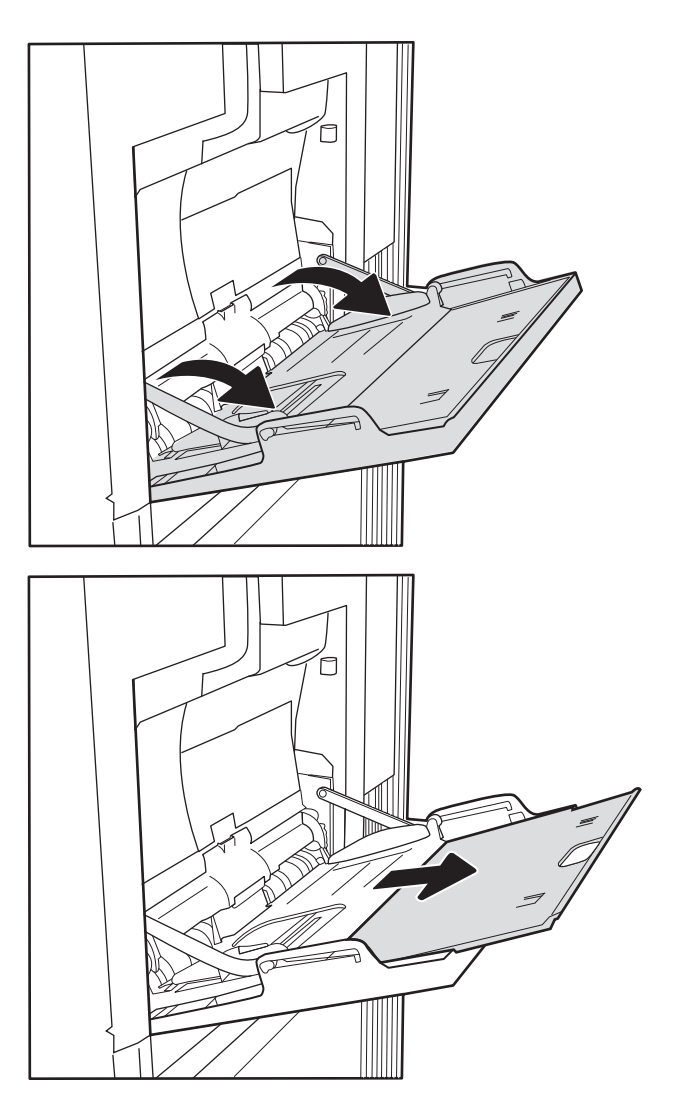

<span id="page-31-0"></span>3. Utilisez le taquet de réglage bleu pour écarter les guides papier jusqu'à la taille appropriée, puis chargez le papier dans le bac. Pour obtenir des informations sur l'orientation du papier, reportezvous au Tableau 2-1 Bac 1 : orientation du papier à la page 22.

Assurez-vous que le papier est bien placé sous la ligne de remplissage des guide-papier.

REMARQUE : La hauteur maximale de la pile est de 10 mm , ou environ 100 feuilles de 75 g/m².

4. A l'aide du taquet de réglage bleu, réglez les guides latéraux de sorte qu'ils touchent légèrement la pile de papier, sans la plier.

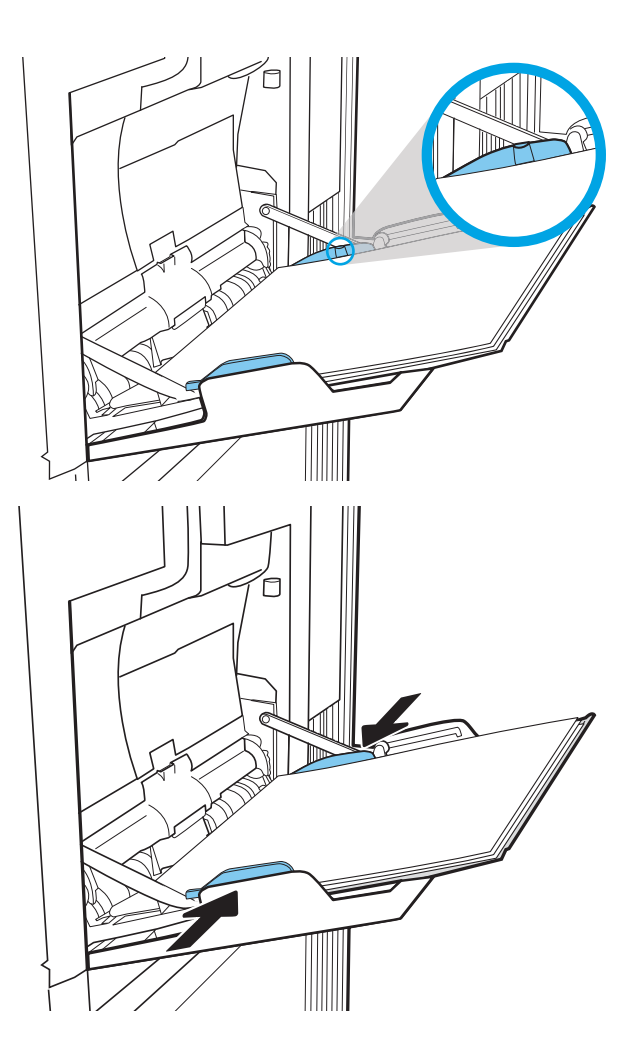

## Bac 1 : orientation du papier

#### Tableau 2-1 Bac 1 : orientation du papier

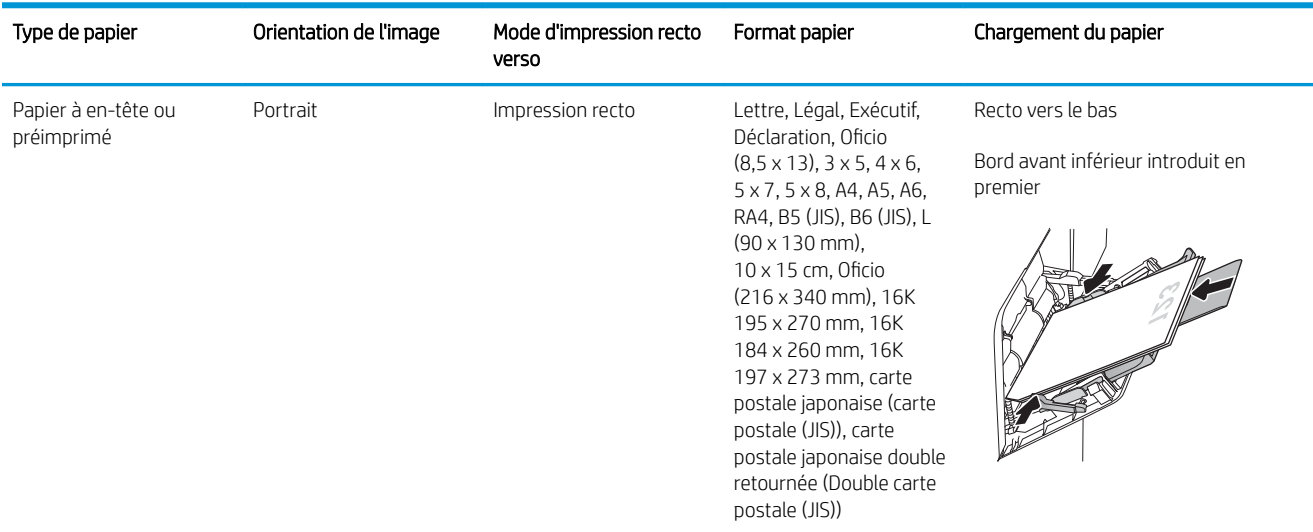

#### Tableau 2-1 Bac 1 : orientation du papier (suite)

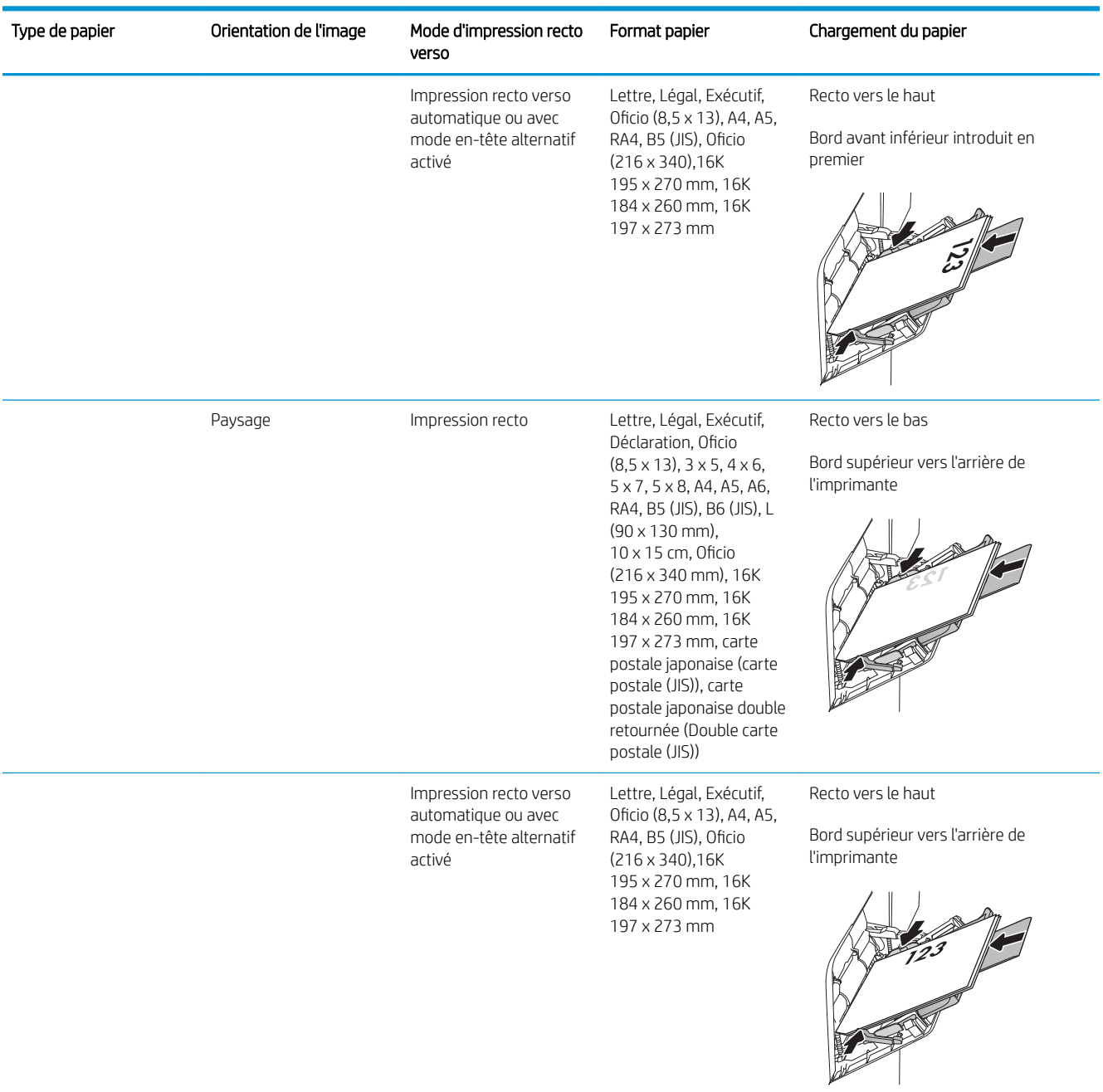

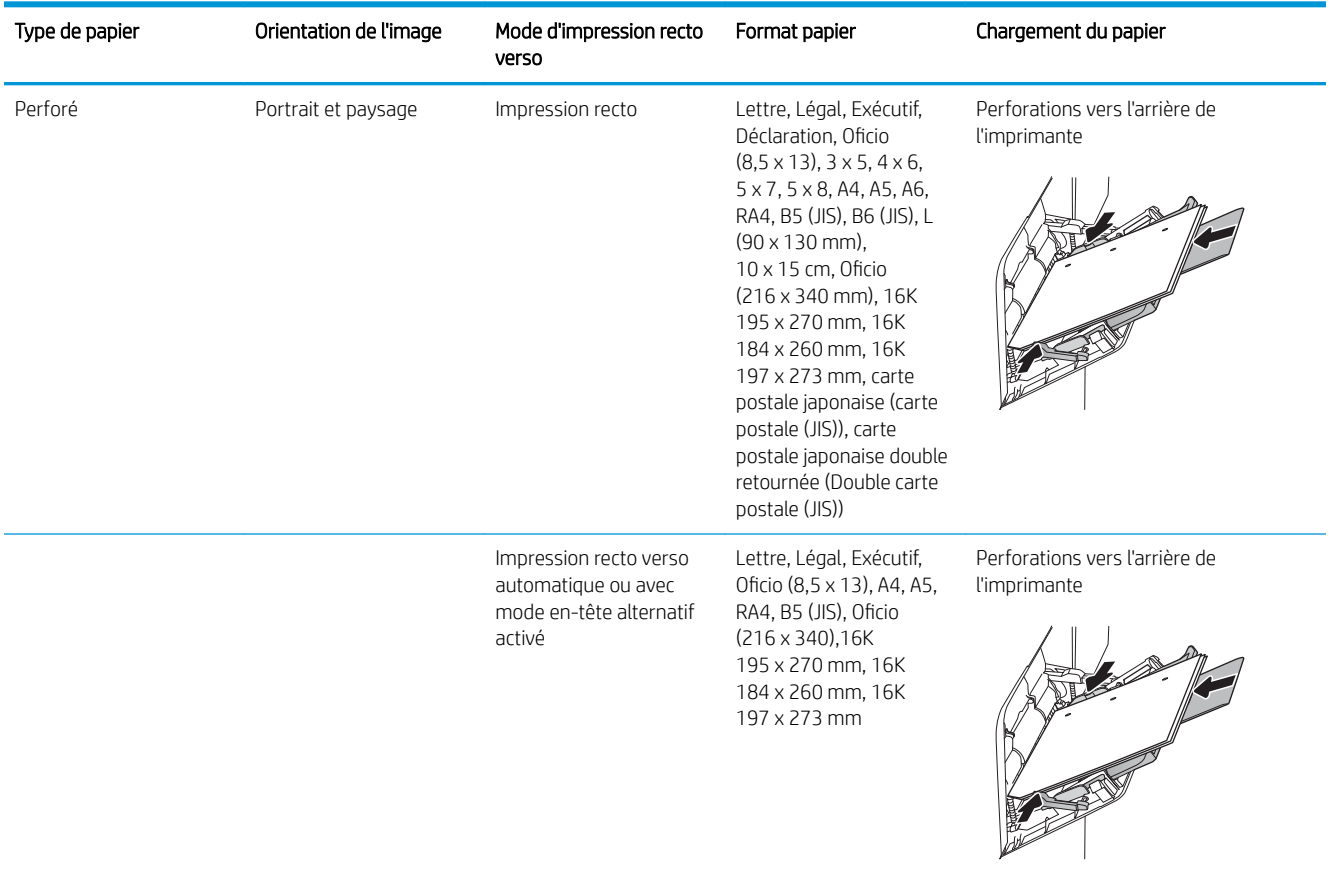

#### <span id="page-33-0"></span>Tableau 2-1 Bac 1 : orientation du papier (suite)

## Utilisation du mode en-tête alternatif

Utilisez la fonction Mode en-tête alternatif pour charger du papier à en-tête ou pré-imprimé dans le bac de la même manière pour toutes les tâches d'impression, recto ou recto verso. Dans ce mode, chargez le papier de la même manière que pour les impressions automatiques recto verso.

Pour utiliser la fonction, activez-la à l'aide des menus du panneau de commande de l'imprimante.

#### Activer le mode de papier à en-tête alternatif à l'aide des menus du panneau de commande de l'imprimante

- 1. Sur l'écran d'accueil du panneau de commande de l'imprimante, ouvrez le menu Configuration.
- 2. Ouvrez les menus suivants :
	- Copier/Imprimer ou Imprimer
	- Gestion des bacs
	- Mode à en-tête alternatif
- 3. Sélectionnez Activé, puis appuyez sur le bouton Enregistrer ou appuyez sur le bouton OK.

## <span id="page-34-0"></span>Chargement du bac 2 et des bacs de 550 feuilles

## Introduction

Vous trouverez ci-dessous les consignes pour charger le bac 2, ainsi que les bacs de 550 feuilles en option. Ces bacs peuvent contenir jusqu'à 550 feuilles de papier de 75 g/m<sup>2</sup>.

**EX REMARQUE :** La procédure à suivre pour le chargement des bacs de 550 feuilles est la même que pour le bac 2. Seul le bac 2 est représenté ici.

A ATTENTION : Ne pas utiliser plus d'un bac à papier à la fois.

1. Ouvrez le bac.

REMARQUE : N'ouvrez pas ce bac lorsqu'il est en cours d'utilisation.

2. Avant de charger le bac, réglez les guides de largeur en appuyant sur les loquets de réglage bleus et en faisant glisser les guides jusqu'au format du papier utilisé.

3. Réglez le guide de longueur du papier en appuyant sur le loquet de réglage du guide et en faisant glisser le guide jusqu'à ce qu'il atteigne le format du papier utilisé.

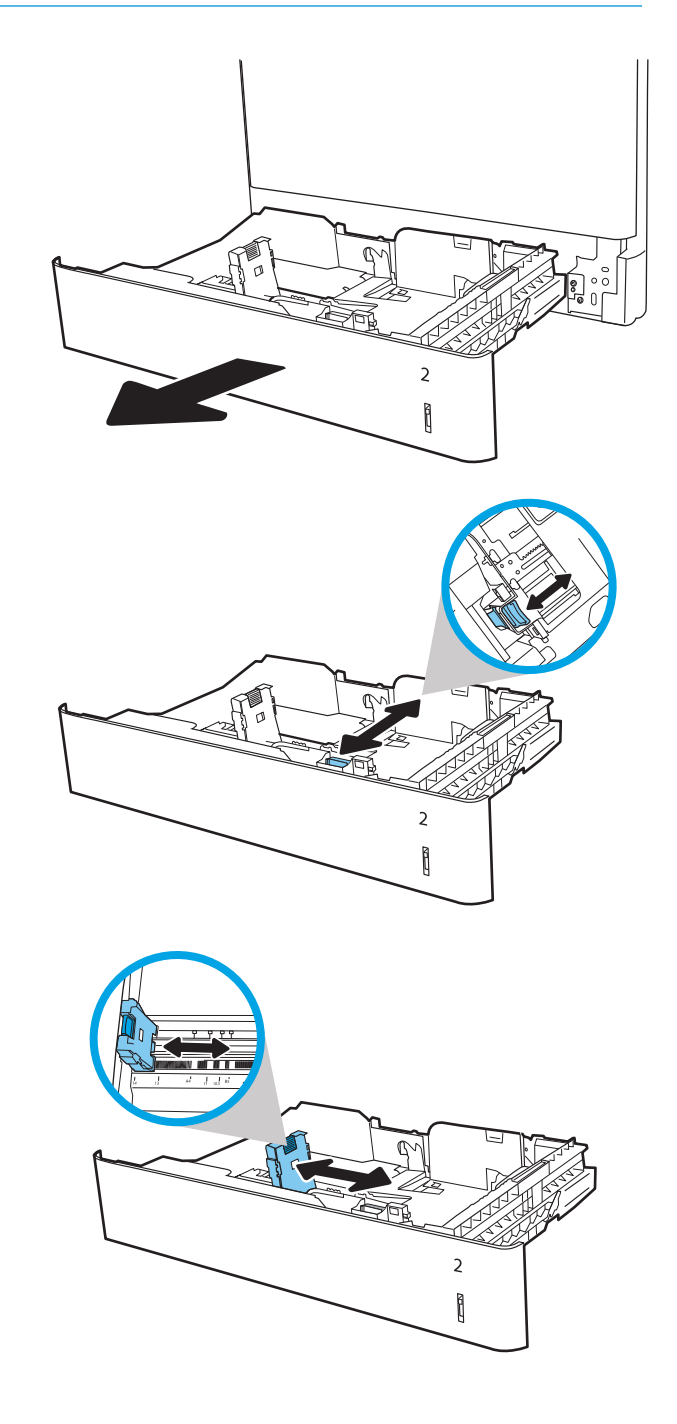

4. Chargez le papier dans le bac. Vérifiez le papier pour vous assurer que les guides touchent légèrement la pile, mais ne la courbent pas. Pour obtenir des informations sur l'orientation du papier, reportez-vous au Tableau 2-2 [Orientation du](#page-36-0) [papier du bac 2 et des bacs de 550 feuilles](#page-36-0)  [à la page 27](#page-36-0).

REMARQUE : Ne réglez pas les guides papier trop près de la pile de papier. Ajustez-les au niveau des empreintes ou marquages situés dans le bac.

REMARQUE : Pour éviter les bourrages, réglez les guides papier au bon format et ne surchargez pas le bac. Assurez-vous que le sommet de la pile n'atteint pas l'indicateur de bac plein.

5. Fermez le bac.

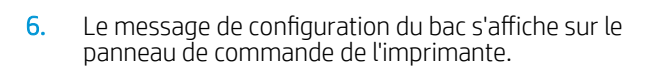

7. Appuyez sur le bouton OK pour accepter le format et le type détectés ou appuyez sur le bouton Modifier pour choisir un format ou un type de papier différent.

Pour des formats de papier personnalisés, il est nécessaire de spécifier les dimensions X et Y lorsque l'invite s'affiche sur le panneau de commande de l'imprimante.

 $\overline{2}$  $\begin{matrix} \end{matrix}$ 

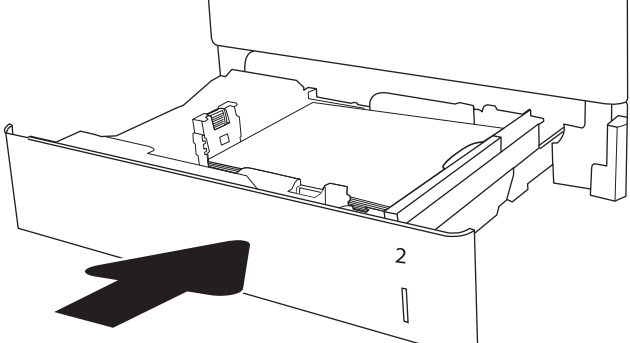

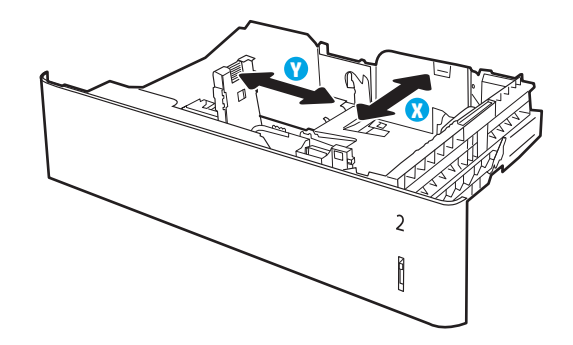

8. Sélectionnez le format et le type appropriés, puis appuyez sur le bouton OK.
## Orientation du papier du bac 2 et des bacs de 550 feuilles

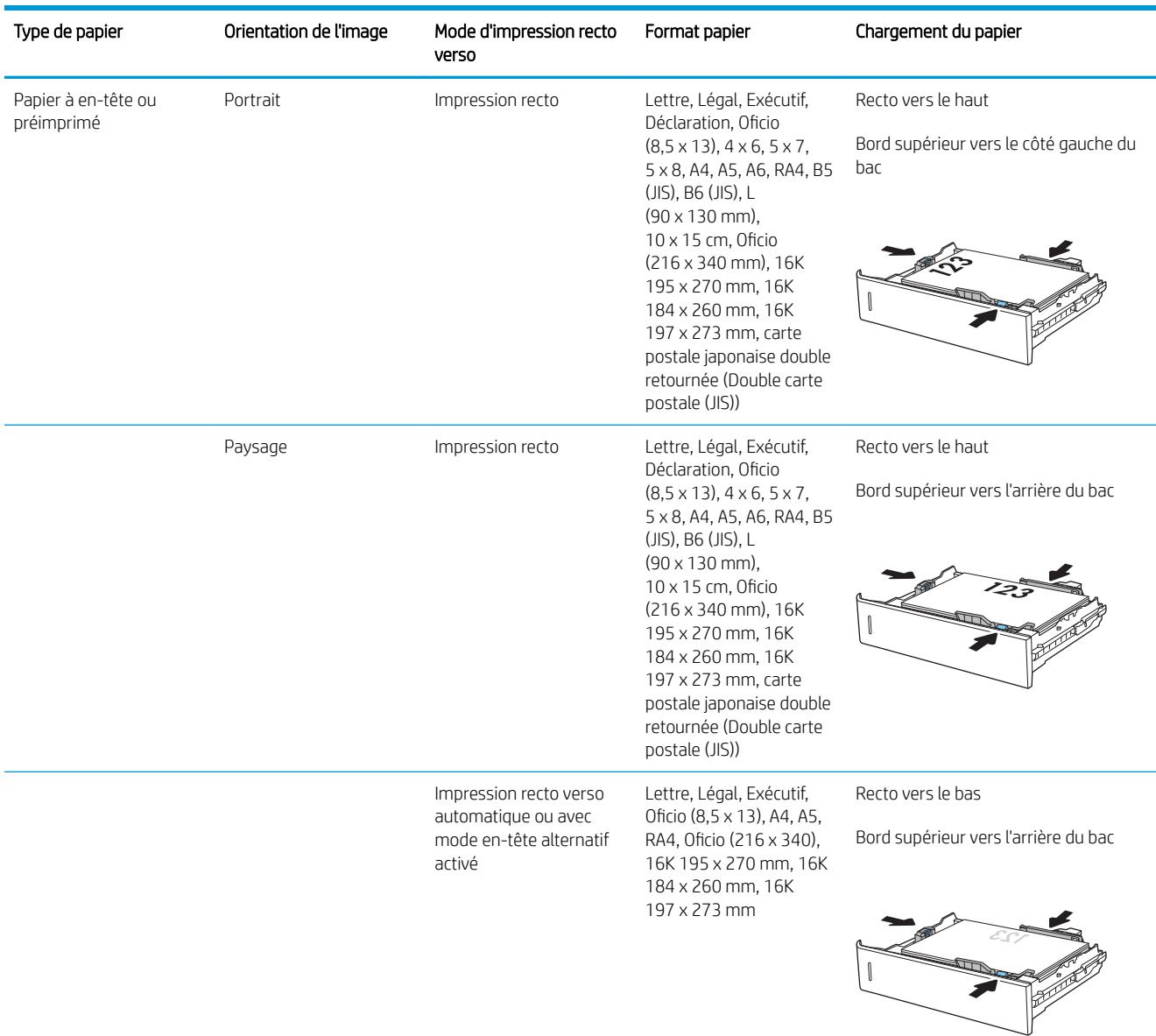

#### Tableau 2-2 Orientation du papier du bac 2 et des bacs de 550 feuilles

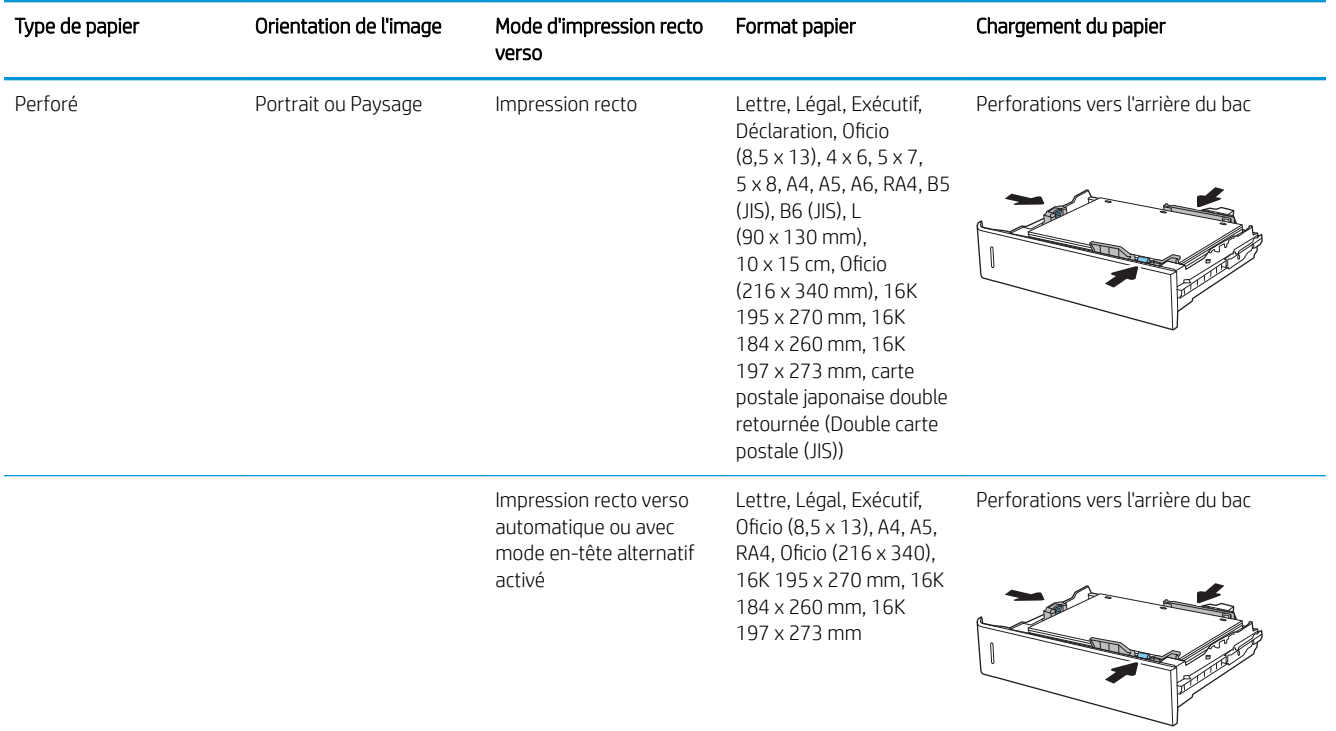

#### Tableau 2-2 Orientation du papier du bac 2 et des bacs de 550 feuilles (suite)

### Utilisation du mode en-tête alternatif

Utilisez la fonction Mode en-tête alternatif pour charger du papier à en-tête ou pré-imprimé dans le bac de la même manière pour toutes les tâches d'impression, recto ou recto verso. Dans ce mode, chargez le papier de la même manière que pour les impressions automatiques recto verso.

Pour utiliser la fonction, activez-la à l'aide des menus du panneau de commande de l'imprimante.

#### Activer le mode de papier à en-tête alternatif à l'aide des menus du panneau de commande de l'imprimante

- 1. Sur l'écran d'accueil du panneau de commande de l'imprimante, ouvrez le menu Configuration.
- 2. Ouvrez les menus suivants :
	- Copier/Imprimer ou Imprimer
	- Gestion des bacs
	- Mode à en-tête alternatif
- 3. Sélectionnez Activé, puis appuyez sur le bouton Enregistrer ou appuyez sur le bouton OK.

## Chargement du bac d'alimentation HP haute capacité de 2 000 feuilles

## **Introduction**

Les informations suivantes décrivent comment charger du papier dans le bac d'entrée haute capacité. Ce bac peut contenir jusqu'à 2 000 feuilles de papier de 75 g/m².

1. Ouvrez le bac.

REMARQUE : N'ouvrez pas ce bac lorsqu'il est en cours d'utilisation.

 $\overline{2}$  $\overline{\phantom{a}}$  $\overline{3}$ EJ.

 $\overline{a}$ 

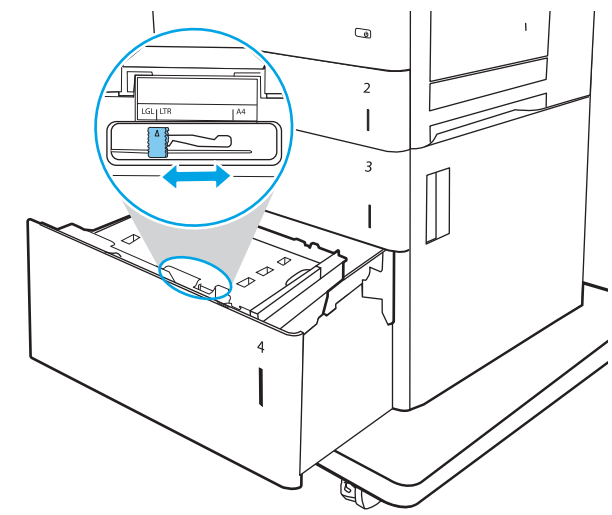

2. Avant de charger le bac, réglez le guide de largeur en appuyant sur le loquet de réglage bleu et en le faisant glisser jusqu'au format du papier utilisé.

3. Faites pivoter la position du levier du format de papier en fonction du papier utilisé.

4. Chargez le papier dans le bac. Vérifiez le papier pour vous assurer que les guides touchent légèrement la pile, mais ne la courbent pas. Pour obtenir des informations sur l'orientation du papier, reportez-vous au <u>Tableau 2-3 [Orientation du](#page-40-0)</u> [papier dans le bac d'entrée haute capacité](#page-40-0) [à la page 31](#page-40-0).

REMARQUE : Pour éviter les bourrages, réglez les guides papier au bon format et ne surchargez pas le bac. Assurez-vous que le sommet de la pile n'atteint pas l'indicateur de bac plein.

5. Fermez le bac.

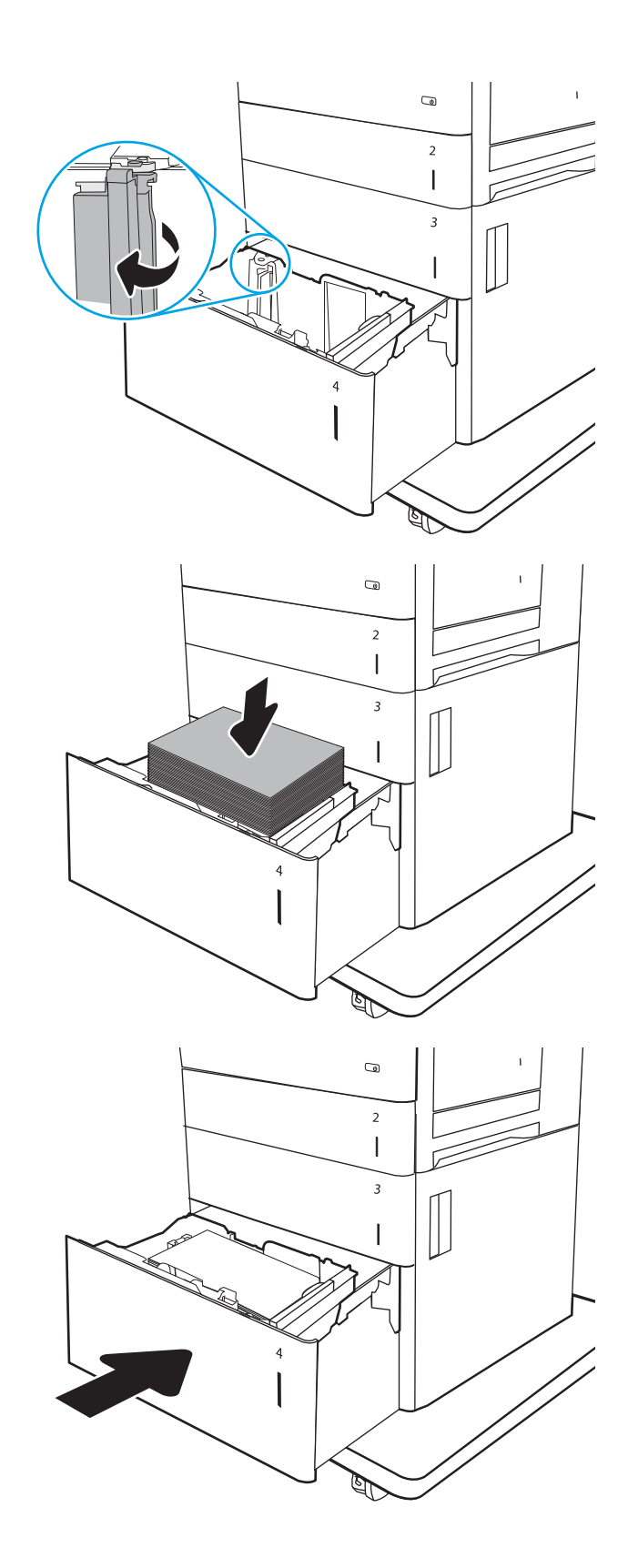

- <span id="page-40-0"></span>6. Le message de configuration du bac s'affiche sur le panneau de commande de l'imprimante.
- 7. Appuyez sur le bouton OK pour accepter le format et le type détectés ou appuyez sur le bouton Modifier pour choisir un format ou un type de papier différent.

## Orientation du papier dans le bac d'entrée haute capacité

#### Tableau 2-3 Orientation du papier dans le bac d'entrée haute capacité

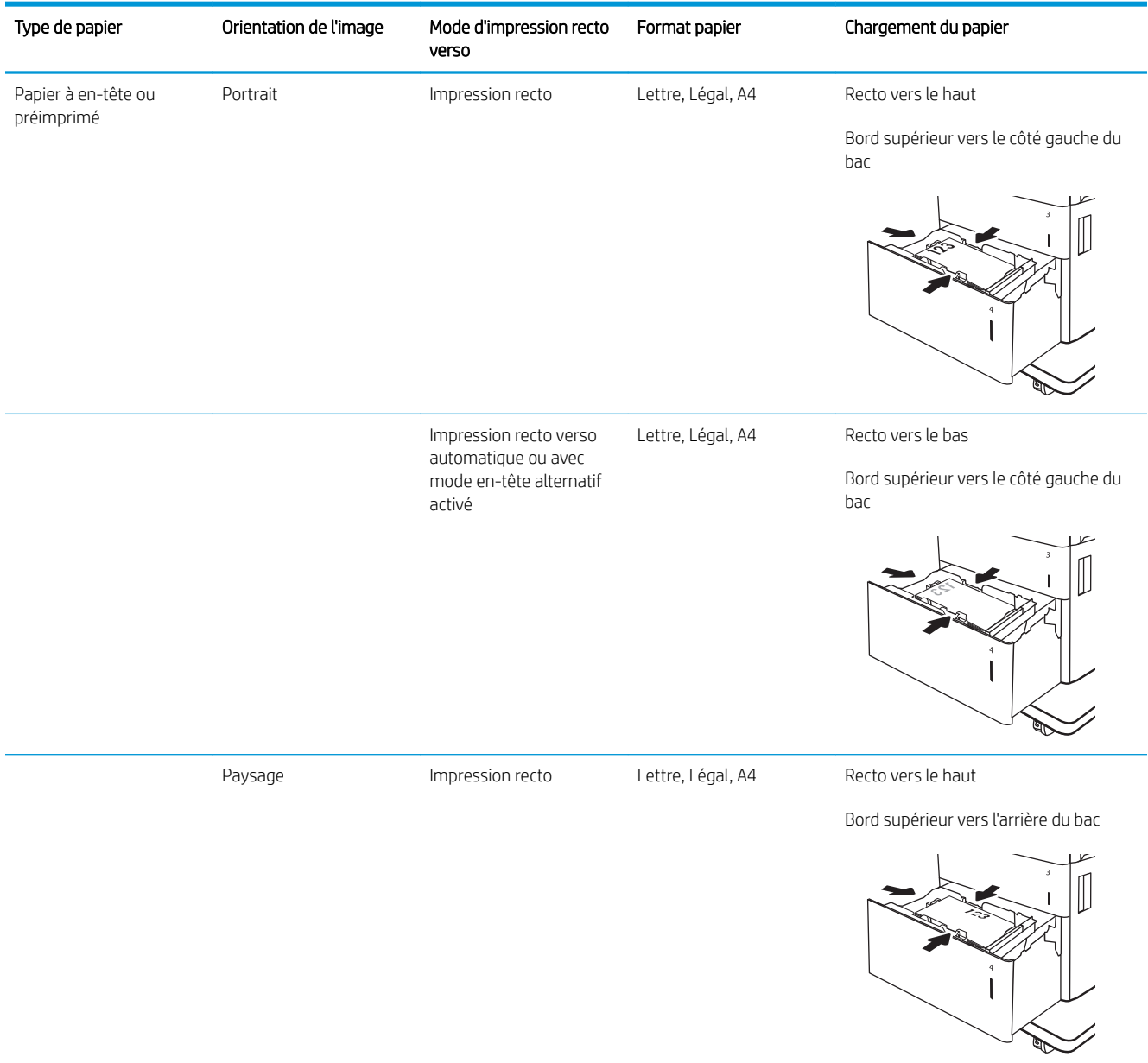

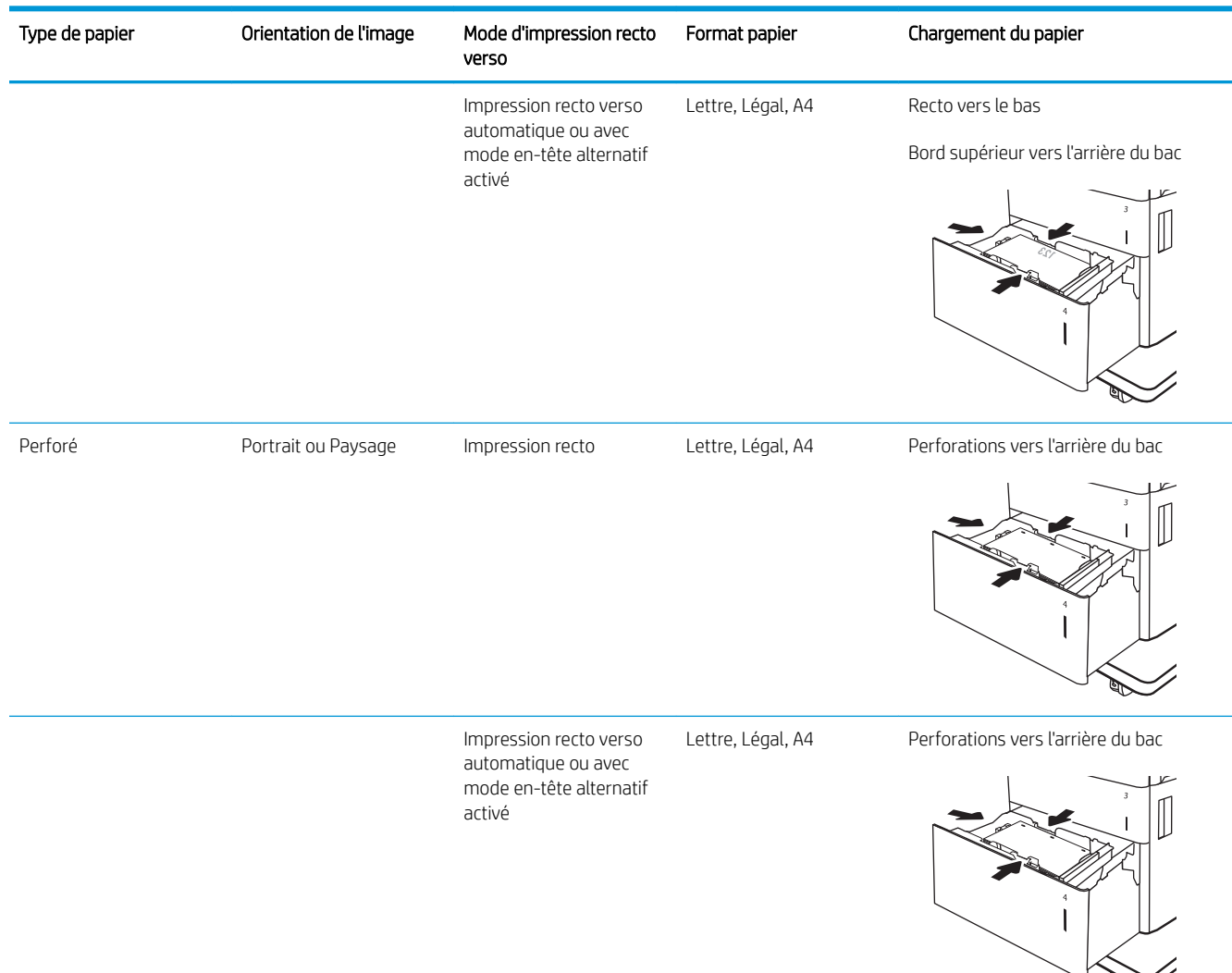

#### Tableau 2-3 Orientation du papier dans le bac d'entrée haute capacité (suite)

## Utilisation du mode en-tête alternatif

Utilisez la fonction Mode en-tête alternatif pour charger du papier à en-tête ou pré-imprimé dans le bac de la même manière pour toutes les tâches d'impression, recto ou recto verso. Dans ce mode, chargez le papier de la même manière que pour les impressions automatiques recto verso.

Pour utiliser la fonction, activez-la à l'aide des menus du panneau de commande de l'imprimante.

#### Activer le mode de papier à en-tête alternatif à l'aide des menus du panneau de commande de l'imprimante

- 1. Sur l'écran d'accueil du panneau de commande de l'imprimante, ouvrez le menu Configuration.
- 2. Ouvrez les menus suivants :
- Copier/Imprimer ou Imprimer
- Gestion des bacs
- Mode à en-tête alternatif
- 3. Sélectionnez Activé, puis appuyez sur le bouton Enregistrer ou appuyez sur le bouton OK.

## Chargement et impression des enveloppes

## Introduction

Vous trouverez ci-dessous les consignes pour charger et imprimer les enveloppes. Utilisez uniquement le bac 1 pour imprimer sur des enveloppes. Le bac 1 peut contenir jusqu'à 10 enveloppes.

Pour imprimer des enveloppes à l'aide de l'option d'alimentation manuelle, procédez comme suit pour sélectionner les paramètres appropriés dans le pilote d'impression, puis chargez les enveloppes dans le bac après envoi de la tâche d'impression à l'imprimante.

### Impression d'enveloppes

- 1. Dans le logiciel, sélectionnez l'option Imprimer.
- 2. Sélectionnez l'imprimante dans la liste d'imprimantes, puis cliquez sur le bouton Propriétés ou Préférences pour ouvrir le pilote d'impression.

**REMARQUE :** Le nom du bouton varie selon le logiciel.

**EX REMARQUE :** Pour accéder à ces fonctions à partir de l'écran de démarrage de Windows 8 ou 8.1, sélectionnez **Périphériques**, puis Imprimer et choisissez l'imprimante.

- 3. Cliquez sur l'onglet Papier/Qualité.
- 4. Dans la liste déroulante Format de papier, sélectionnez le format correspondant aux enveloppes.
- 5. Dans la liste déroulante Type de papier, sélectionnez Enveloppe.
- 6. Dans la liste déroulante Source de papier, sélectionnez Alimentation manuelle.
- 7. Cliquez sur le bouton OK pour fermer la boîte de dialogue Propriétés du document.
- 8. Dans la boîte de dialoque **Imprimer**, cliquez sur le bouton **OK** pour lancer la tâche d'impression.

### Orientation des enveloppes

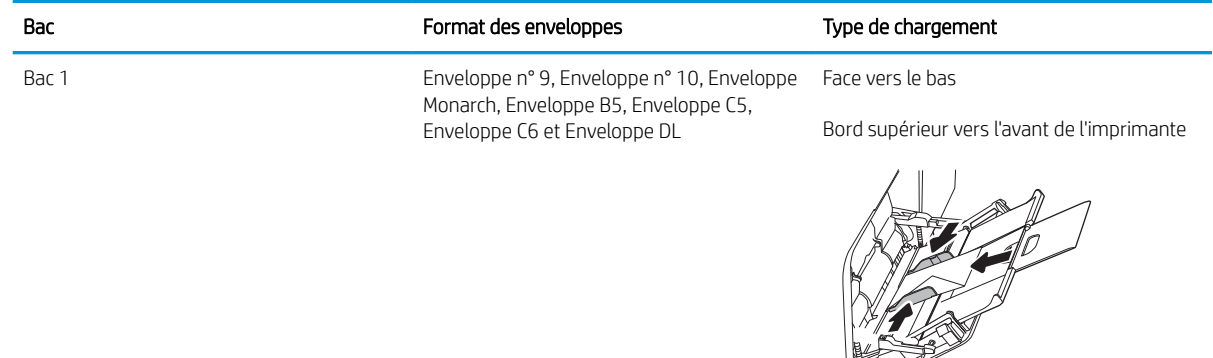

**BUT** 

## Chargement et impression des étiquettes

## **Introduction**

Vous trouverez ci-dessous les consignes pour charger et imprimer les étiquettes.

Pour imprimer sur des planches d'étiquettes, utilisez le bac 2 ou un des bacs d'alimentation de 550 feuilles. Le bac 1 ne prend pas en charge les étiquettes.

Pour imprimer des étiquettes à l'aide de l'option d'alimentation manuelle, procédez comme suit pour sélectionner les paramètres appropriés dans le pilote d'impression, puis chargez les étiquettes dans le bac après envoi de la tâche d'impression à l'imprimante. Lors de l'utilisation de l'alimentation manuelle, l'imprimante attend de détecter l'ouverture du bac avant d'imprimer la tâche.

### Alimentation manuelle des étiquettes

- 1. Dans le logiciel, sélectionnez l'option Imprimer.
- 2. Sélectionnez l'imprimante dans la liste d'imprimantes, puis cliquez sur le bouton Propriétés ou Préférences pour ouvrir le pilote d'impression.
- REMARQUE : Le nom du bouton varie selon le logiciel.
- **EXARQUE :** Pour accéder à ces fonctions à partir de l'écran de démarrage de Windows 8 ou 8.1, sélectionnez Périphériques, puis Imprimer et choisissez l'imprimante.
- 3. Cliquez sur l'onglet Papier/Qualité.
- 4. Dans la liste déroulante **Format de papier**, sélectionnez le format correspondant aux planches d'étiquettes.
- 5. Dans la liste déroulante Type de papier, sélectionnez Etiquettes.
- 6. Dans la liste déroulante Source de papier, sélectionnez Alimentation manuelle.
- **REMARQUE :** Lorsque vous utilisez le bac d'alimentation manuelle, l'imprimante imprime à partir du bac avec le numéro le plus bas configuré pour le format de papier adéquat, de sorte qu'il n'est pas nécessaire de spécifier un bac précis. Par exemple, si le bac 2 est configuré pour les étiquettes, l'imprimante imprime à partir du bac 2. Si le bac 3 est installé et configuré pour les étiquettes, mais le bac 2 n'est pas configuré pour les étiquettes, l'imprimante imprime à partir du bac 3.
- 7. Cliquez sur le bouton OK pour fermer la boîte de dialogue Propriétés du document.
- 8. Dans la boîte de dialogue Imprimer, cliquez sur le bouton Imprimer pour lancer la tâche d'impression.

## Orientation de l'étiquette

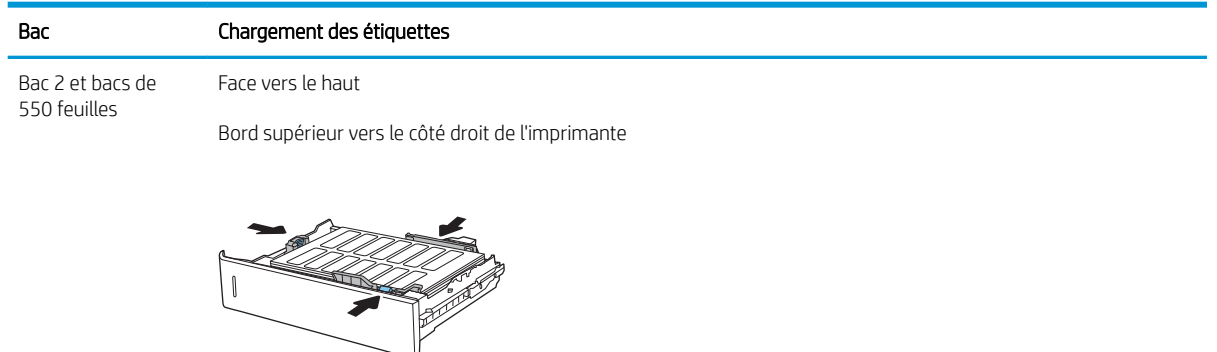

# 3 Consommables, accessoires et pièces

- [Commande de fournitures, d'accessoires et de pièces](#page-47-0)
- [Configuration des paramètres de protection des cartouches et toners HP](#page-50-0)
- [Remplacer les cartouches de toner](#page-57-0)
- [Remplacement de l'unité de récupération du toner](#page-61-0)

#### Pour plus d'informations :

Les informations suivantes sont correctes au moment de la publication. Pour obtenir des informations à jour, reportez-vous à la section [www.hp.com/support/colorljM652](http://www.hp.com/support/colorljM652) or [www.hp.com/support/colorljM653](http://www.hp.com/support/colorljM653).

Le plan d'assistance HP tout inclus de l'imprimante comprend les informations suivantes :

- Installation et configuration
- Utilisation
- Résolution des problèmes
- Téléchargement des mises à jour de logiciels et de micrologiciels
- Inscription au forum d'assistance
- Recherche d'informations réglementaires et de garantie

## <span id="page-47-0"></span>Commande de fournitures, d'accessoires et de pièces

## **Commandes**

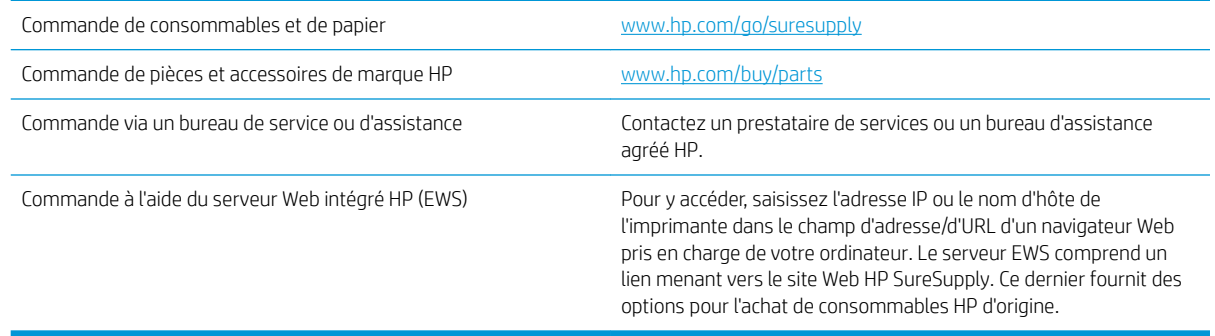

## Fournitures et accessoires

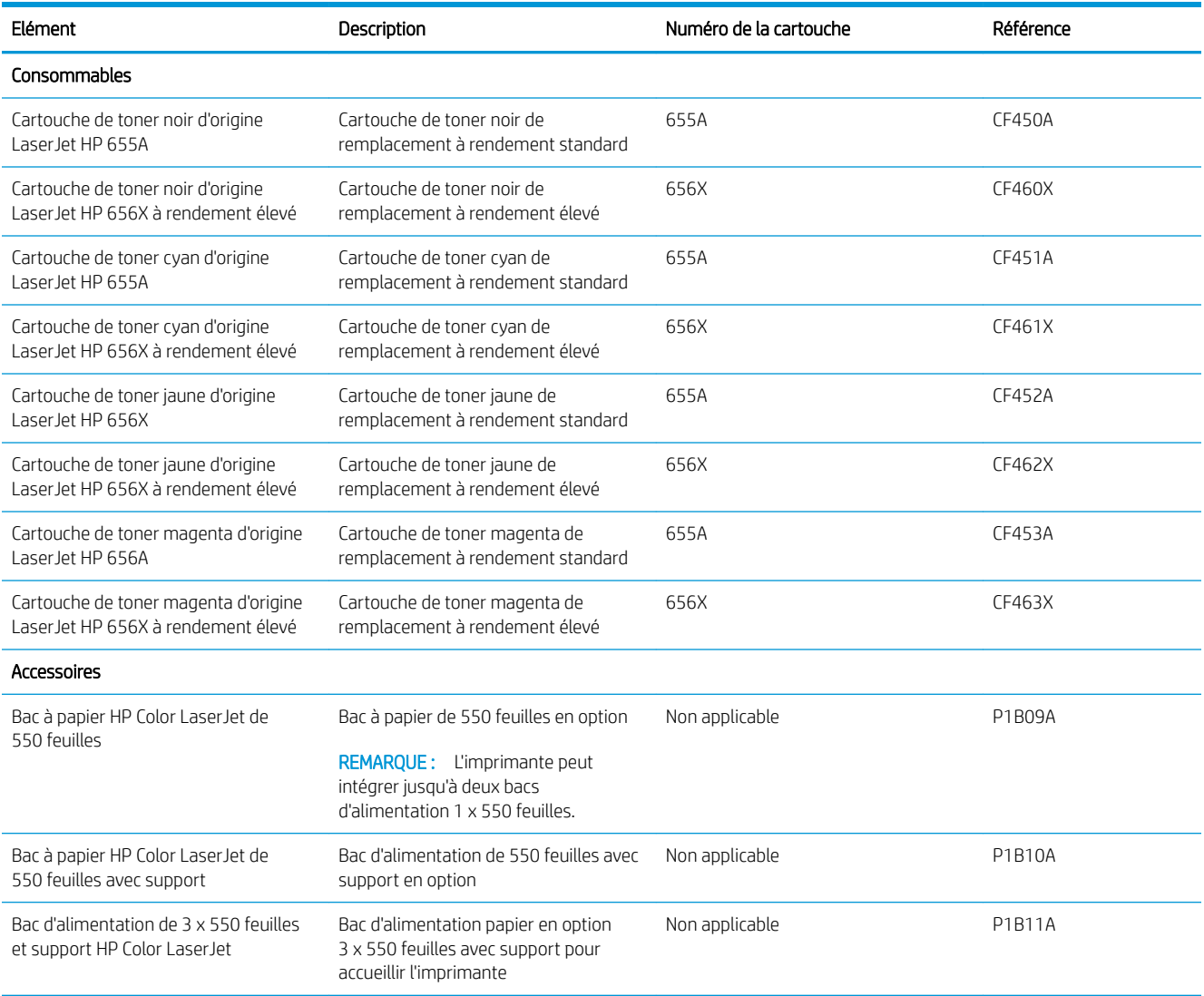

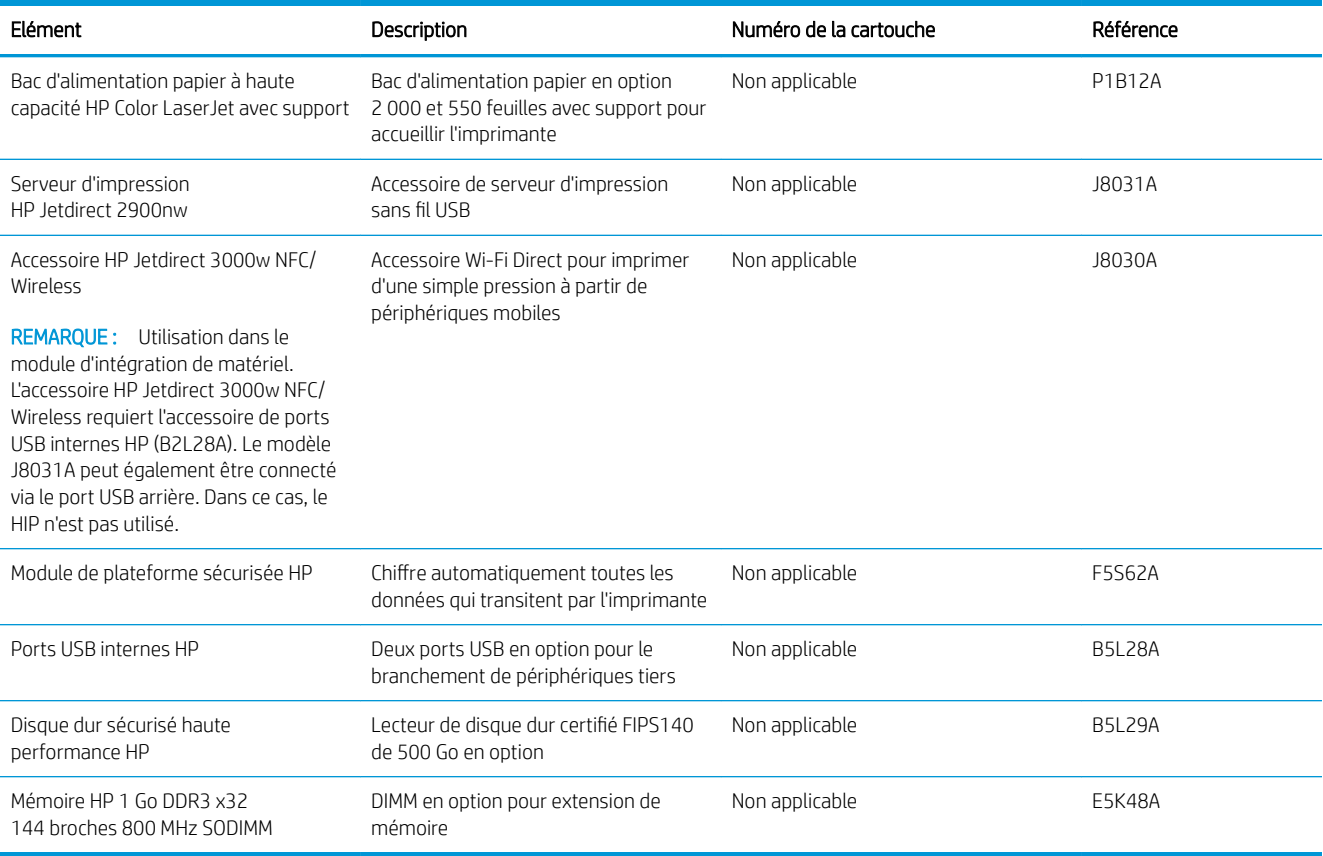

## Consommables de maintenance/longue durée

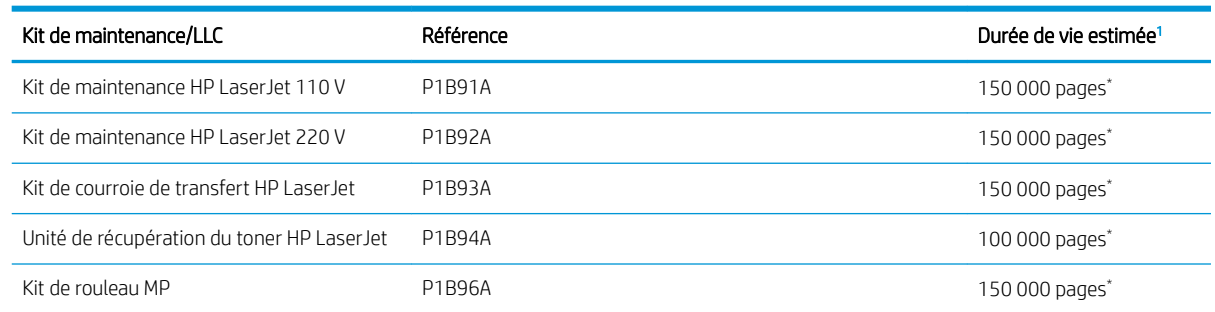

<sup>1</sup> Les estimations des spécifications des consommables de maintenance/longue durée (Long Life Consumables, LLC) se basent sur les conditions de test LLC répertoriées ci-dessous. La durée de vie/Le rendement réel(le) individuel(le) dans le cadre d'une utilisation normale dépend de la fréquence d'utilisation, de l'environnement, du papier et d'autres facteurs. La durée de vie estimée n'est pas une garantie implicite et n'est pas couverte par la garantie.

\*Conditions de test de la durée de vie des consommables LCC

- Couverture d'impression : 5 % également répartis sur la page
- Environnement : 17 à 25 °C ; 30 à 70 % d'humidité relative (RH)
- Format du support : Lettre U.S./A4
- Grammage du support : support ordinaire de 75 g/m<sup>2</sup>
- Taille de la tâche : 4 pages
- Alimentation bord court (A3) (format Légal)

Facteurs susceptibles de réduire la durée de vie à partir des conditions ci-dessus :

- Support plus étroit que la largeur du format Lettre/A4 (les ralentissements du cycle thermique multiplient les rotations)
- Papier de grammage de 75 g/m<sup>2</sup> (un support plus lourd exerce une pression plus forte les composants de l'imprimante)
- Tâches d'impression de moins de 4 pages (les tâches plus petites impliquent un cycle thermique plus rapide et plus de rotations)

### Pièces d'autodépannage pour les clients

Les pièces remplaçables par l'utilisateur (CSR) sont disponibles pour de nombreuses imprimantes HP LaserJet afin de minimiser les délais de réparation. Pour en savoir plus sur le programme CSR et ses avantages, rendezvous à l'adresse [www.hp.com/go/csr-support](http://www.hp.com/go/csr-support) et [www.hp.com/ go/csr-faq](http://www.hp.com/go/csr-faq).

Vous pouvez commander des pièces de remplacement HP à l'adresse [www.hp.com/buy/parts](http://www.hp.com/buy/parts) ou auprès des services de maintenance ou d'assistance agréés par HP. Lors de la commande, vous devrez vous munir de l'un des éléments suivants : numéro de référence, numéro de série (qui figure à l'arrière de l'imprimante), numéro ou nom de l'imprimante.

- Les pièces portant la mention Obligatoire doivent être installées par les clients, sauf si vous souhaitez prendre en charge les frais de réparation effectuée par le personnel de maintenance HP. Pour ces pièces, l'assistance hors magasin et l'assistance en atelier ne sont pas prises en charge au titre de la garantie de l'imprimante HP.
- Les pièces portant la mention Facultatif peuvent, à votre demande, être installées gratuitement par le personnel de maintenance HP pendant la période de garantie de l'imprimante.

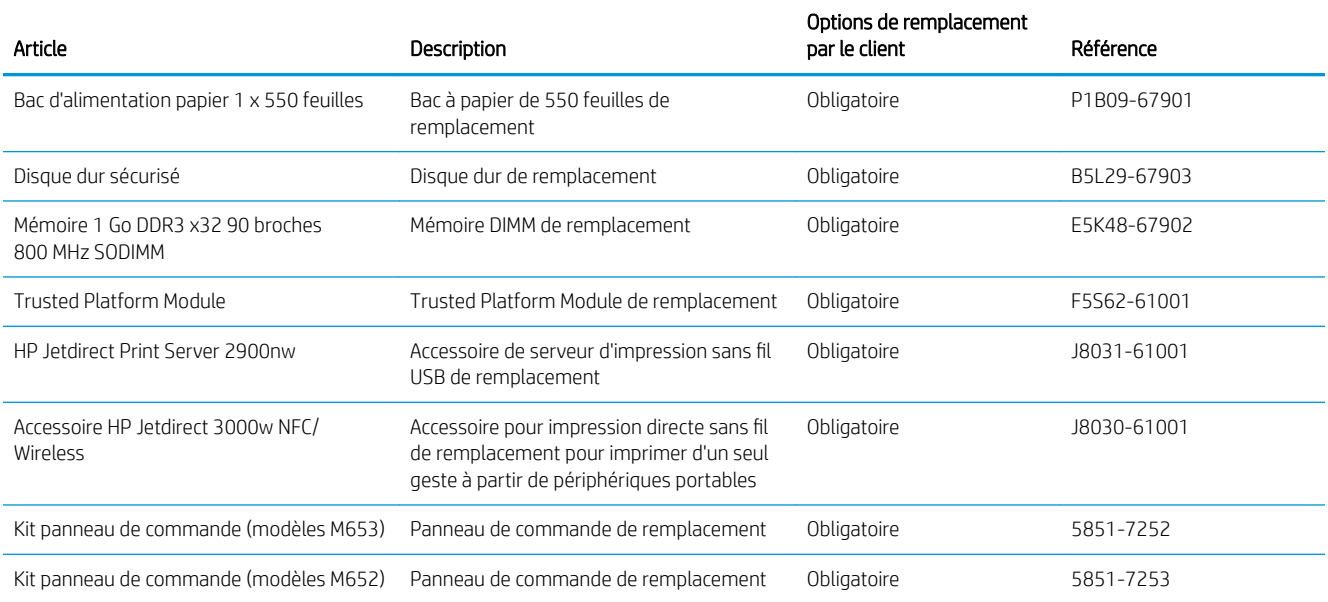

## <span id="page-50-0"></span>Configuration des paramètres de protection des cartouches et toners HP

- Introduction
- Activation ou désactivation de la fonctionnalité de stratégie des cartouches
- [Activation ou désactivation de la fonctionnalité de protection des cartouches](#page-53-0)

#### **Introduction**

Utilisez la stratégie des cartouches et la protection des cartouches HP pour contrôler les cartouches installées dans l'imprimante et les protéger contre le vol. Ces fonctionnalités sont disponibles avec HP FutureSmart version 3 ou ultérieure.

- Stratégie des cartouches : Cette fonctionnalité protège l'imprimante contre les contrefaçons de cartouches de toner en permettant uniquement l'utilisation de cartouches authentiques HP dans l'imprimante. L'utilisation de cartouches authentiques HP permet de garantir la meilleure qualité d'impression possible. Lorsqu'une personne installe une cartouche qui n'est pas une cartouche authentique HP, le panneau de commande de l'imprimante affiche un message indiquant que la cartouche n'est pas autorisée et il fournit des informations sur le processus à suivre.
- Protection des cartouches : Cette fonctionnalité associe définitivement des cartouches de toner à une imprimante spécifique, ou à un parc d'imprimantes, afin qu'elles ne puissent pas être utilisées dans d'autres imprimantes. La protection des cartouches protège votre investissement. Lorsque cette fonctionnalité est activée, si une personne tente de transférer une cartouche protégée de l'imprimante d'origine vers une imprimante non autorisée, cette imprimante n'imprimera pas avec la cartouche protégée. Le panneau de commande de l'imprimante affiche un message indiquant que la cartouche est protégée et il fournit des informations sur le processus à suivre.
- $\triangle$  ATTENTION : Après l'activation de la protection des cartouches pour l'imprimante, toutes les cartouches de toner suivantes installées dans l'imprimante sont automatiquement et *définitivement* protégées. Pour empêcher la protection d'une nouvelle cartouche, désactivez la fonctionnalité *avant* d'installer la cartouche neuve.

La désactivation de la fonctionnalité ne désactive pas la protection des cartouches actuellement installées.

Les deux fonctionnalités sont désactivées par défaut. Pour activer ou désactiver ces fonctionnalités, suivez les étapes ci-dessous.

## Activation ou désactivation de la fonctionnalité de stratégie des cartouches

**PREMARQUE :** Pour activer ou désactiver cette fonctionnalité, la saisie d'un mot de passe administrateur peut être requise.

#### Utilisez le panneau de commande de l'imprimante pour activer la fonctionnalité de stratégie des cartouches

- 1. Sur l'écran d'accueil du panneau de commande de l'imprimante, ouvrez le menu Paramètres.
- 2. Ouvrez les menus suivants :
- Gestion des consommables
- Stratégie des cartouches
- 3. Sélectionnez Produit HP autorisé.

#### Utilisez le panneau de commande de l'imprimante pour désactiver la fonctionnalité de stratégie des cartouches

**EX REMARQUE :** Pour activer ou désactiver cette fonctionnalité, la saisie d'un mot de passe administrateur peut être requise.

- 1. Sur l'écran d'accueil du panneau de commande de l'imprimante, ouvrez le menu Paramètres.
- 2. Ouvrez les menus suivants :
	- Gestion des consommables
	- Stratégie des cartouches
- 3. Sélectionnez Désactiver.

#### Utilisez le serveur Web intégré (EWS) d'HP pour activer la fonctionnalité de stratégie des cartouches

**REMARQUE :** Les étapes varient en fonction du type de panneau de commande.

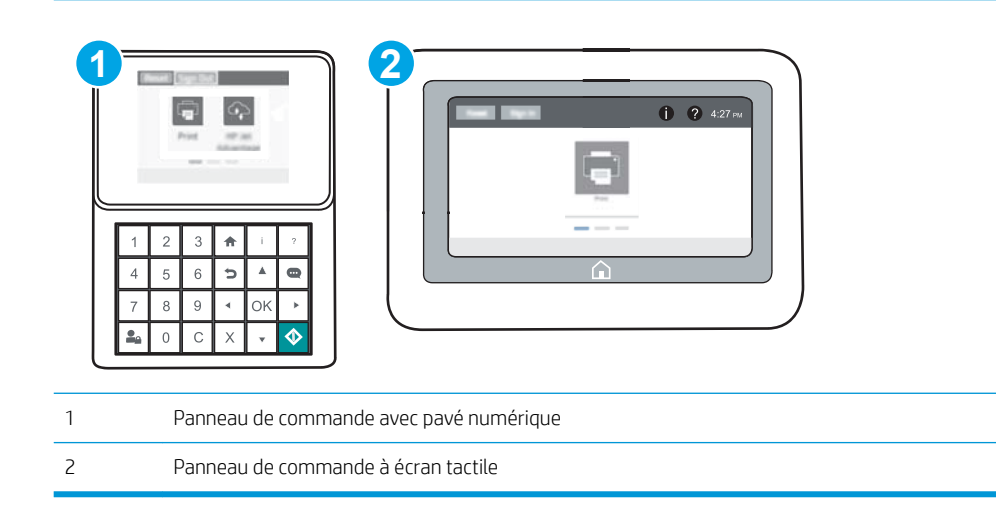

- 1. Ouvrez le serveur Web intégré HP (EWS) :
	- a. Panneaux de commande avec pavé numérique : Sur le panneau de commande de l'imprimante, appuyez sur le bouton  $\bigodot$ , puis utilisez les flèches pour sélectionner le menu Ethernet  $\frac{\Box}{\Box \Box}$ . Appuyez sur le bouton OK pour ouvrir le menu et afficher le nom d'hôte ou l'adresse IP.

Panneaux de commande à écran tactile : Sur le panneau de commande de l'imprimante, appuyez sur le bouton (), puis sélectionnez l'icône Réseau  $\frac{1}{600}$  pour afficher l'adresse IP ou le nom d'hôte.

- b. Ouvrez un navigateur Web, et dans la barre d'adresse, tapez l'adresse IP ou le nom d'hôte exactement comme il apparaît sur le panneau de commande de l'imprimante. Appuyez sur la touche Entrée du clavier de l'ordinateur. Le serveur EWS s'ouvre.
	- **REMARQUE :** Si le navigateur Web affiche un message indiquant que l'accès au site Web comporte des risques, sélectionnez l'option pour continuer vers le site Web. L'accès à ce site Web ne va pas endommager l'ordinateur.

https://10.10.XXXXV

- 2. Ouvrez l'onglet Imprimer.
- 3. Dans le volet de navigation de gauche, sélectionnez Gestion des fournitures.
- 4. Dans la zone Paramètres des fournitures, sélectionnez Agréée par HP, dans la liste déroulante Politique de cartouche.
- 5. Cliquez sur le bouton Appliquer pour enregistrer les modifications.

#### Utilisez le serveur Web intégré (EWS) d'HP pour désactiver la fonctionnalité de stratégie des cartouches

**BY** REMARQUE : Les étapes varient en fonction du type de panneau de commande.

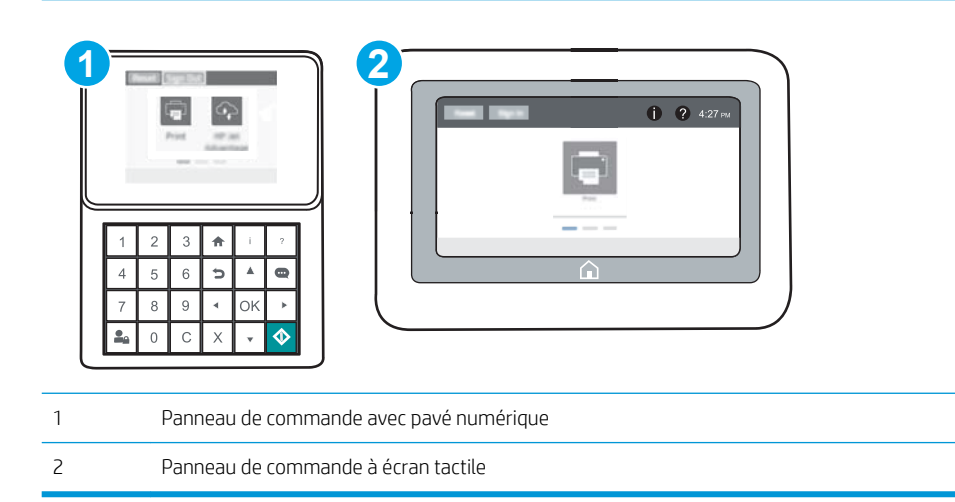

- 1. Ouvrez le serveur Web intégré HP (EWS) :
	- a. Panneaux de commande avec pavé numérique : Sur le panneau de commande de l'imprimante, appuyez sur le bouton  $\bigoplus$ , puis utilisez les flèches pour sélectionner le menu Ethernet  $\bigoplus_{n=1}^{\infty}$ . Appuyez sur le bouton OK pour ouvrir le menu et afficher le nom d'hôte ou l'adresse IP.

Panneaux de commande à écran tactile : Sur le panneau de commande de l'imprimante, appuyez sur le bouton (), puis sélectionnez l'icône Réseau  $\frac{\Box}{\Box \Box \Box}$  pour afficher l'adresse IP ou le nom d'hôte.

- <span id="page-53-0"></span>b. Ouvrez un navigateur Web, et dans la barre d'adresse, tapez l'adresse IP ou le nom d'hôte exactement comme il apparaît sur le panneau de commande de l'imprimante. Appuyez sur la touche Entrée du clavier de l'ordinateur. Le serveur EWS s'ouvre.
	- **REMARQUE :** Si le navigateur Web affiche un message indiquant que l'accès au site Web comporte des risques, sélectionnez l'option pour continuer vers le site Web. L'accès à ce site Web ne va pas endommager l'ordinateur.

https://10.10.XXXXX/

- 2. Ouvrez l'onglet Imprimer.
- 3. Dans le volet de navigation de gauche, sélectionnez Gestion des fournitures.
- 4. Dans la zone Paramètres des fournitures, sélectionnez Désactivé, dans la liste déroulante Politique de cartouche.
- 5. Cliquez sur le bouton Appliquer pour enregistrer les modifications.

#### Dépannage des messages d'erreur de stratégie des cartouches du panneau de commande

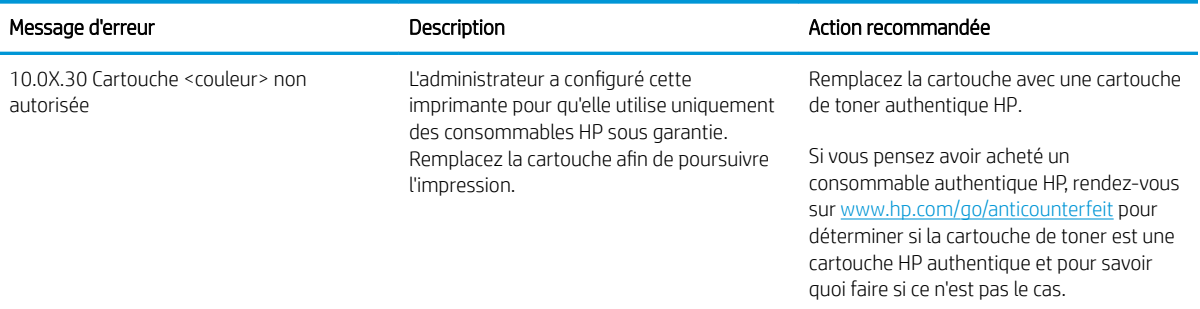

## Activation ou désactivation de la fonctionnalité de protection des cartouches

**EX REMARQUE :** Pour activer ou désactiver cette fonctionnalité, la saisie d'un mot de passe administrateur peut être requise.

#### Utilisez le panneau de commande de l'imprimante pour activer la fonctionnalité de protection des cartouches

- 1. Sur l'écran d'accueil du panneau de commande de l'imprimante, ouvrez le menu Paramètres.
- 2. Ouvrez les menus suivants :
	- Gestion des consommables
	- Protection des cartouches
- 3. Sélectionnez Protéger les cartouches.
- 4. Lorsque l'imprimante vous invite à confirmer, sélectionnez Continuer pour activer la fonctionnalité.

 $\triangle$  ATTENTION : Après l'activation de la protection des cartouches pour l'imprimante, toutes les cartouches de toner suivantes installées dans l'imprimante sont automatiquement et *définitivement* protégées. Pour empêcher la protection d'une nouvelle cartouche, désactivez la fonctionnalité *avant* d'installer la cartouche neuve.

La désactivation de la fonctionnalité ne désactive pas la protection des cartouches actuellement installées.

#### Utilisez le panneau de commande de l'imprimante pour désactiver la fonctionnalité de protection des cartouches

- 1. Sur l'écran d'accueil du panneau de commande de l'imprimante, ouvrez le menu Paramètres.
- 2. Ouvrez les menus suivants :
	- Gestion des consommables
	- Protection des cartouches
- 3. Sélectionnez Désactiver.

#### Utilisez le serveur Web intégré (EWS) d'HP pour activer la fonctionnalité de protection des cartouches

**REMARQUE :** Les étapes varient en fonction du type de panneau de commande.

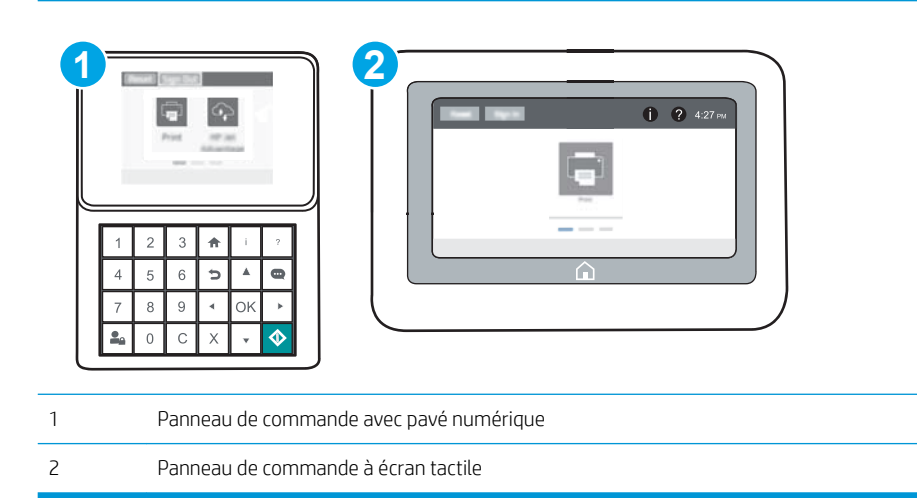

- 1. Ouvrez le serveur Web intégré HP (EWS) :
	- a. Panneaux de commande avec pavé numérique : Sur le panneau de commande de l'imprimante, appuyez sur le bouton (), puis utilisez les flèches pour sélectionner le menu Ethernet . 모습, Appuyez sur le bouton OK pour ouvrir le menu et afficher le nom d'hôte ou l'adresse IP.

Panneaux de commande à écran tactile : Sur le panneau de commande de l'imprimante, appuyez sur le bouton (), puis sélectionnez l'icône Réseau  $\frac{p}{d+d}$  pour afficher l'adresse IP ou le nom d'hôte.

- b. Ouvrez un navigateur Web, et dans la barre d'adresse, tapez l'adresse IP ou le nom d'hôte exactement comme il apparaît sur le panneau de commande de l'imprimante. Appuyez sur la touche Entrée du clavier de l'ordinateur. Le serveur EWS s'ouvre.
	- **REMARQUE :** Si le navigateur Web affiche un message indiquant que l'accès au site Web comporte des risques, sélectionnez l'option pour continuer vers le site Web. L'accès à ce site Web ne va pas endommager l'ordinateur.

https://10.10.XXXXX/

- 2. Ouvrez l'onglet Imprimer.
- 3. Dans le volet de navigation de gauche, sélectionnez Gestion des fournitures.
- 4. Dans la zone Paramètres des fournitures, sélectionnez Protéger les cartouches, dans la liste déroulante Protection des cartouches.
- 5. Cliquez sur le bouton Appliquer pour enregistrer les modifications.
	- ATTENTION : Après l'activation de la protection des cartouches pour l'imprimante, toutes les cartouches de toner suivantes installées dans l'imprimante sont automatiquement et *définitivement* protégées. Pour empêcher la protection d'une nouvelle cartouche, désactivez la fonctionnalité *avant* d'installer la cartouche neuve.

La désactivation de la fonctionnalité ne désactive pas la protection des cartouches actuellement installées.

#### Utilisez le serveur Web intégré (EWS) d'HP pour désactiver la fonctionnalité de protection des cartouches

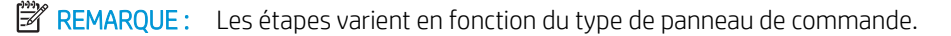

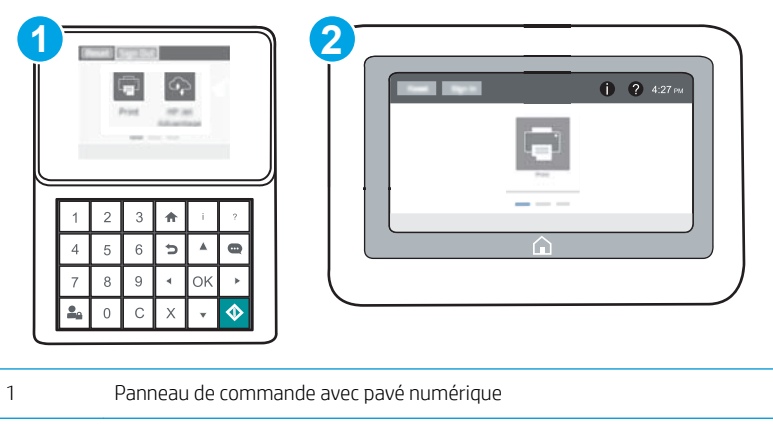

- 2 Panneau de commande à écran tactile
- 1. Ouvrez le serveur Web intégré HP (EWS) :

a. Panneaux de commande avec pavé numérique : Sur le panneau de commande de l'imprimante, appuyez sur le bouton (), puis utilisez les flèches pour sélectionner le menu Ethernet  $\frac{1}{n+1}$ . Appuyez sur le bouton OK pour ouvrir le menu et afficher le nom d'hôte ou l'adresse IP.

Panneaux de commande à écran tactile : Sur le panneau de commande de l'imprimante, appuyez sur le bouton  $\bigodot$ , puis sélectionnez l'icône Réseau  $\frac{1}{\sqrt{1-\frac{1}{n}}}$  pour afficher l'adresse IP ou le nom d'hôte.

- b. Ouvrez un navigateur Web, et dans la barre d'adresse, tapez l'adresse IP ou le nom d'hôte exactement comme il apparaît sur le panneau de commande de l'imprimante. Appuyez sur la touche Entrée du clavier de l'ordinateur. Le serveur EWS s'ouvre.
- **REMARQUE :** Si le navigateur Web affiche un message indiquant que l'accès au site Web comporte des risques, sélectionnez l'option pour continuer vers le site Web. L'accès à ce site Web ne va pas endommager l'ordinateur.

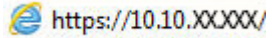

- 2. Ouvrez l'onglet Imprimer.
- 3. Dans le volet de navigation de gauche, sélectionnez Gestion des fournitures.
- 4. Dans la zone Paramètres des fournitures, sélectionnez Désactivé, dans la liste déroulante Protection des cartouches.
- 5. Cliquez sur le bouton Appliquer pour enregistrer les modifications.

#### Dépanner les messages d'erreur de protection des cartouches du panneau de commande

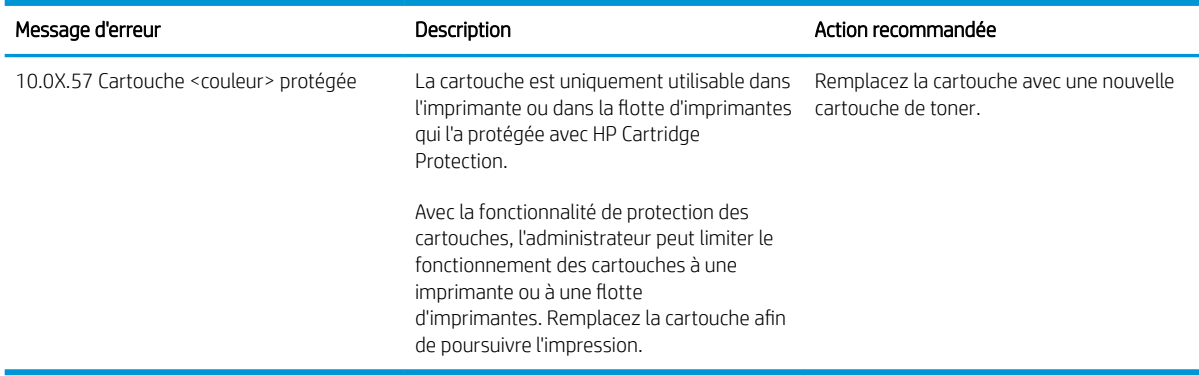

## <span id="page-57-0"></span>Remplacer les cartouches de toner

### Informations sur le toner

Lorsque le niveau du toner est bas et très bas, l'imprimante vous avertit. La durée de vie restante réelle d'une cartouche de toner peut varier. Veillez à toujours disposer d'une cartouche de remplacement afin de pouvoir en changer en temps voulu.

Pour acheter des cartouches ou vérifier la compatibilité des cartouches avec cette imprimante, rendez-vous sur le site HP SureSupply à l'adresse [www.hp.com/go/suresupply](http://www.hp.com/go/suresupply). Faites défiler la page vers le bas et vérifiez que votre pays/région est correct.

L'imprimante utilise quatre couleurs et a une cartouche d'impression différente pour chaque couleur : cyan (C), magenta (M), jaune (J) et noire (N). Les cartouches de toner se trouvent à l'intérieur de la porte avant.

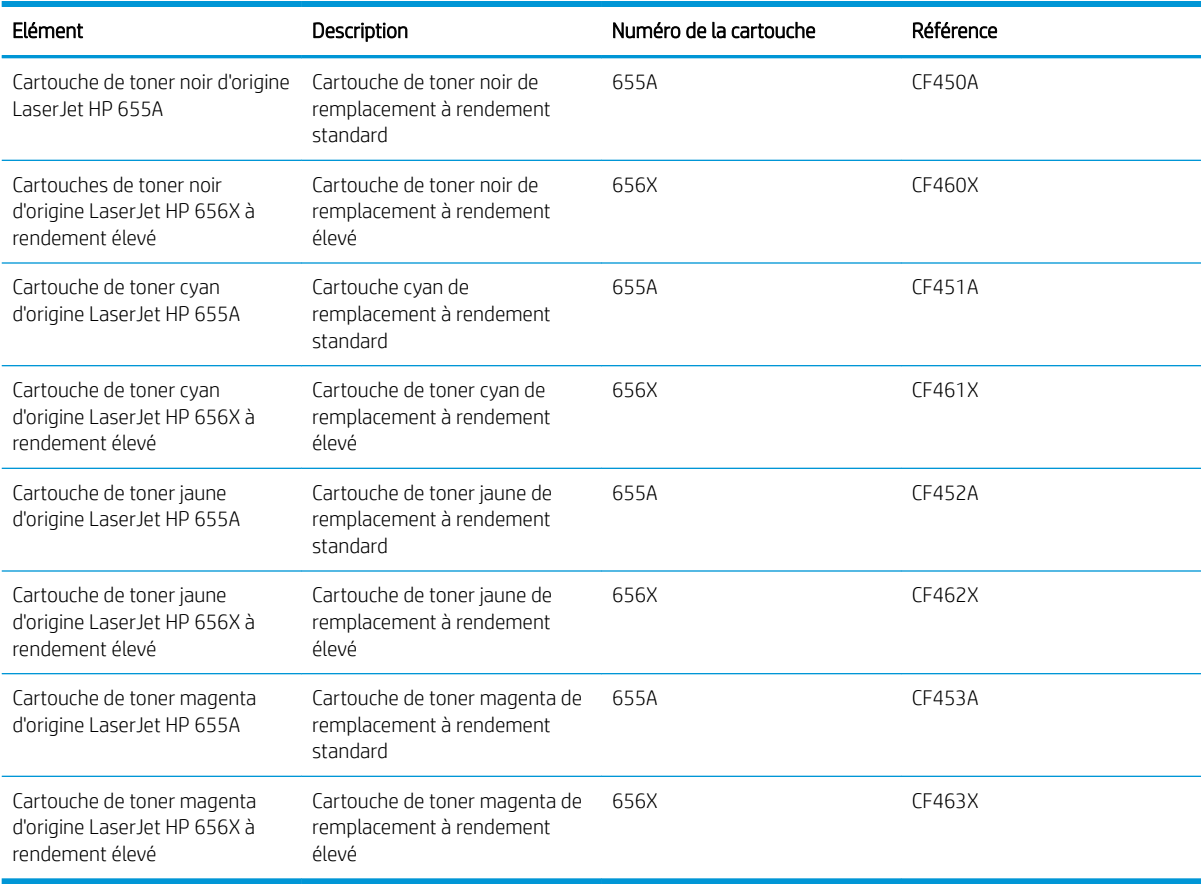

**BY REMARQUE :** Les cartouches de toner à haut rendement contiennent plus de toner que les cartouches standard, pour un meilleur rendement par page. Pour plus d'informations, rendez-vous à l'adresse [www.hp.com/go/learnaboutsupplies](http://www.hp.com/go/learnaboutsupplies).

Ne sortez le toner de son emballage avant d'avoir besoin de le remplacer.

ATTENTION : pour éviter d'endommager le toner, ne l'exposez pas à la lumière plus de quelques minutes. Recouvrez le tambour d'imagerie vert si vous devez retirer le toner de l'imprimante pour quelque temps.

L'image suivante montre les différentes pièces du toner.

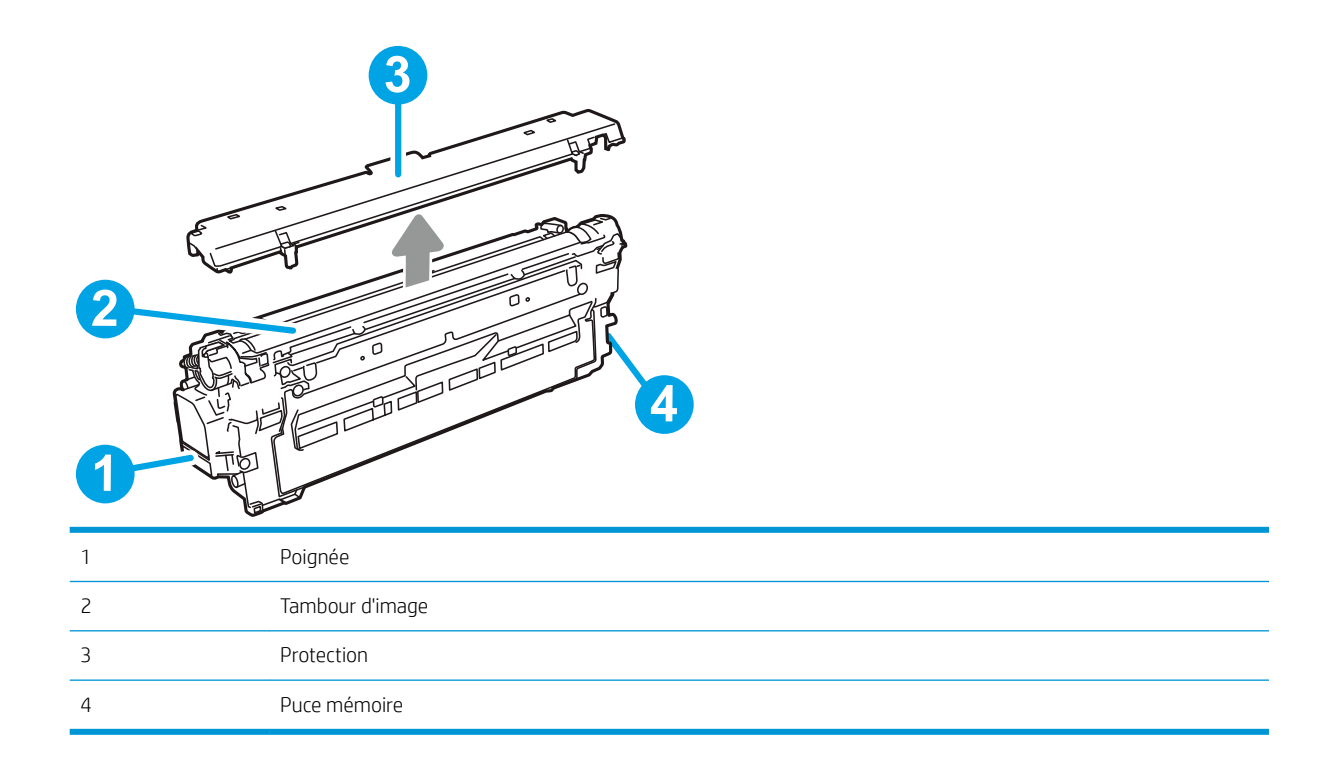

ATTENTION : Si vous vous tachez avec du toner, essuyez la tache à l'aide d'un chiffon sec et lavez le vêtement à l'eau froide. L'eau chaude a pour effet de fixer l'encre sur le tissu.

REMARQUE : L'emballage de la cartouche d'encre contient des informations sur le recyclage.

## Retrait et replacement des cartouches

1. Ouvrez la porte avant.

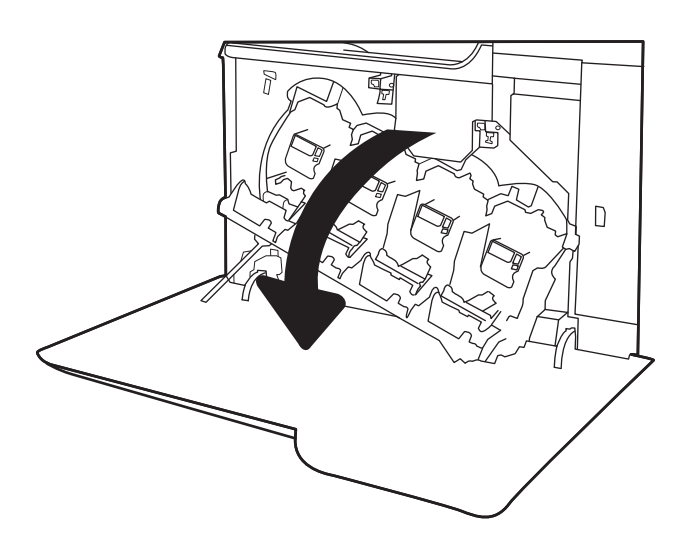

2. Saisissez la poignée de la cartouche de toner usagée et tirez-la pour l'enlever.

3. Retirez la nouvelle cartouche de toner de son emballage en retirant les extrémités en plastique. Sortez-la ensuite du sachet plastique, puis retirez la protection orange. Conservez l'emballage dans son intégralité pour le recyclage de la cartouche de toner usagée.

REMARQUE : Evitez de toucher le tambour d'image vert. Vous risquez de dégrader le tambour d'image si vous y laissez des empreintes de doigts.

4. Prenez la cartouche de toner par les extrémités et secouez-la 5 ou 6 fois.

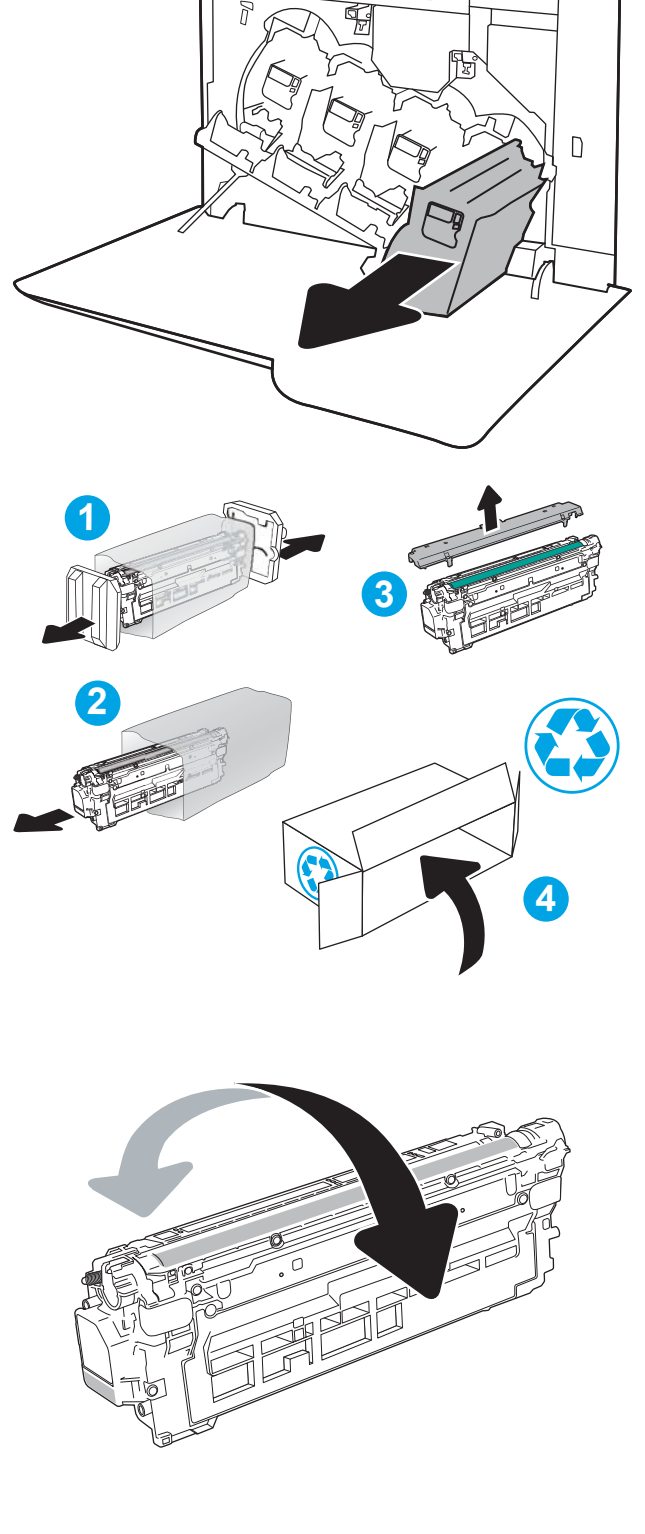

5. Soutenez la cartouche de toner par en dessous avec une main, tout en maintenant la poignée de la cartouche de l'autre. Placez la cartouche de toner devant son emplacement sur l'étagère, puis insérez-la dans l'imprimante.

REMARQUE : Evitez de toucher le tambour d'image vert. Vous risquez de dégrader le tambour d'image si vous y laissez des empreintes de doigts.

6. Fermez la porte avant.

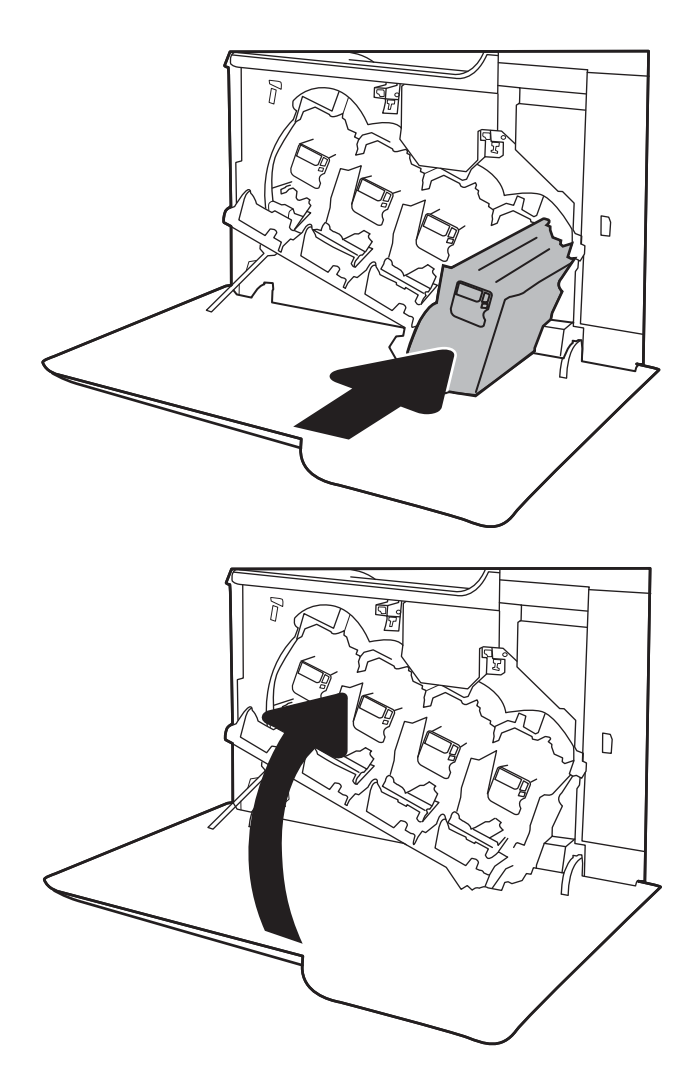

## <span id="page-61-0"></span>Remplacement de l'unité de récupération du toner

Lorsque le panneau de commande vous y invite, remplacez le réservoir de récupération du toner.

**REMARQUE :** L'unité de collecte du toner est conçue pour n'être utilisée qu'une seule fois. Ne tentez pas de la vider pour la réutiliser. Le toner risquerait de se renverser à l'intérieur de l'imprimante, ce qui réduirait la qualité d'impression. Après utilisation, renvoyez le réservoir de récupération du toner au programme de recyclage HP Planet Partners.

A ATTENTION : Si vous vous tachez avec du toner, essuyez la tache à l'aide d'un chiffon sec et lavez le vêtement à l'eau froide. L'eau chaude a pour effet de fixer l'encre sur le tissu.

1. Ouvrez la porte avant.

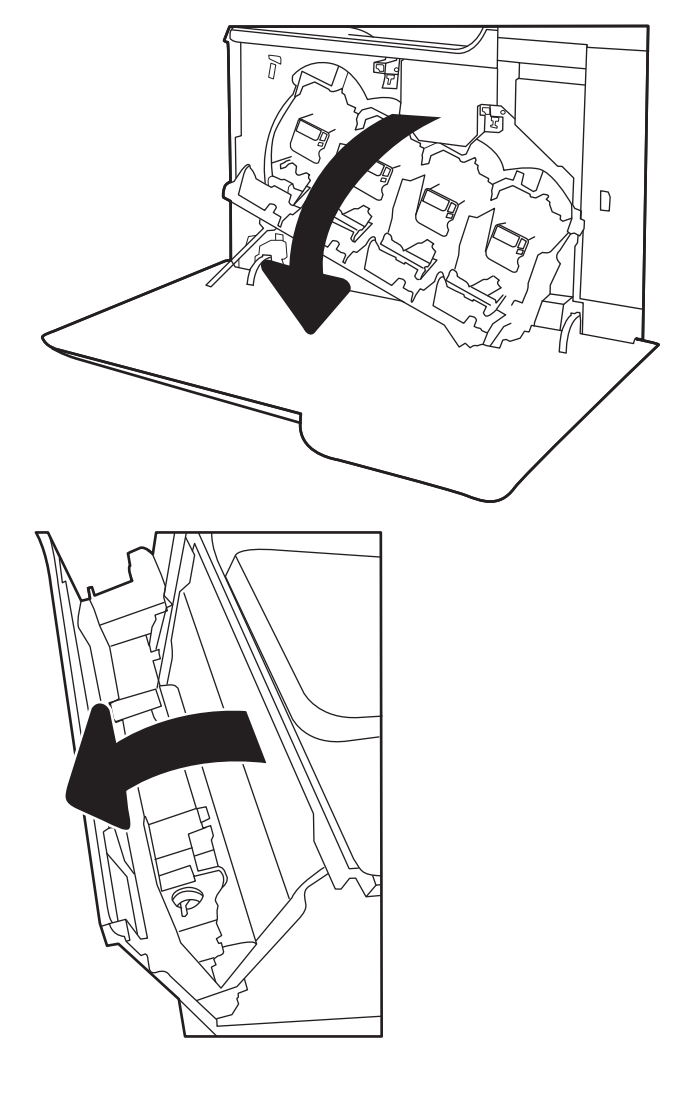

2. Ouvrez la porte de gauche.

3. Saisissez la partie supérieure de l'unité de récupération du toner et sortez-la de l'imprimante.

4. Retirez la nouvelle unité de récupération du toner de son emballage.

5. Installez la nouvelle unité dans l'imprimante. Assurez-vous que l'unité de récupération du toner est fermement en place.

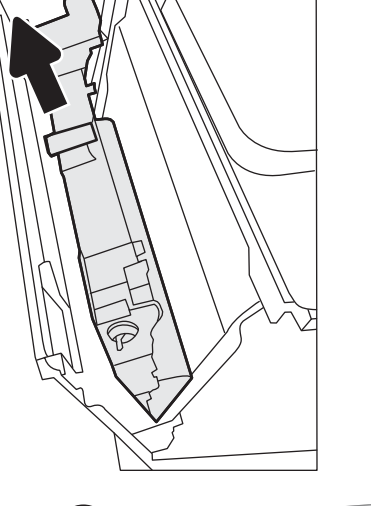

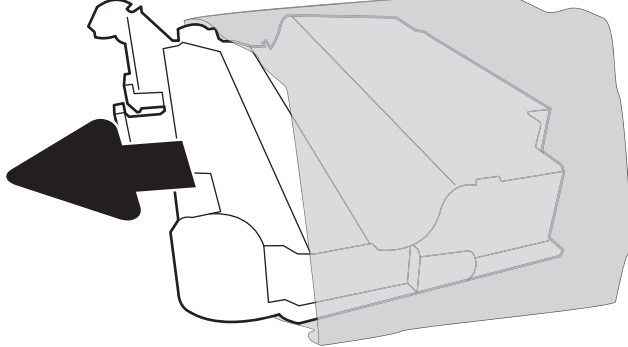

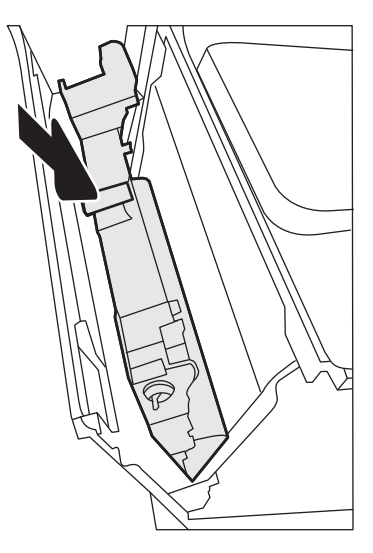

6. Fermez la porte gauche.

REMARQUE : Si l'unité de récupération du toner n'est pas correctement installée, le capot gauche ne ferme pas complètement.

Pour recycler l'unité de récupération du toner usagée, suivez les instructions incluses avec la nouvelle unité de récupération du toner.

7. Fermez la porte avant.

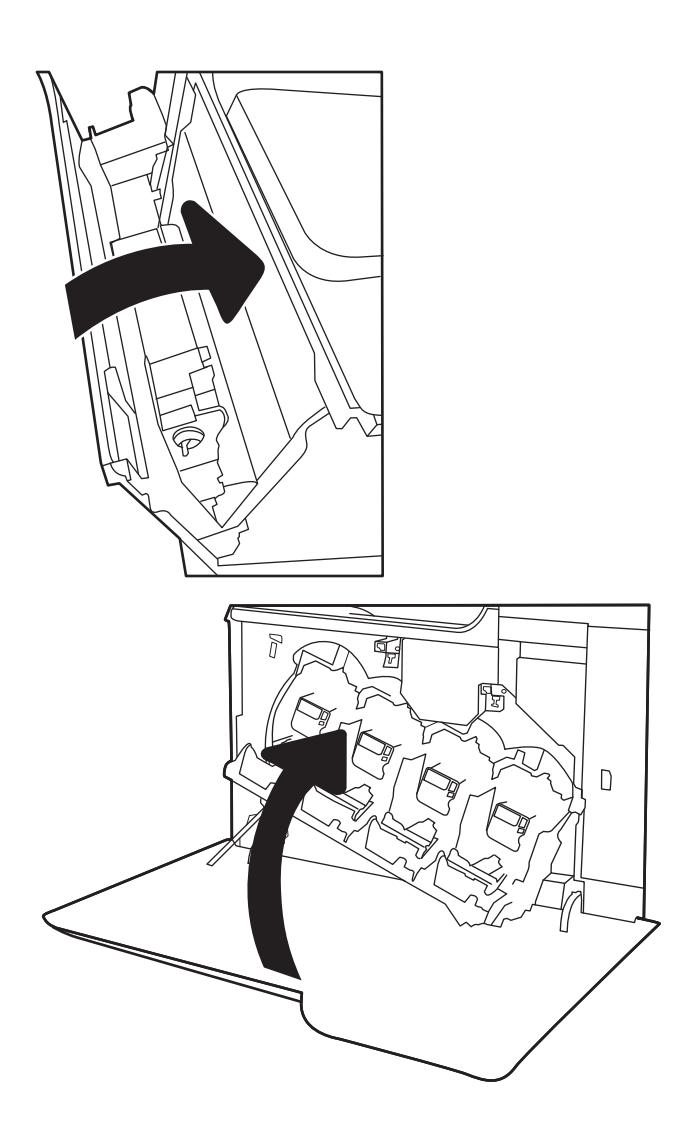

# 4 Imprimer

- [Imprimer des tâches \(Windows\)](#page-65-0)
- [Imprimer des tâches \(OS X\)](#page-70-0)
- [Stockage des tâches d'impression sur l'imprimante pour les imprimer ultérieurement ou en privé](#page-73-0)
- **•** [Impression mobile](#page-77-0)
- [Impression via le port USB](#page-81-0)

#### Pour plus d'informations :

Les informations suivantes sont correctes au moment de la publication. Pour obtenir des informations à jour, reportez-vous à la section [www.hp.com/support/colorljM652](http://www.hp.com/support/colorljM652) or [www.hp.com/support/colorljM653](http://www.hp.com/support/colorljM653).

Le plan d'assistance HP tout inclus de l'imprimante comprend les informations suivantes :

- Installation et configuration
- Utilisation
- Résolution des problèmes
- Téléchargement des mises à jour de logiciels et de micrologiciels
- Inscription au forum d'assistance
- Recherche d'informations réglementaires et de garantie

## <span id="page-65-0"></span>Imprimer des tâches (Windows)

## Comment imprimer (Windows)

Les instructions suivantes décrivent la procédure d'impression de base pour Windows.

- 1. Dans le logiciel, sélectionnez l'option Imprimer.
- 2. Sélectionnez l'imprimante dans la liste d'imprimantes. Pour modifier les paramètres, ouvrez le pilote d'impression en cliquant sur le bouton Propriétés ou Préférences.
	- **REMARQUE :** le nom du bouton varie selon le logiciel.
	- **EX REMARQUE :** pour accéder à ces fonctions à partir de l'application de l'écran de démarrage de Windows 8 ou 8.1, sélectionnez Périphériques, puis Imprimer et choisissez l'imprimante.
	- **EX REMARQUE :** pour plus d'informations, cliquez sur le bouton Aide (?) dans le pilote d'impression.
	- **EX REMARQUE :** il est possible que le pilote d'impression soit différent de celui qui est présenté ici, mais les étapes sont les mêmes.

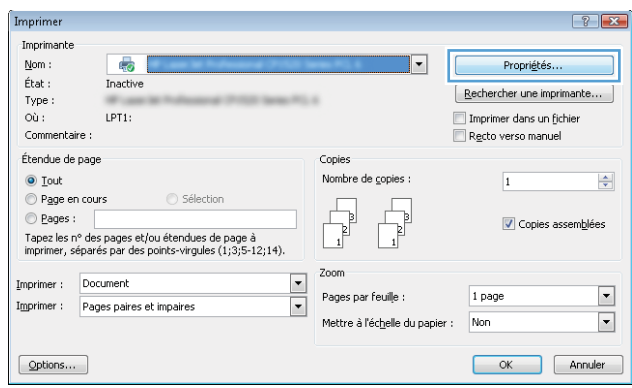

3. Cliquez sur les onglets dans le pilote d'impression, pour configurer les options disponibles. Par exemple, accédez à l'onglet Finition pour définir l'orientation du papier, et à l'onglet Papier/Qualité pour définir l'alimentation, le type, le format et la qualité du papier.

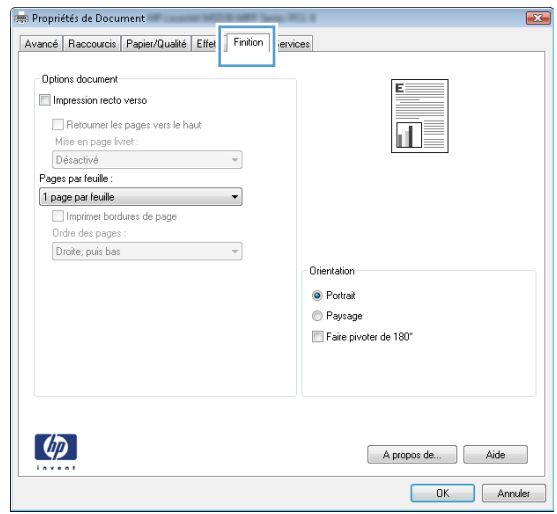

- 4. Cliquez sur le bouton OK pour revenir à la boîte de dialogue Imprimer. Depuis cet écran, sélectionnez le nombre de copies à imprimer.
- 5. Cliquez sur le bouton Imprimer pour lancer l'impression.

## Imprimer automatiquement des deux côtés (Windows)

Utilisez cette procédure pour les imprimantes équipées d'une unité d'impression recto verso automatique. Si l'imprimante n'a pas d'unité d'impression recto verso automatique, ou si vous souhaitez imprimer sur des types de papier non pris en charge par l'unité d'impression recto verso, imprimez manuellement des deux côtés.

- 1. Dans le logiciel, sélectionnez l'option Imprimer.
- 2. Sélectionnez l'imprimante dans la liste d'imprimantes, puis cliquez sur le bouton Propriétés ou Préférences pour ouvrir le pilote d'impression.
	- **REMARQUE :** le nom du bouton varie selon le logiciel.
	- **EMARQUE :** pour accéder à ces fonctions à partir de l'application de l'écran de démarrage de Windows 8 ou 8.1, sélectionnez Périphériques, puis Imprimer et choisissez l'imprimante.
- 3. Sélectionnez l'onglet Finition.
- 4. Sélectionnez Impression recto verso. Cliquez sur OK pour fermer la boîte de dialoque Propriétés du document.
- 5. Dans la boîte de dialogue Imprimer, cliquez sur Imprimer pour lancer le travail d'impression.

#### Imprimer en manuel des deux côtés (Windows)

Suivez cette procédure pour les imprimantes qui ne disposent pas d'unité d'impression recto verso automatique ou pour imprimer sur du papier que l'unité d'impression recto verso ne prend pas en charge.

- 1. Dans le logiciel, sélectionnez l'option Imprimer.
- 2. Sélectionnez l'imprimante dans la liste d'imprimantes, puis cliquez sur le bouton Propriétés ou Préférences pour ouvrir le pilote d'impression.
	- $\mathbb{R}$  **REMARQUE :** le nom du bouton varie selon le logiciel.
- **EMARQUE :** pour accéder à ces fonctions à partir de l'application de l'écran de démarrage de Windows 8 ou 8.1, sélectionnez Périphériques, puis Imprimer et choisissez l'imprimante.
- 3. Sélectionnez l'onglet Finition.
- 4. Sélectionnez Impression recto verso (manuelle), puis cliquez sur OK pour fermer la boîte de dialogue Propriétés du document.
- 5. Dans la boîte de dialogue Imprimer, cliquez sur Imprimer pour imprimer le recto.
- 6. Récupérez la pile imprimée dans le bac de sortie, puis placez-la dans le bac 1.
- 7. Si vous y êtes invité, appuyez sur le bouton approprié du panneau de commande pour continuer.

## Imprimer plusieurs pages par feuille (Windows)

- 1. Dans le logiciel, sélectionnez l'option Imprimer.
- 2. Sélectionnez l'imprimante dans la liste d'imprimantes, puis cliquez sur le bouton Propriétés ou Préférences pour ouvrir le pilote d'impression.
- $\mathbb{R}$  **REMARQUE** : le nom du bouton varie selon le logiciel.
- **EMARQUE :** pour accéder à ces fonctions à partir de l'application de l'écran de démarrage de Windows 8 ou 8.1, sélectionnez Périphériques, puis Imprimer et choisissez l'imprimante.
- 3. Sélectionnez l'onglet Finition.
- 4. Sélectionnez le nombre de pages par feuille dans la liste déroulante Pages par feuille.
- 5. Sélectionnez les paramètres appropriés pour les options Imprimer bordures de page, Ordre des pages et Orientation. Cliquez sur OK pour fermer la boîte de dialogue Propriétés du document.
- 6. Dans la boîte de dialogue Imprimer, cliquez sur Imprimer pour lancer le travail d'impression.

#### Sélectionner le type de papier (Windows)

- 1. Dans le logiciel, sélectionnez l'option Imprimer.
- 2. Sélectionnez l'imprimante dans la liste d'imprimantes, puis cliquez sur le bouton Propriétés ou Préférences pour ouvrir le pilote d'impression.
	- $\mathbb{R}$  **REMARQUE :** le nom du bouton varie selon le logiciel.
- **EMARQUE :** pour accéder à ces fonctions à partir de l'application de l'écran de démarrage de Windows 8 ou 8.1, sélectionnez Périphériques, puis Imprimer et choisissez l'imprimante.
- 3. Cliquez sur l'onglet Papier/Qualité.
- 4. Dans la liste déroulante Type de papier, sélectionnez l'option Plus...
- 5. Développez la liste des options Type : .
- 6. Développez la catégorie de types de papier qui correspond le mieux à votre papier.
- 7. Sélectionnez l'option de type de papier que vous utilisez, puis cliquez sur OK.
- 8. Cliquez sur OK pour fermer la boîte de dialogue Propriétés du document. Dans la boîte de dialogue Imprimer, cliquez sur Imprimer pour lancer le travail d'impression.

Si le bac doit être configuré, un message de configuration du bac s'affiche sur le panneau de commande de l'imprimante.

- 9. Chargez le bac avec du papier du type et du format spécifiés, puis fermez le bac.
- 10. Appuyez sur le bouton OK pour accepter le format et le type détectés ou appuyez sur le bouton Modifier pour choisir un format ou un type de papier différent.
- 11. Sélectionnez le format et le type appropriés, puis appuyez sur le bouton OK.

#### Tâches d'impression supplémentaires

Visitez le site Web [www.hp.com/support/colorljM652](http://www.hp.com/support/colorljM652) or [www.hp.com/support/colorljM653.](http://www.hp.com/support/colorljM653)

Vous trouverez des instructions pour vous guider dans l'exécution de certaines tâches d'impression, telles que :

- Créer et utiliser des raccourcis ou des préréglages d'impression
- Sélectionner le format de papier ou utiliser un format de papier personnalisé
- Choisir l'orientation de la page
- Créer un livret
- Réduire un document pour un format de papier donné
- Imprimer les premières ou dernières pages d'un document sur un papier différent
- Imprimer des filigranes sur un document

## <span id="page-70-0"></span>Imprimer des tâches (OS X)

## Comment imprimer (OS X)

Les instructions suivantes décrivent la procédure d'impression de base pour OS X.

- 1. Cliquez sur le menu Fichier, puis sur l'option Imprimer.
- 2. Sélectionnez l'imprimante.
- 3. Cliquez sur Afficher les détails ou Copies et pages, puis sélectionnez d'autres menus pour ajuster les paramètres d'impression.

**REMARQUE :** Le nom de l'élément varie selon le logiciel.

4. Cliquez sur le bouton Imprimer.

## Imprimer automatiquement des deux côtés (OS X)

- **EX REMARQUE :** Ces informations s'appliquent aux imprimantes équipées d'une unité d'impression recto verso automatique.
- **EX REMARQUE :** Cette fonction est disponible si vous installez le pilote d'impression HP. Elle peut ne pas être disponible si vous utilisez AirPrint.
	- 1. Cliquez sur le menu Fichier, puis sur l'option Imprimer.
	- 2. Sélectionnez l'imprimante.
	- 3. Cliquez sur Afficher les détails ou Copies et pages, puis cliquez sur le menu Mise en page.

**REMARQUE :** Le nom de l'élément varie selon le logiciel.

- 4. Sélectionnez une option de reliure dans la liste déroulante Copie recto verso.
- 5. Cliquez sur le bouton Imprimer.

### Imprimer manuellement des deux côtés (OS X)

**REMARQUE :** Cette fonction est disponible si vous installez le pilote d'impression HP. Elle peut ne pas être disponible si vous utilisez AirPrint.

- 1. Cliquez sur le menu Fichier, puis sur l'option Imprimer.
- 2. Sélectionnez l'imprimante.
- 3. Cliquez sur Afficher les détails ou Copies et pages, puis cliquez sur le menu Recto verso manuel.

**REMARQUE :** Le nom de l'élément varie selon le logiciel.

- 4. Cochez la case Recto verso manuel, puis sélectionnez une option de reliure.
- 5. Cliquez sur le bouton Imprimer.
- 6. Retirez de l'imprimante tout papier non imprimé du bac 1.
- 7. Récupérez la pile imprimée dans le bac de sortie et placez-la, côté imprimé vers le bas, dans le bac d'entrée.
- 8. Si vous y êtes invité, appuyez sur le bouton approprié du panneau de commande pour continuer.

### Imprimer plusieurs pages par feuille (OS X)

- 1. Cliquez sur le menu Fichier, puis sur l'option Imprimer.
- 2. Sélectionnez l'imprimante.
- 3. Cliquez sur Afficher les détails ou Copies et pages, puis cliquez sur le menu Mise en page.

**REMARQUE :** Le nom de l'élément varie selon le logiciel.

- 4. Dans la liste déroulante Pages par feuille, sélectionnez le nombre de pages que vous souhaitez imprimer sur chaque feuille.
- 5. Dans la partie Sens de la disposition, sélectionnez l'ordre et le positionnement des pages sur la feuille.
- 6. Dans le menu Bordures, sélectionnez le type de bordure à imprimer autour de chaque page sur la feuille.
- 7. Cliquez sur le bouton Imprimer.

#### Sélectionner le type de papier (OS X)

- 1. Cliquez sur le menu Fichier, puis sur l'option Imprimer.
- 2. Sélectionnez l'imprimante.
- 3. Cliquez sur Afficher les détails ou Copies et pages, puis cliquez sur le menu Support et qualité ou Papier/ Qualité.

**REMARQUE :** Le nom de l'élément varie selon le logiciel.

4. Faites votre sélection parmi les options Support et qualité ou Papier/Qualité.

 $\mathbb{R}^n$  REMARQUE : Cette liste contient l'ensemble principal d'options disponibles. Certaines options ne sont pas disponibles sur toutes les imprimantes.

- Type de support : Sélectionnez l'option de type de papier pour la tâche d'impression.
- Qualité d'impression : Sélectionnez le niveau de résolution pour la tâche d'impression.
- Impression bord à bord : Sélectionnez cette option pour imprimer près des bords du papier.
- EconoMode : Sélectionnez cette option afin d'économiser le toner lors de l'impression des brouillons.
- 5. Cliquez sur le bouton Imprimer.

#### Tâches d'impression supplémentaires

Visitez le site Web [www.hp.com/support/colorljM652](http://www.hp.com/support/colorljM652) or [www.hp.com/support/colorljM653.](http://www.hp.com/support/colorljM653)

Vous trouverez des instructions pour vous guider dans l'exécution de certaines tâches d'impression, telles que :

- Créer et utiliser des raccourcis ou des préréglages d'impression
- Sélectionner le format de papier ou utiliser un format de papier personnalisé
- Choisir l'orientation de la page
- Créer un livret
- Réduire un document pour un format de papier donné
- Imprimer les premières ou dernières pages d'un document sur un papier différent
- Imprimer des filigranes sur un document

## Stockage des tâches d'impression sur l'imprimante pour les imprimer ultérieurement ou en privé

## Introduction

Les informations suivantes indiquent les procédures pour la création et l'impression de documents stockés sur l'imprimante. Ces tâches peuvent être imprimées ultérieurement ou en privé.

- Créer une tâche en mémoire (Windows)
- [Créer une tâche en mémoire \(OS X\)](#page-75-0)
- [Imprimer une tâche en mémoire](#page-75-0)
- [Suppression d'une tâche en mémoire](#page-76-0)
- [Informations envoyées à l'imprimante pour la comptabilité des tâches](#page-76-0)

## Créer une tâche en mémoire (Windows)

Stockez des tâches sur l'imprimante pour une impression privée ou différée.

REMARQUE : Il est possible que le pilote d'impression soit différent de celui qui est présenté ici, mais les étapes sont les mêmes.

- 1. Dans le logiciel, sélectionnez l'option Imprimer.
- 2. Sélectionnez l'imprimante dans la liste d'imprimantes, puis sélectionnez Propriétés ou Préférences (le nom varie selon les logiciels).
	- **REMARQUE :** le nom du bouton varie selon le logiciel.

**EMARQUE :** pour accéder à ces fonctions à partir de l'application de l'écran de démarrage de Windows 8 ou 8.1, sélectionnez Périphériques, puis Imprimer et choisissez l'imprimante.

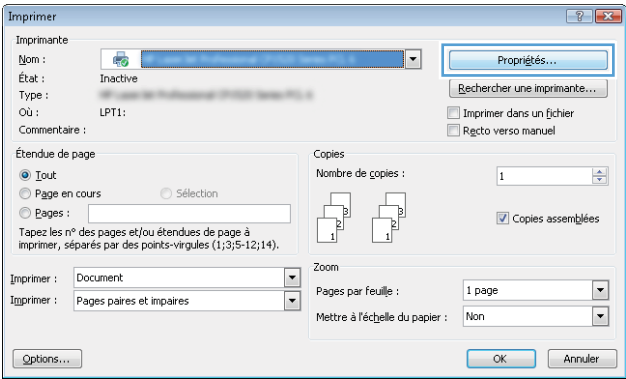

3. Cliquez sur l'onglet Stockage des tâches.

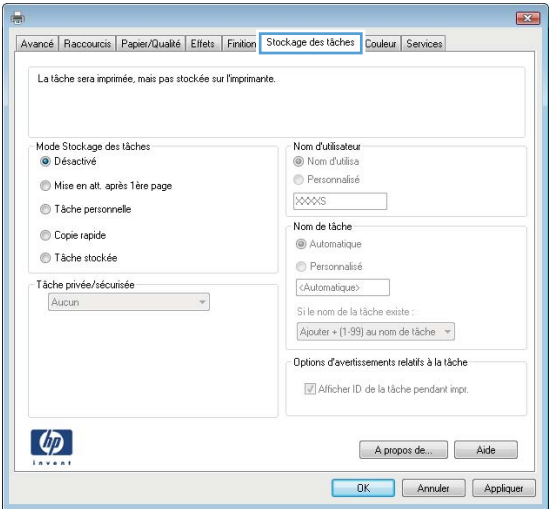

- 4. Sélectionnez une option de Mode de stockage en mémoire des tâches.
	- **Mise en attente après 1ère page :** Imprimer une copie de tâche et la vérifier, puis imprimer des copies supplémentaires.
	- Tâche personnelle : La tâche n'est imprimée qu'au moment où vous le demandez sur le panneau de commande de l'imprimante. Dans ce mode de stockage en mémoire des tâches, vous pouvez sélectionner l'une des options dans Tâche privée/sécurisée. Si vous attribuez un numéro d'identification personnel (NIP) à la tâche, vous devez indiquer le NIP requis sur le panneau de configuration. Si vous chiffrez la tâche, vous devez fournir le mot de passe requis sur le panneau de commande. La tâche d'impression est supprimée de la mémoire une fois l'impression réalisée, et elle est perdue si l'imprimante est mise hors tension.
	- Copie rapide : Vous pouvez imprimer le nombre souhaité de copies d'une tâche et enregistrer une copie de la tâche dans la mémoire de l'imprimante afin de pouvoir la réimprimer ultérieurement.
	- Tâche stockée : Stockez une tâche sur l'imprimante et laissez à d'autres utilisateurs le soin de l'imprimer à tout moment. Dans ce mode de stockage en mémoire des tâches, vous pouvez sélectionner l'une des options dans Tâche privée/sécurisée. Si vous attribuez un numéro d'identification personnel (NIP) à la tâche, la personne qui imprime la tâche doit indiquer le NIP requis sur le panneau de commande. Si vous chiffrez la tâche, la personne qui imprime la tâche doit indiquer le mot de passe requis sur le panneau de commande.
- 5. Pour utiliser un nom d'utilisateur ou un nom de tâche personnalisé, cliquez sur le bouton Personnalisé, puis saisissez le nom d'utilisateur ou le nom de la tâche.

Si une autre tâche en mémoire porte déjà ce nom,sélectionnez l'option à utiliser :

- Ajouter + (1-99) au nom de tâche : Ajoutez un numéro unique à la fin du nom de la tâche.
- Remplacer fichier existant : Ecrasez la tâche stockée existante avec la nouvelle tâche.
- 6. Cliquez sur le bouton OK pour fermer la boîte de dialogue Propriétés du document. Dans la boîte de dialogue Imprimer, cliquez sur le bouton Imprimer pour lancer la tâche d'impression.
- 7. Pour plus d'informations sur l'impression de la tâche, reportez-vous à la rubrique « Imprimer une tâche enregistrée ».

## <span id="page-75-0"></span>Créer une tâche en mémoire (OS X)

Stockez des tâches sur l'imprimante pour une impression privée ou différée.

- 1. Cliquez sur le menu Fichier, puis sur l'option Imprimer.
- 2. Dans le menu **Imprimante**, sélectionnez l'imprimante.
- 3. Par défaut, le pilote d'impression affiche le menu Copies et pages. Ouvrez la liste déroulante des menus, puis cliquez sur le menu Stockage des tâches.
- 4. Dans la liste déroulante Mode, sélectionnez le type de tâche en mémoire.
	- Mise en attente après 1ère page : Imprimer une copie de tâche et la vérifier, puis imprimer des copies supplémentaires.
	- Tâche personnelle : La tâche n'est imprimée qu'au moment où une personne le demande sur le panneau de commande de l'imprimante. Si un numéro d'identification personnel (PIN) est attribué à la tâche, indiquez le code PIN requis sur le panneau de configuration. La tâche d'impression est supprimée de la mémoire une fois l'impression réalisée, et elle est perdue si l'imprimante est mise hors tension.
	- Copie rapide : Vous pouvez imprimer le nombre souhaité de copies d'une tâche et enregistrer une copie de la tâche dans la mémoire de l'imprimante, afin de pouvoir la réimprimer ultérieurement.
	- Tâche stockée : Stockez une tâche sur l'imprimante et laissez à d'autres utilisateurs le soin de l'imprimer à tout moment. Si un numéro d'identification personnel (PIN) est attribué à la tâche, la personne qui imprime la tâche doit indiquer le code PIN requis sur le panneau de commande.
- 5. Pour utiliser un nom d'utilisateur ou un nom de tâche personnalisé, cliquez sur le bouton Personnalisé, puis saisissez le nom d'utilisateur ou le nom de la tâche.

Si une autre tâche en mémoire porte déjà ce nom,sélectionnez l'option à utiliser.

- Ajouter + (1-99) au nom de tâche : Ajoutez un numéro unique à la fin du nom de la tâche.
- Remplacer fichier existant : Ecrasez la tâche stockée existante avec la nouvelle tâche.
- 6. Si vous avez sélectionné l'option Tâche stockée ou Tâche personnelle à l'étape 3, vous pouvez protéger la tâche à l'aide d'un numéro PIN. Saisissez un numéro à 4 chiffres dans le champ Utiliser un code PIN pour imprimer. Lorsque d'autres utilisateurs tenteront d'imprimer cette tâche, l'imprimante les invitera à saisir ce code PIN.
- 7. Cliquez sur le bouton **Imprimer** pour traiter la tâche.

### Imprimer une tâche en mémoire

Procédez comme suit pour imprimer une tâche stockée dans la mémoire de l'imprimante.

- 1. Sur l'écran d'accueil du panneau de commande de l'imprimante, appuyez sur le bouton Imprimer.
- 2. Sélection de l'option Imprimer depuis le stockage des tâches
- 3. Sélectionnez Choisir, puis sélectionnez le nom du dossier qui contient le travail.
- 4. Sélectionnez le nom de la tâche. Si la tâche est privée ou chiffrée, saisissez le code PIN ou le mot de passe.
- <span id="page-76-0"></span>5. Pour régler le nombre de copies, sélectionnez le champ Nombre de copies dans le coin inférieur gauche de l'écran. A l'aide du pavé numérique, saisissez le nombre de copies à imprimer.
- 6. Sélectionnez Imprimer pour imprimer la tâche.

## Suppression d'une tâche en mémoire

Lorsqu'une nouvelle tâche d'impression est stockée dans la mémoire de l'imprimante, l'imprimante efface toute autre tâche précédente de cet utilisateur portant le même nom. Si aucune tâche du même nom d'utilisateur et de tâche n'existe et que l'imprimante requiert de l'espace supplémentaire, elle risque de supprimer des tâches stockées en commençant par la plus ancienne. Pour modifier le nombre de travaux que l'imprimante peut stocker, procédez comme suit :

- 1. Sur l'écran d'accueil du panneau de commande de l'imprimante, ouvrez le menu Paramètres.
- 2. Ouvrez les menus suivants :
	- Copier/Imprimer ou Imprimer
	- Gestion des tâches stockées
	- Limite stock. tâches temp.
- 3. A l'aide du pavé numérique, saisissez le nombre de travaux que l'imprimante peut stocker.
- 4. Sélectionnez Terminé pour enregistrer le paramètre.

Procédez comme suit pour supprimer un travail stocké dans la mémoire de l'imprimante.

- 1. Sur l'écran d'accueil du panneau de commande de l'imprimante, appuyez sur le bouton Imprimer.
- 2. Sélectionnez Imprimer depuis le stockage des tâches.
- 3. Sélectionnez Choisir, puis sélectionnez le nom du dossier qui contient le travail.
- 4. Sélectionnez le nom de la tâche. Si la tâche est privée ou chiffrée, saisissez le code PIN ou le mot de passe.
- 5. Sélectionnez l'icône Corbeille  $\overline{w}$  pour supprimer le travail.

## Informations envoyées à l'imprimante pour la comptabilité des tâches

Les tâches d'impression envoyées depuis les pilotes à un client (par exemple, un PC) peuvent transmettre des informations personnellement identifiables aux périphériques HP d'impression et d'imagerie. Ces informations peuvent inclure, mais sans s'y limiter, le nom d'utilisateur et le nom du client à l'origine de la tâche. Elles peuvent être utilisées pour la comptabilité des tâches, selon la configuration de l'administrateur du périphérique d'impression. Ces mêmes informations peuvent également être stockées avec la tâche sur le périphérique de stockage de masse (par exemple, un disque dur) de l'imprimante lorsque vous utilisez la fonctionnalité de stockage des tâches.

## Impression mobile

## Introduction

HP propose plusieurs solutions mobiles et ePrint pour activer l'impression simplifiée vers une imprimante HP à partir d'un ordinateur portable, d'une tablette, d'un smartphone ou d'un autre périphérique mobile. Pour voir la liste complète et déterminer les meilleurs choix, rendez-vous à la page [www.hp.com/go/LaserJetMobilePrinting.](http://www.hp.com/go/LaserJetMobilePrinting)

- **REMARQUE :** Mettez à jour le micrologiciel de l'imprimante afin que toutes les fonctions d'impression mobiles et d'impression ePrint soient prises en charge.
	- **Impression Wireless Direct et NFC**
	- **[HP ePrint via messagerie électronique](#page-78-0)**
	- [Logiciel HP ePrint](#page-79-0)
	- **[AirPrint](#page-80-0)**
	- [Impression intégrée Android](#page-80-0)

## Impression Wireless Direct et NFC

HP propose l'impression Wireless Direct (impression directe sans fil) et NFC (Near Field Communication) pour les imprimantes qui prennent en charge l'accessoire HP Jetdirect 3000w NFC/Wireless. Cet accessoire est disponible en option pour les imprimantes HP LaserJet qui comprennent un module d'intégration de matériel (HIP).

L'impression Wireless Direct et NFC permet aux appareils compatibles Wi-Fi (mobiles) d'établir une connexion réseau sans fil directement sur l'imprimante sans passer par un routeur sans fil.

L'imprimante ne doit pas nécessairement être connectée au réseau pour que cette impression autonome mobile fonctionne.

Utilisez l'impression Wireless Direct à partir des périphériques suivants :

- iPhone, iPad ou iPod touch via Apple AirPrint ou l'application HP ePrint
- Appareils mobiles Android via l'application HP ePrint ou la solution d'impression intégrée Android
- Ordinateurs PC et Mac via le logiciel HP ePrint

Pour plus d'informations sur l'impression sans fil, consultez la page [www.hp.com/go/wirelessprinting](http://www.hp.com/go/wirelessprinting).

Les fonctions d'impression Wireless Direct et NFC peuvent être activées ou désactivées à partir du panneau de commande de l'imprimante.

- 1. Sur l'écran d'accueil du panneau de commande de l'imprimante, ouvrez le menu Paramètres.
- 2. Ouvrez les menus suivants :
	- **Réseaux**
	- Wireless Direct
	- **Etat**
- 3. Sélectionnez Activé, puis sélectionnez OK pour activer l'impression sans fil.

<span id="page-78-0"></span>**REMARQUE :** Dans les environnements où plusieurs modèles d'une même imprimante sont installés, il peut s'avérer utile d'attribuer un nom Wireless Direct unique à chaque imprimante afin de faciliter l'identification de l'imprimante pour l'impression directe sans fil. Les noms de réseau sans fil par exemple, Wireless, Wi-Fi Direct, etc. sont disponibles sur l'écran Informations, en sélectionnant l'icône Informations (, puis en sélectionnant l'icône Réseau  $\frac{\Box}{\Box \Box}$  ou l'icône Sans fil  $\kappa$ <sub>l</sub>.

Suivez cette procédure pour modifier le nom Wireless Direct de l'imprimante :

- 1. Sur l'écran d'accueil du panneau de commande de l'imprimante, ouvrez le menu Paramètres.
- 2. Ouvrez les menus suivants :
	- Réseaux
	- Wireless Direct
	- Nom Wireless Direct
- 3. Utilisez le pavé numérique pour modifier le nom dans le champ de texte Nom Wireless Direct. Cliquez sur OK.

## HP ePrint via messagerie électronique

Utilisez HP ePrint pour imprimer des documents en les envoyant en tant que pièce jointe vers l'adresse électronique de l'imprimante, à partir de n'importe quel périphérique capable d'envoyer du courrier électronique.

Pour utiliser HP ePrint, l'imprimante doit répondre aux exigences suivantes :

- L'imprimante doit être connectée à un réseau câblé ou sans fil et avoir accès à Internet.
- Les services Web HP doivent être activés sur l'imprimante et celle-ci doit être enregistrée auprès de HP Connected.

Suivez cette procédure pour activer les services Web HP et vous enregistrer sur HP Connected :

**REMARQUE :** Les étapes varient en fonction du type de panneau de commande.

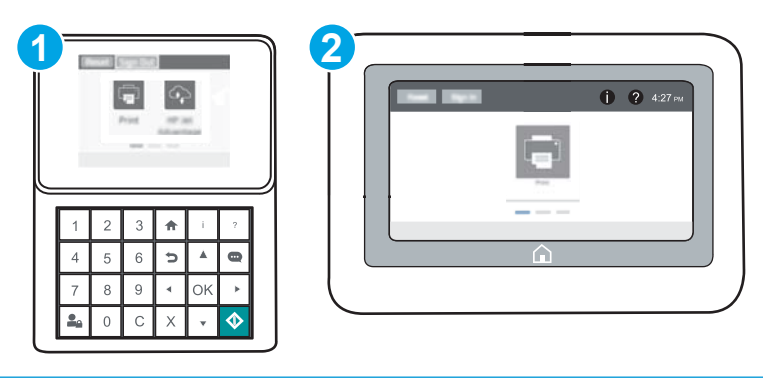

- 1 Panneau de commande avec pavé numérique
- 2 Panneau de commande à écran tactile
- 1. Ouvrez le serveur EWS HP :

<span id="page-79-0"></span>a. Panneaux de commande avec pavé numérique : Sur le panneau de commande de l'imprimante, appuyez sur le bouton (), puis utilisez les flèches pour sélectionner le menu Ethernet  $\frac{1}{n+1}$ . Appuyez sur le bouton OK pour ouvrir le menu et afficher le nom d'hôte ou l'adresse IP.

Panneaux de commande à écran tactile : Sur le panneau de commande de l'imprimante, appuyez sur le bouton  $\bigodot$ , puis sélectionnez l'icône Réseau  $\frac{\square}{\square\square\square}$  pour afficher l'adresse IP ou le nom d'hôte.

b. Ouvrez un navigateur Web, et dans la barre d'adresse, tapez l'adresse IP ou le nom d'hôte exactement comme il apparaît sur le panneau de commande de l'imprimante. Appuyez sur la touche Entrée du clavier de l'ordinateur. Le serveur EWS s'ouvre.

#### https://10.10.XXXXX/

- **EX** REMARQUE : Si le navigateur Web affiche un message indiquant que l'accès au site Web comporte des risques, sélectionnez l'option pour continuer vers le site Web. L'accès à ce site Web ne va pas endommager l'ordinateur.
- 2. Cliquez sur l'onglet Services Web HP.
- 3. Sélectionnez l'option pour activer les services Web.

**REMARQUE :** L'activation des services Web peut prendre plusieurs minutes.

4. Rendez-vous sur [www.hpconnected.com](http://www.hpconnected.com) pour créer un compte HP ePrint et terminer le processus de configuration.

## Logiciel HP ePrint

Le logiciel HP ePrint simplifie le lancement des impressions à partir d'un ordinateur de bureau ou portable fonctionnant sous Windows ou Mac vers n'importe quelle imprimante compatible avec HP ePrint. Ce logiciel facilite la recherche d'imprimantes compatibles avec HP ePrint enregistrées sur votre compte HP Connected. L'imprimante HP cible peut se trouver dans le bureau ou à l'autre bout du monde.

- Windows : Une fois le logiciel installé, ouvrez l'option Imprimer de votre application, puis sélectionnez HP ePrint dans la liste des imprimantes installées. Cliquez sur le bouton Propriétés pour configurer les options d'impression.
- OS X : Une fois le logiciel installé, sélectionnez Fichier, Impression, puis la flèche située à côté de PDF (dans la partie inférieure gauche de l'écran du pilote). Sélectionnez HP ePrint.

Pour Windows, le logiciel HP ePrint prend également en charge l'impression TCP/IP sur les imprimantes du réseau local (LAN ou WAN) vers des produits prenant en charge le pilote universel PostScript®.

Windows et Mac prennent en charge l'impression IPP sur les produits connectés à un réseau LAN ou WAN prenant en charge ePCL.

Windows et OS X prennent également en charge l'impression de documents PDF sur des imprimantes publiques, ainsi que l'impression à l'aide de HP ePrint via e-mail en passant par le cloud.

Veuillez consulter le site [www.hp.com/go/eprintsoftware](http://www.hp.com/go/eprintsoftware) pour trouver des pilotes et des informations.

**REMARQUE :** Pour Windows, le nom du pilote d'impression HP ePrint Software est HP ePrint + JetAdvantage.

<sup>2</sup> REMARQUE : Le logiciel HP ePrint est un utilitaire de workflow PDF pour OS X et n'est techniquement pas un pilote d'impression.

## <span id="page-80-0"></span>**AirPrint**

L'impression directe avec AirPrint d'Apple est prise en charge par iOS et les ordinateurs Mac exécutant OS X 10.7 Lion et versions ultérieures. AirPrint permet une impression directe sur l'imprimante depuis un iPad, un iPhone (3GS ou version ultérieure) ou un iPod Touch (troisième génération ou ultérieure) dans les applications mobiles suivantes :

- Mail
- Photos
- Safari
- iBooks
- Une sélection d'applications tierces

Pour utiliser AirPrint, l'imprimante doit être connectée au même réseau (sous-réseau) que le périphérique Apple. Pour plus d'informations sur l'utilisation d'AirPrint et sur les imprimantes HP compatibles avec AirPrint, rendezvous sur le site [www.hp.com/go/LaserJetMobilePrinting](http://www.hp.com/go/LaserJetMobilePrinting).

**REMARQUE :** Avant d'utiliser AirPrint avec une connexion USB, vérifiez le numéro de version. Les versions 1.3 et antérieures d'AirPrint ne prennent pas en charge les connexions USB.

## Impression intégrée Android

La solution d'impression intégrée de HP pour Android et Kindle permet aux périphériques mobiles de trouver et d'imprimer automatiquement sur les imprimantes HP qui se trouvent sur un réseau ou à portée du réseau sans fil pour une impression Wi-Fi Direct.

L'imprimante doit être connectée au même réseau (sous-réseau) que le périphérique Android.

La solution d'impression est intégrée dans les nombreuses versions du système d'exploitation.

**REMARQUE :** Si l'impression n'est pas disponible sur votre périphérique, accédez à [Google Play > Applications](https://play.google.com/store/apps/details?id=com.hp.android.printservice) [Android](https://play.google.com/store/apps/details?id=com.hp.android.printservice) et installez le plug-in Service d'impression HP.

Pour plus d'informations sur l'utilisation de l'impression intégrée pour Android et les périphériques Android pris en charge, accédez à [www.hp.com/go/LaserJetMobilePrinting](http://www.hp.com/go/LaserJetMobilePrinting).

## Impression via le port USB

## **Introduction**

Cette imprimante dispose de la fonction d'impression par port USB à accès simplifié qui permet d'imprimer facilement des fichiers sans avoir à passer par un ordinateur. L'imprimante accepte les lecteurs Flash USB standard via le port USB situé près du panneau de commande. Elle prend en charge les types de fichiers suivants :

- .pdf
- .prn
- .pcl
- .ps
- .cht

## Activer le port USB pour l'impression

Par défaut, le port USB est désactivé. Avant d'utiliser cette fonction, activez le port USB. Utilisez l'une des méthodes suivantes pour activer le port :

#### Première méthode : Activer le port USB à partir des menus du panneau de commande de l'imprimante

- 1. Sur l'écran d'accueil du panneau de commande de l'imprimante, ouvrez le menu Paramètres.
- 2. Ouvrez les menus suivants :
	- Paramètres USB
	- Paramètres d'impression depuis une unité USB
	- Activer l'impression depuis une unité USB
- 3. Sélectionnez l'option Activé.

#### Deuxième méthode : Activer le port USB à partir du serveur Web intégré HP (imprimantes connectées au réseau uniquement)

**P** REMARQUE : Les étapes varient en fonction du type de panneau de commande.

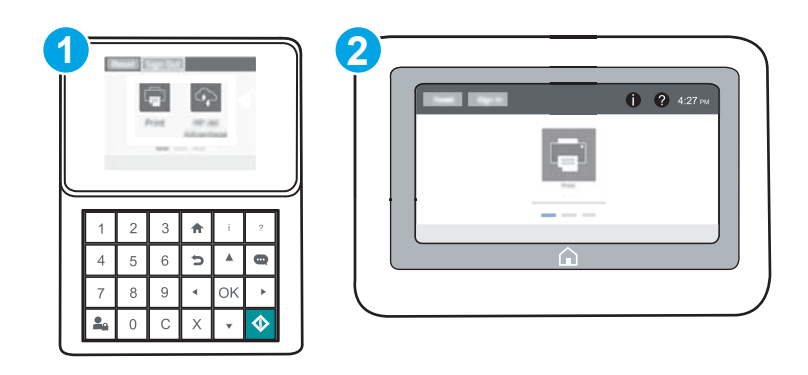

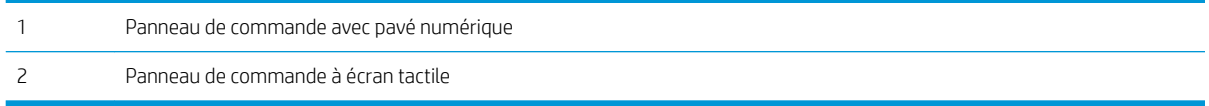

- 1. Ouvrez le serveur EWS HP :
	- a. Panneaux de commande avec pavé numérique : Sur le panneau de commande de l'imprimante, appuyez sur le bouton  $\bigoplus$ , puis utilisez les flèches pour sélectionner le menu Ethernet .  $\frac{\Box}{\Box}$ . Appuyez sur le bouton OK pour ouvrir le menu et afficher le nom d'hôte ou l'adresse IP.

Panneaux de commande à écran tactile : Sur le panneau de commande de l'imprimante, appuyez sur le bouton (), puis sélectionnez l'icône Réseau  $\frac{\Box}{\Box \Box \Box}$  pour afficher l'adresse IP ou le nom d'hôte.

b. Ouvrez un navigateur Web, et dans la barre d'adresse, tapez l'adresse IP ou le nom d'hôte exactement comme il apparaît sur le panneau de commande de l'imprimante. Appuyez sur la touche Entrée du clavier de l'ordinateur. Le serveur EWS s'ouvre.

https://10.10.XXXXX/

- **REMARQUE :** Si le navigateur Web affiche un message indiquant que l'accès au site Web comporte des risques, sélectionnez l'option pour continuer vers le site Web. L'accès à ce site Web ne va pas endommager l'ordinateur.
- 2. Ouvrez l'onglet Copier/Imprimer.
- 3. Sur le côté gauche de l'écran, cliquez sur Récupérer à partir de la configuration USB.
- 4. Cochez la case Activer la récupération à partir d'un périphérique USB.
- 5. Cliquez sur Appliquer.

## Imprimer les documents via USB

- 1. Insérez le lecteur flash USB dans le port USB Easy-access.
- **EX REMARQUE :** Le port est peut-être couvert. Pour certaines imprimantes, le couvercle s'ouvre en se rabattant. Pour d'autres, vous devez tirer le couvercle vers l'extérieur pour l'enlever.
- 2. Sur l'écran d'accueil du panneau de commande de l'imprimante, appuyez sur le bouton Imprimer.
- 3. Sélectionnez Impression depuis une unité USB.
- 4. Sélectionnez Choisir, puis sélectionnez le nom du document à imprimer. Sélectionnez Sélectionner.

**PREMARQUE :** Le document peut se trouver dans un dossier. Si nécessaire, ouvrez les dossiers.

- 5. Pour régler le nombre de copies, appuyez sur le champ Nombre de copies dans le coin inférieur gauche de l'écran. A l'aide du pavé numérique, saisissez le nombre de copies à imprimer.
- 6. Appuyez sur le bouton Démarrer  $\otimes$  ou appuyez sur Imprimer pour imprimer le document.

# 5 Gestion de l'imprimante

- [Configuration avancée avec le serveur Web intégré HP \(EWS\)](#page-85-0)
- [Configurer les paramètres réseau IP](#page-93-0)
- [Fonctions de sécurité de l'imprimante](#page-98-0)
- [Paramètres d'économie d'énergie](#page-101-0)
- **•** [HP Web Jetadmin](#page-103-0)
- [Mises à jour des logiciels et micrologiciels](#page-104-0)

#### Pour plus d'informations :

Les informations suivantes sont correctes au moment de la publication. Pour obtenir des informations à jour, reportez-vous à la section [www.hp.com/support/colorljM652](http://www.hp.com/support/colorljM652) or [www.hp.com/support/colorljM653](http://www.hp.com/support/colorljM653).

Le plan d'assistance HP tout inclus de l'imprimante comprend les informations suivantes :

- Installation et configuration
- Utilisation
- Résolution des problèmes
- Téléchargement des mises à jour de logiciels et de micrologiciels
- Inscription au forum d'assistance
- Recherche d'informations réglementaires et de garantie

## <span id="page-85-0"></span>Configuration avancée avec le serveur Web intégré HP (EWS)

- **Introduction**
- Accès au serveur Web intégré HP (EWS)
- [Fonctions du serveur Web intégré HP](#page-86-0)

## **Introduction**

Utilisez le serveur Web intégré HP pour gérer les fonctions d'impression depuis un ordinateur plutôt que depuis le panneau de commande de l'imprimante.

- Visualiser des informations sur l'état de l'imprimante
- Déterminer la durée de vie restante de tous les consommables et commander de nouveaux consommables
- Afficher et modifier la configuration des bacs
- Afficher et modifier la configuration des menus depuis le panneau de commande de l'imprimante
- Afficher et imprimer des pages internes
- Recevoir des notifications sur les événements relatifs à l'imprimante et aux consommables
- Afficher et modifier la configuration du réseau

Le serveur Web intégré HP fonctionne lorsque l'imprimante est connectée à un réseau IP. Il ne prend pas en charge les connexions d'imprimante IPX. Aucun accès à Internet n'est requis pour ouvrir et utiliser le serveur Web intégré HP.

Lorsque l'imprimante est connectée au réseau, le serveur Web intégré HP est automatiquement disponible.

**<sup>2</sup> REMARQUE :** Le serveur Web intégré HP n'est pas accessible au-delà du pare-feu de réseau.

## Accès au serveur Web intégré HP (EWS)

**PREMARQUE :** Les étapes varient en fonction du type de panneau de commande.

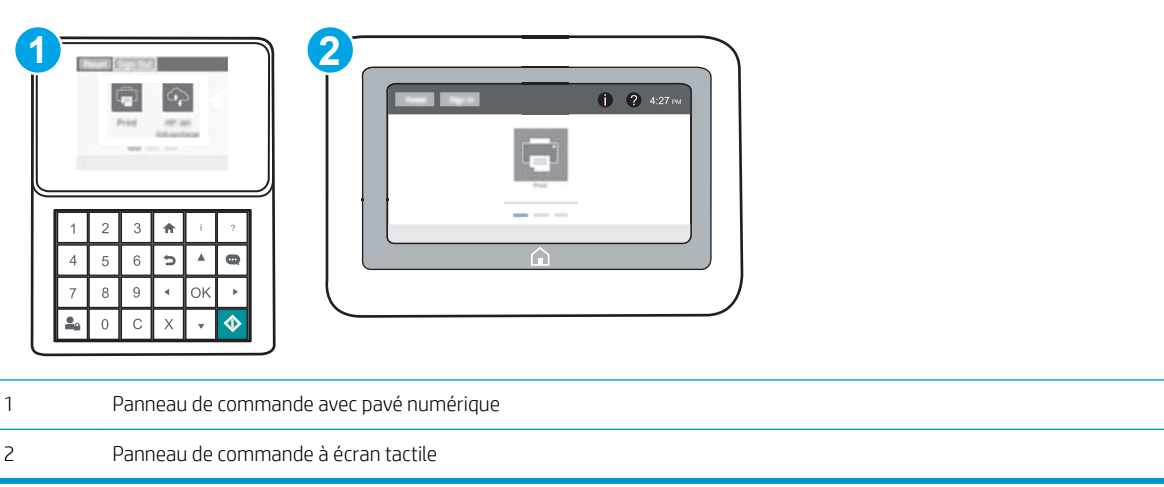

<span id="page-86-0"></span>1. Panneaux de commande avec pavé numérique : Sur le panneau de commande de l'imprimante, appuyez sur le bouton (), puis utilisez les flèches pour sélectionner le menu Ethernet . Appuyez sur le bouton OK pour ouvrir le menu et afficher le nom d'hôte ou l'adresse IP.

Panneaux de commande à écran tactile : Sur le panneau de commande de l'imprimante, appuyez sur le bouton **( )**, puis sélectionnez l'icône Réseau  $\frac{p}{d-1}$  pour afficher l'adresse IP ou le nom d'hôte.

2. Ouvrez un navigateur Web, et dans la barre d'adresse, tapez l'adresse IP ou le nom d'hôte exactement comme il apparaît sur le panneau de commande de l'imprimante. Appuyez sur la touche Entrée du clavier de l'ordinateur. Le serveur EWS s'ouvre.

#### https://10.10.XXXXX/

**REMARQUE :** Si le navigateur Web affiche un message indiquant que l'accès au site Web comporte des risques, sélectionnez l'option pour continuer vers le site Web. L'accès à ce site Web ne va pas endommager l'ordinateur.

Pour utiliser le serveur Web intégré HP, le navigateur doit répondre aux critères suivants :

#### Windows® 7

- Internet Explorer (version 8.x ou supérieure)
- Google Chrome (version 34.x ou supérieure)
- Firefox (version 20.x ou supérieure)

#### Windows® 8 ou version supérieure

- Internet Explorer (version 9.x ou supérieure)
- Google Chrome (version 34.x ou supérieure)
- Firefox (version 20.x ou supérieure)

#### OS X

- Safari (version 5.x ou supérieure)
- Google Chrome (version 34.x ou supérieure)

#### **Linux**

- Google Chrome (version 34.x ou supérieure)
- Firefox (version 20.x ou supérieure)

### Fonctions du serveur Web intégré HP

- [Onglet Informations](#page-87-0)
- [Onglet Général](#page-87-0)
- [Onglet Imprimer](#page-88-0)
- [Onglet Dépannage](#page-89-0)
- [Onglet Sécurité](#page-90-0)
- <span id="page-87-0"></span>**• [Onglet Services Web HP](#page-90-0)**
- [Onglet Réseau](#page-91-0)
- [Liste Autres liens](#page-92-0)

## Onglet Informations

#### Tableau 5-1 Onglet Informations du serveur Web intégré HP

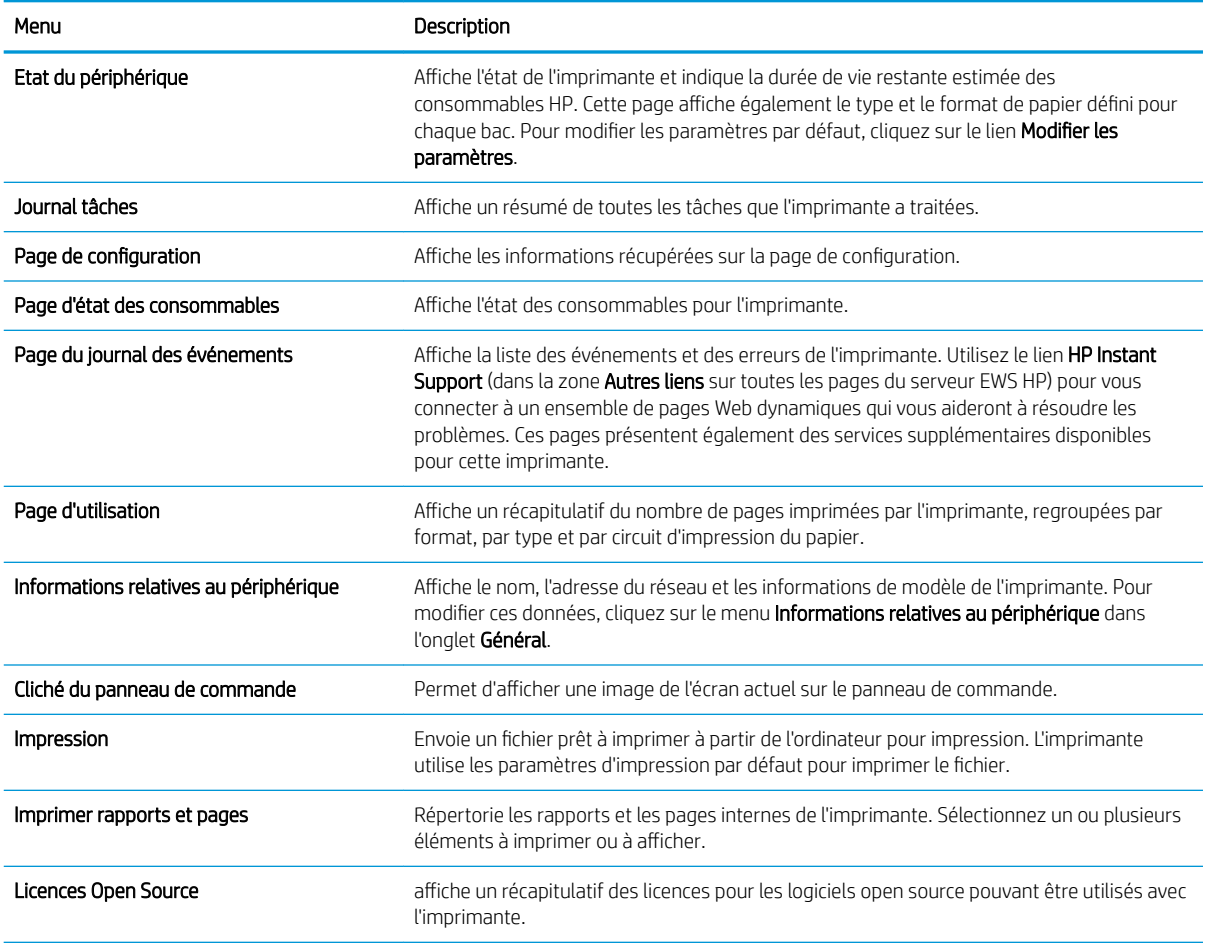

## Onglet Général

#### Tableau 5-2 Onglet Général du serveur Web intégré HP

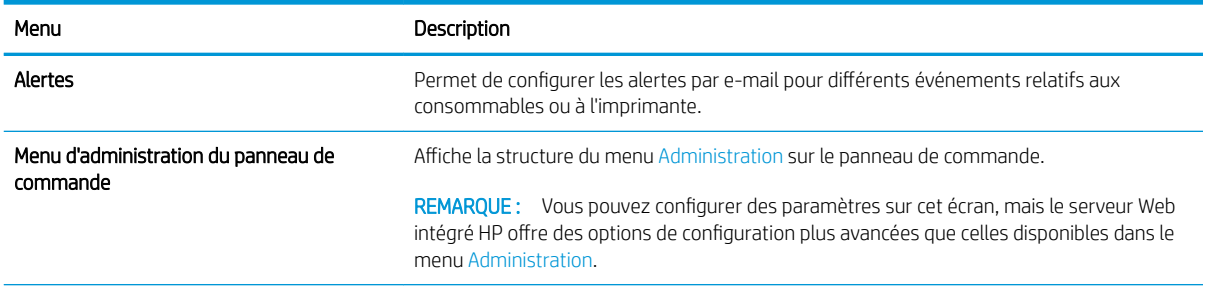

#### <span id="page-88-0"></span>Tableau 5-2 Onglet Général du serveur Web intégré HP (suite)

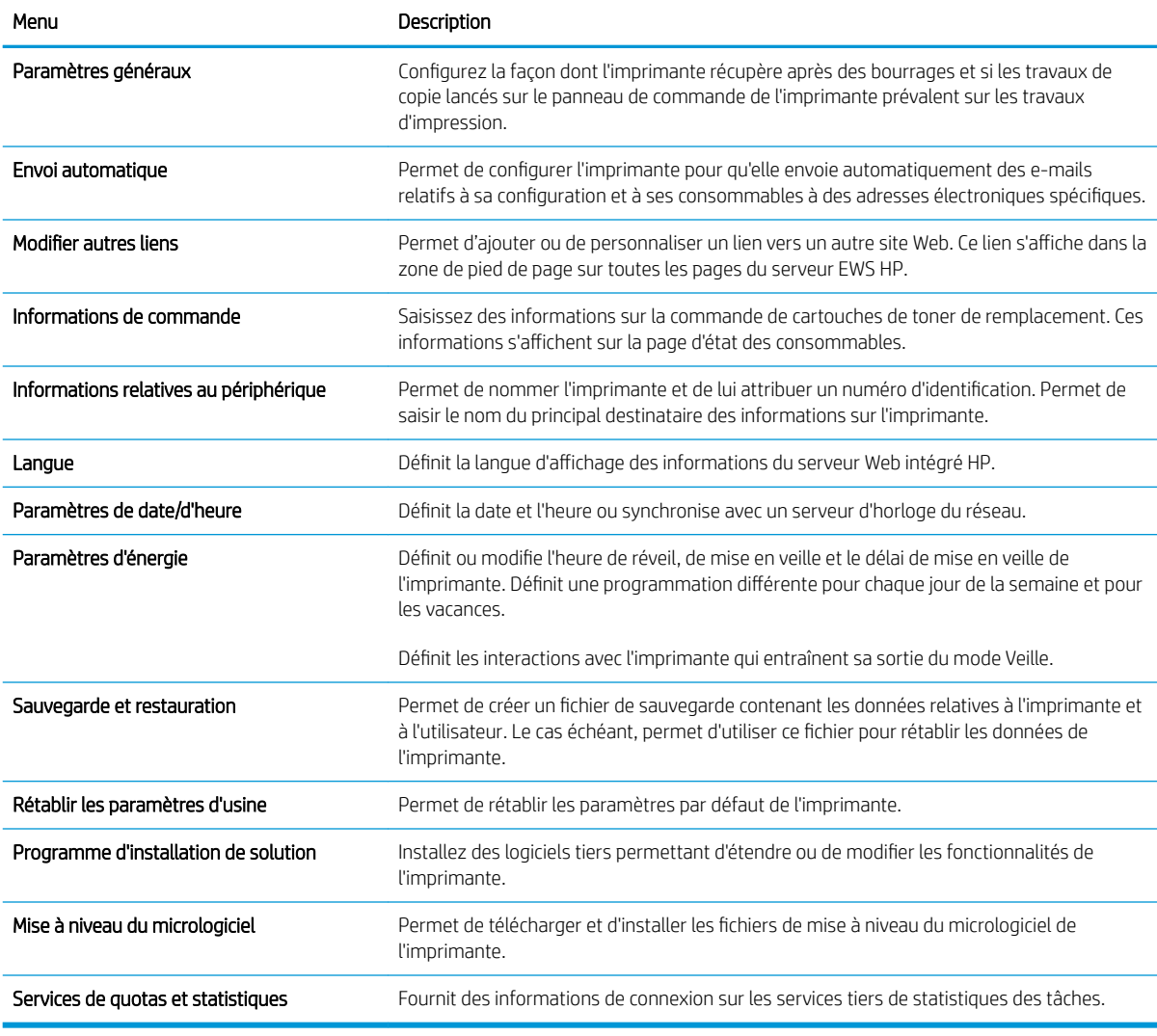

## Onglet Imprimer

Tableau 5-3 Onglet Imprimer du serveur Web intégré HP

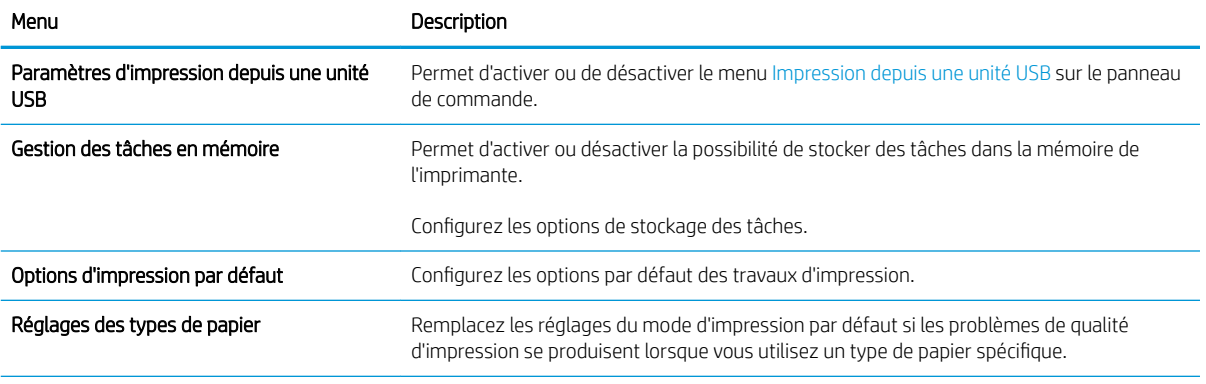

#### <span id="page-89-0"></span>Tableau 5-3 Onglet Imprimer du serveur Web intégré HP (suite)

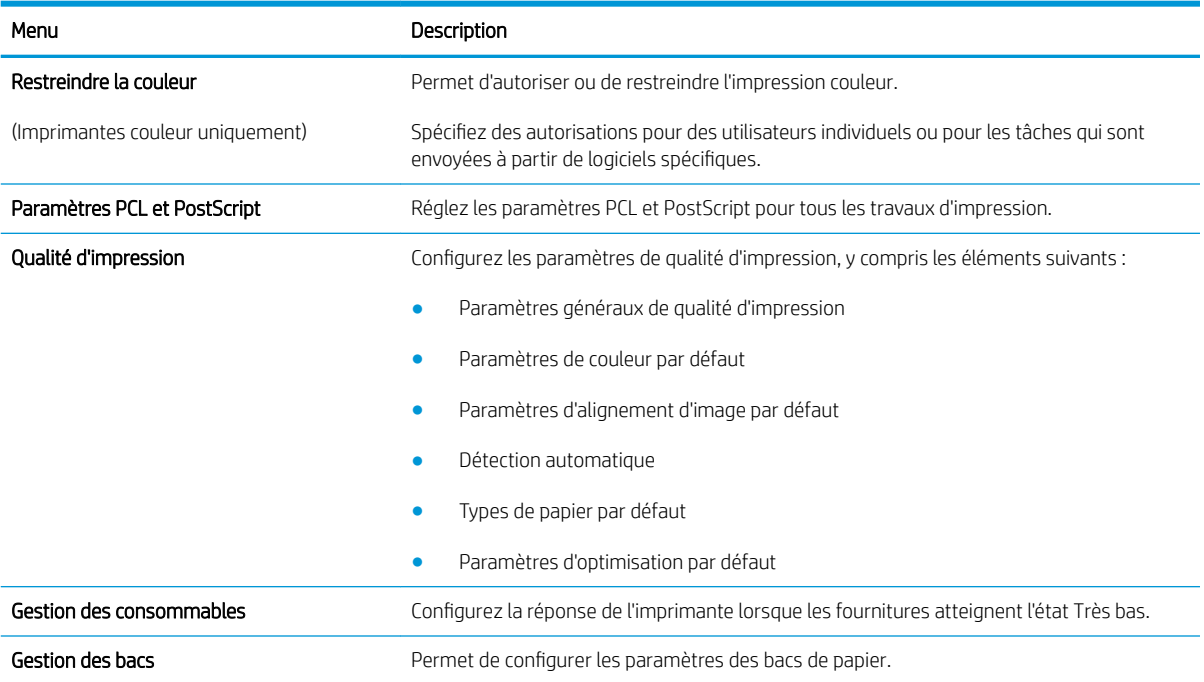

## Onglet Dépannage

#### Tableau 5-4 Onglet Dépannage du serveur Web intégré HP

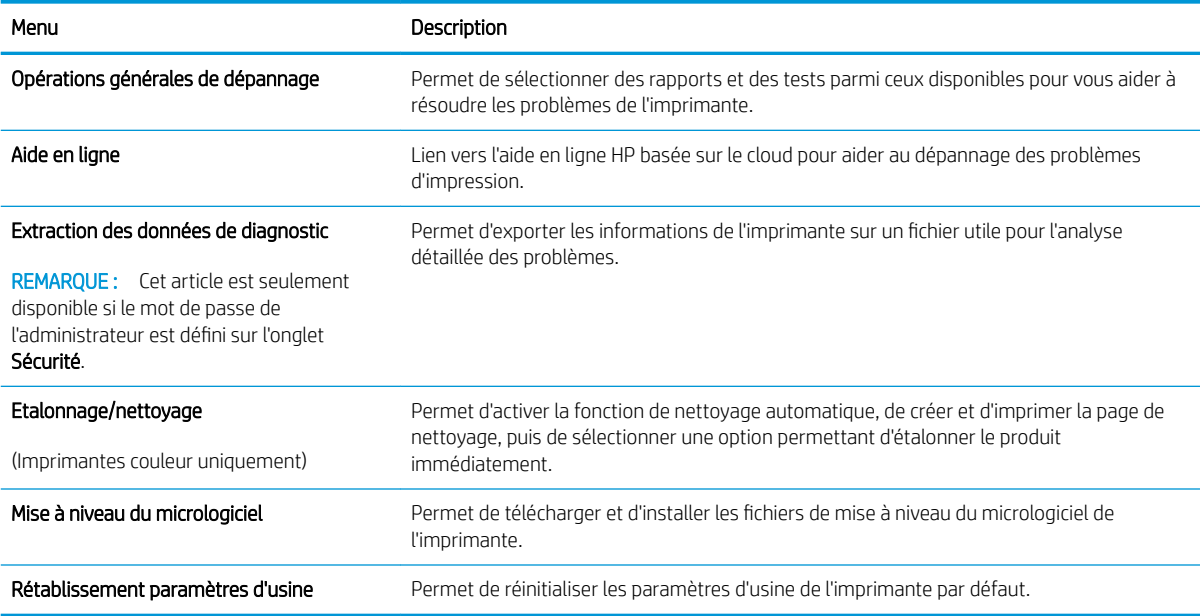

## <span id="page-90-0"></span>Onglet Sécurité

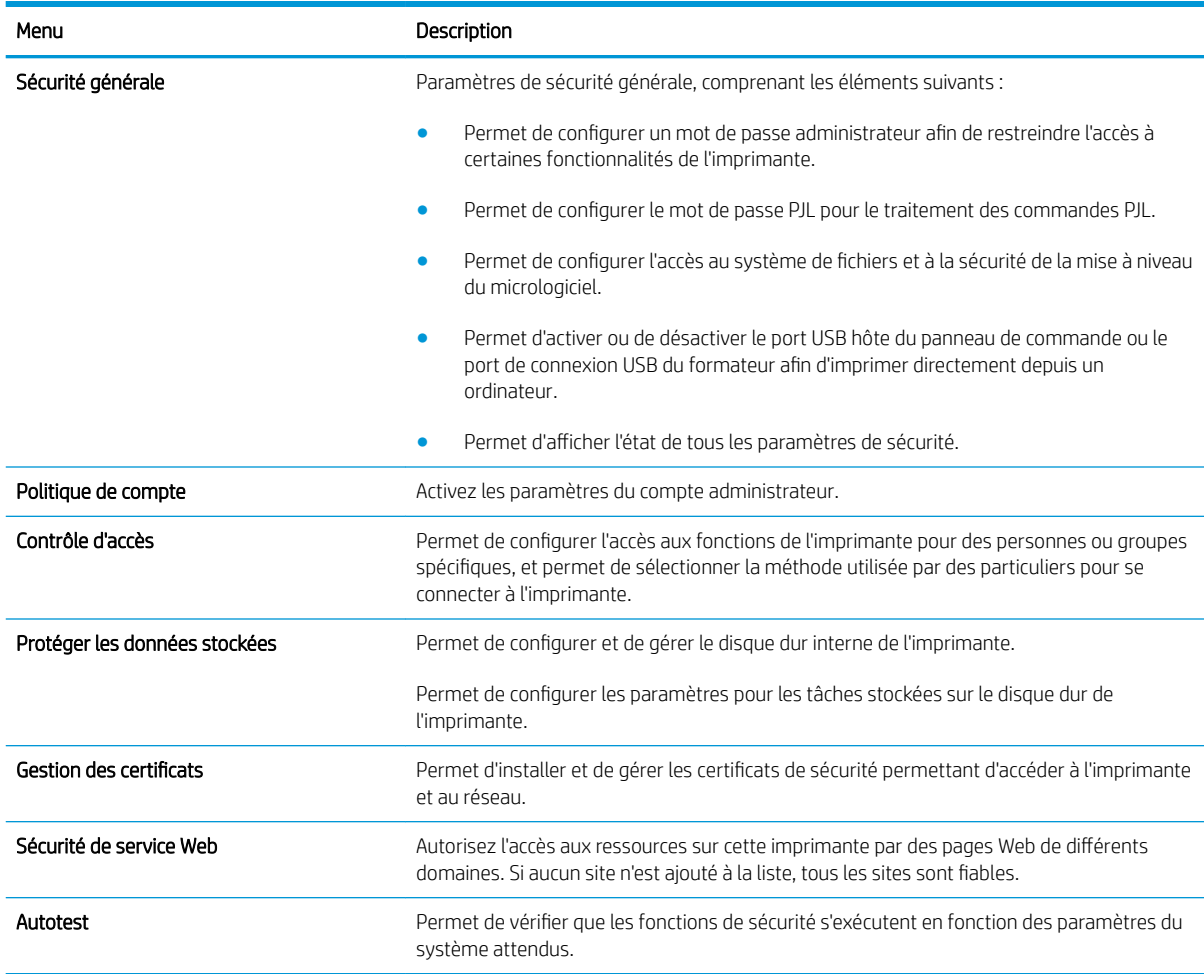

#### Tableau 5-5 Onglet Sécurité du serveur Web intégré HP

## Onglet Services Web HP

Utilisez l'onglet Services Web HP pour configurer et activer les services Web HP de cette imprimante. Il est nécessaire d'activer les services Web HP pour pouvoir utiliser la fonctionnalité HP ePrint.

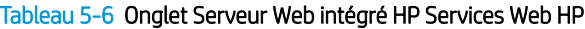

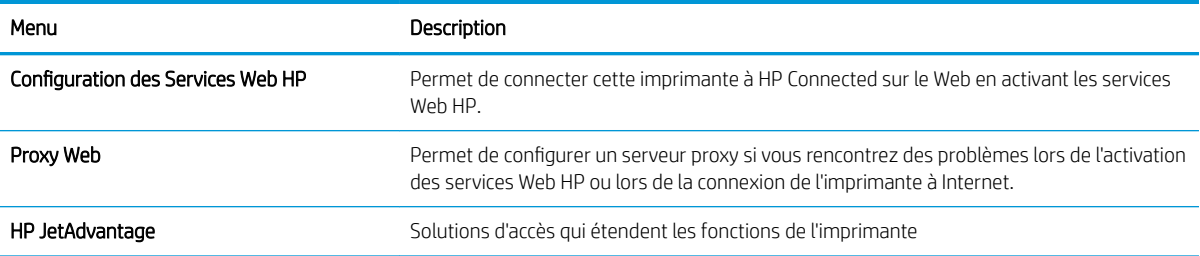

## <span id="page-91-0"></span>Onglet Réseau

Utilisez l'onglet Réseau pour configurer et sécuriser les paramètres réseau de l'imprimante lorsque celle-ci est connectée à un réseau IP. Cet onglet ne s'affiche pas si l'imprimante est connectée à d'autres types de réseau.

| Menu                    | Description                                                                                                    |
|-------------------------|----------------------------------------------------------------------------------------------------|
| Configuration           |                                                                                                    |
| Wireless Direct         | Configurez les paramètres Wireless Direct pour les imprimantes qui intègrent les fonctions<br>d'impression Wireless Direct ou qui sont équipées d'un accessoire sans fil.                                                                                                    |
|                         | REMARQUE : Les options de configuration disponibles dépendent du modèle de serveur<br>d'impression.                                                                                                    |
| Paramètres TCP/IP       | Configurez les paramètres TCP/IP pour les réseaux IPv4 et IPv6.                                                                                                    |
|                         | REMARQUE : Les options de configuration disponibles dépendent du modèle de serveur<br>d'impression.                                                                                                    |
| Paramètres réseau       | Configurez les paramètres IPX/SPX, AppleTalk, DLC/LLC et SNMP, selon le modèle de<br>serveur d'impression.                                                                                                    |
| Autres paramètres       | Configurez les protocoles et services d'impression d'ordre général pris en charge par le<br>serveur d'impression. Les options disponibles dépendent du modèle de serveur<br>d'impression, mais peuvent inclure la mise à jour du micrologiciel, des files d'attente LPD,<br>des paramètres USB, des informations de prise en charge et le taux de rafraîchissement. |
| AirPrint                | Activez, configurez ou désactivez l'impression réseau à partir des imprimantes Apple prises<br>en charge.                                                                                                    |
| Sélectionner langue     | Modifiez la langue affichée par le serveur Web intégré HP. Cette page s'affiche si les pages<br>Web prennent en charge plusieurs langues. Vous pouvez également sélectionner les<br>langues prises en charge via les paramètres de préférence de langue de votre navigateur.                                                                                        |
| Google Cloud Print      |                                                                                                    |
| Configuration           | Configurez les options Google Cloud Print.                                                                                                    |
| Proxy Web               | Configurez les paramètres de proxy.                                                                                                    |
| Sécurité                |                                                                                                    |
| Paramètres              | Affichez et restaurez les paramètres de sécurité actuels pour les valeurs par défaut.                                                                                                    |
|                         | Configurez des paramètres de sécurité à l'aide de l'Assistant de configuration de la sécurité.                                                                                                    |
|                         | REMARQUE : N'utilisez pas l'assistant de configuration de sécurité pour configurer des<br>paramètres de sécurité à l'aide d'applications de gestion de réseau, telles que HP Web<br>Jetadmin.                                                                                                    |
| Autorisation            | Contrôlez la gestion de la configuration et l'utilisation de cette imprimante, dont les actions<br>suivantes:                                                                                                    |
|                         | Configurez ou modifiez un mot de passe administrateur afin de contrôler l'accès aux<br>$\bullet$<br>paramètres de configuration.                                                                                                    |
|                         | Vous pouvez demander, installer et gérer des certificats numériques sur le serveur<br>$\bullet$<br>d'impression HP Jetdirect.                                                                                                    |
|                         | Limitez l'accès de l'hôte à cette imprimante grâce à une liste de contrôle d'accès (ACL)<br>$\bullet$<br>(pour les serveurs d'impression sélectionnés sur les réseaux IPv4 uniquement).                                                                                                    |
| Communication sécurisée | Configurez les paramètres de sécurité.                                                                                                    |

Tableau 5-7 Onglet Réseau du serveur Web intégré HP

#### <span id="page-92-0"></span>Tableau 5-7 Onglet Réseau du serveur Web intégré HP (suite)

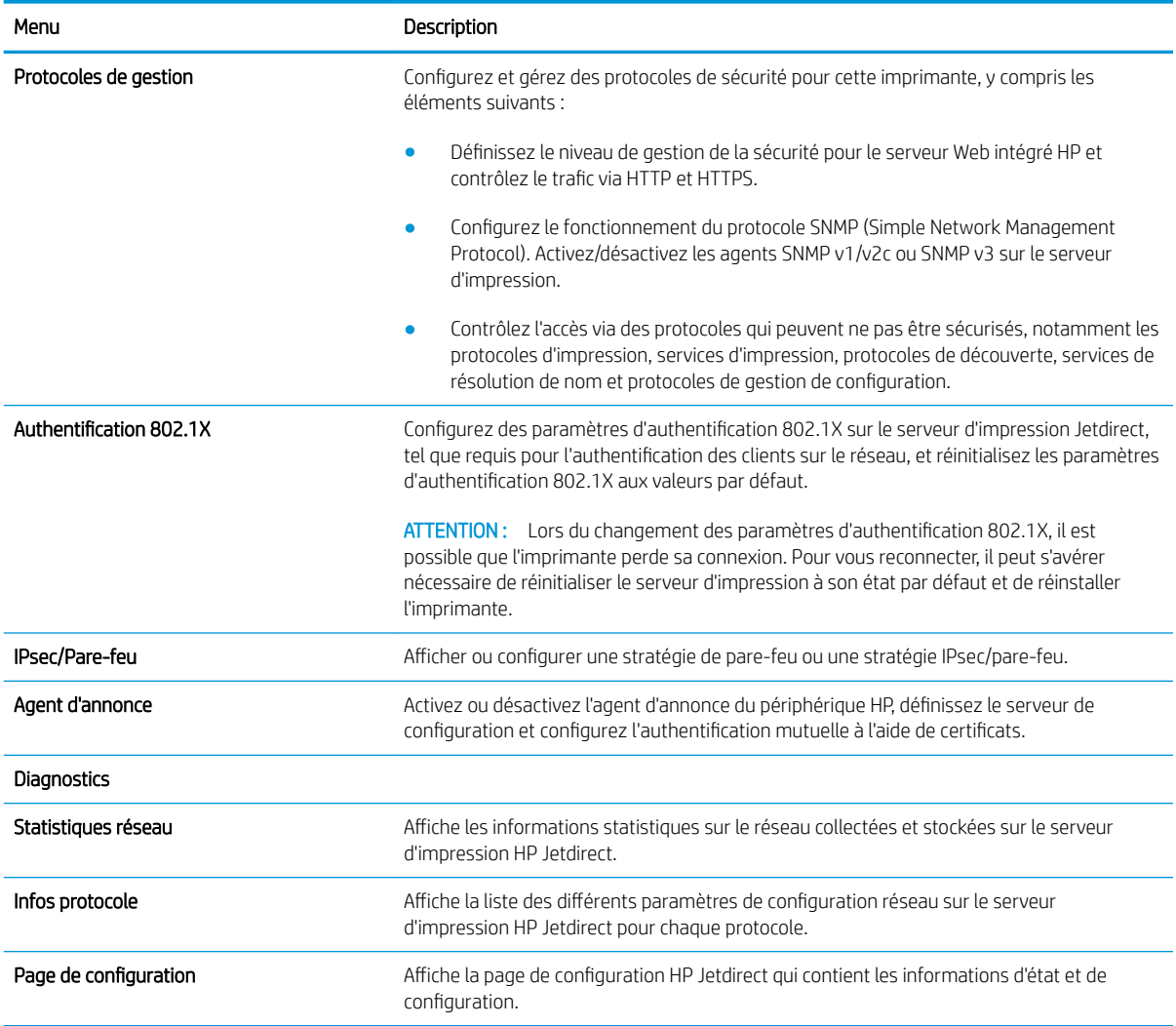

### Liste Autres liens

REMARQUE : Configurez les liens qui s'affichent dans le pied de page du serveur EWS HP à l'aide du menu Modifier autres liens dans l'onglet Général. Les éléments suivants sont les liens par défaut.

#### Tableau 5-8 Liste Autres liens du serveur Web intégré HP

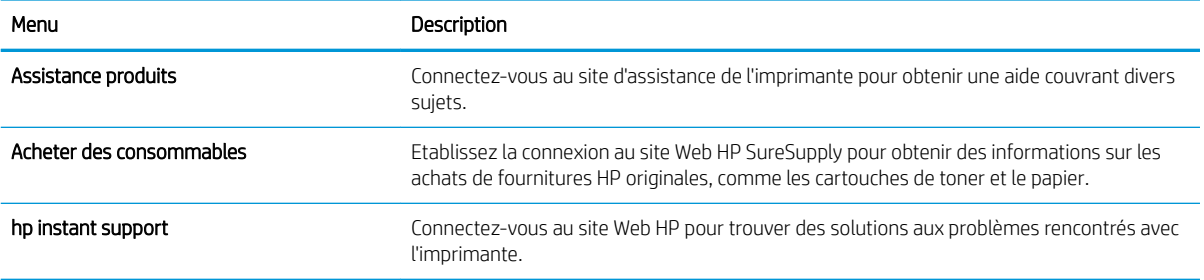

## <span id="page-93-0"></span>Configurer les paramètres réseau IP

- Partage de l'imprimante : avertissement
- Affichage ou modification des paramètres réseau
- [Renommer l'imprimante sur le réseau](#page-94-0)
- [Configuration manuelle des paramètres IPv4 TCP/IP via le panneau de commande](#page-95-0)
- [Configuration manuelle des paramètres IPv6 TCP/IP via le panneau de commande](#page-95-0)
- [Paramètres de vitesse de liaison et de recto verso](#page-96-0)

### Partage de l'imprimante : avertissement

HP ne prend pas en charge les réseaux peer-to-peer car cette fonction est une fonction des systèmes d'exploitation Microsoft et non des pilotes d'imprimante HP. Reportez-vous au site Web de Microsoft : [www.microsoft.com.](http://www.microsoft.com)

## Affichage ou modification des paramètres réseau

Utilisez le serveur Web intégré HP pour afficher ou modifier les paramètres de configuration IP.

 $\mathbb{R}^n$  REMARQUE : Les étapes varient en fonction du type de panneau de commande.

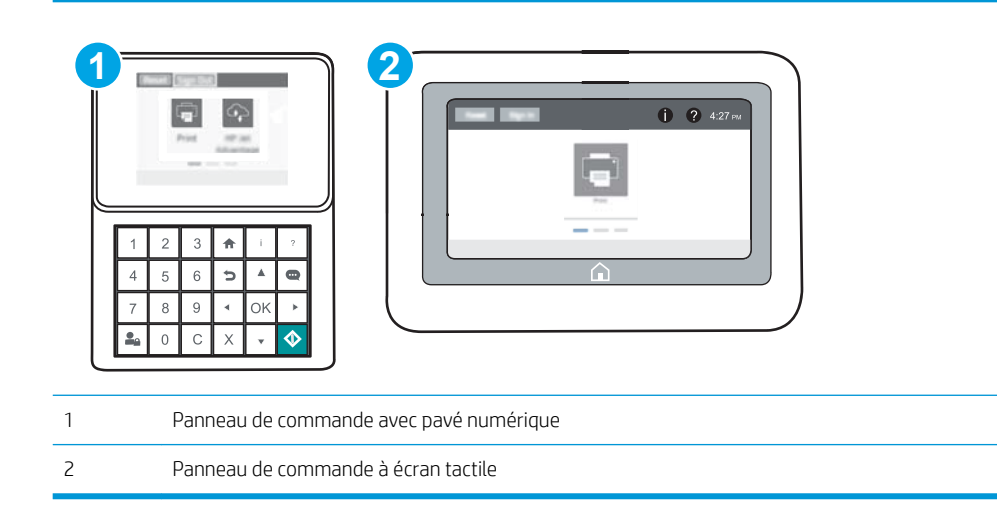

- 1. Ouvrez le serveur EWS HP :
	- a. Panneaux de commande avec pavé numérique : Sur le panneau de commande de l'imprimante, appuyez sur le bouton  $\bigodot$ , puis utilisez les flèches pour sélectionner le menu Ethernet  $\frac{\Box}{\Box\Box}$ . Appuyez sur le bouton OK pour ouvrir le menu et afficher le nom d'hôte ou l'adresse IP.

Panneaux de commande à écran tactile : Sur le panneau de commande de l'imprimante, appuyez sur le bouton  $\bigodot$ , puis sélectionnez l'icône Réseau  $\frac{\square}{\square\square\square}$  pour afficher l'adresse IP ou le nom d'hôte.

<span id="page-94-0"></span>b. Ouvrez un navigateur Web, et dans la barre d'adresse, tapez l'adresse IP ou le nom d'hôte exactement comme il apparaît sur le panneau de commande de l'imprimante. Appuyez sur la touche Entrée du clavier de l'ordinateur. Le serveur EWS s'ouvre.

https://10.10.XXXXX/

- **REMARQUE :** Si le navigateur Web affiche un message indiquant que l'accès au site Web comporte des risques, sélectionnez l'option pour continuer vers le site Web. L'accès à ce site Web ne va pas endommager l'ordinateur.
- 2. Cliquez sur l'onglet Réseau pour obtenir les informations sur le réseau. Modifiez les paramètres si nécessaire.

## Renommer l'imprimante sur le réseau

Pour renommer l'imprimante sur un réseau afin de l'identifier de manière univoque, utilisez le serveur Web intégré HP.

1. Ouvrez le serveur EWS HP :

**P** REMARQUE: Les étapes varient en fonction du type de panneau de commande.

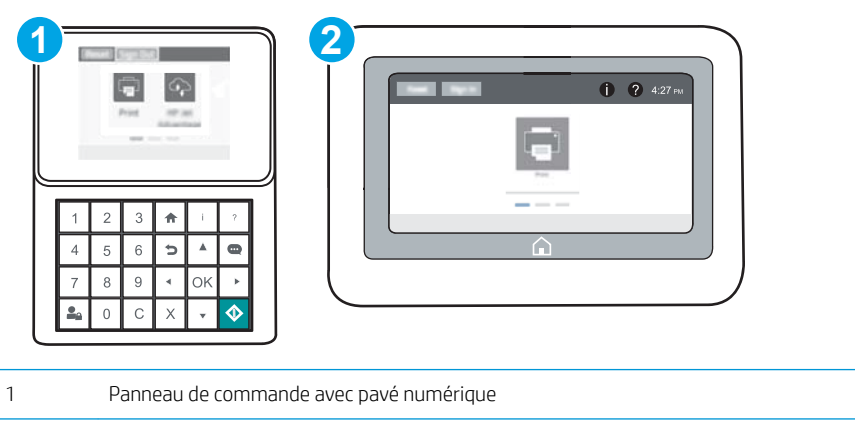

2 Panneau de commande à écran tactile

a. Panneaux de commande avec pavé numérique : Sur le panneau de commande de l'imprimante, appuyez sur le bouton  $\bigodot$ , puis utilisez les flèches pour sélectionner le menu Ethernet .  $\frac{\Box}{\Box\Box\Box}$ . Appuyez sur le bouton OK pour ouvrir le menu et afficher le nom d'hôte ou l'adresse IP.

Panneaux de commande à écran tactile : Sur le panneau de commande de l'imprimante, appuyez sur le bouton (), puis sélectionnez l'icône Réseau  $\frac{\Box}{\Box \Box \Box}$  pour afficher l'adresse IP ou le nom d'hôte.

<span id="page-95-0"></span>b. Ouvrez un navigateur Web, et dans la barre d'adresse, tapez l'adresse IP ou le nom d'hôte exactement comme il apparaît sur le panneau de commande de l'imprimante. Appuyez sur la touche Entrée du clavier de l'ordinateur. Le serveur EWS s'ouvre.

https://10.10.XXXXX/

**REMARQUE :** Si le navigateur Web affiche un message indiquant que l'accès au site Web comporte des risques, sélectionnez l'option pour continuer vers le site Web. L'accès à ce site Web ne va pas endommager l'ordinateur.

- 2. Ouvrez l'onglet Général.
- 3. Sur la page Informations sur le périphérique, le nom de l'imprimante par défaut se trouve dans le champ Nom du périphérique. Vous pouvez modifier ce nom pour identifier l'imprimante de manière univoque.

**REMARQUE :** Les autres champs de cette page sont facultatifs.

4. Cliquez sur le bouton Appliquer pour enregistrer les modifications.

## Configuration manuelle des paramètres IPv4 TCP/IP via le panneau de commande

Utilisez les menus Paramètres du panneau de commande pour définir manuellement une adresse IPv4, un masque de sous-réseau et une passerelle par défaut.

- 1. Sur l'écran d'accueil du panneau de commande de l'imprimante, ouvrez le menu Paramètres.
- 2. Ouvrez les menus suivants :
	- Réseaux
	- Ethernet
	- TCP/IP
	- Paramètres IPV 4
	- Méthode de configuration
- 3. Sélectionnez l'option Manuel, puis sélectionnez le bouton Enregistrer.
- 4. Ouvrez le menu Paramètres manuels.
- 5. Sélectionnez l'option Adresse IP, Masque de sous-réseau ou Passerelle par défaut.
- 6. A l'aide du clavier numérique, saisissez les bons chiffres pour ce champ, puis touchez ou appuyez sur le bouton OK.

Répétez le processus pour chaque champ, puis sélectionnez Enregistrer.

## Configuration manuelle des paramètres IPv6 TCP/IP via le panneau de commande

Utilisez les menus Paramètres du panneau de commande pour définir manuellement une adresse IPv6.

- 1. Sur l'écran d'accueil du panneau de commande de l'imprimante, ouvrez le menu Paramètres.
- 2. Pour activer la configuration manuelle, ouvrez les menus suivants :
- <span id="page-96-0"></span>**Réseaux**
- **Ethernet**
- TCP/IP
- Paramètres IPV6
- 3. Sélectionnez Activer, puis Activé.
- 4. Pour configurer l'adresse, ouvrez le menu Adresse, puis appuyez sur le champ pour ouvrir un clavier.
- 5. A l'aide du clavier numérique, saisissez les bons chiffres pour ce champ, puis touchez ou appuyez sur le bouton OK.
- 6. Sélectionnez Enregistrer.

## Paramètres de vitesse de liaison et de recto verso

**PEMARQUE :** Ces informations ne s'appliquent qu'aux réseaux Ethernet. Elles ne s'appliquent pas aux réseaux sans fil.

La vitesse de liaison et le mode de communication du serveur d'impression doivent correspondre à ceux du réseau. Dans la plupart des situations, vous pouvez laisser l'imprimante en mode automatique. Il se peut que des modifications incorrectes de la vitesse de liaison et des paramètres recto verso empêchent l'imprimante de communiquer avec les autres périphériques réseau. Pour apporter des modifications, utilisez le panneau de commande de l'imprimante.

 $\mathbb{R}^n$  REMARQUE : Le paramètre de l'imprimante doit correspondre au paramètre du périphérique réseau (concentrateur, commutateur, passerelle, routeur ou ordinateur).

**EMARQUE :** Lorsque vous modifiez ces paramètres, l'imprimante s'éteint puis se rallume. N'effectuez des modifications que lorsque l'imprimante est inactive.

- 1. Sur l'écran d'accueil du panneau de commande de l'imprimante, ouvrez le menu Paramètres.
- 2. Ouvrez les menus suivants :
	- Réseaux
	- Ethernet
	- Vit. liai.
- 3. Sélectionnez l'une des options suivantes :
	- Auto : Le serveur d'impression se configure automatiquement avec la vitesse de liaison et le mode de communication les plus élevés disponibles sur le réseau.
	- Semi-duplex 10T : 10 Mbit/s, fonctionnement en semi-duplex.
	- Duplex intégral 10T : 10 Mbit/s, fonctionnement en duplex intégral.
	- Auto 10T : 10 Mbit/s, fonctionnement en duplex automatique.
	- Semi-duplex 100TX : 100 Mbit/s, fonctionnement en semi-duplex.
	- Duplex intégral 100TX : 100 Mbit/s, fonctionnement en duplex intégral.
- Auto 100TX : 100 Mbit/s, fonctionnement en duplex automatique.
- 1000T Intégral : 1 000 Mbit/s, fonctionnement en duplex intégral.
- 4. Sélectionnez Enregistrer. L'imprimante s'éteint puis se rallume.

## <span id="page-98-0"></span>Fonctions de sécurité de l'imprimante

## **Introduction**

L'imprimante comprend plusieurs fonctions de sécurité qui permettent de limiter le nombre de personnes ayant accès aux paramètres de configuration, de sécuriser les données et d'empêcher l'accès aux composants matériels les plus précieux.

- Déclarations de sécurité
- Sécurité IP
- Attribution d'un mot de passe administrateur
- [Prise en charge du chiffrement : Disques durs HP High Performance Secure](#page-100-0)
- [Verrouillage du formateur](#page-100-0)

## Déclarations de sécurité

L'imprimante prend en charge les normes de sécurité et les protocoles recommandés qui vous aident à assurer la sécurité de l'imprimante, à protéger les informations critiques sur votre réseau et à simplifier la façon dont vous contrôlez et maintenez l'imprimante.

## Sécurité IP

La sécurité IP (IPsec) est une série de protocoles qui contrôlent le trafic réseau IP vers et depuis l'imprimante. IPsec offre l'authentification hôte à hôte, l'intégrité des données et le chiffrement des communications réseau.

Pour les imprimantes connectées au réseau et disposant d'un serveur d'impression HP Jetdirect, vous pouvez configurer IPsec en utilisant l'onglet Réseau dans le serveur Web intégré HP.

## Attribution d'un mot de passe administrateur

Attribuez un mot de passe administrateur pour l'accès à l'imprimante et au serveur Web intégré HP, afin qu'aucun utilisateur non autorisé ne puisse modifier les paramètres de l'imprimante.

1. Ouvrez le serveur EWS HP :

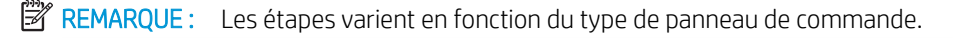

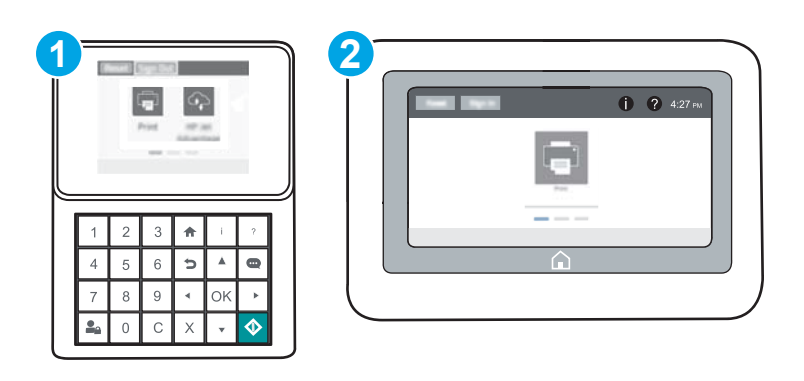

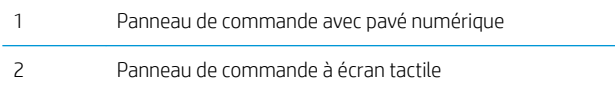

a. Panneaux de commande avec pavé numérique : Sur le panneau de commande de l'imprimante, appuyez sur le bouton  $\bigoplus$ , puis utilisez les flèches pour sélectionner le menu Ethernet  $\frac{\Box}{\Box A_{1}}$ . Appuyez sur le bouton OK pour ouvrir le menu et afficher le nom d'hôte ou l'adresse IP.

Panneaux de commande à écran tactile : Sur le panneau de commande de l'imprimante, appuyez sur le bouton  $\bigodot$ , puis sélectionnez l'icône Réseau  $\frac{\square}{\square\square\square}$  pour afficher l'adresse IP ou le nom d'hôte.

b. Ouvrez un navigateur Web, et dans la barre d'adresse, tapez l'adresse IP ou le nom d'hôte exactement comme il apparaît sur le panneau de commande de l'imprimante. Appuyez sur la touche Entrée du clavier de l'ordinateur. L'EWS s'ouvre.

https://10.10.XXXXX/

- **EX REMARQUE :** Si le navigateur Web affiche un message indiquant que l'accès au site Web comporte des risques, sélectionnez l'option pour continuer vers le site Web. L'accès à ce site Web ne va pas endommager l'ordinateur.
- 2. Cliquez sur l'onglet Sécurité.
- 3. Ouvrez le menu Sécurité générale.
- 4. Dans la zone **Définir le mot de passe de l'administrateur local**, saisissez le nom à associer au mot de passe dans le champ Nom d'utilisateur.
- 5. Saisissez le mot de passe dans le champ **Nouveau mot de passe**, puis saisissez-le à nouveau dans le champ Confirmer le mot de passe.
	- **REMARQUE :** Pour modifier un mot de passe existant, tapez d'abord ce mot de passe dans le champ Ancien mot de passe.
- 6. Cliquez sur le bouton Appliquer.

**FREMARQUE :** Notez le mot de passe et conservez cette note dans un endroit sûr. Le mot de passe administrateur ne peut pas être récupéré. Si le mot de passe administrateur est perdu ou oublié, contactez l'assistance HP sur [support.hp.com](http://support.hp.com) pour obtenir l'assistance nécessaire pour réinitialiser complètement l'imprimante.

Certaines fonctions sur le panneau de commande de l'imprimante peuvent être sécurisées afin d'éviter que des personnes non autorisées s'en servent. Lorsqu'une fonction est sécurisée, l'imprimante vous demande de vous connecter avant de l'utiliser. Vous pouvez également vous connecter sans attendre l'invite en sélectionnant Connexion sur le panneau de commande de l'imprimante.

Généralement, les informations d'identification à l'imprimante sont les mêmes que pour la connexion au réseau. Consultez l'administrateur réseau pour cette imprimante si vous avez des questions sur les données d'authentification à utiliser.

<span id="page-100-0"></span>1. Panneaux de commande avec pavé numérique : Appuyer sur le bouton Se connecter  $\mathbf{P}_{\mathbf{A}}$ 

Panneaux de commande à écran tactile : Sur l'écran d'accueil du panneau de commande de l'imprimante, appuyez sur le bouton Connexion.

2. Suivez les invites pour entrer les informations d'identification.

**EX** REMARQUE : Pour sécuriser l'imprimante, touchez ou appuyez sur le bouton Se déconnecter  $\bullet$  lorsque vous avez terminé de l'utiliser.

## Prise en charge du chiffrement : Disques durs HP High Performance Secure

Ce disque dur permet de chiffrer les données en fonction du matériel. Vous pouvez ainsi stocker de manière sécurisée vos données importantes, sans enfreindre les performances de l'imprimante. Ce disque dur robuste est basé sur la dernière norme AES (Advanced Encryption Standard) et dispose de nombreuses fonctions qui vous permettent de gagner du temps.

Utilisez le menu Sécurité dans le serveur Web intégré HP pour configurer le disque.

## Verrouillage du formateur

Le formateur dispose d'un logement que vous pouvez utiliser pour attacher un câble de sécurité. Verrouillez le formateur pour éviter que quelqu'un n'en retire des composants importants.

## <span id="page-101-0"></span>Paramètres d'économie d'énergie

## **Introduction**

- Définir les paramètres d'inactivité
- Définir l'heure de veille et configurer l'imprimante de manière à n'utiliser qu'1 watt maximum

## Définir les paramètres d'inactivité

Par défaut, l'imprimante reste chaude entre deux tâches afin d'optimiser la vitesse et d'imprimer plus rapidement la première page de chaque tâche. Pour conserver l'énergie, configurez l'imprimante pour qu'elle refroidisse entre chaque tâche.

- 1. Sur l'écran d'accueil du panneau de commande de l'imprimante, ouvrez le menu Paramètres.
- 2. Ouvrez les menus suivants :
	- Paramètres généraux
	- Paramètres d'énergie
	- Paramètres d'inactivité
- 3. Faites glisser le curseur vers la droite pour économiser de l'énergie. Appuyez sur Terminé pour enregistrer le paramètre.

## Définir l'heure de veille et configurer l'imprimante de manière à n'utiliser qu'1 watt maximum

Les paramètres de veille affectent la consommation de l'imprimante, l'heure de réveil/mise en veille, le délai avant la mise en veille et la vitesse de sortie du mode veille.

Pour configurer l'imprimante de sorte à utiliser au maximum 1 watt d'énergie pendant le mode veille, entrez les durées pour les deux paramètres Mode veille après inactivité et Extinction automatique après veille.

- 1. Sur l'écran d'accueil du panneau de commande de l'imprimante, ouvrez le menu Paramètres.
- 2. Ouvrez les menus suivants :
	- Paramètres généraux
	- Paramètres d'énergie
	- Paramètres de veille
- 3. Sélectionnez Mode veille après inactivité pour spécifier le nombre de minutes d'inactivité de l'imprimante avant son basculement en mode veille. Saisissez la période appropriée.
	- REMARQUE : Par défaut, la durée du mode Veille est de 0 minutes. Zéro (0) indique que l'imprimante se mettra en veille en moins d'une minute.
- 4. Sélectionnez Extinction automatique après veille pour mettre l'imprimante dans un mode d'économie d'énergie plus poussé après une période de veille. Saisissez la période appropriée.
- **REMARQUE :** Par défaut, l'imprimante sortira du mode Extinction automatique en cas d'activité autre qu'USB ou Wi-Fi, mais peut être configurée pour sortir du mode uniquement en cas de pression du bouton d'alimentation.
- 5. Sélectionnez Terminé pour enregistrer les paramètres.

## <span id="page-103-0"></span>HP Web Jetadmin

HP Web Jetadmin est un outil primé leader sur le marché qui permet de gérer efficacement une grande variété de produits HP en réseau, notamment des imprimantes, des imprimantes multifonction et des télénumériseurs. Cette solution unique vous permet d'installer, de surveiller, d'entretenir, de dépanner et de sécuriser à distance votre environnement d'impression et d'imagerie, ce qui améliore finalement la productivité de votre entreprise en vous aidant à gagner du temps, à contrôler les coûts et à protéger votre investissement.

Des mises à niveau de HP Web Jetadmin sont régulièrement proposées pour pouvoir prendre en charge les fonctions spécifiques du produit. Pour plus d'informations, consultez [www.hp.com/go/webjetadmin.](http://www.hp.com/go/webjetadmin)

## <span id="page-104-0"></span>Mises à jour des logiciels et micrologiciels

HP met régulièrement à jour les fonctions disponibles dans le micrologiciel de l'imprimante. Pour profiter des toutes dernières fonctions, mettez à jour le micrologiciel de l'imprimante. Télécharger le fichier de mise à jour du micrologiciel le plus récent sur le site Web :

Visitez le site Web [www.hp.com/support/colorljM652](http://www.hp.com/support/colorljM652) or [www.hp.com/support/colorljM653.](http://www.hp.com/support/colorljM653) Cliquez sur Pilotes et logiciels.

# 6 Résolution des problèmes

- [Assistance clientèle](#page-107-0)
- [Système d'aide du panneau de commande](#page-108-0)
- [Rétablissement des paramètres d'usine](#page-109-0)
- [Le message « Le niveau de la cartouche est bas » ou « Le niveau de la cartouche est très bas » s'affiche sur](#page-111-0)  [le panneau de commande de l'imprimante](#page-111-0)
- [L'imprimante n'entraîne pas le papier ou rencontre un défaut d'alimentation](#page-112-0)
- [Suppression de bourrages papier](#page-118-0)
- [Améliorer la qualité d'impression](#page-139-0)
- [Tableau des défauts d'image](#page-145-0)
- [Résoudre des problèmes de réseau câblé](#page-153-0)
- [Résoudre les problèmes de réseau sans fil](#page-155-0)

#### Pour plus d'informations :

Les informations suivantes sont correctes au moment de la publication. Pour obtenir des informations à jour, reportez-vous à la section [www.hp.com/support/colorljM652](http://www.hp.com/support/colorljM652) or [www.hp.com/support/colorljM653](http://www.hp.com/support/colorljM653).

Le plan d'assistance HP tout inclus de l'imprimante comprend les informations suivantes :

- Installation et configuration
- Utilisation
- Résolution des problèmes
- Téléchargement des mises à jour de logiciels et de micrologiciels
- Inscription au forum d'assistance
- Recherche d'informations réglementaires et de garantie

## <span id="page-107-0"></span>Assistance clientèle

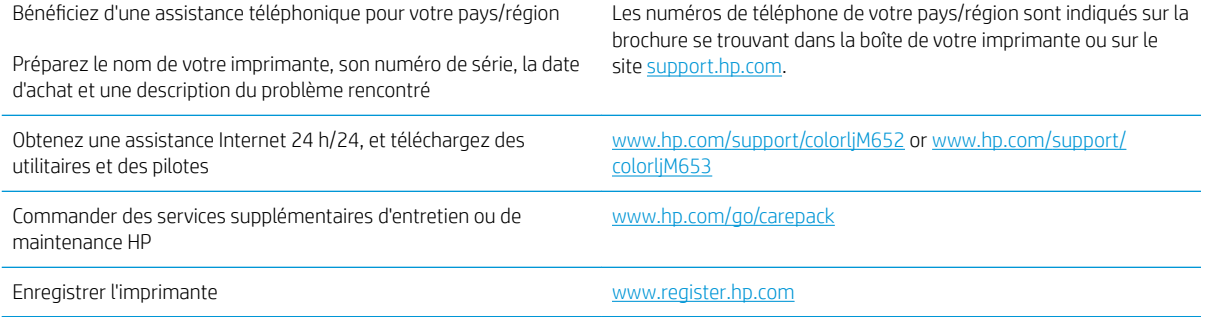
# Système d'aide du panneau de commande

L'imprimante est dotée d'un système d'aide en ligne intégré avec des instructions d'utilisation pour chaque écran. Pour ouvrir le système d'aide, appuyez sur le bouton Aide @ dans le coin supérieur droit de l'écran.

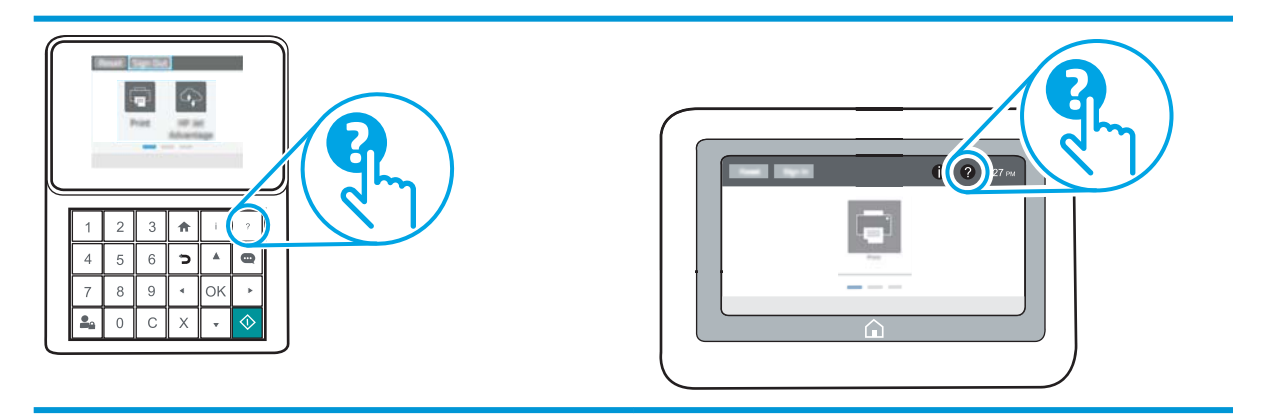

Dans certains écrans, l'aide ouvre un menu global à partir duquel vous pouvez rechercher des rubriques spécifiques. Vous pouvez vous déplacer dans la structure du menu en appuyant sur les boutons disponibles.

Certains écrans d'aide incluent des animations qui vous montrent des procédures spécifiques, telles que la suppression des bourrages.

Si l'imprimante signale une erreur ou un avertissement, appuyez sur le bouton Aide @ pour afficher un message qui décrit le problème. Le message contient aussi des instructions pour résoudre le problème.

# Rétablissement des paramètres d'usine

## **Introduction**

Utilisez l'une des méthodes suivantes pour restaurer les paramètres d'usine de l'imprimante.

**REMARQUE :** Cette fonction permet de rétablir la plupart des paramètres de l'imprimante à leurs valeurs d'usine par défaut. Cependant, certains paramètres ne sont pas modifiés tels que la langue, la date, l'heure et certains paramètres de la configuration réseau.

### Première méthode : Rétablissement des paramètres d'usine à partir du panneau de commande de l'imprimante

- 1. Sur l'écran d'accueil du panneau de commande de l'imprimante, ouvrez le menu Paramètres.
- 2. Ouvrez les menus suivants :
	- Général
	- Rétablir les paramètres d'usine
- 3. Sélectionnez Réinitialiser.

Un message de vérification précise que l'utilisation de la fonction de réinitialisation peut entraîner une perte de données.

4. Sélectionnez Réinitialiser pour terminer le processus.

**PT REMARQUE :** Une fois cette opération de réinitialisation terminée, l'imprimante redémarre automatiquement.

### Deuxième méthode : Rétablissement des paramètres d'usine à partir du serveur Web intégré HP (imprimantes connectées au réseau uniquement)

**REMARQUE :** Les étapes varient en fonction du type de panneau de commande.

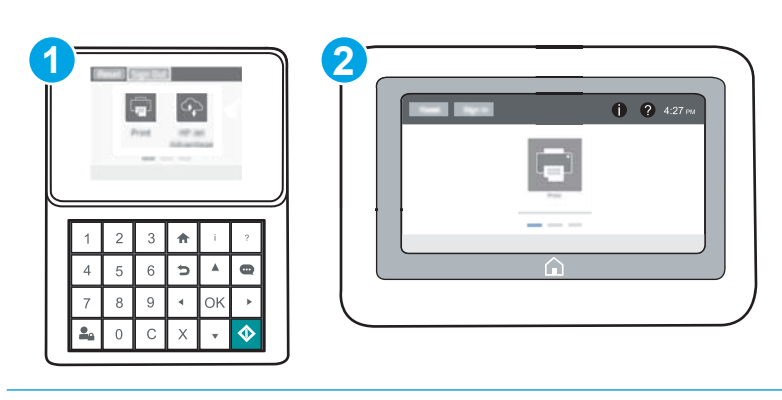

- 1 Panneau de commande avec pavé numérique
- 2 Panneau de commande à écran tactile
- 1. Ouvrez le serveur EWS HP :

a. Panneaux de commande avec pavé numérique : Sur le panneau de commande de l'imprimante, appuyez sur le bouton  $\bigoplus$ , puis utilisez les flèches pour sélectionner le menu Ethernet  $\frac{\Box}{\Box\Box\Box}$ . Appuyez sur le bouton OK pour ouvrir le menu et afficher le nom d'hôte ou l'adresse IP.

Panneaux de commande à écran tactile : Sur le panneau de commande de l'imprimante, appuyez sur le bouton  $\bigodot$ , puis sélectionnez l'icône Réseau  $\frac{\square}{\square\square\square}$  pour afficher l'adresse IP ou le nom d'hôte.

b. Ouvrez un navigateur Web, et dans la barre d'adresse, tapez l'adresse IP ou le nom d'hôte exactement comme il apparaît sur le panneau de commande de l'imprimante. Appuyez sur la touche Entrée du clavier de l'ordinateur. Le serveur EWS s'ouvre.

https://10.10.XXXXX/

- **REMARQUE :** Si le navigateur Web affiche un message indiquant que l'accès au site Web comporte des risques, sélectionnez l'option pour continuer vers le site Web. L'accès à ce site Web ne va pas endommager l'ordinateur.
- 2. Ouvrez l'onglet Général.
- 3. Sur le côté gauche de l'écran, cliquez sur Rétablir les paramètres d'usine.
- 4. Cliquez sur le bouton Réinitialiser.

**PREMARQUE :** Une fois cette opération de réinitialisation terminée, l'imprimante redémarre automatiquement.

## Le message « Le niveau de la cartouche est bas » ou « Le niveau de la cartouche est très bas » s'affiche sur le panneau de commande de l'imprimante

Le niveau de la cartouche est bas : lorsque le niveau d'une cartouche de toner est bas, l'imprimante vous en avertit. La durée de vie restante effective du toner peut varier. Veillez à toujours disposer d'une cartouche de remplacement afin de pouvoir en changer en temps voulu. Le toner ne doit pas nécessairement être remplacé immédiatement.

Le niveau de la cartouche est très bas : lorsque le niveau du toner est très bas, l'imprimante vous avertit. La durée de vie restante effective du toner peut varier. Veillez à toujours disposer d'une cartouche de remplacement afin de pouvoir en changer en temps voulu. Il n'est pas nécessaire de remplacer le toner tant que la qualité d'impression reste acceptable.

La garantie Premium HP expire lorsque la durée de vie d'une cartouche arrive à sa fin. Consultez la page d'état des consommables ou le Serveur Web intégré (EWS) HP pour en vérifier l'état.

## Modification des paramètres « très bas »

Vous pouvez modifier la réponse de l'imprimante lorsque les consommables atteignent l'état Très bas. Vous n'avez pas besoin de restaurer ces paramètres lorsque vous installez une nouvelle cartouche de toner.

- 1. Sur l'écran d'accueil du panneau de commande de l'imprimante, ouvrez le menu Configuration.
- 2. Ouvrez les menus suivants :
	- Gestion des consommables
	- Comportement de niveau très bas
	- Cartouche noire ou Cartouches couleur
- 3. Sélectionnez l'une des options suivantes :
	- Sélectionnez l'option Stop pour interrompre l'impression lorsque la cartouche atteint le seuil Très bas.
	- Sélectionnez l'option Invite pour continuer pour interrompre l'impression lorsque la cartouche atteint le seuil **Très bas**. Vous pouvez confirmer l'invite ou remplacez la cartouche d'impression pour reprendre l'impression.
	- Sélectionnez l'option Continuer pour que l'imprimante vous informe lorsque le niveau de la cartouche est très bas, mais qu'elle poursuive l'impression en ignorant le paramètre **Très bas** sans votre intervention. Ce paramètre peut entraîner une qualité d'impression médiocre.

## Consommables bas

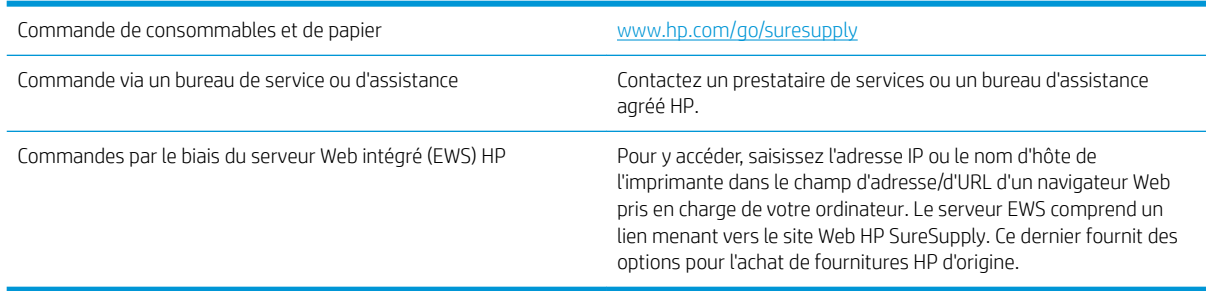

## L'imprimante n'entraîne pas le papier ou rencontre un défaut d'alimentation

## **Introduction**

Les solutions suivantes peuvent aider à résoudre les problèmes si l'imprimante n'entraîne pas le papier du bac ou entraîne plusieurs feuilles de papier à la fois. L'une de ces situations peut entraîner des bourrages papier.

- L'imprimante n'entraîne pas de papier
- [L'imprimante entraîne plusieurs feuilles de papier](#page-114-0)

## L'imprimante n'entraîne pas de papier

Si l'imprimante n'entraîne pas de papier du bac, essayez les solutions suivantes.

- 1. Ouvrez l'imprimante et retirez les éventuelles feuilles de papier coincées. Vérifiez qu'aucun morceau de papier n'est coincé dans l'imprimante.
- 2. Chargez le bac avec un format de papier adapté à la tâche.
- 3. Assurez-vous que le format et le type de papier sont définis correctement sur le panneau de commande de l'imprimante.
- 4. Assurez-vous que les guides papier du bac sont réglés à la taille du papier. Ajustez les guides pour l'indentation appropriée dans le bac. La flèche sur le guide du bac doit être alignée exactement avec la marque sur le bac.
	- **EX** REMARQUE : Ne réglez pas les guides papier trop près de la pile de papier. Ajustez-les au niveau des empreintes ou marquages situés dans le bac.

Les images suivantes affichent des exemples d'indentations du format de papier dans les bacs, pour différentes imprimantes. La plupart des imprimantes HP ont des marquages similaires à ceux-ci.

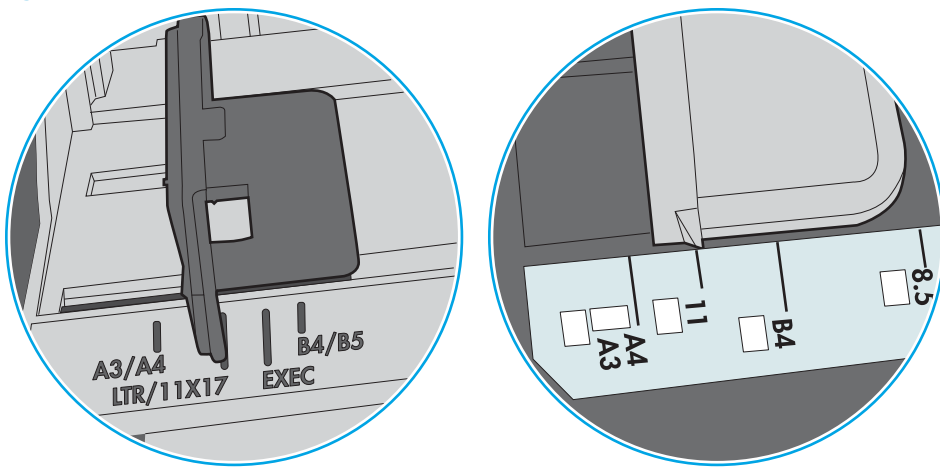

Figure 6-1 Marquages de format pour le bac 1 ou le bac multifonction

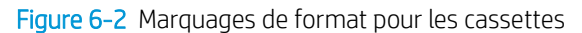

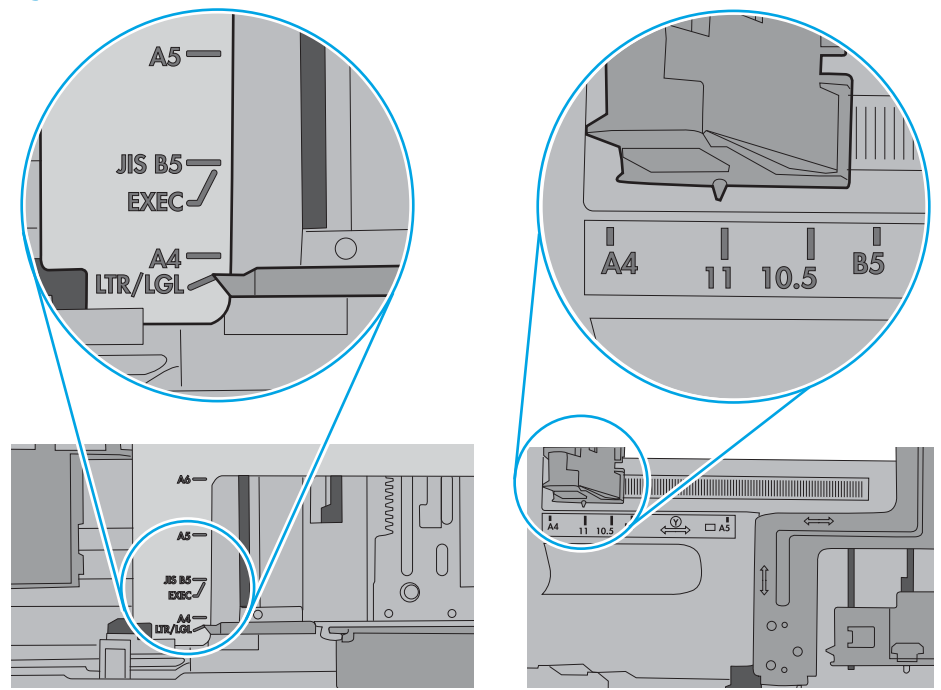

<span id="page-114-0"></span>5. Vérifiez que l'humidité de la pièce est conforme aux spécifications de cette imprimante et que les emballages du papier stocké ne sont pas ouverts. La plupart des rames de papier sont vendues dans un emballage hermétique afin de maintenir le papier sec.

Dans les environnements très humides, le papier en haut de la pile placée dans le bac peut absorber l'humidité, et peut donc sembler irrégulier ou ondulé. Si cela se produit, retirez les 5 à 10 premières feuilles de papier de la pile.

Dans les environnements peu humides, une électricité statique importante peut faire se coller les feuilles de papier les unes aux autres. Si cela se produit, retirez le papier du bac et courbez la pile en maintenant les deux extrémités des feuilles et en donnant à la pile une forme de U. Ensuite, faites pivoter les extrémités vers le bas pour former un U dans l'autre sens. Puis maintenez chaque côté de la pile de papier et répétez ce processus. Ceci détache les feuilles les unes des autres, sans introduire d'électricité statique. Avant de remettre la pile de feuilles dans le bac, tassez-la sur une table.

Figure 6-3 Technique pour courber la pile de papier

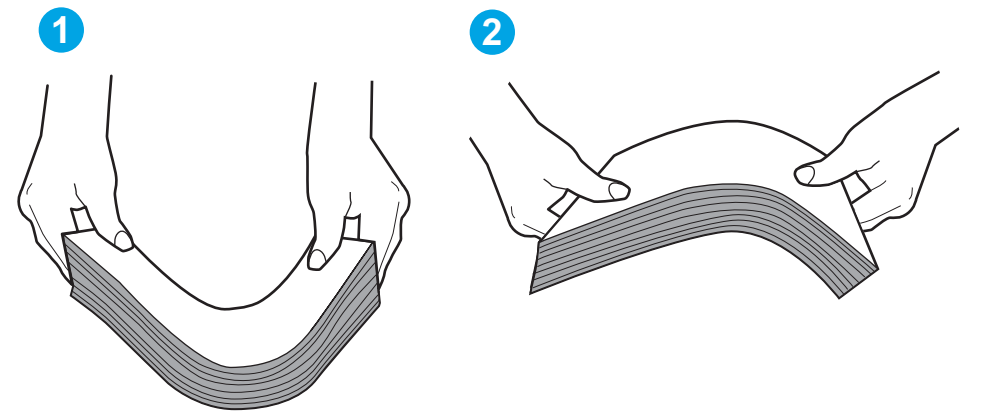

- 6. Vérifiez sur le panneau de commande de l'imprimante si une invite pour alimenter le papier manuellement s'affiche. Chargez du papier, puis continuez.
- 7. Les rouleaux situés au-dessus du bac peuvent être sales. Nettoyez-les à l'aide d'un chiffon non pelucheux humidifié d'eau chaude. Utilisez de l'eau déminéralisée, si possible.
	- $\Delta$ ATTENTION : Ne versez pas l'eau directement sur l'imprimante. Pulvérisez l'eau sur un chiffon ou humidifiez un chiffon dans l'eau et essorez-le avant de nettoyer les rouleaux.

L'image suivante montre des exemples de l'emplacement des rouleaux pour différentes imprimantes.

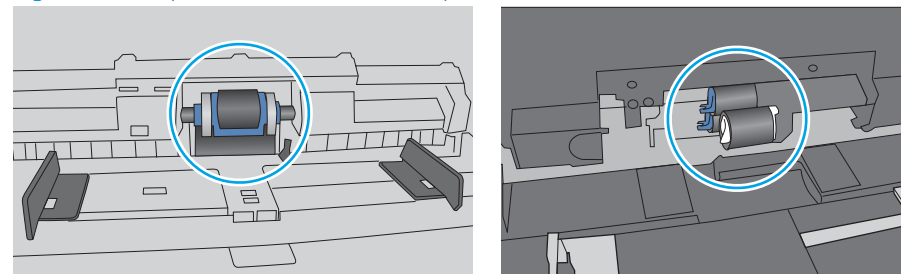

Figure 6-4 Emplacements des rouleaux pour le bac 1 ou le bac multifonction

## L'imprimante entraîne plusieurs feuilles de papier

Si l'imprimante entraîne plusieurs feuilles de papier du bac, essayez les solutions suivantes.

- 1. Retirez la pile de papier du bac et assouplissez-la, tournez-la de 180 degrés et retournez-la. *N'aérez pas le papier.* Remettez la pile de papier dans le bac.
	- **REMARQUE :** Eventer le papier introduit de l'électricité statique. Plutôt que d'éventer le papier, courbez la pile en maintenant les deux extrémités des feuilles et en donnant à la pile une forme de U. Ensuite, faites pivoter les extrémités vers le bas pour former un U dans l'autre sens. Puis maintenez chaque côté de la pile de papier et répétez ce processus. Ceci détache les feuilles les unes des autres, sans introduire d'électricité statique. Avant de remettre la pile de feuilles dans le bac, tassez-la sur une table.

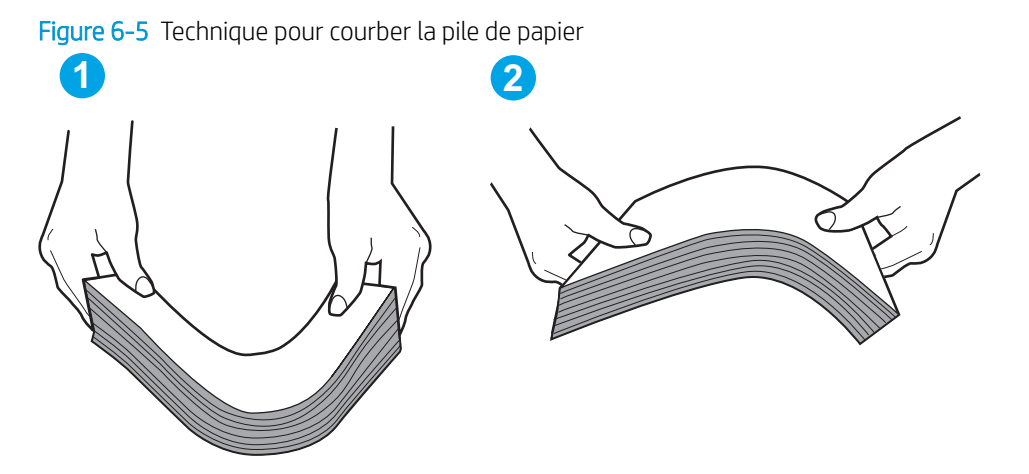

- 2. Utilisez uniquement du papier conforme aux spécifications HP pour cette imprimante.
- 3. Vérifiez que l'humidité de la pièce est conforme aux spécifications de cette imprimante et que les emballages du papier stocké ne sont pas ouverts. La plupart des rames de papier sont vendues dans un emballage hermétique afin de maintenir le papier sec.

Dans les environnements très humides, le papier en haut de la pile placée dans le bac peut absorber l'humidité, et peut donc sembler irrégulier ou ondulé. Si cela se produit, retirez les 5 à 10 premières feuilles de papier de la pile.

Dans les environnements peu humides, une électricité statique importante peut faire se coller les feuilles de papier les unes aux autres. Si cela se produit, retirez le papier du bac et courbez la pile comme indiqué ci-dessus.

4. Utilisez du papier non froissé, plié ou endommagé. Si nécessaire, utilisez du papier d'une autre ramette.

5. Assurez-vous que le bac n'est pas surchargé en vérifiant les marquages de hauteur de pile à l'intérieur du bac. S'il l'est, retirez la pile de papier du bac, tassez-la, puis remettez une partie du papier dans le bac.

Les images suivantes montrent des exemples de marquages de hauteur de pile à l'intérieur des bacs, pour différentes imprimantes. La plupart des imprimantes HP ont des marquages similaires à ceux-ci. Assurezvous également que toutes les feuilles de papier sont sous les languettes situées près des marquages de hauteur de pile. Ces languettes permettent de maintenir le papier dans la bonne position lorsqu'il entre dans l'imprimante.

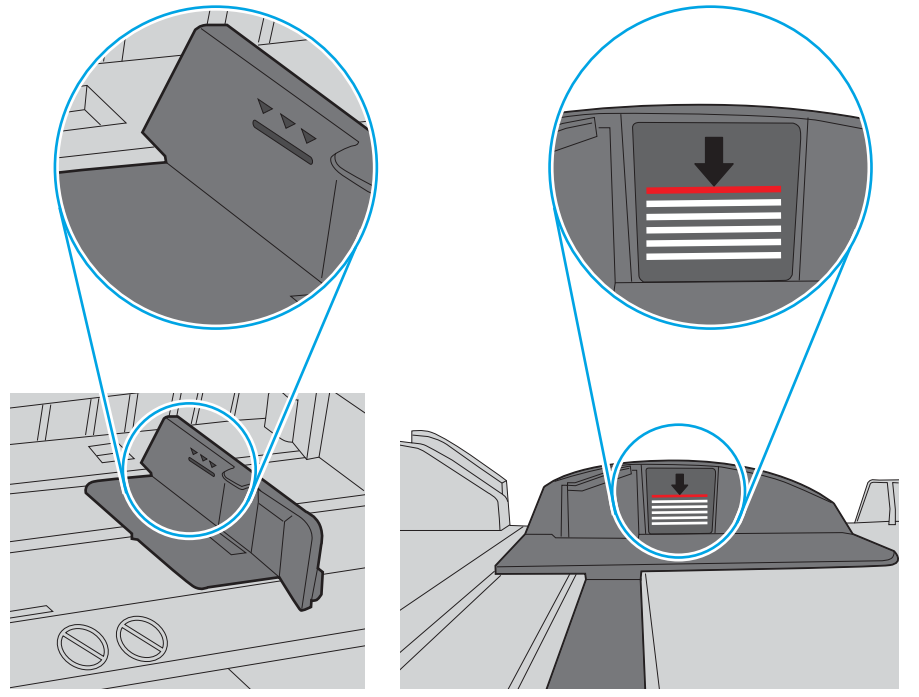

Figure 6-6 Marquages de hauteur de pile

Figure 6-7 Languette pour la pile de papier

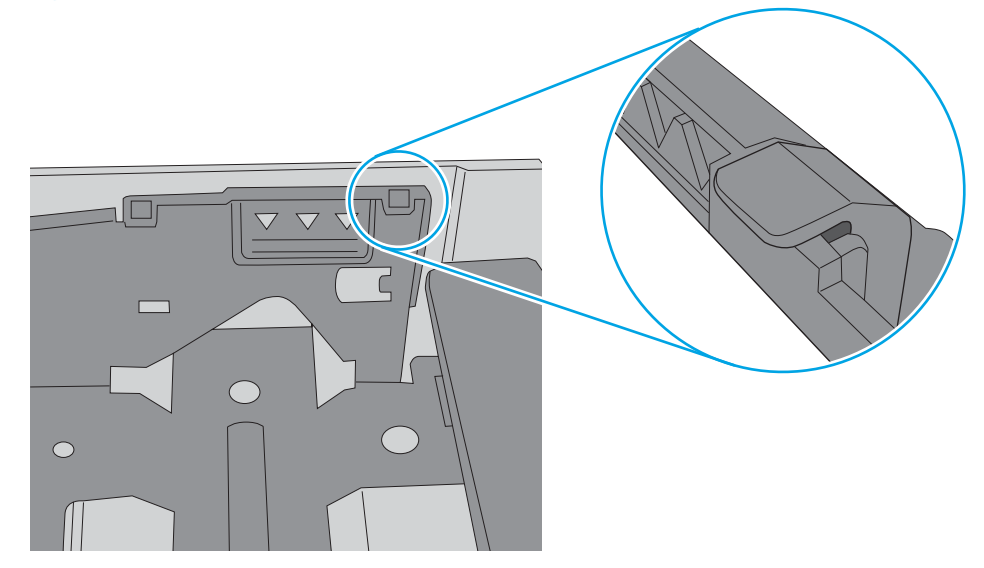

- 6. Assurez-vous que les guides papier du bac sont réglés à la taille du papier. Ajustez les guides pour l'indentation appropriée dans le bac. La flèche sur le guide du bac doit être alignée exactement avec la marque sur le bac.
	- **EX** REMARQUE : Ne réglez pas les guides papier trop près de la pile de papier. Ajustez-les au niveau des empreintes ou marquages situés dans le bac.

Les images suivantes affichent des exemples d'indentations du format de papier dans les bacs, pour différentes imprimantes. La plupart des imprimantes HP ont des marquages similaires à ceux-ci.

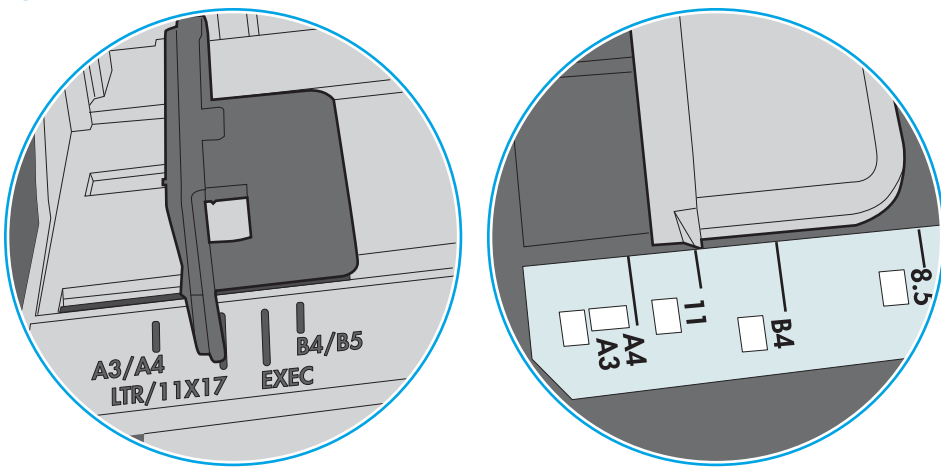

Figure 6-8 Marquages de format pour le bac 1 ou le bac multifonction

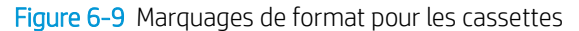

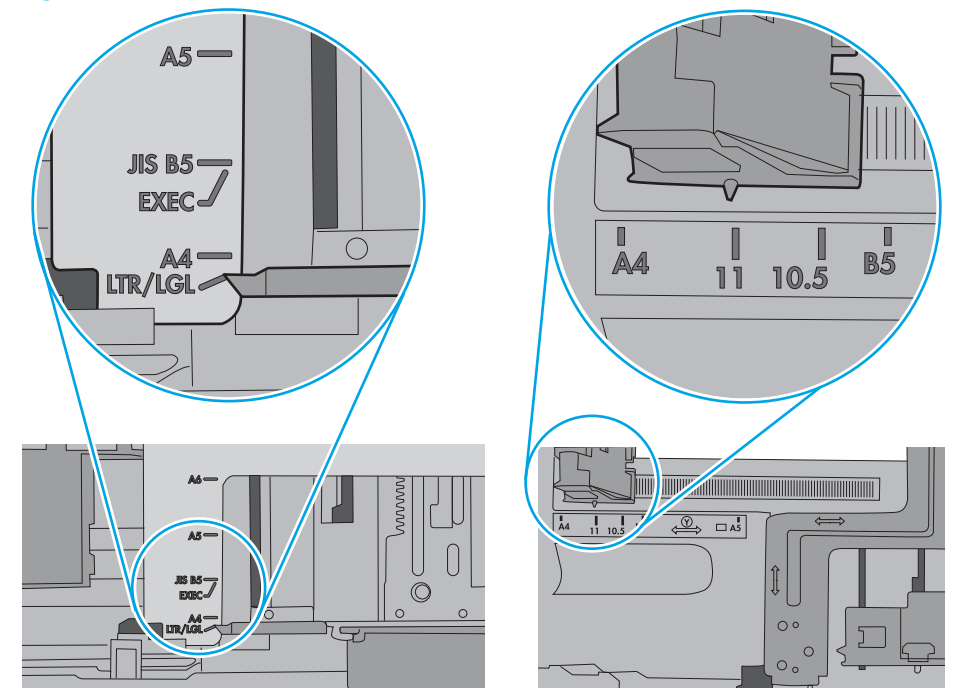

7. Assurez-vous que l'environnement d'impression est situé dans les spécifications conseillées.

# Suppression de bourrages papier

## Introduction

Les informations suivantes comprennent des instructions pour éliminer les bourrages papier de l'imprimante.

- **Emplacements des bourrages papier**
- [Auto-navigation pour l'élimination des bourrages papier](#page-119-0)
- [Les bourrages papier sont-ils fréquents ou récurrents ?](#page-119-0)
- [13.E1 Bourrage papier bac de sortie](#page-119-0)
- [13.A1 Bourrage papier bac 1](#page-120-0)
- [13.A2 Bourrage papier dans bac 2](#page-122-0)
- [13.A3, 13.A4, 13.A5 Bourrage papier bac 3, 4 et 5](#page-126-0)
- [13.A Bourrage papier bac de 2 000 feuilles](#page-131-0)
- [13.B9, 13.B2, 13.FF Bourrages dans unité de fusion](#page-135-0)
- [13.B2 Bourrage de papier porte droite](#page-138-0)

## Emplacements des bourrages papier

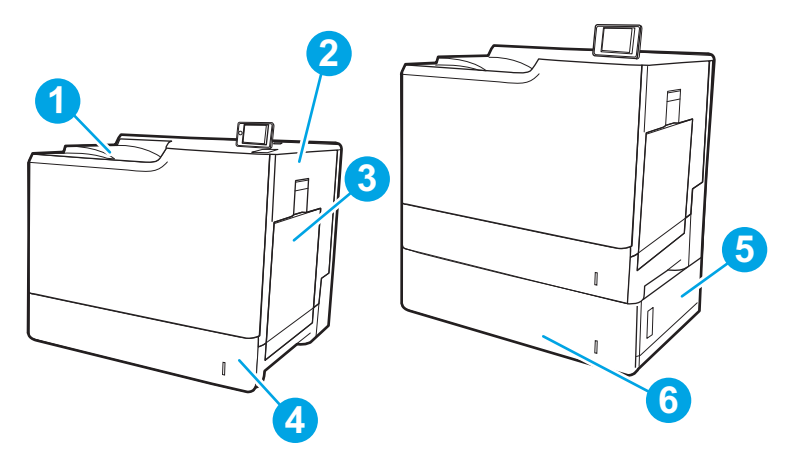

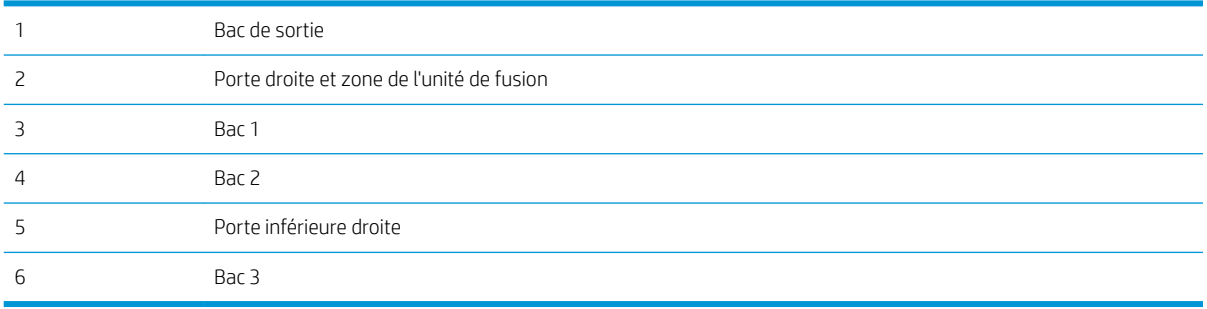

## <span id="page-119-0"></span>Auto-navigation pour l'élimination des bourrages papier

La fonction d'auto-navigation aide à éliminer les bourrages en affichant des instructions étape-par-étape sur le panneau de commande. A la fin de chaque étape, l'imprimante affiche des instructions concernant l'étape suivante jusqu'à ce que vous terminiez la procédure.

## Les bourrages papier sont-ils fréquents ou récurrents ?

Pour réduire le nombre de bourrages papier, essayez les solutions suivantes.

- **REMARQUE :** Pour voir une vidéo illustrant comment charger du papier de sorte à réduire le nombre de bourrages papier, cliquez [ici.](http://link.brightcove.com/services/player/bcpid1190528646001?bctid=ref:REFIDWDN41f38993-8adc-4b9f-9479-3170ab7282ef)
	- 1. Utilisez uniquement du papier conforme aux spécifications HP pour cette imprimante.
	- 2. Utilisez du papier non froissé, plié ou endommagé. Si nécessaire, utilisez du papier d'une autre ramette.
	- 3. N'utilisez pas du papier qui a déjà servi pour une impression ou une copie.
	- 4. Assurez-vous que le bac n'est pas surchargé. Si c'est le cas, retirez la pile de papier du bac, tassez-la, puis remettez du papier dans le bac.
	- 5. Assurez-vous que les guides papier du bac sont réglés à la taille du papier. Réglez les guides de façon à ce qu'ils touchent la pile de papier sans l'inƮéchir.
	- 6. Assurez-vous que le bac est totalement inséré dans l'imprimante.
	- 7. Si vous imprimez sur du papier épais, gaufré ou perforé, utilisez la fonction d'introduction manuelle à raison d'une feuille à la fois.
	- 8. Ouvrez le menu Bacs du panneau de commande de l'imprimante. Vérifiez que le bac d'alimentation est configuré correctement pour le type et le format du papier.
	- 9. Assurez-vous que l'environnement d'impression est situé dans les spécifications conseillées.

### 13.E1 Bourrage papier bac de sortie

Utilisez la procédure suivante pour éliminer les bourrages dans le bac de sortie. Lorsqu'un bourrage se produit, le panneau de commande peut afficher un message, ainsi qu'une animation qui vous aide à l'éliminer.

13.E1.XX - Bourrage papier bac de sortie standard

<span id="page-120-0"></span>1. Si vous apercevez du papier dans le bac de sortie, saisissez le bord avant de celui-ci pour le retirer délicatement.

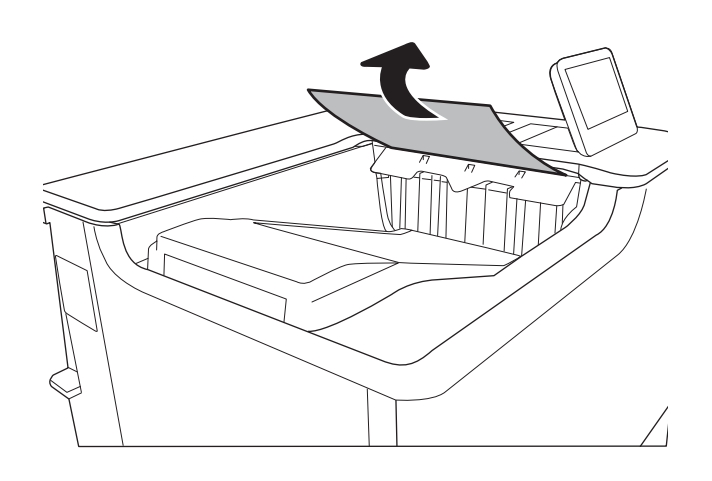

## 13.A1 Bourrage papier bac 1

Utilisez la procédure suivante pour vérifier le papier dans tous les emplacements de bourrages possibles liés au bac 1. Lorsqu'un bourrage se produit, le panneau de commande peut afficher un message, ainsi qu'une animation qui vous aide à l'éliminer.

- 13.A1.XX Bourrage dans bac 1
- 1. Si vous apercevez du papier coincé dans le bac 1, enlevez-le en le tirant délicatement.

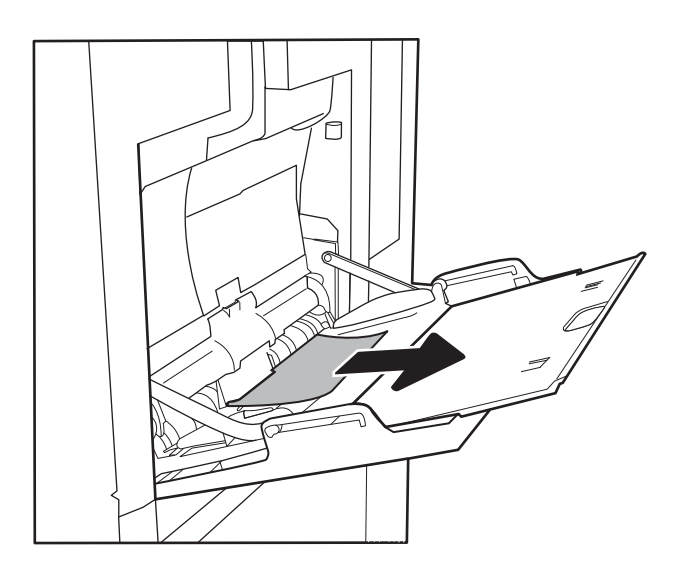

2. Si vous ne pouvez pas retirer le papier ou si vous n'apercevez aucun bourrage dans le bac 1, fermez ce bac et ouvrez la porte droite.

3. Retirez délicatement le bourrage papier.

4. Fermez la porte droite.

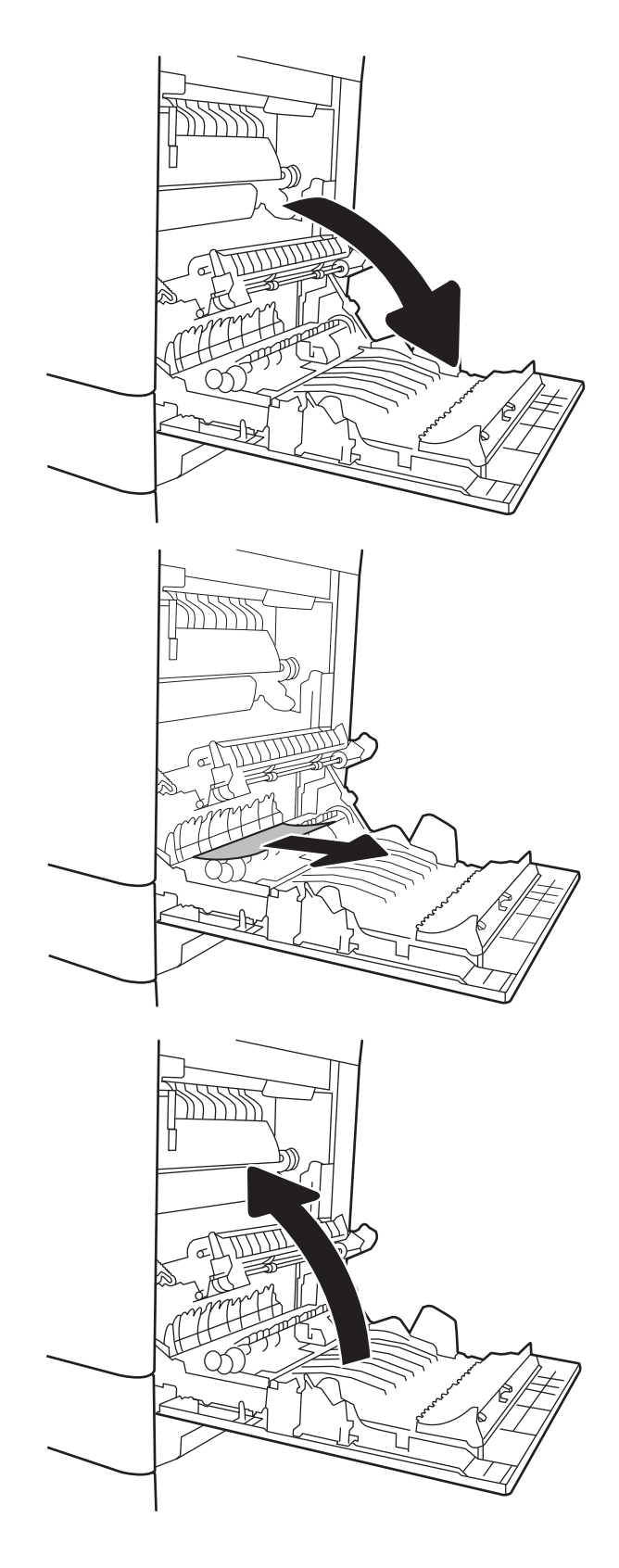

## <span id="page-122-0"></span>13.A2 Bourrage papier dans bac 2

Utilisez la procédure suivante pour vérifier le papier dans tous les emplacements de bourrages possibles liés au bac 2. Lorsqu'un bourrage se produit, le panneau de commande peut afficher un message, ainsi qu'une animation qui vous aide à l'éliminer.

#### 13.A2.XX Bourrage dans bac 2

1. Tirez en levant légèrement le bac pour le retirer entièrement de l'imprimante.

2. Retirez toute feuille de papier coincée ou endommagée. Vérifiez que le bac n'est pas surchargé et que les guides papier sont correctement ajustés.

**3.** Retirez délicatement tout papier présent dans les rouleaux d'entraînement de l'imprimante. Tirez tout d'abord le papier vers la gauche pour le dégager, puis tirez-le vers l'avant pour le retirer.

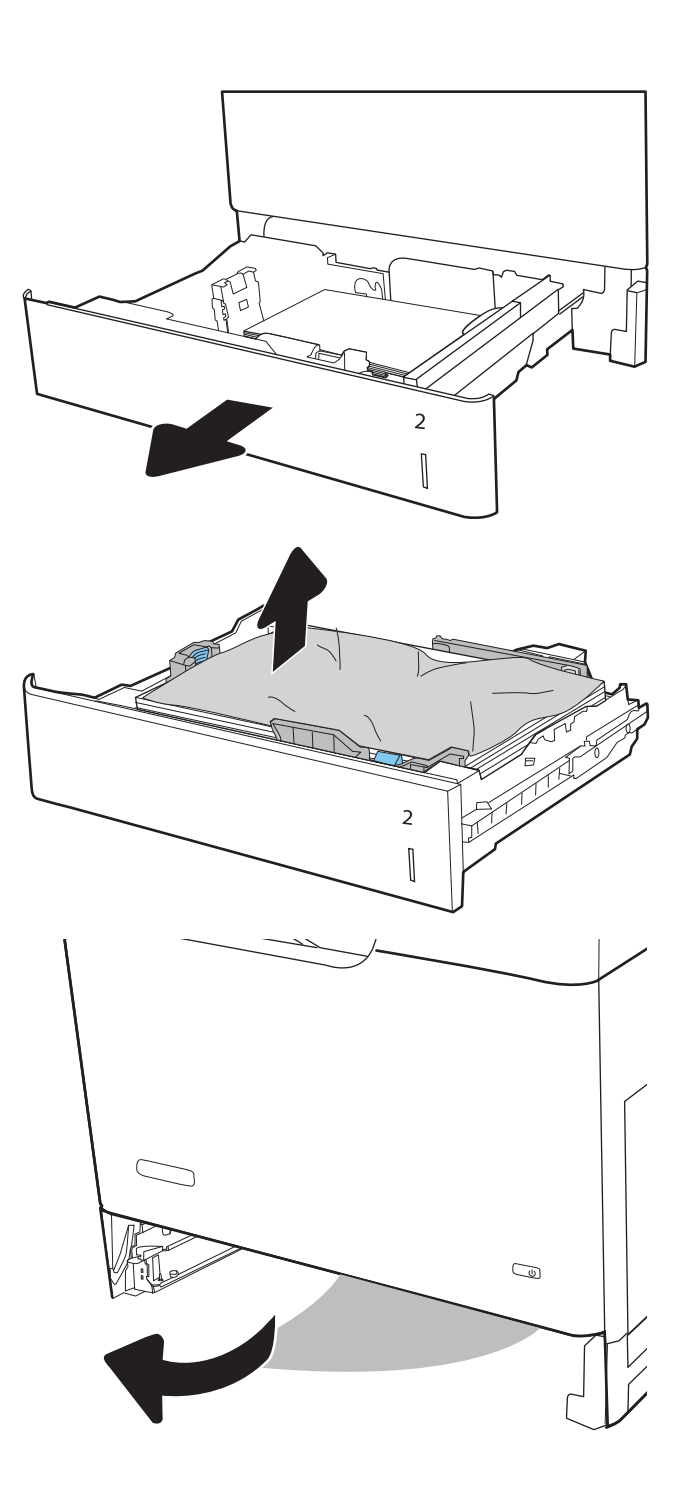

4. Installez et fermez le bac.

5. Ouvrez la porte droite.

6. Retirez délicatement le bourrage papier.

 $\overline{2}$  $\begin{bmatrix} \phantom{-}\rule{0pt}{1.1ex}\hspace{-2.5pt} \rule{0pt}{1.ex}\hspace{-2.5pt} \rule{0pt}{1.ex}\hspace{-2.5pt} \rule{0pt}{1.ex}\hspace{-2.5pt} \rule{0pt}{1.ex}\hspace{-2.5pt} \rule{0pt}{1.ex}\hspace{-2.5pt} \rule{0pt}{1.ex}\hspace{-2.5pt} \rule{0pt}{1.ex}\hspace{-2.5pt} \rule{0pt}{1.ex}\hspace{-2.5pt} \rule{0pt}{1.ex}\hspace{-2.5pt} \rule{0pt}{1.ex}\hspace{-2.5pt} \rule{0pt}{1.ex}\hs$  7. Si vous voyez du papier coincé à l'entrée de la station de fusion, tirez-le délicatement vers le bas pour l'enlever.

ATTENTION : Ne touchez pas les rouleaux du cylindre de transfert. Des saletés peuvent affecter la qualité d'impression.

8. Si du papier s'est bloqué au niveau de l'entrée dans le bac de sortie, tirez délicatement dessus pour le retirer.

9. Il est possible que du papier soit coincé à un endroit que vous ne pouvez pas voir dans la station de fusion. Saisissez les poignées de l'unité de fusion, soulevez-la doucement, puis tirez-la sans l'incliner pour la retirer.

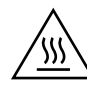

ATTENTION : L'unité de fusion peut être chaude lorsque l'imprimante est en service. Attendez que l'unité de fusion refroidisse avant de la manipuler.

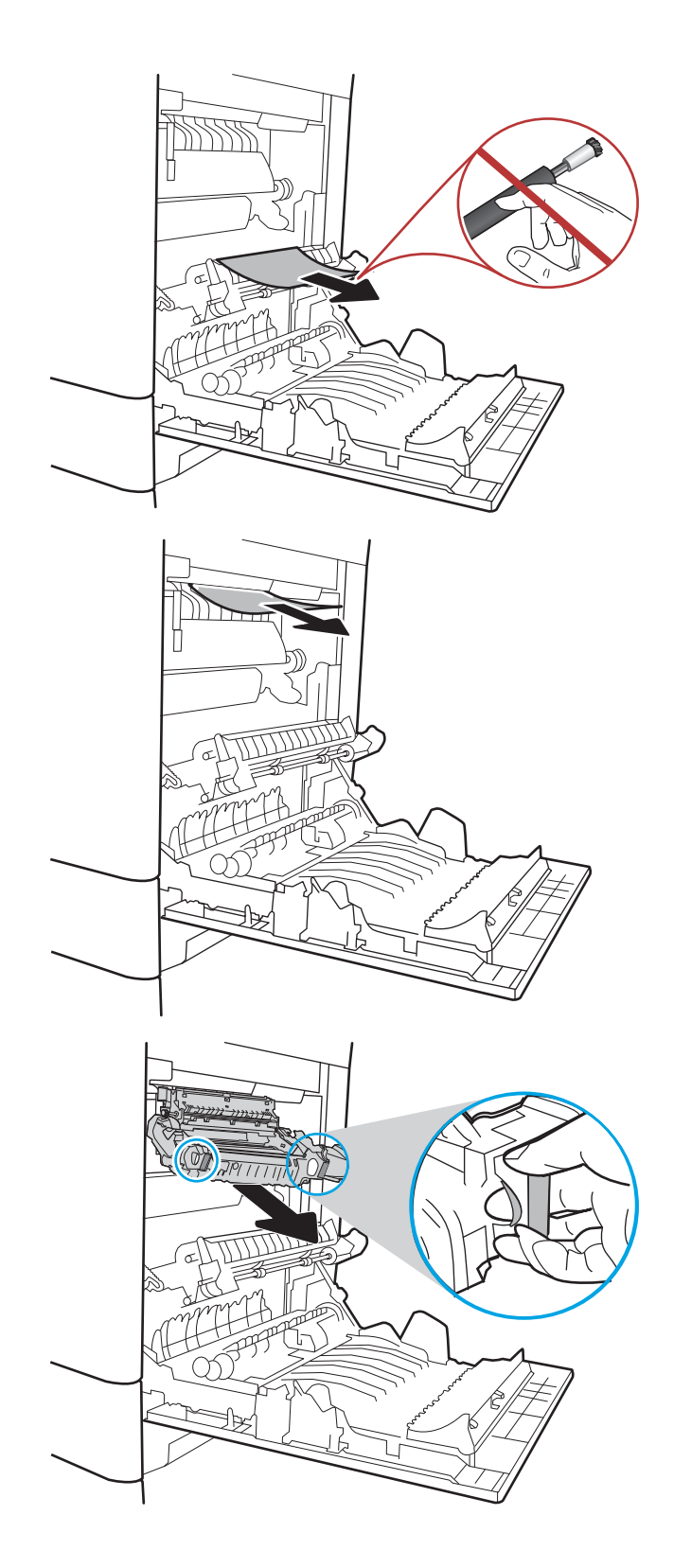

10. Ouvrez la porte d'accès au bourrage sur l'unité de fusion. Si une feuille est coincée dans la station de fusion, tirez-la délicatement sans l'incliner pour l'enlever. Si elle se déchire, veillez à retirer tous les morceaux de papier.

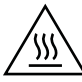

ATTENTION : Même si le corps de l'unité de fusion a refroidi, il est possible que les rouleaux qui sont à l'intérieur soient encore chauds. Ne les touchez pas jusqu'à ce qu'ils aient refroidi.

11. Fermez la porte d'accès au bourrage de l'unité de fusion et poussez l'unité de fusion complètement dans l'imprimante jusqu'à ce qu'elle s'enclenche.

12. fermez la porte droite.

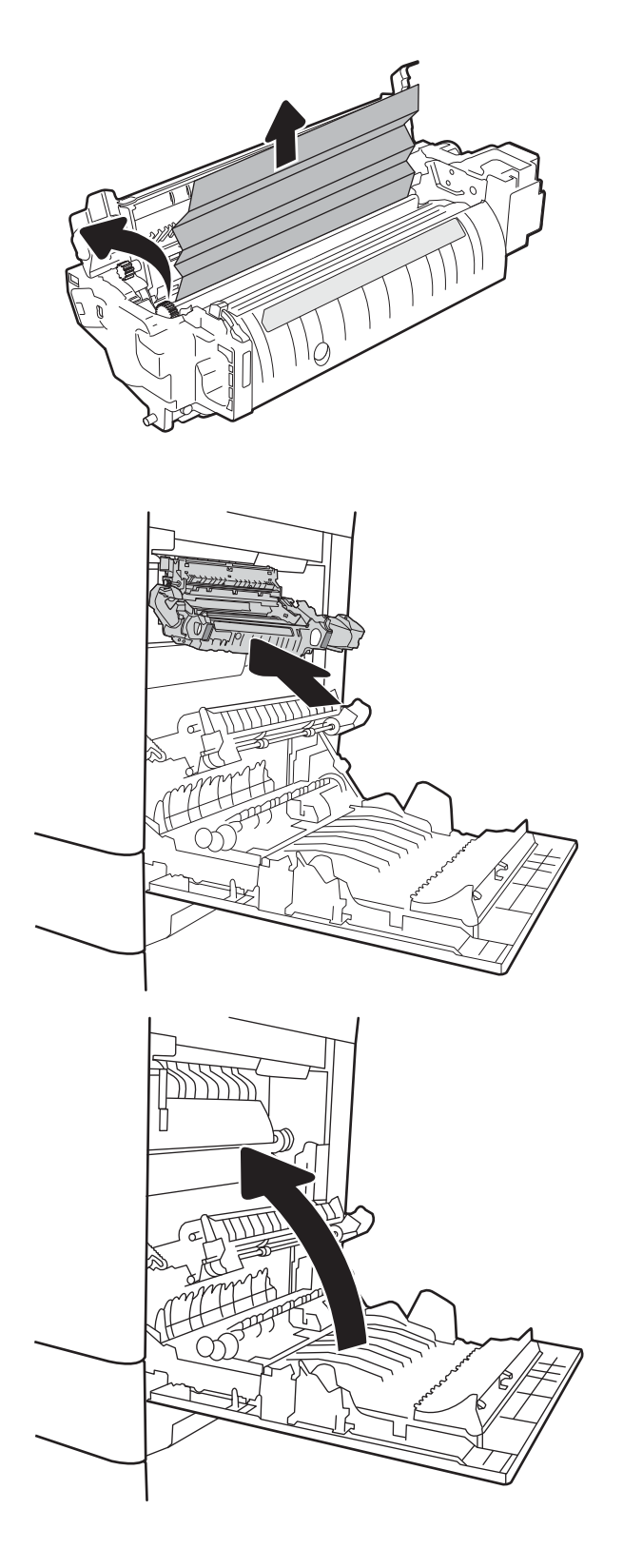

## <span id="page-126-0"></span>13.A3, 13.A4, 13.A5 Bourrage papier bac 3, 4 et 5

Utilisez la procédure suivante pour vérifier le papier dans tous les emplacements de bourrages possibles liés aux bacs de 550 feuilles. Lorsqu'un bourrage se produit, le panneau de commande peut afficher un message, ainsi qu'une animation qui vous aide à l'éliminer.

- 13.A3.XX Bourrage dans bac 3
- 13.A4.XX Bourrage dans bac 4
- **13.A5.XX Bourrage dans bac 5**
- 1. Tirez en levant légèrement le bac pour le retirer entièrement de l'imprimante.

2. Retirez toute feuille de papier coincée ou endommagée. Vérifiez que le bac n'est pas surchargé et que les guides papier sont correctement ajustés.

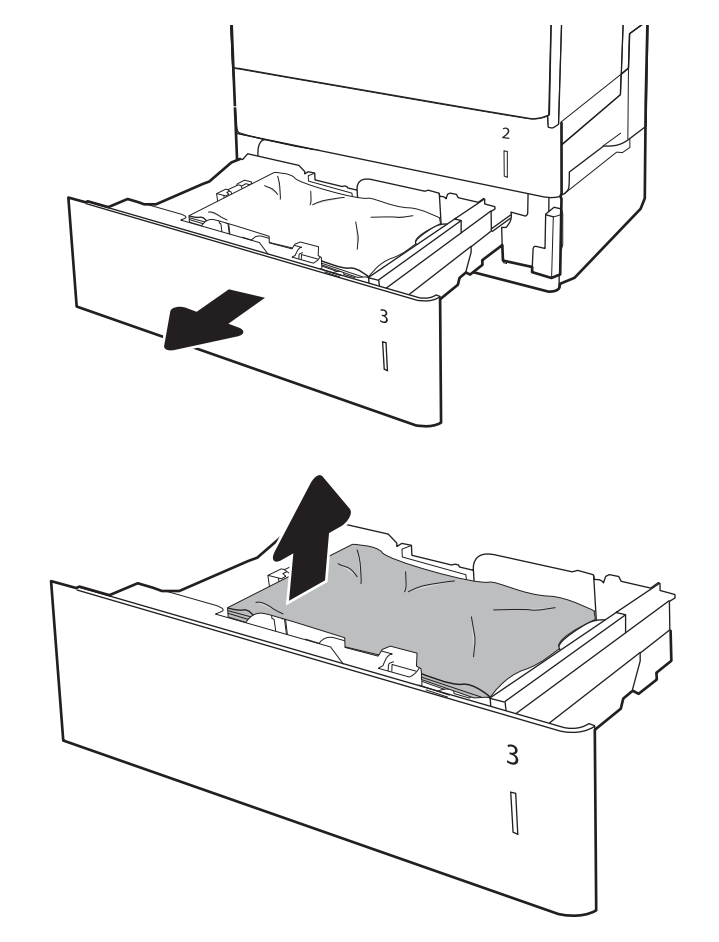

**3.** Retirez tout papier présent dans les rouleaux d'entraînement de l'imprimante. Tirez tout d'abord le papier vers la gauche pour le dégager, puis tirezle vers l'avant pour le retirer.

4. Installez et fermez le bac.

- $\overline{2}$  $\begin{bmatrix} \phantom{-} \end{bmatrix}$
- $\overline{2}$  $\begin{array}{c} \hline \end{array}$  $\overline{3}$  $\begin{bmatrix} \phantom{-} \end{bmatrix}$

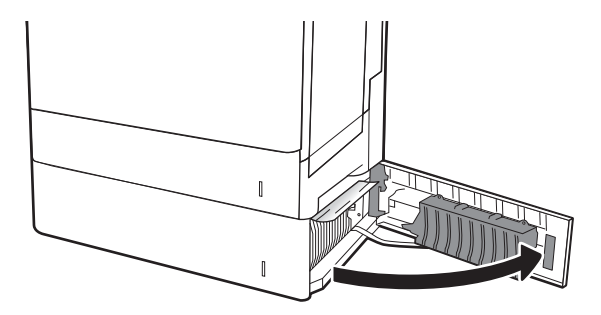

6. Retirez délicatement le bourrage papier.

5. Ouvrez la porte inférieure droite.

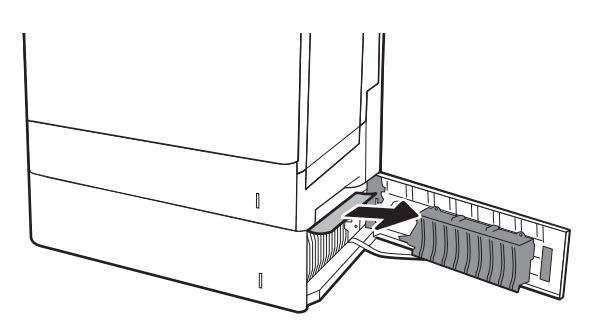

7. Fermez la porte inférieure droite.

8. Ouvrez la porte droite.

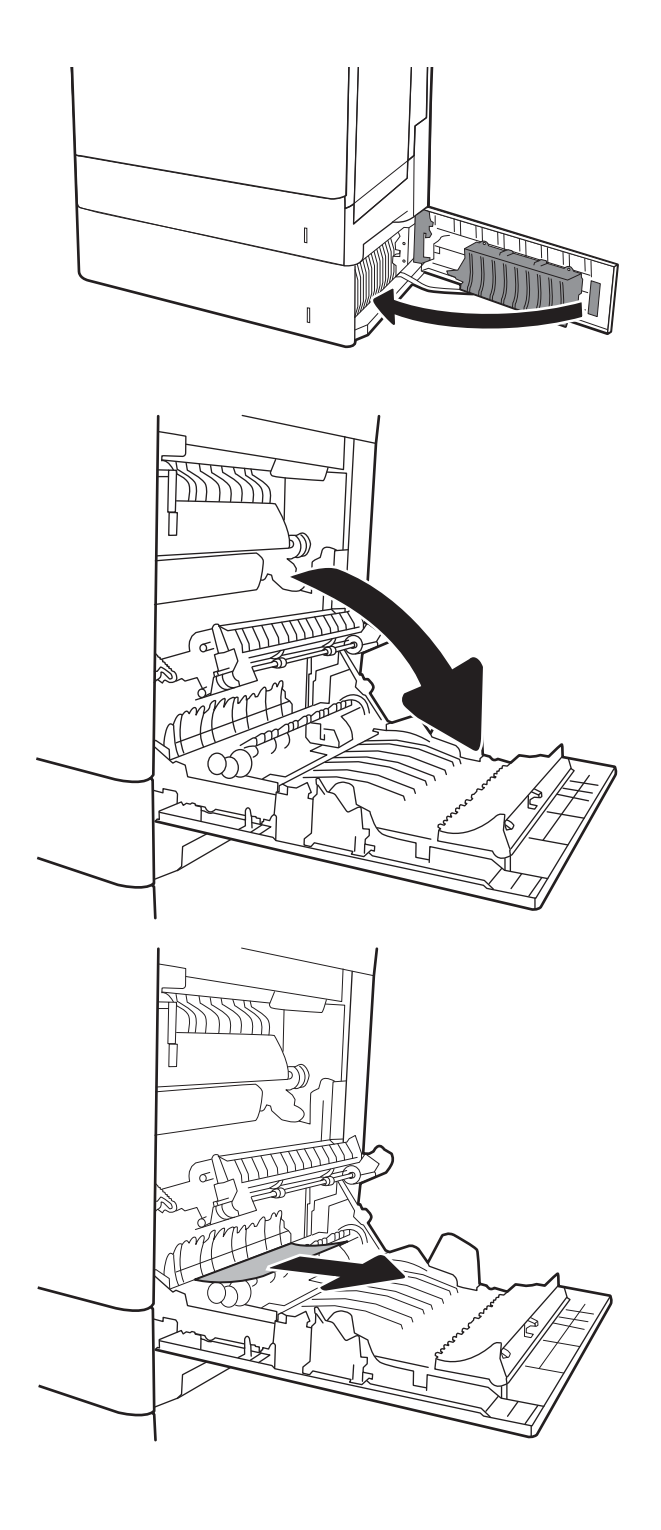

9. Retirez délicatement le bourrage papier.

10. Si vous voyez du papier coincé à l'entrée de la station de fusion, tirez-le délicatement vers le bas pour l'enlever.

ATTENTION : Ne touchez pas les rouleaux du cylindre de transfert. Des saletés peuvent affecter la qualité d'impression.

11. Si une feuille s'est coincée en entrant dans le bac de sortie, tirez-la délicatement vers le bas pour l'enlever.

12. Il est possible que du papier soit coincé à un endroit que vous ne pouvez pas voir dans la station de fusion. Saisissez les poignées de l'unité de fusion, soulevez-la doucement, puis tirez-la sans l'incliner pour la retirer.

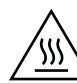

ATTENTION : L'unité de fusion peut être chaude lorsque l'imprimante est en service. Attendez que l'unité de fusion refroidisse avant de la manipuler.

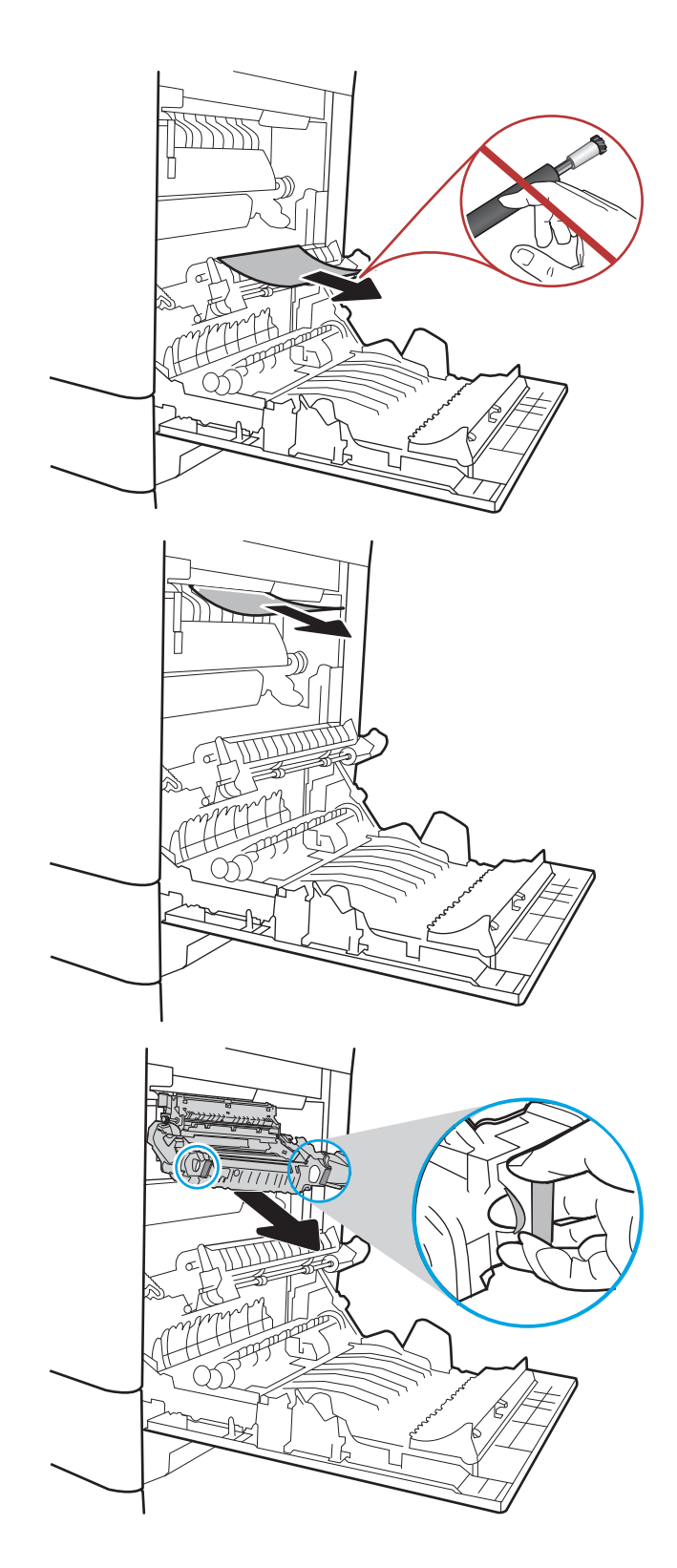

13. Ouvrez la porte d'accès au bourrage sur l'unité de fusion. Si une feuille est coincée dans la station de fusion, tirez-la délicatement sans l'incliner pour l'enlever. Si elle se déchire, veillez à retirer tous les morceaux de papier.

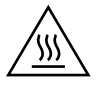

ATTENTION : Même si le corps de l'unité de fusion a refroidi, il est possible que les rouleaux qui sont à l'intérieur soient encore chauds. Ne les touchez pas jusqu'à ce qu'ils aient refroidi.

14. Fermez la porte d'accès au bourrage de l'unité de fusion et poussez l'unité de fusion complètement dans l'imprimante jusqu'à ce qu'elle s'enclenche.

15. fermez la porte droite.

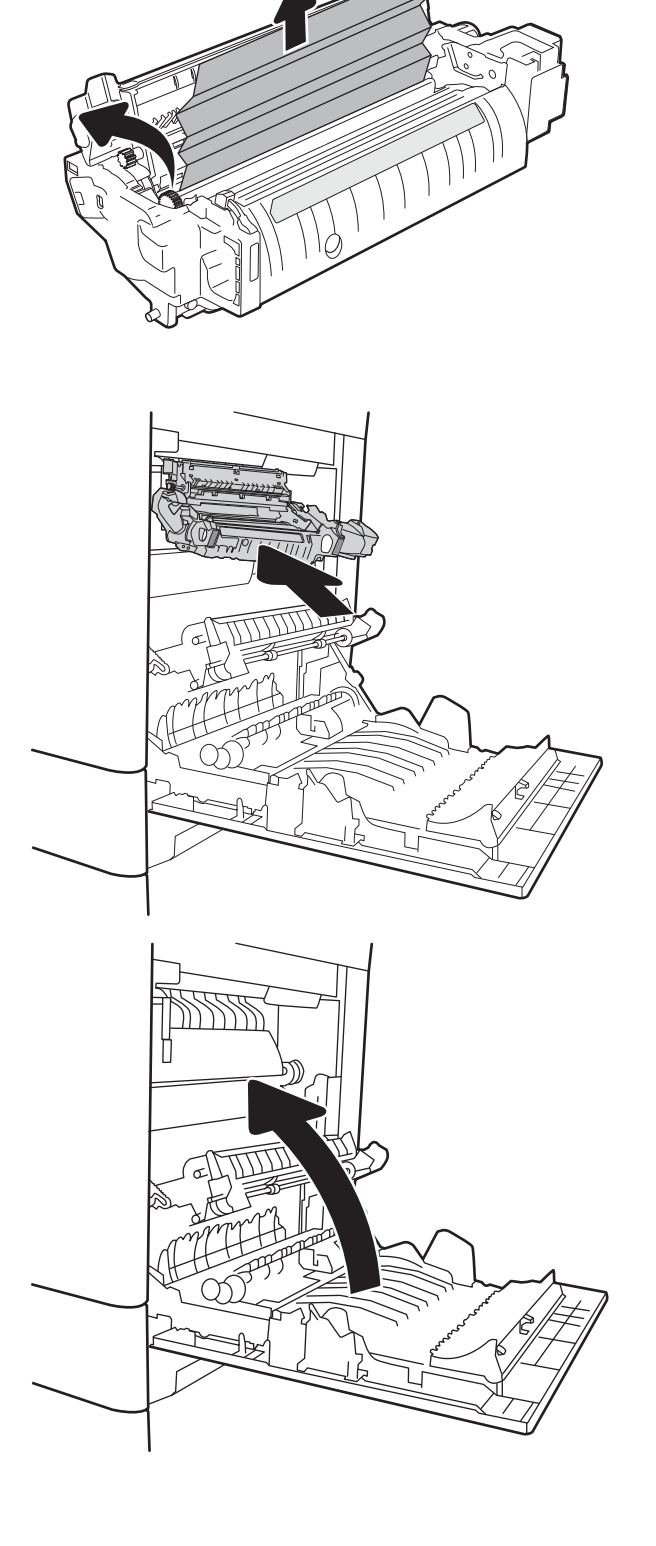

A

## <span id="page-131-0"></span>13.A Bourrage papier bac de 2 000 feuilles

Utilisez la procédure suivante pour vérifier le papier dans tous les emplacements de bourrages possibles liés au bac d'entrée haute capacité de 2 000 feuilles. Lorsqu'un bourrage se produit, le panneau de commande peut afficher un message, ainsi qu'une animation qui vous aide à l'éliminer.

- 13.A4.XX Bourrage dans bac 4
- 1. Ouvrez le bac d'alimentation haute capacité de 2 000 feuilles.

2. Retirez toute feuille de papier coincée ou endommagée. Vérifiez que le bac n'est pas surchargé et que les guides papier sont correctement ajustés.

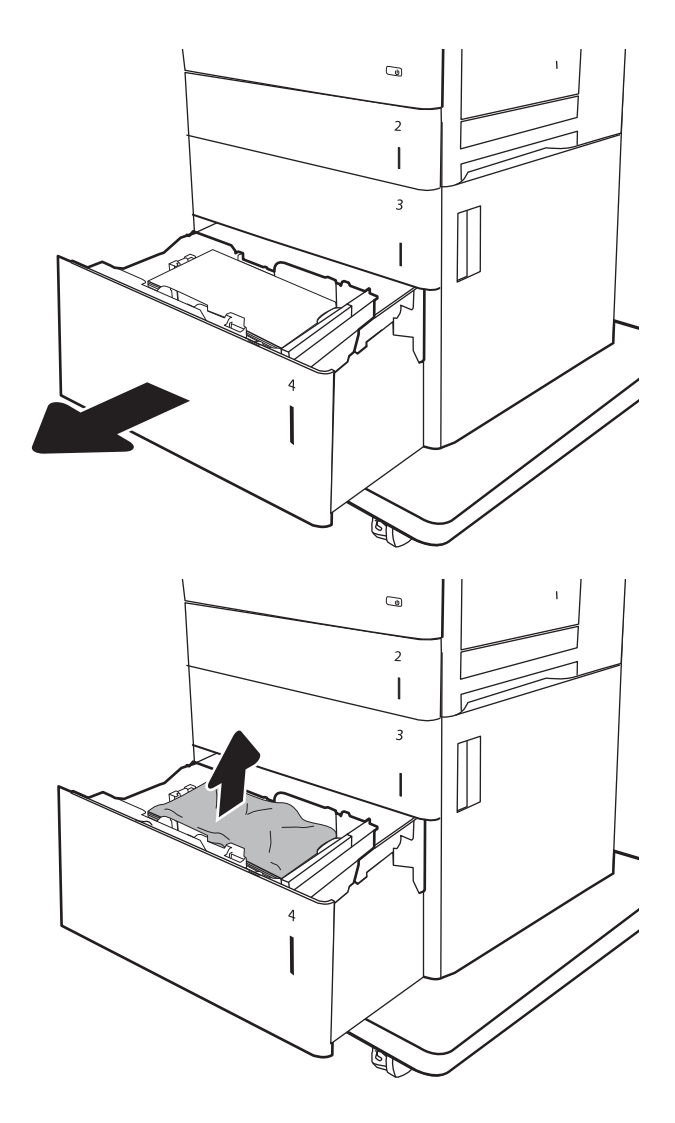

3. Retirez le papier du bac.

- 4. Appuyez sur le loquet de dégagement sur le côté du bac pour le libérer.
- $\overline{a}$  $\overline{2}$  $\begin{array}{c} \hline \end{array}$  $\overline{3}$  $\overline{\phantom{a}}$

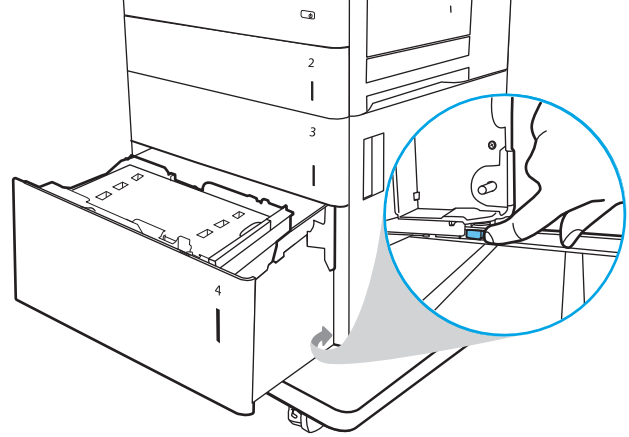

5. Soulevez le bac, puis retirez-le sans le courber.

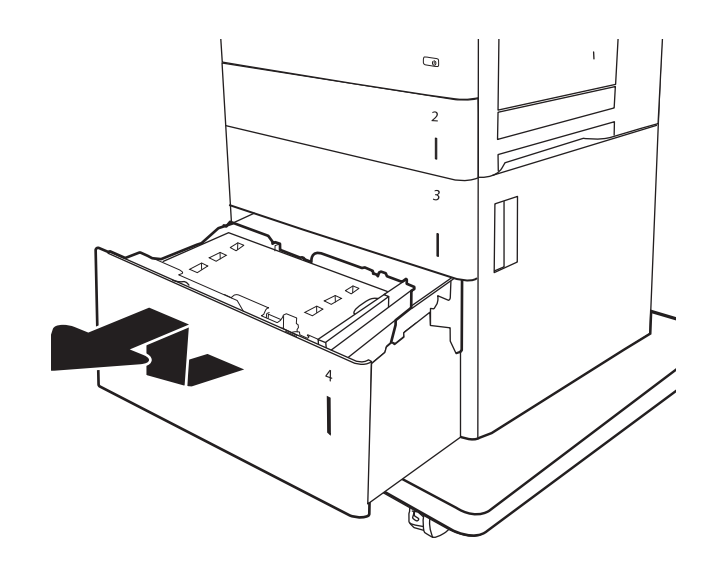

6. Si du papier est coincé dans la zone d'alimentation, tirez-la pour l'enlever. Tirez tout d'abord le papier vers la gauche pour le dégager, puis tirez-le vers l'avant pour le retirer.

7. Installez le bac, puis chargez des rames complètes de papier dans le bac. Vérifiez que le bac n'est pas surchargé et que les guides papier sont correctement ajustés.

REMARQUE : Le bac peut contenir 2 000 feuilles de papier. pour de meilleurs résultats, chargez des rames de papier complètes. Ne divisez pas les rames en plusieurs paquets.

8. Fermez le bac.

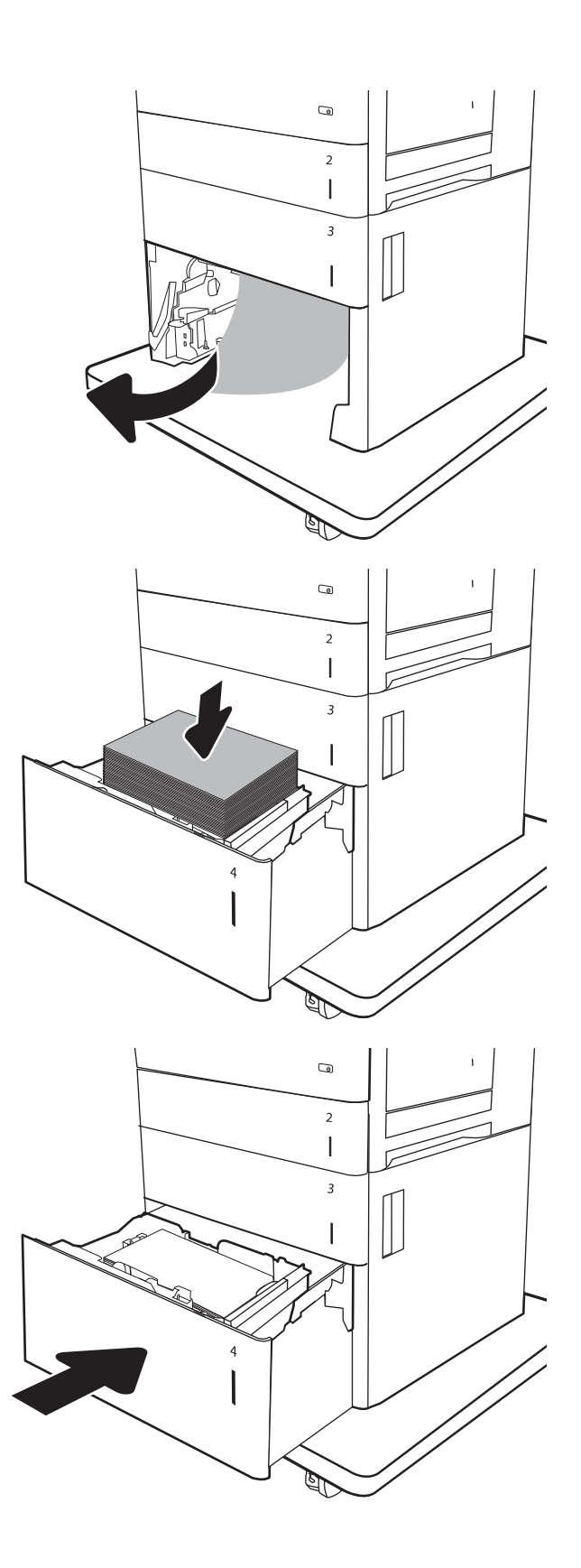

9. Ouvrez la porte inférieure droite.

 $\bigcirc$  $\overline{2}$  $\mathbf{I}$  $\Box$  $\mathsf 3$ ß  $\begin{array}{c} \hline \end{array}$  $\triangleright$  $\overline{\mathcal{L}}$ **RAN**  $\bigcirc$  $\overline{2}$  $\overline{1}$  $\Box$  $\overline{3}$  $\approx$  $\overline{\phantom{a}}$ É  $\overline{\mathbf{4}}$ **RAN**  $\circ$  $\overline{2}$  $\, \vert \,$  $\Box$  $\mathfrak z$  $\beta$  $\overline{\phantom{a}}$  $\overline{\mathcal{L}}$ **RAD** 

10. Retirez toute feuille de papier coincée.

11. Fermez la porte inférieure droite.

REMARQUE : Après avoir éliminé le bourrage, si le panneau de commande de l'imprimante affiche un message indiquant qu'il n'y a pas de papier dans le bac ou que le bac est trop rempli, retirez le bac pour vérifier qu'il ne reste aucun papier derrière.

## <span id="page-135-0"></span>13.B9, 13.B2, 13.FF Bourrages dans unité de fusion

Utilisez la procédure suivante pour vérifier le papier dans tous les emplacements de bourrages possibles à l'intérieur de la porte droite. Lorsqu'un bourrage se produit, le panneau de commande peut afficher un message, ainsi qu'une animation qui vous aide à l'éliminer.

- 13.B9.XX Bourrage dans unité de fusion
- 13.B2.XX Bourrage <capot ou porte>
- 13.FF.EE Bourrage porte ouverte

ATTENTION : L'unité de fusion peut être chaude lorsque l'imprimante est en service. Attendez que l'unité de fusion refroidisse avant de la manipuler. W

1. Ouvrez la porte droite.

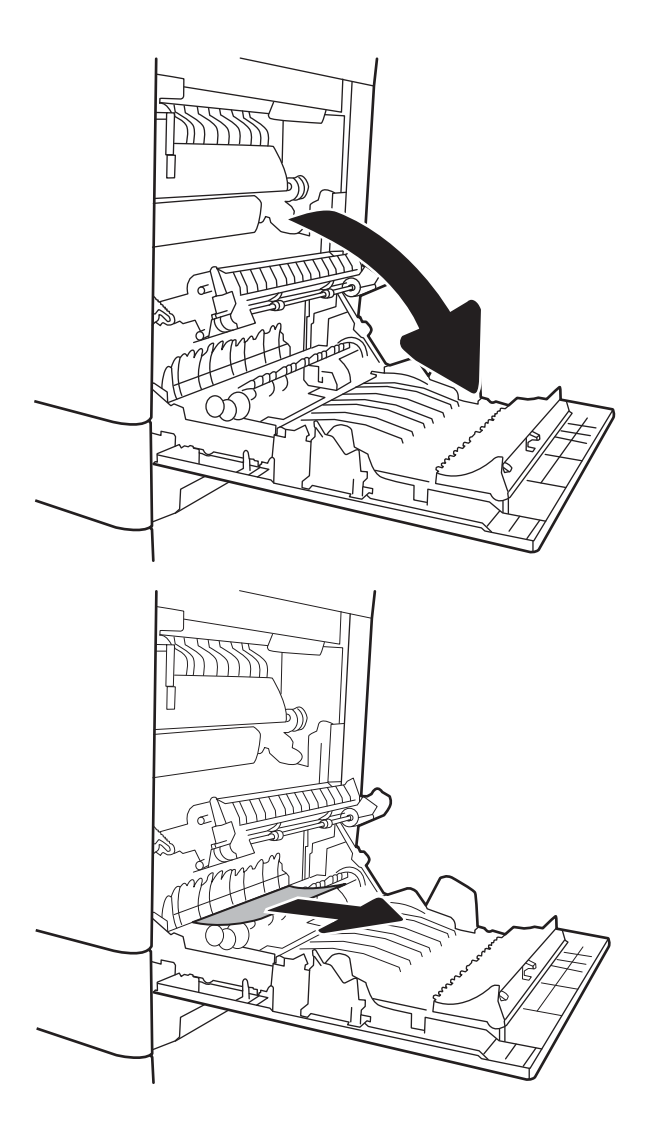

2. Retirez délicatement le bourrage papier.

3. Si vous voyez du papier coincé à l'entrée de la station de fusion, tirez-le délicatement vers le bas pour l'enlever.

ATTENTION : Ne touchez pas les rouleaux du cylindre de transfert. Des saletés peuvent affecter la qualité d'impression.

4. Si une feuille s'est coincée en entrant dans le bac de sortie, tirez-la délicatement vers le bas pour l'enlever.

5. Il est possible que du papier soit coincé à un endroit que vous ne pouvez pas voir dans la station de fusion. Saisissez les poignées de l'unité de fusion, soulevez-la doucement, puis tirez-la sans l'incliner pour la retirer.

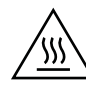

ATTENTION : L'unité de fusion peut être chaude lorsque l'imprimante est en service. Attendez que l'unité de fusion refroidisse avant de la manipuler.

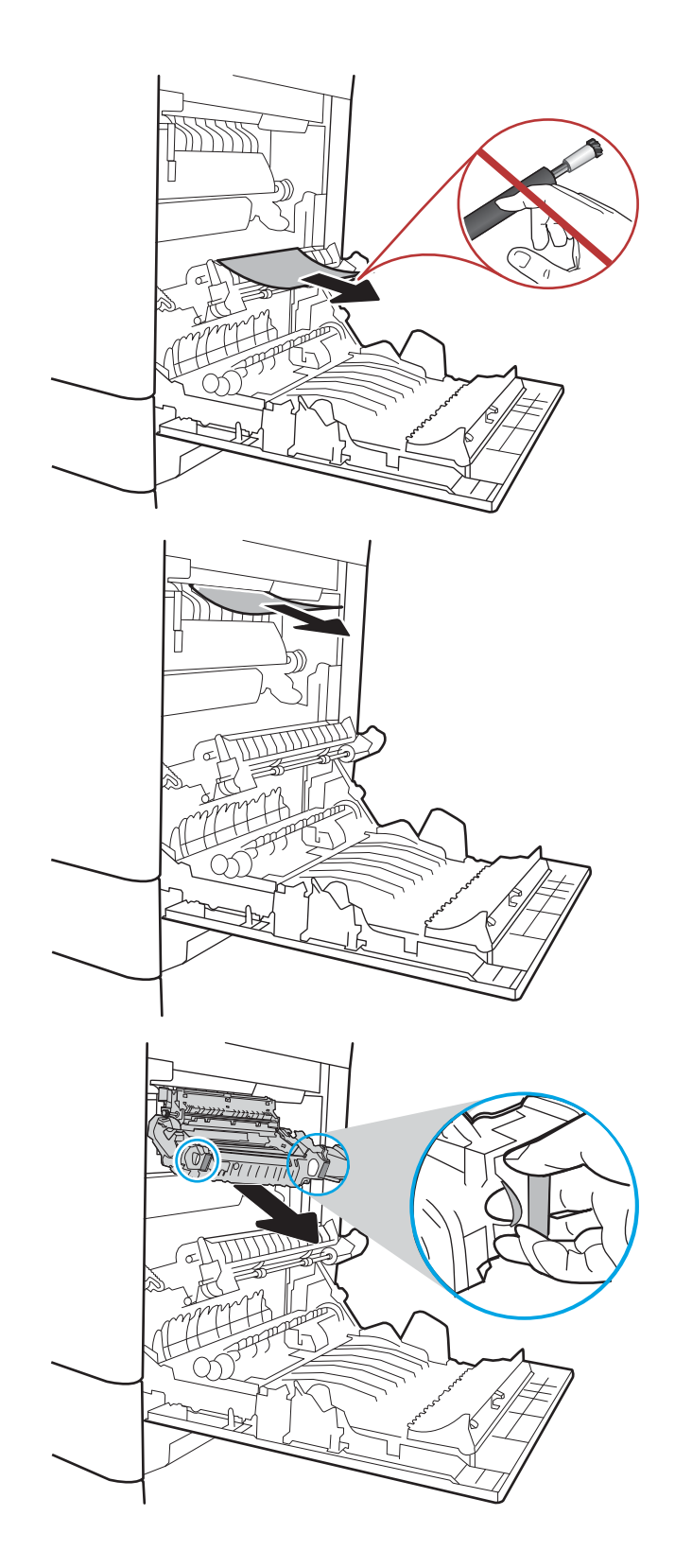

6. Ouvrez la porte d'accès au bourrage sur l'unité de fusion. Si une feuille est coincée dans la station de fusion, tirez-la délicatement sans l'incliner pour l'enlever. Si elle se déchire, veillez à retirer tous les morceaux de papier.

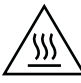

ATTENTION : Même si le corps de l'unité de fusion a refroidi, il est possible que les rouleaux qui sont à l'intérieur soient encore chauds. Ne les touchez pas jusqu'à ce qu'ils aient refroidi.

7. Fermez la porte d'accès au bourrage de l'unité de fusion et poussez l'unité de fusion complètement dans l'imprimante jusqu'à ce qu'elle s'enclenche.

8. Fermez la porte droite.

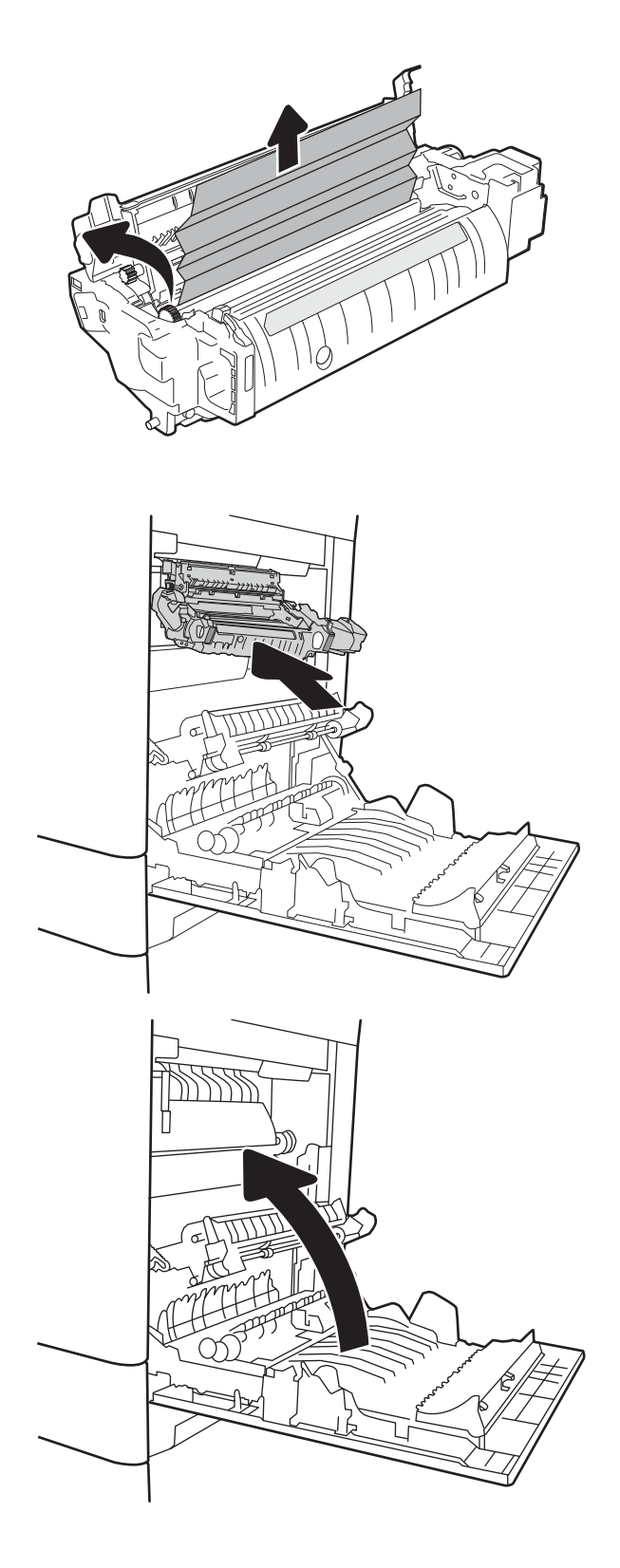

## <span id="page-138-0"></span>13.B2 Bourrage de papier porte droite

Utilisez la procédure suivante pour vérifier le papier dans la porte inférieure droite. Lorsqu'un bourrage se produit, le panneau de commande peut afficher un message, ainsi qu'une animation qui vous aide à l'éliminer.

- 13.B2.XX Bourrage <capot ou porte>
- 13.FF.EE Bourrage porte ouverte
- 1. Ouvrez la porte inférieure droite.

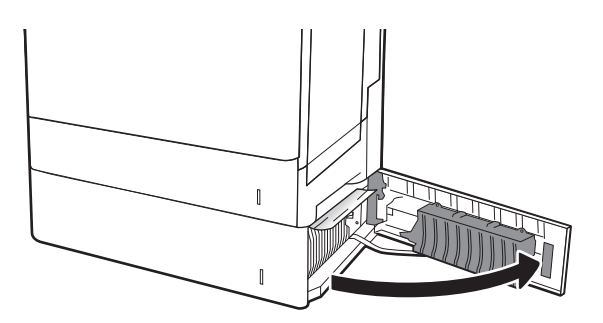

2. Retirez délicatement le papier coincé.

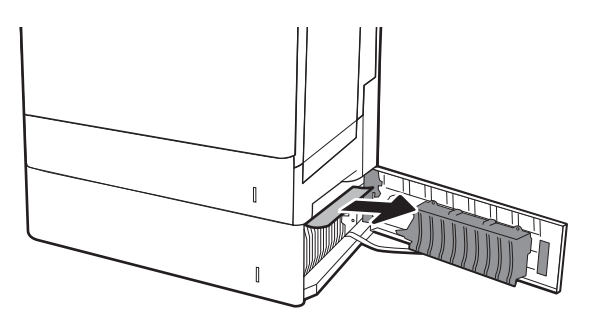

3. Fermez la porte inférieure droite.

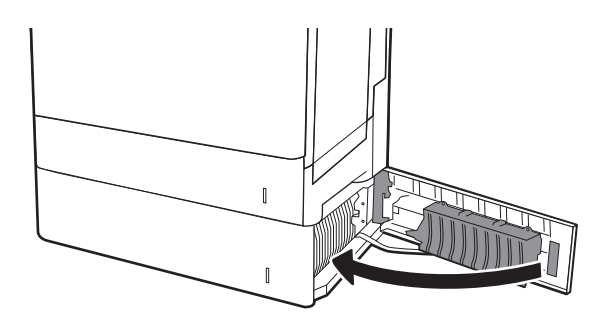

# Améliorer la qualité d'impression

## **Introduction**

- Imprimer à partir d'un autre logiciel
- Vérification du paramètre type de papier pour la tâche d'impression
- Vérifier l'état du toner
- [Impression d'une page de nettoyage](#page-140-0)
- [Inspection visuelle du toner](#page-141-0)
- Vérifier le papier et l'environnement d'impression
- [Essayer un autre pilote d'impression](#page-142-0)
- [Etalonnage de l'imprimante pour aligner les couleurs](#page-143-0)

Si vous rencontrez des problèmes de qualité d'impression, essayez les solutions suivantes dans l'ordre indiqué pour résoudre le problème.

## Imprimer à partir d'un autre logiciel

Essayez d'imprimer à partir d'un autre logiciel. Si la page est correctement imprimée, le problème provient de l'application logicielle à partir de laquelle vous avez imprimé.

## 9érification du paramètre type de papier pour la tâche d'impression

Vérifiez les paramètres du type de papier lors de l'impression depuis un logiciel et si les pages copiées présentent des traînées, des impressions incohérentes ou sombres, si le papier est gondolé, s'il présente des points de toner éparpillés, si l'encre n'est pas fixée ou s'il y a des zones sans toner.

### 9érifier le paramètre de format de papier (Windows)

- 1. Dans le logiciel, sélectionnez l'option Imprimer.
- 2. Sélectionnez l'imprimante, puis cliquez sur le bouton Propriétés ou Préférences.
- 3. Cliquez sur l'onglet Papier/Qualité.
- 4. Dans la liste déroulante Type de papier, cliquez sur l'option Plus...
- 5. Développez la liste des options Type :
- 6. Développez la catégorie de types de papier qui correspond le mieux à votre papier.
- 7. Sélectionnez l'option pour le type de papier que vous utilisez et cliquez sur le bouton OK.
- 8. Cliquez sur le bouton OK pour fermer la boîte de dialoque Propriétés du document. Dans la boîte de dialogue Imprimer, cliquez sur le bouton OK pour lancer la tâche d'impression.

### 9érifier le paramètre de format de papier (OS X)

- 1. Cliquez sur le menu Fichier, puis sur l'option Imprimer.
- 2. Dans le menu *Imprimante*, sélectionnez l'imprimante.
- <span id="page-140-0"></span>3. Par défaut, le pilote d'impression affiche le menu Copies et pages. Ouvrez la liste déroulante des menus, puis cliquez sur le menu Finition.
- 4. Sélectionnez un type dans la liste déroulante Type de média.
- 5. Cliquez sur le bouton Imprimer.

### 9érifier l'état du toner

Suivez la procédure suivante pour vérifier la durée de vie restante estimée des toners et, si nécessaire, l'état des autres pièces remplaçables.

#### Etape 1 : Impression de la page d'état des consommables

- 1. Sur l'écran d'accueil du panneau de commande de l'imprimante, sélectionnez le menu Rapports.
- 2. Sélectionnez le menu Pages de configuration/d'état.
- 3. Sélectionnez la page d'état des consommables, puis Imprimer pour imprimer la page.

#### Etape 2 : Vérifier l'état des fournitures

1. Consultez le rapport d'état des fournitures pour vérifier la durée de vie restante (en pourcentage) des cartouches de toner et, le cas échéant, l'état des autres pièces remplaçables.

Des problèmes de qualité d'impression peuvent survenir si vous utilisez une cartouche de toner dont la durée de vie estimée arrive à expiration. Lorsque le niveau d'un consommable est très bas, la page état du produit vous en avertit. Une fois qu'un consommable HP a atteint un niveau très bas, la garantie Premium de HP (protection des consommables) de ce consommable expire.

Il n'est pas nécessaire de remplacer la cartouche de toner tant que la qualité d'impression reste acceptable. Veillez à toujours disposer d'une cartouche de remplacement afin de pouvoir en changer en temps voulu.

Si vous estimez devoir remplacer une cartouche de toner ou une autre pièce remplaçable, la page état des consommables dresse la liste des numéros des pièces HP originales.

2. Vérifiez que vous utilisez bien une cartouche HP originale.

Une cartouche de toner HP authentique porte soit la mention « HP », soit le logo HP. Pour plus d'informations sur l'identification des cartouches HP, consultez la page [www.hp.com/go/](http://www.hp.com/go/learnaboutsupplies) [learnaboutsupplies.](http://www.hp.com/go/learnaboutsupplies)

### Impression d'une page de nettoyage

Pendant le processus d'impression, des particules de papier, de toner et de poussière peuvent s'accumuler à l'intérieur de l'imprimante et peuvent entraîner des problèmes de qualité d'impression, tels que des éclaboussures ou des mouchetures de toner, des taches, des traces, des lignes ou encore des marques répétées.

Pour nettoyer le chemin du papier de l'imprimante, procédez comme suit :

- 1. Sur l'écran d'accueil du panneau de commande de l'imprimante, sélectionnez le menu Outils de dépannage.
- 2. Sélectionnez les menus suivants :
- <span id="page-141-0"></span>Maintenance
- Etalonnage/nettoyage
- Page de nettoyage
- 3. Sélectionnez Imprimer pour imprimer la page.

Un message Nettoyage s'affiche sur le panneau de commande de l'imprimante. Le processus de nettoyage dure quelques minutes. N'éteignez pas l'imprimante avant la fin du nettoyage. Lorsqu'il est terminé, jetez la page imprimée.

### Inspection visuelle du toner

Suivez ces étapes pour inspecter chaque toner.

- 1. Retirez les cartouches de toner de l'imprimante et vérifiez que la bande d'étanchéité est retirée.
- 2. Vérifiez si la puce mémoire n'est pas endommagée.
- 3. Examinez la surface du tambour d'imagerie vert.

ATTENTION : Ne touchez pas le tambour d'imagerie. Vous risquez de dégrader la qualité d'impression si vous y laissez des empreintes de doigts.

- 4. Si vous constatez des rayures, des empreintes de doigts ou tout autre dommage sur le tambour d'imagerie, remplacez le toner.
- 5. Remettez le toner en place et imprimez quelques pages pour voir si le problème est résolu.

## 9érifier le papier et l'environnement d'impression

### Étape 1 : Utiliser du papier conforme aux spécifications HP

Certains problèmes de qualité d'impression surviennent lorsque l'utilisateur emploie du papier non conforme aux spécifications HP.

- Utilisez toujours un type et un grammage de papier pris en charge par l'imprimante.
- Utilisez un papier de bonne qualité et sans coupures, entailles, déchirures, taches, particules libres, poussière, plis, vides, agrafes ni bords froissés ou pliés.
- N'utilisez pas du papier qui a déjà servi pour une impression.
- Utilisez du papier qui ne contient pas de matière métallique, comme des paillettes.
- Utilisez un papier conçu pour les imprimantes laser. N'utilisez pas un papier conçu exclusivement pour les imprimantes jet d'encre.
- Utilisez un papier qui n'est pas trop rugueux. L'utilisation d'un papier plus lisse permet généralement d'obtenir une meilleure qualité d'impression.

### Étape 2 : Vérifier l'environnement

L'environnement peut inƮuer directement sur la qualité de l'impression et est une cause fréquente de problèmes de qualité d'impression ou d'entrainement du papier. Essayez les solutions suivantes :

- <span id="page-142-0"></span>● Placez l'imprimante à l'abri des courants d'air (ne pas la mettre à proximité d'une fenêtre ou d'une porte ouverte ou d'un conduit de climatisation, par exemple).
- Assurez-vous que l'imprimante n'est pas exposée à des températures ou à une humidité en dehors de ses spécifications.
- Ne placez pas l'imprimante dans un espace confiné, tel qu'un placard.
- Posez l'imprimante sur une surface plane et stable.
- Retirez tout ce qui bloque les ventilations de l'imprimante. L'imprimante a besoin d'une bonne circulation de l'air sur tous ses côtés, y compris le dessus.
- Protégez l'imprimante contre les particules en suspension, la poussière, la vapeur, la graisse ou autres éléments susceptibles d'entraîner le dépôt de résidus à l'intérieur.

### Etape 3 : Configurer l'alignement de chaque bac

Suivez ces étapes lorsque le texte ou les images ne sont pas centrées ou alignées correctement sur la page imprimée lors de l'impression à partir de bacs spécifiques.

- 1. Sur l'écran d'accueil du panneau de commande de l'imprimante, sélectionnez le menu Paramètres.
- 2. Sélectionnez les menus suivants :
	- Copier/Imprimer ou Imprimer
	- Qualité d'impression
	- Concordance des images
- 3. Sélectionnez Bac, puis sélectionnez le bac à régler.
- 4. Sélectionnez Imprimer la page de test, puis suivez les instructions indiquées sur les pages imprimées.
- 5. Sélectionnez à nouveau Imprimer la page de test pour vérifier les résultats, puis affinez les réglages si nécessaire.
- 6. Sélectionnez Terminé pour enregistrer les nouveaux paramètres.

### Essayer un autre pilote d'impression

Essayez un autre pilote d'impression si vous imprimez depuis un logiciel et si les pages imprimées présentent des lignes inattendues sur les images, s'il manque du texte ou des images, si le format est incorrect ou si les polices d'écriture ont été remplacées par d'autres.

Téléchargez l'un des pilotes suivants à partir du site Web HP : [www.hp.com/support/colorljM652](http://www.hp.com/support/colorljM652) or [www.hp.com/support/colorljM653](http://www.hp.com/support/colorljM653).

<span id="page-143-0"></span>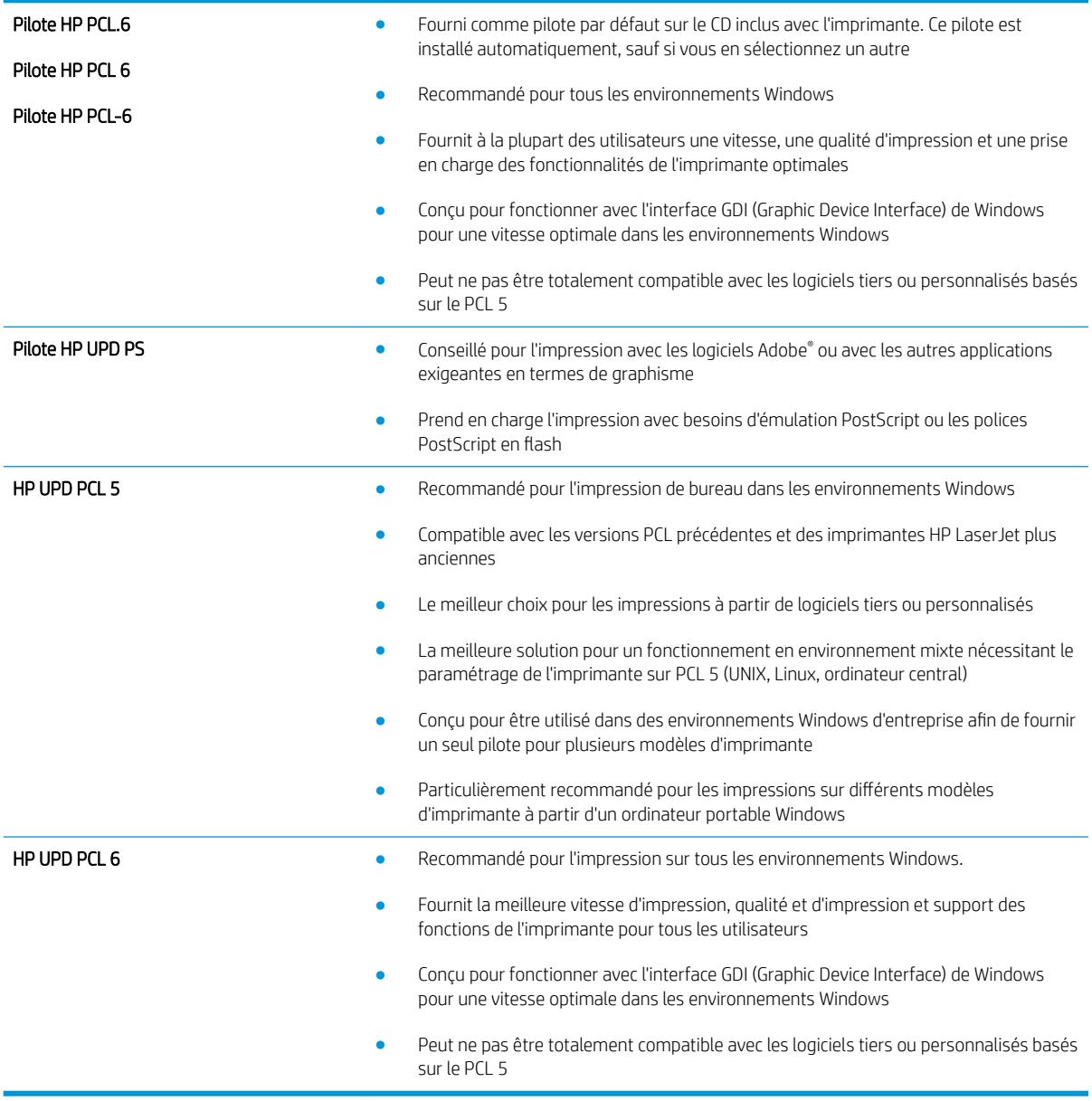

## Etalonnage de l'imprimante pour aligner les couleurs

L'étalonnage est une fonction de l'imprimante qui optimise la qualité d'impression.

Procédez comme suit pour résoudre les problèmes de qualité d'impression, tels que les couleurs mal alignées, les ombres colorées, les graphiques flous, etc.

- 1. Sur l'écran d'accueil du panneau de commande de l'imprimante, sélectionnez le menu Outils de dépannage.
- 2. Sélectionnez les menus suivants :
	- Maintenance
	- Etalonnage/nettoyage
	- Etalonnage complet
3. Sélectionnez Démarrer pour lancer le processus d'étalonnage.

Un message Etalonnage s'affiche sur le panneau de commande de l'imprimante. Le processus d'étalonnage prend quelques minutes. N'éteignez pas l'imprimante avant la fin de l'étalonnage.

4. Attendez que l'imprimante procède à l'étalonnage, puis essayez à nouveau d'imprimer.

# <span id="page-145-0"></span>Tableau des défauts d'image

Tableau 6-1 Référence rapide du tableau des défauts d'image

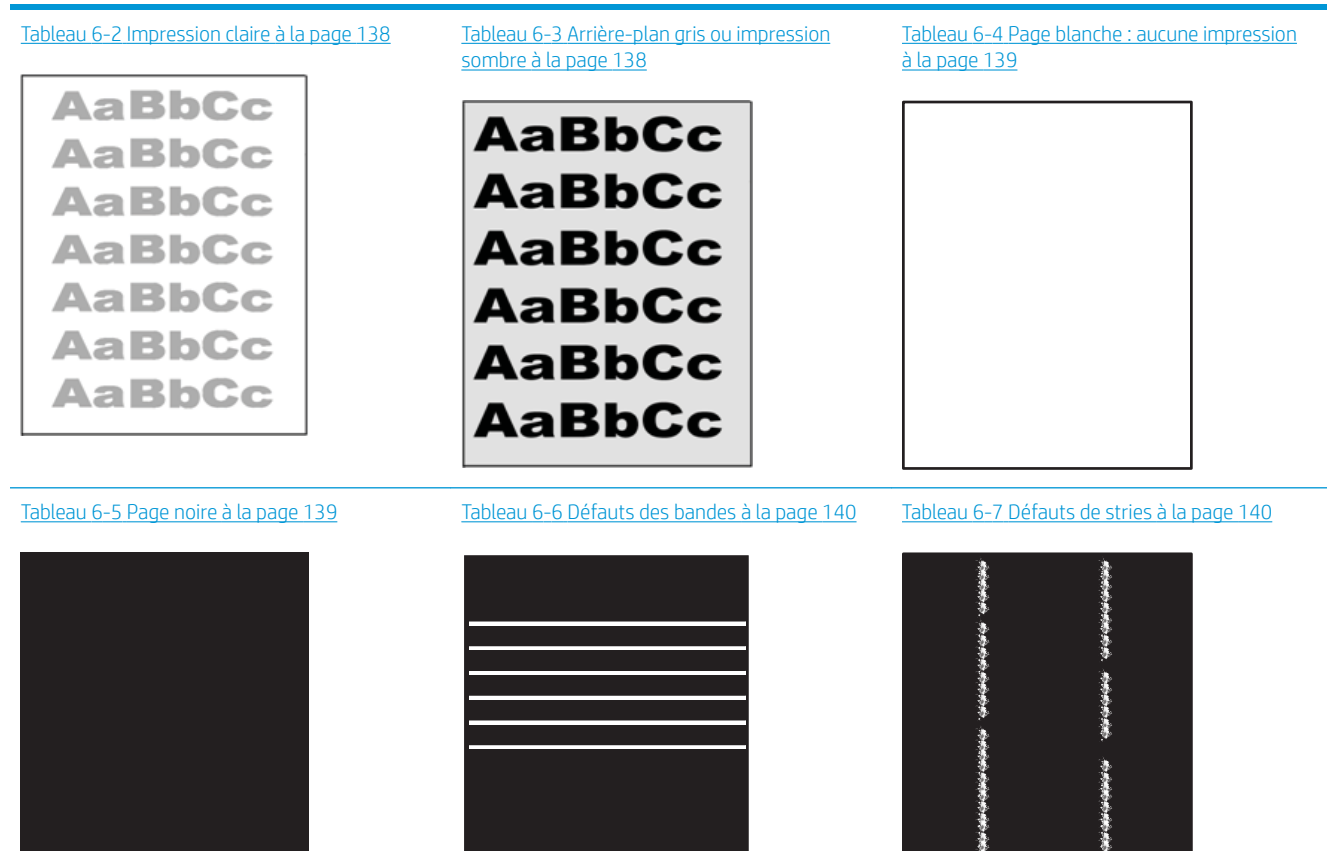

#### Tableau 6-1 Référence rapide du tableau des défauts d'image (suite)

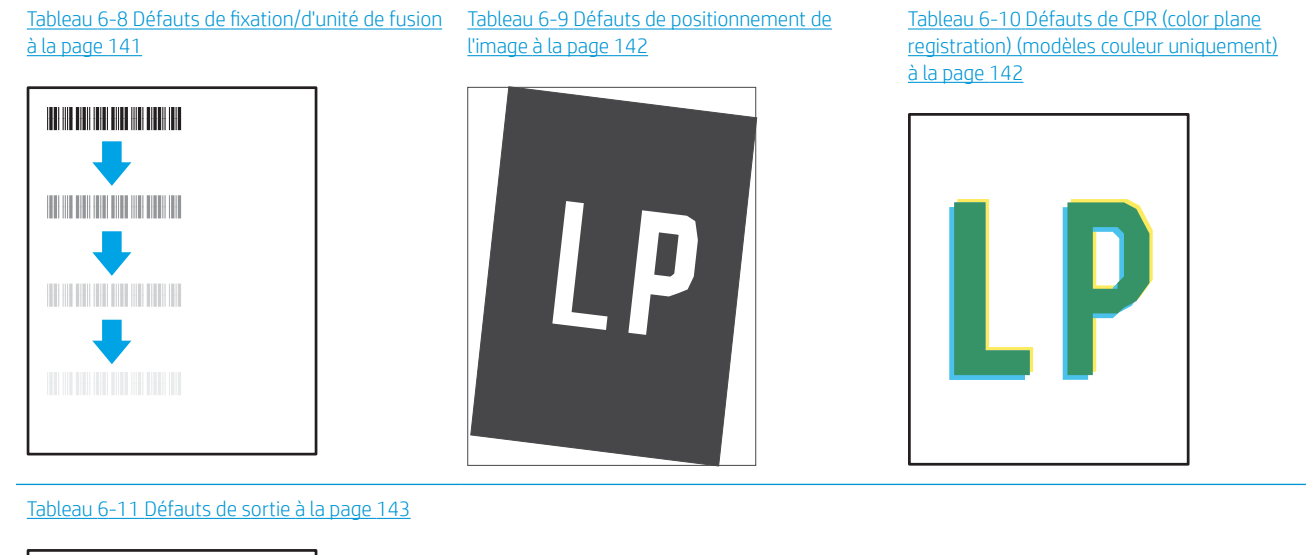

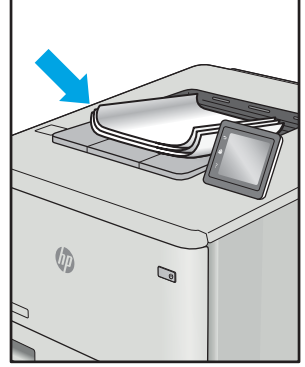

Les défauts d'image, quelle qu'en soit la cause, peuvent souvent être résolus en suivant la même procédure. Utilisez les étapes suivantes comme point de départ pour la résolution des problèmes de défauts d'image.

- 1. Réimprimez le document. Les défauts de qualité d'impression peuvent être intermittents ou peuvent complètement disparaître avec une impression continue.
- 2. Vérifiez l'état des cartouches. Si une cartouche est dans un état Très bas (si elle a dépassé sa durée de vie normale), remplacez-la.
- 3. Assurez-vous que les paramètres du pilote et du mode d'impression du bac correspondent au support qui est chargé dans le bac. Essayez d'utiliser une rame de support différente ou un autre bac. Essayez d'utiliser un autre mode d'impression.
- 4. Assurez-vous que l'imprimante se trouve dans la plage de température/humidité d'exploitation prise en charge.
- 5. Utilisez toujours un type, un format et un grammage de papier pris en charge par l'imprimante. Reportezvous à la page d'assistance de l'imprimante sur [support.hp.com](http://support.hp.com) pour obtenir la liste des formats et types de papier pris en charge par l'imprimante.

 $\mathbb{R}^n$  REMARQUE : Le terme « fusion » correspond à la partie du processus d'impression où le toner est apposé sur le papier.

<span id="page-147-0"></span>Les exemples suivants illustrent du papier au format Letter alimenté dans l'imprimante bord court en premier.

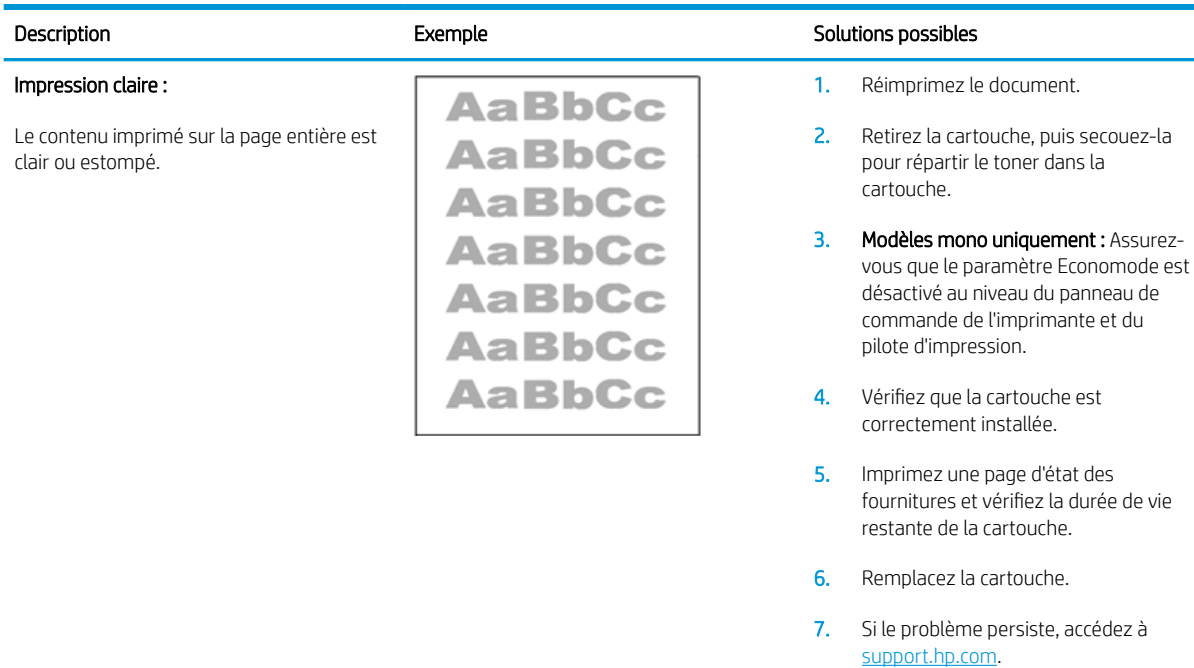

#### Tableau 6-2 Impression claire

#### Tableau 6-3 Arrière-plan gris ou impression sombre

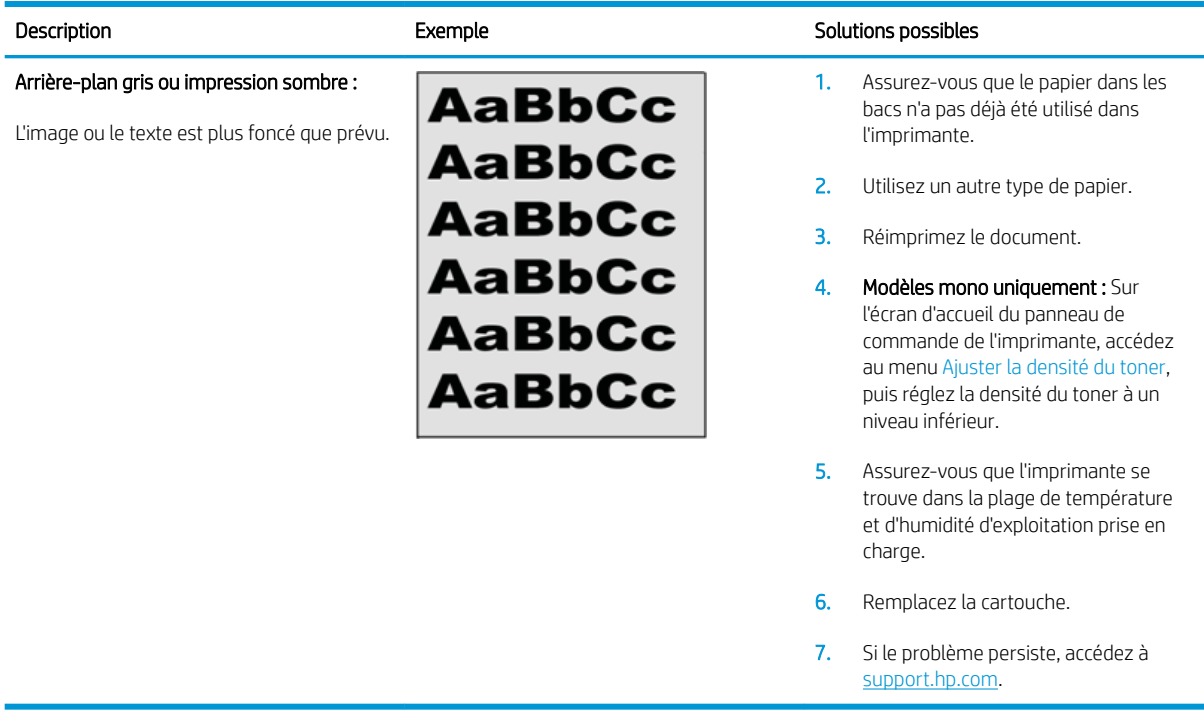

## <span id="page-148-0"></span>Tableau 6-4 Page blanche : aucune impression

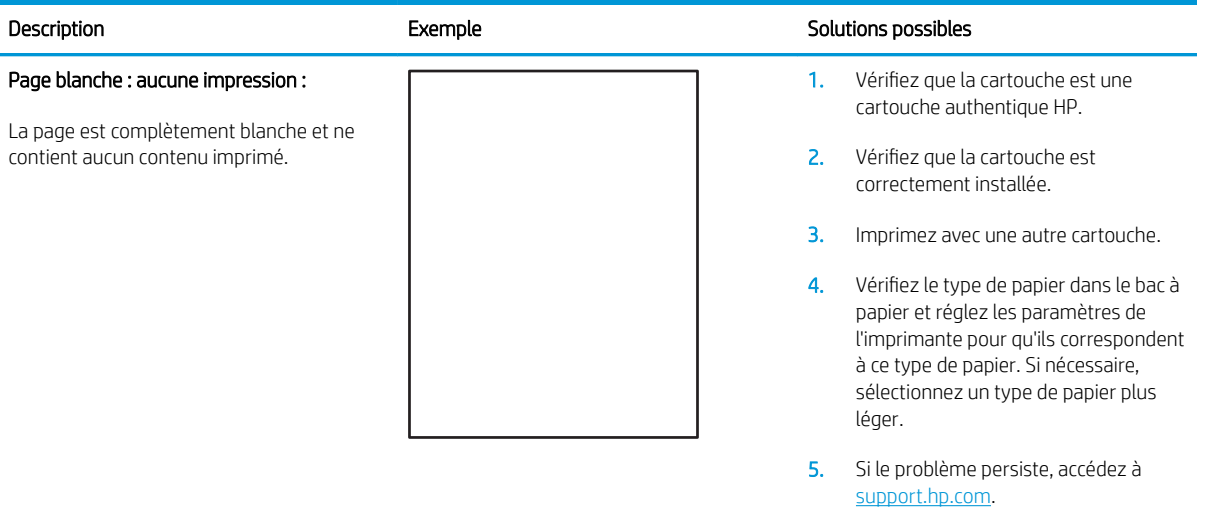

#### Tableau 6-5 Page noire

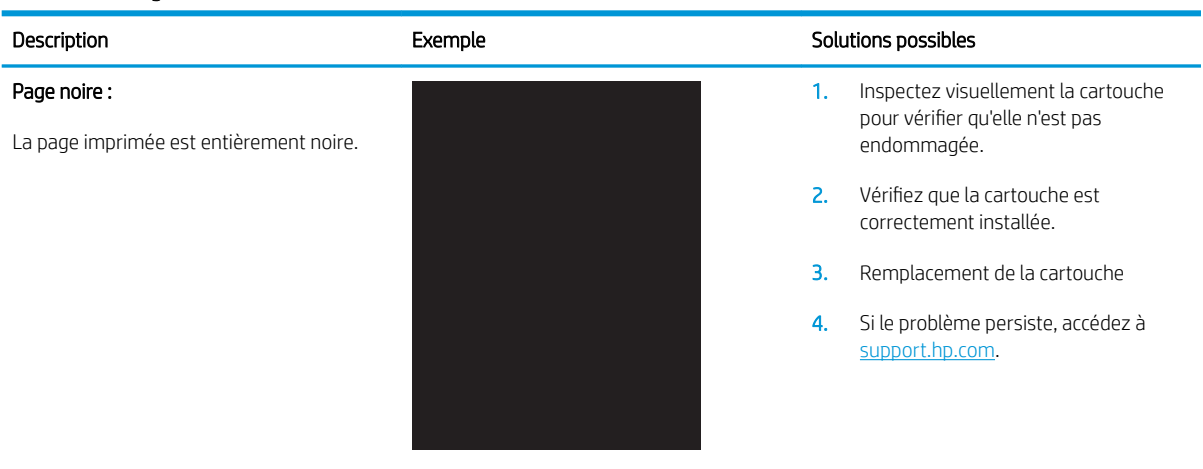

#### <span id="page-149-0"></span>Tableau 6-6 Défauts des bandes

#### Bandes larges répétitives et bandes d'impulsion :

Lignes claires ou foncées qui se répètent sur toute la longueur de la page. Elles peuvent être nettes ou atténuées. Le défaut apparaît uniquement dans les zones de remplissage, pas dans les zones de texte ni dans les sections avec aucun contenu imprimé.

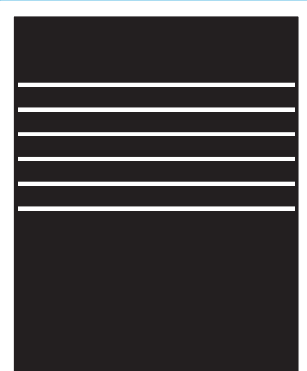

#### Description Exemple Solutions possibles

- 1. Réimprimez le document.
- 2. Essayez d'imprimer à partir d'un autre bac.
- 3. Remplacez la cartouche.
- 4. Utilisez un autre type de papier.
- **5.** Modèles Enterprise uniquement : Sur l'écran d'accueil du panneau de commande de l'imprimante, accédez au menu Ajuster les types de papier et choisissez un mode d'impression conçu pour un support légèrement plus épais que celui actuellement utilisé. Cela ralentit la vitesse d'impression et peut améliorer la qualité d'impression.

6. Si le problème persiste, accédez à [support.hp.com](http://support.hp.com).

#### Tableau 6-7 Défauts de stries

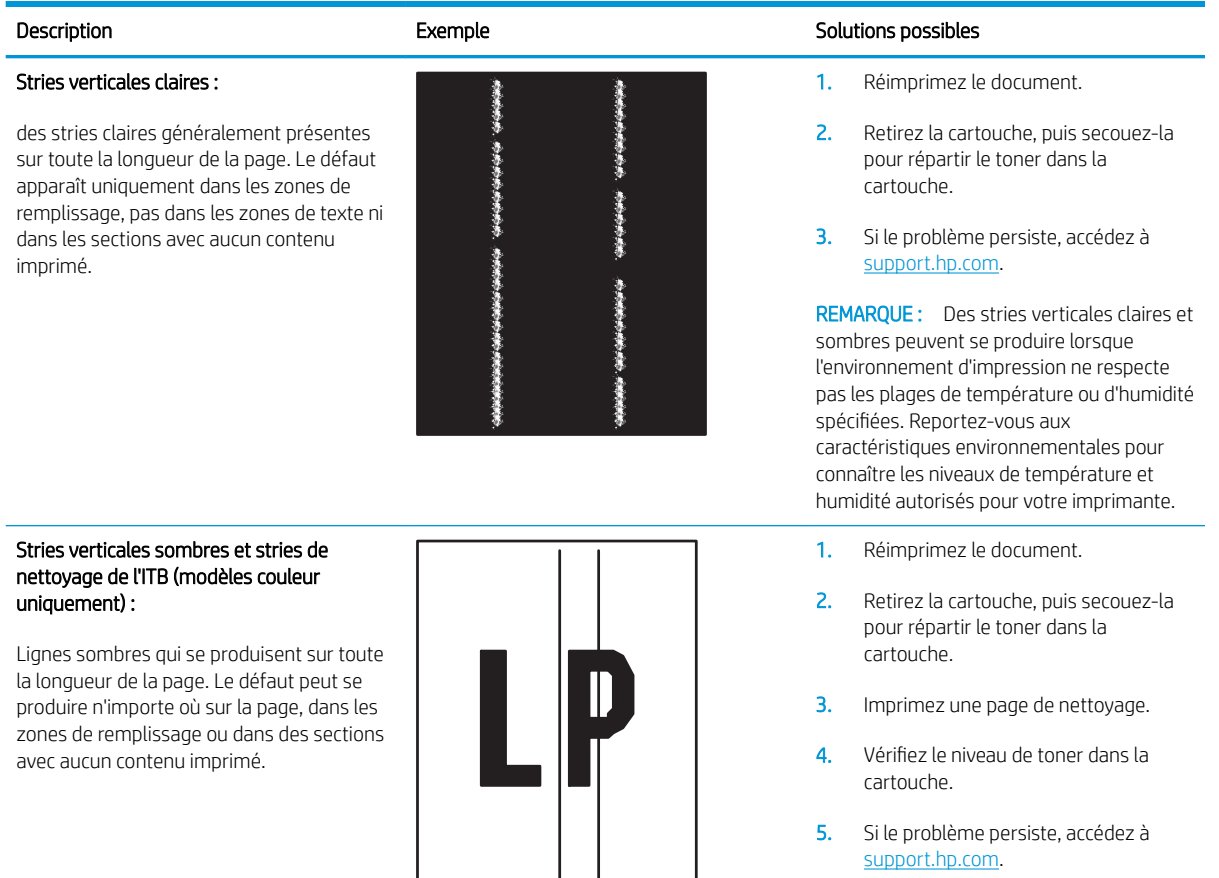

#### <span id="page-150-0"></span>Tableau 6-8 Défauts de fixation/d'unité de fusion

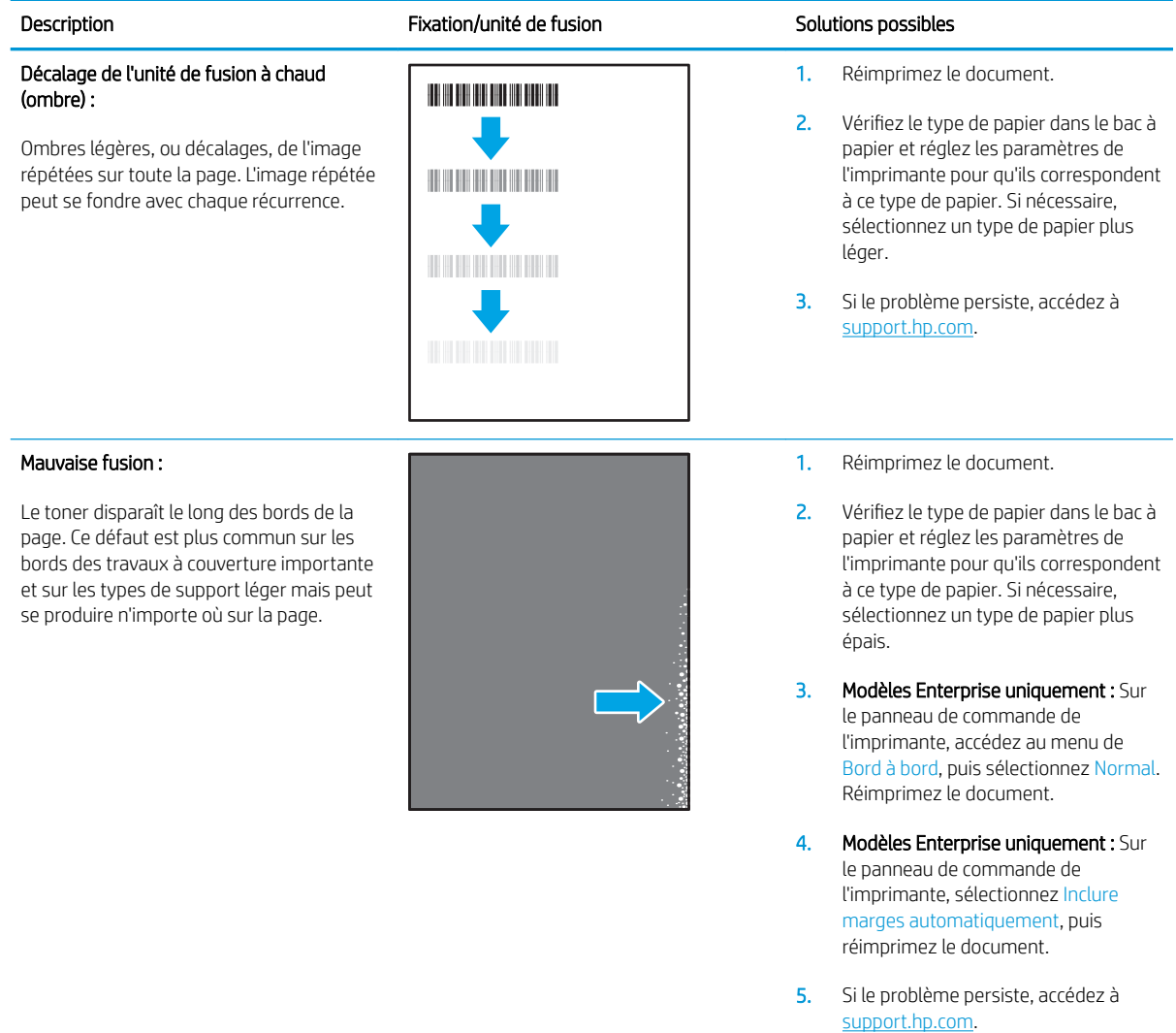

#### <span id="page-151-0"></span>Tableau 6-9 Défauts de positionnement de l'image

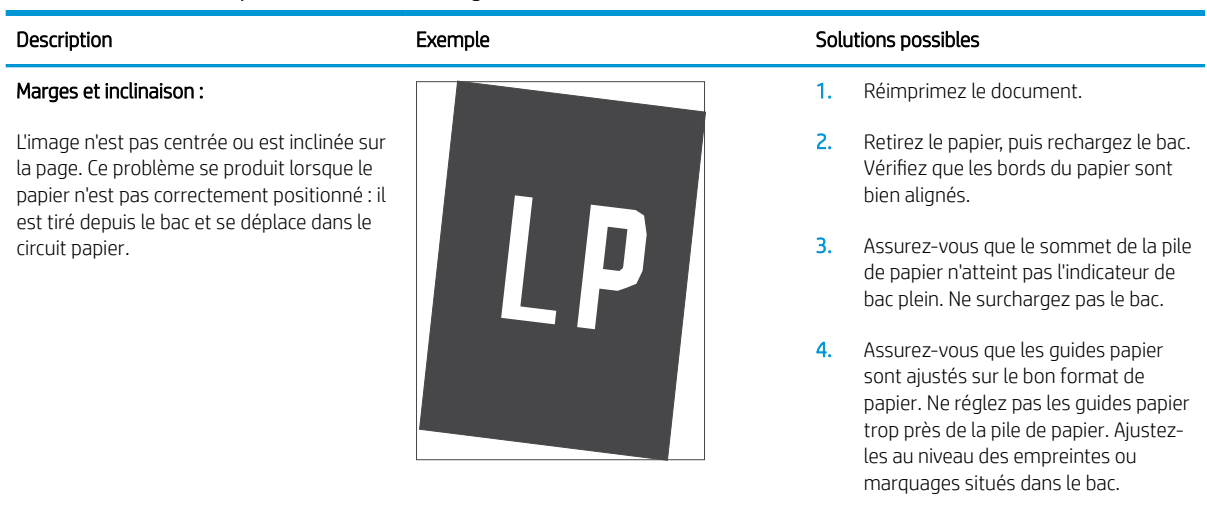

5. Si le problème persiste, accédez à [support.hp.com](http://support.hp.com).

#### Tableau 6-10 Défauts de CPR (color plane registration) (modèles couleur uniquement)

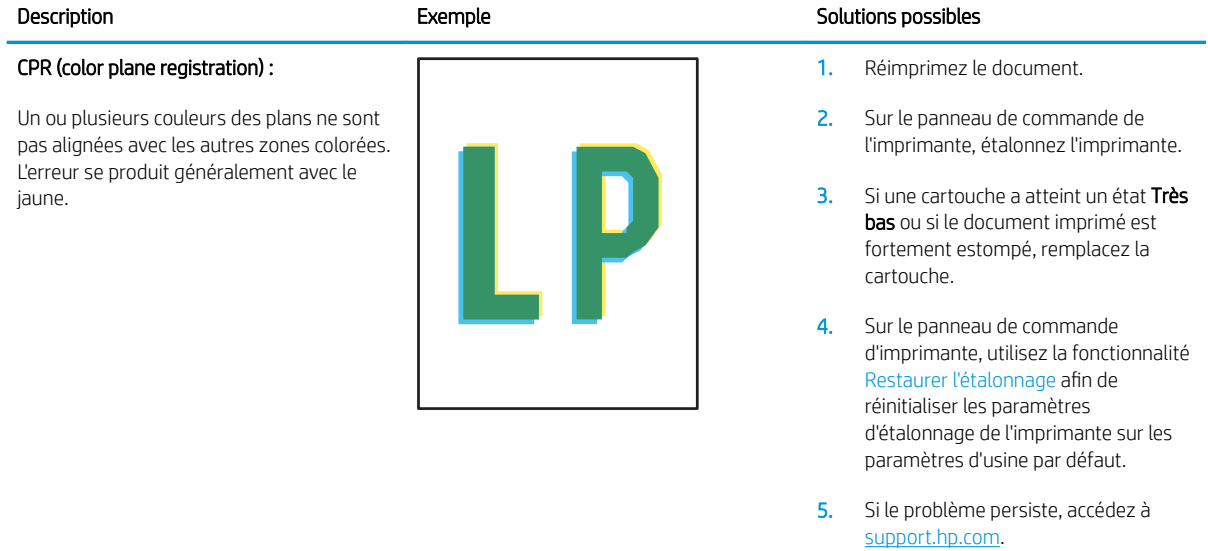

#### <span id="page-152-0"></span>Tableau 6-11 Défauts de sortie

#### Gondolage à la sortie :

Les bords du papier imprimé sont gondolés. Le bord gondolé peut être sur la longueur ou la largeur du papier. Deux types de gondolage sont possibles :

- Gondolage positif : Le papier gondole vers le côté imprimé. Ce défaut se produit dans les environnements secs ou lors de l'impression de pages à couverture importante.
- Gondolage négatif : Le papier gondole vers le côté non imprimé. Ce défaut se produit dans les environnements humides ou lors de l'impression de pages de faible couverture.

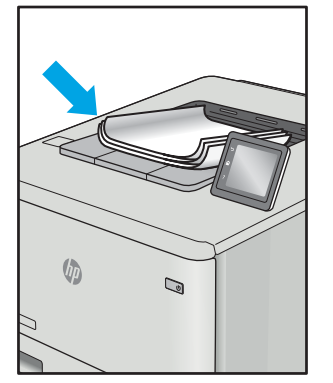

#### Empilement de sortie :

Le papier ne s'empile pas correctement dans le bac de sortie. La pile peut-être irrégulière, inclinée ou les pages peuvent être poussées hors du bac et sur le sol. Une des conditions suivantes peut entraîner ce défaut :

- Gondolage extrême du papier
- Le papier dans le bac est froissé ou déformé
- Le papier est un type de papier non standard, comme les enveloppes
- Le bac de sortie est trop plein

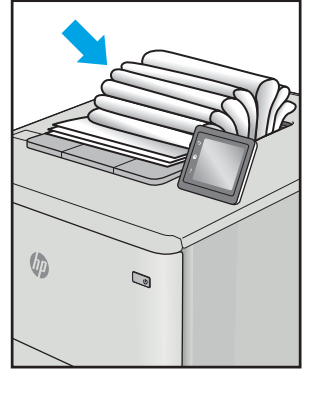

#### Description Exemple Solutions possibles

- 1. Réimprimez le document.
- 2. Gondolage positif : Sur le panneau de commande de l'imprimante, sélectionnez un type de papier plus épais. Le type de papier plus épais crée une température plus élevée pour l'impression.

Gondolage négatif : Sur le panneau de commande de l'imprimante, sélectionnez un type de papier plus fin. Le type de papier plus fin crée une température moins élevée pour l'impression. Essayez de stocker le papier dans un environnement sec ou d'utiliser du papier fraichement ouvert.

- 3. Imprimez en mode recto verso.
- 4. Si le problème persiste, accédez à [support.hp.com](http://support.hp.com).
- 1. Réimprimez le document.
- 2. Déployez l'extension de bac de sortie.
- 3. Si le défaut est dû à un gondolage extrême du papier, suivez les étapes de dépannage pour le gondolage de sortie.
- 4. Utilisez un autre type de papier.
- 5. Utilisez un papier fraichement ouvert.
- 6. Retirez le papier du bac de sortie avant que le bac ne soit trop plein.
- 7. Si le problème persiste, accédez à [support.hp.com](http://support.hp.com).

# <span id="page-153-0"></span>Résoudre des problèmes de réseau câblé

## **Introduction**

Certains types de problèmes peuvent indiquer la présence d'un problème de communication réseau. Ces problèmes incluent les problèmes suivants :

- La perte régulière de capacité à communiquer avec l'imprimante
- Impossible de trouver l'imprimante pendant l'installation du pilote
- Un défaut régulier d'impression

Vérifiez les points suivants pour vous assurer que l'imprimante communique avec le réseau. Avant de commencer, imprimez une page de configuration via le panneau de commande de l'imprimante et recherchez l'adresse IP de l'imprimante indiquée sur cette page.

- Connexion physique faible
- L'ordinateur utilise une adresse IP incorrecte pour l'imprimante
- [L'ordinateur est incapable de communiquer avec l'imprimante](#page-154-0)
- [L'imprimante utilise des paramètres de liaison et d'impression recto verso incorrects pour le réseau](#page-154-0)
- [De nouveaux logiciels peuvent poser des problèmes de compatibilité](#page-154-0)
- [L'ordinateur ou la station de travail n'est peut-être pas correctement configuré\(e\)](#page-154-0)
- [L'imprimante est désactivée ou d'autres paramètres réseau sont incorrects](#page-154-0)

**REMARQUE :** HP ne prend pas en charge les réseaux peer-to-peer car cette fonction est une fonction des systèmes d'exploitation Microsoft et non des pilotes d'imprimante HP. Pour plus d'informations, rendez-vous sur le site de Microsoft à l'adresse [www.microsoft.com.](http://www.microsoft.com)

#### Connexion physique faible

- 1. Vérifiez que l'imprimante est connectée au port réseau approprié à l'aide d'un câble de longueur suffisante.
- 2. Vérifiez que le câble est correctement branché.
- 3. Contrôlez le port de connexion réseau à l'arrière de l'imprimante : le voyant d'activité orange doit clignoter pour indiquer le trafic réseau et le voyant vert d'état des liaisons doit être allumé en continu pour indiquer une liaison réseau.
- 4. Si le problème persiste, essayez un autre câble ou un autre port sur le concentrateur.

### L'ordinateur utilise une adresse IP incorrecte pour l'imprimante

- 1. Ouvrez les propriétés de l'imprimante et cliquez sur l'onglet **Ports**. Vérifiez que l'adresse IP actuelle de l'imprimante est sélectionnée. L'adresse IP est indiquée sur la page de configuration de l'imprimante.
- 2. Si vous avez installé l'imprimante à l'aide du port TCP/IP standard HP, cochez la case nommée Toujours imprimer sur cette imprimante, même si son adresse IP change.
- <span id="page-154-0"></span>3. Si vous avez installé l'imprimante à l'aide d'un port TCP/IP standard Microsoft, utilisez le nom d'hôte plutôt que l'adresse IP.
- 4. Si l'adresse IP est correcte, supprimez l'imprimante, puis ajoutez-la de nouveau.

## L'ordinateur est incapable de communiquer avec l'imprimante

- 1. Testez la connexion réseau en exécutant une commande Ping sur le réseau.
	- a. Sur votre ordinateur, ouvrez une invite de ligne de commande.
		- **Sous Windows, cliquez sur Démarrer, Exécuter, tapez cmd, puis appuyez sur Entrée.**
		- Pour OS X, allez dans Applications > Utilitaires, puis ouvrez Terminal.
	- **b.** Tapez ping puis l'adresse IP de votre imprimante.
	- c. Si la fenêtre affiche des temps de propagation en boucle, cela signifie que le réseau est opérationnel.
- 2. Si la commande ping échoue, vérifiez que les concentrateurs réseau sont actifs, puis vérifiez que les paramètres réseau, l'imprimante et l'ordinateur sont tous configurés pour le même réseau.

#### L'imprimante utilise des paramètres de liaison et d'impression recto verso incorrects pour le réseau

HP recommande de laisser ces paramètres en mode automatique (paramètre par défaut). Si vous modifiez ces paramètres, vous devez également les modifier pour votre réseau.

#### De nouveaux logiciels peuvent poser des problèmes de compatibilité

Pour tout nouveau logiciel, vérifiez que celui-ci est correctement installé et qu'il utilise le pilote d'imprimante approprié.

## L'ordinateur ou la station de travail n'est peut-être pas correctement configuré(e)

- 1. Vérifiez les paramètres de pilotes réseau, de pilotes d'impression et de redirection du réseau.
- 2. Vérifiez que le système d'exploitation est correctement configuré.

#### L'imprimante est désactivée ou d'autres paramètres réseau sont incorrects

- 1. Consultez la page de configuration pour vérifier l'état du protocole réseau. Activez-le, si nécessaire.
- 2. Configurez de nouveau les paramètres réseau si nécessaire.

# <span id="page-155-0"></span>Résoudre les problèmes de réseau sans fil

- **Introduction**
- Liste de contrôle de la connectivité sans fil
- [L'imprimante n'imprime pas une fois la configuration sans fil terminée](#page-156-0)
- [L'imprimante n'imprime pas et un pare-feu tiers est installé sur l'ordinateur](#page-156-0)
- [La connexion sans fil ne fonctionne pas après le déplacement du routeur sans fil ou de l'imprimante](#page-156-0)
- [Impossible de connecter d'autres d'ordinateurs à l'imprimante sans fil](#page-156-0)
- [L'imprimante sans fil perd la communication lorsqu'elle est connectée à un VPN](#page-157-0)
- [Le réseau n'apparaît pas dans la liste des réseaux sans fil](#page-157-0)
- [Le réseau sans fil ne fonctionne pas](#page-157-0)
- [Réduction des interférences sur un réseau sans fil](#page-157-0)

#### **Introduction**

Utilisez les informations de dépannage pour vous aider à résoudre les problèmes.

**BY REMARQUE :** Pour savoir si les fonctions d'impression HP NFC et Wireless Direct sont activées sur votre imprimante, imprimez une page de configuration à partir du panneau de commande de l'imprimante.

## Liste de contrôle de la connectivité sans fil

- Vérifiez que le câble réseau n'est pas connecté.
- Vérifiez que l'imprimante et le routeur sans fil sont sous tension et alimentés. Vérifiez également que la radio sans fil de l'imprimante est activée.
- Vérifiez que le SSID est correct. Imprimez une page de configuration pour déterminer le SSID. Si vous n'êtes pas certain de l'exactitude du SSID, réexécutez la configuration sans fil.
- Sur des réseaux sécurisés, assurez-vous que les informations de sécurité sont correctes. Si ce n'est pas le cas, réexécutez la configuration sans fil.
- Si le réseau sans fil fonctionne correctement, essayez d'accéder à d'autres ordinateurs du réseau sans fil. Si le réseau dispose d'un accès à Internet, essayez de vous connecter à Internet via une connexion sans fil.
- Vérifiez que la méthode de chiffrement (AES ou TKIP) est identique pour l'imprimante et le point d'accès sans fil (sur des réseaux utilisant la sécurité WPA).
- Vérifiez que l'imprimante se trouve dans la plage du réseau sans fil. Pour la plupart des réseaux, l'imprimante doit se trouver dans une plage de 30 m du point d'accès sans fil (routeur sans fil).
- 9érifiez qu'aucun obstacle n'entrave le signal sans fil. Retirez tout objet métallique volumineux entre le point d'accès et l'imprimante. Assurez-vous qu'aucun pilier, mur ou colonne contenant du métal ou du béton ne se trouve entre l'imprimante et le point d'accès sans fil.
- Vérifiez que l'imprimante est éloignée de tout appareil électromagnétique pouvant interférer avec le signal sans fil. De nombreux appareils peuvent interférer avec le signal sans fil, notamment les moteurs, téléphones sans fil, caméras de surveillance, autres réseaux sans fil et certains périphériques Bluetooth.
- <span id="page-156-0"></span>Vérifiez que le pilote d'impression est bien installé sur l'ordinateur.
- · Vérifiez que vous avez sélectionné le port d'imprimante approprié.
- · Vérifiez que l'ordinateur et l'imprimante se connectent au même réseau sans fil.
- Sous OS X, vérifiez que le routeur sans fil prend en charge Bonjour.

## L'imprimante n'imprime pas une fois la configuration sans fil terminée

- 1. Assurez-vous que l'imprimante est allumée et prête.
- 2. Désactivez tout pare-feu tiers installé sur votre ordinateur.
- 3. Vérifiez le bon fonctionnement du réseau sans fil.
- 4. Assurez-vous que l'ordinateur fonctionne correctement. Si nécessaire, redémarrez l'ordinateur.
- 5. Vérifiez que vous pouvez ouvrir le serveur Web intégré HP de l'imprimante à partir d'un ordinateur sur le réseau.

## L'imprimante n'imprime pas et un pare-feu tiers est installé sur l'ordinateur

- 1. Mettez à jour le pare-feu avec la dernière mise à jour disponible auprès du fabricant.
- 2. Si des programmes demandent un accès du pare-feu lorsque vous installez l'imprimante ou que vous tentez d'imprimer, assurez-vous que les programmes puissent être exécutés.
- 3. Désactivez temporairement le pare-feu, puis installez l'imprimante sans fil sur l'ordinateur. Activez le parefeu une fois l'installation sans fil terminée.

#### La connexion sans fil ne fonctionne pas après le déplacement du routeur sans fil ou de l'imprimante

- 1. Assurez-vous que le routeur ou l'imprimante se connecte au même réseau que votre ordinateur.
- 2. Imprimez une page de configuration.
- 3. Comparez le SSID indiqué dans le rapport de configuration avec celui indiqué dans la configuration de l'imprimante sur votre ordinateur.
- 4. Si les SSID sont différents, les périphériques ne se connectent pas au même réseau. Reconfigurez l'installation sans fil de votre imprimante.

## Impossible de connecter d'autres d'ordinateurs à l'imprimante sans fil

- 1. Assurez-vous que les autres ordinateurs se trouvent dans la portée sans fil et qu'aucun obstacle n'entrave le signal. Pour la plupart des réseaux, la plage sans fil se trouve dans un rayon de 30 m du point d'accès sans fil.
- 2. Assurez-vous que l'imprimante est allumée et prête.
- 3. Assurez-vous qu'il n'y a pas plus de 5 utilisateurs Wireless Direct simultanés.
- 4. Désactivez tout pare-feu tiers installé sur votre ordinateur.
- <span id="page-157-0"></span>5. Vérifiez le bon fonctionnement du réseau sans fil.
- 6. Assurez-vous que l'ordinateur fonctionne correctement. Si nécessaire, redémarrez l'ordinateur.

## L'imprimante sans fil perd la communication lorsqu'elle est connectée à un VPN

Vous ne pouvez généralement pas vous connecter à un VPN et à d'autres réseaux simultanément.

## Le réseau n'apparaît pas dans la liste des réseaux sans fil

- Assurez-vous que le routeur sans fil est sous tension et qu'il est alimenté.
- Il est possible que le réseau soit masqué. Vous pouvez cependant vous connecter à un réseau masqué.

### Le réseau sans fil ne fonctionne pas

- 1. Vérifiez que le câble réseau n'est pas connecté.
- 2. Pour vérifier si la connexion réseau est perdue, essayez de connecter d'autres périphériques au réseau.
- 3. Testez la connexion réseau en exécutant une commande Ping sur le réseau.
	- a. Sur votre ordinateur, ouvrez une invite de ligne de commande.
		- **·** Sous Windows, cliquez sur Démarrer, Exécuter, tapez cmd, puis appuyez sur Entrée.
		- Sous OS X, accédez à Applications, Utilitaires, puis ouvrez Terminal.
	- b. Tapez ping, suivi de l'adresse IP du routeur.
	- c. Si la fenêtre affiche des temps de propagation en boucle, cela signifie que le réseau est opérationnel.
- 4. Assurez-vous que le routeur ou l'imprimante se connecte au même réseau que l'ordinateur.
	- a. Imprimez une page de configuration.
	- b. Comparez le SSID indiqué dans le rapport de configuration avec celui indiqué dans la configuration de l'imprimante sur votre ordinateur.
	- c. Si les SSID sont différents, les périphériques ne se connectent pas au même réseau. Reconfigurez l'installation sans fil de votre imprimante.

## Réduction des interférences sur un réseau sans fil

Les conseils suivants permettent de réduire les interférences sur un réseau sans fil :

- Eloignez les périphériques sans fil d'objets métalliques volumineux comme les classeurs et d'autres appareils électromagnétiques comme les micro-ondes et les téléphones sans fil. Ces objets peuvent entraver les signaux radio.
- Eloignez les périphériques sans fil de structures bâties volumineuses ou d'autres constructions. Ces objets peuvent absorber les ondes radio et atténuer les signaux.
- Placez le routeur sans fil à un emplacement central et dans la portée des imprimantes sans fil du réseau.

# Index

#### A

Accessoire NFC référence [38](#page-47-0) Accessoires commande [38](#page-47-0) références [38](#page-47-0) Accessoires de stockage USB impression à partir de [72](#page-81-0) Adresse IPv4 [86](#page-95-0) Adresse IPv6 [86](#page-95-0) Aide, panneau de commande [99](#page-108-0) Aide en ligne, panneau de commande [99](#page-108-0) AirPrint [71](#page-80-0) Assistance en ligne [98](#page-107-0) Assistance à la clientèle HP [98](#page-107-0) Assistance clientèle en ligne [98](#page-107-0) Assistance en ligne [98](#page-107-0) Assistance technique en ligne [98](#page-107-0)

#### B

Bac 1 bourrages [111](#page-120-0) chargement des enveloppes [34](#page-43-0) orientation du papier [22](#page-31-0) Bac 2 bourrages [113](#page-122-0) Bac 2 et bacs de 500 feuilles orientation du papier [31](#page-40-0) Bac 2 et bacs de 550 feuilles chargement [25](#page-34-0) orientation du papier [27](#page-36-0) Bac d'alimentation à haute capacité de 2 000 feuilles référence [38](#page-47-0)

Bac d'entrée à haute capacité de 2 000 feuilles suppression des bourrages [122](#page-131-0) Bac de 3 x 550 feuilles avec support référence [38](#page-47-0) Bac de 550 feuilles avec support référence [38](#page-47-0) Bac de sortie emplacement [2](#page-11-0) suppression des bourrages [110](#page-119-0) Bac haute capacité de 2 000 feuilles chargement [29](#page-38-0) Bacs capacité [9](#page-18-0) emplacement [2](#page-11-0) inclus [9](#page-18-0) Bacs 550 feuilles bourrages [117](#page-126-0) Bacs à papier références [38](#page-47-0) Bacs à papier de 550 feuilles références [38](#page-47-0) Bonjour identification [76](#page-85-0) Bourrages auto-navigation [110](#page-119-0) bac 1 [111](#page-120-0) bac 2 [113](#page-122-0) Bac d'entrée haute capacité de 2 000 feuilles [122](#page-131-0) bac de sortie [110](#page-119-0) bacs 550 feuilles [117](#page-126-0) causes de [110](#page-119-0) emplacement [109](#page-118-0) porte droite [126](#page-135-0) porte inférieure droite [129](#page-138-0) unité de fusion [126](#page-135-0) Bourrages papier bac 1 [111](#page-120-0)

bac 2 [113](#page-122-0) bac d'entrée haute capacité de 2 000 feuilles [122](#page-131-0) bac de sortie [110](#page-119-0) bacs 550 feuilles [117](#page-126-0) emplacements [109](#page-118-0) porte droite [126](#page-135-0) porte inférieure droite [129](#page-138-0) unité de fusion [126](#page-135-0) Bouton Accueil emplacement [4,](#page-13-0)6 Bouton Aide emplacement [4,](#page-13-0)6 Bouton Arrêter emplacement [4](#page-13-0) Bouton Lancer copie emplacement [6](#page-15-0) Bouton marche/arrêt emplacement [2](#page-11-0) Bouton Se connecter emplacement [6](#page-15-0) Bouton Se déconnecter emplacement [6](#page-15-0)

## C

Cartouche remplacement [48](#page-57-0) Cartouche de toner remplacement [48](#page-57-0) cartouches numéros de commande [48](#page-57-0) Cartouches d'encre numéros de commande [48](#page-57-0) Cartouches de toner pièces [48](#page-57-0) références [38](#page-47-0) cartouches HP authentiques [41](#page-50-0)

Chargement papier dans bac 2 et bacs de 550 feuilles [25](#page-34-0) papier dans bac d'entrée haute capacité de 2 000 feuilles [29](#page-38-0) papier dans le bac 1 [21](#page-30-0) Chargement des enveloppes [34](#page-43-0) Clavier emplacement [2](#page-11-0) commande consommables et accessoires [38](#page-47-0) Configuration générale serveur Web intégré HP [78](#page-87-0) Configuration minimale serveur Web intégré HP [76](#page-85-0) Configuration système minimum [13](#page-22-0) Connexion de l'alimentation emplacement [3](#page-12-0) consommables commande [38](#page-47-0) Consommables paramètres de seuil bas [102](#page-111-0) remplacement de l'unité de récupération du toner [52](#page-61-0) remplacement des cartouches de toner [48](#page-57-0) utilisation lorsque bas [102](#page-111-0) Consommation d'énergie [16](#page-25-0) Consommation d'énergie, optimisation [92](#page-101-0) Consommation électrique 1 watt maximum [92](#page-101-0) Couleurs étalonner [134](#page-143-0)

#### D

dépannage problèmes de réseau [144](#page-153-0) réseau câblé [144](#page-153-0) réseau sans fil [146](#page-155-0) Dépannage bourrages [110](#page-119-0) problèmes d'alimentation papier [103](#page-112-0) vérifier l'état de la cartouche de toner [131](#page-140-0) Dimensions, imprimante [14](#page-23-0)

Disque dur référence [38](#page-47-0) Disques durs cryptés [91](#page-100-0)

#### E

Ecran tactile emplacement des fonctions [6](#page-15-0) Enveloppes orientation [22](#page-31-0) Etalonner couleurs [134](#page-143-0) état de l'imprimante [4](#page-13-0) Ethernet (RJ-45) emplacement [4](#page-13-0) **Etiquette** orientation [35](#page-44-0) **Etiquettes** impression [35](#page-44-0) impression (Windows) [59](#page-68-0) Etiquettes, chargement [35](#page-44-0) Exigences relatives au navigateur serveur Web intégré HP [76](#page-85-0) Exigences relatives au navigateur Web serveur Web intégré HP [76](#page-85-0) Explorer, versions prises en charge serveur Web intégré HP [76](#page-85-0)

#### F

Formateur emplacement [3](#page-12-0) Fournitures références [38](#page-47-0)

## G

Gestion du réseau [84](#page-93-0)

#### H

HP ePrint [69](#page-78-0) HP Web Jetadmin [94](#page-103-0)

#### I

Impression à partir d'accessoires de stockage USB [72](#page-81-0) tâches en mémoire [66](#page-75-0) Impression des deux côtés Mac [61](#page-70-0) paramètres (Windows) [58](#page-67-0) Impression mobile périphériques Android [71](#page-80-0)

Impression NFC [68](#page-77-0) Impression par communication en champ proche [68](#page-77-0) Impression privée [64](#page-73-0) Impression recto verso Mac [61](#page-70-0) manuellement (Mac) [61](#page-70-0) manuellement (Windows) [58](#page-67-0) paramètres (Windows) [58](#page-67-0) Windows [58](#page-67-0) Impression USB Easy-Access [72](#page-81-0) Impression Wi-Fi Direct [14](#page-23-0) Impression Wireless Direct [68](#page-77-0) Imprimer des deux côtés manuellement, Windows [58](#page-67-0) Windows [58](#page-67-0) Interférence de réseau sans fil [148](#page-157-0) Internet Explorer, versions prises en charge serveur Web intégré HP [76](#page-85-0) Interrupteur marche/arrêt emplacement [2](#page-11-0) IPsec [89](#page-98-0)

#### J

Jetadmin, HP Web [94](#page-103-0)

## L

Liste de contrôle connectivité sans fil [146](#page-155-0) Liste des autres liens serveur Web intégré HP [83](#page-92-0) Logiciel HP ePrint [70](#page-79-0) Logiciels d'impression mobile pris en charge [13](#page-22-0)

#### M

Masque de sous-réseau [86](#page-95-0) Mémoire incluse [9](#page-18-0) mode à en-tête alternatif [24](#page-33-0), [28](#page-37-0), [32](#page-41-0) Mode veille [92](#page-101-0)

#### N

Netscape Navigator, versions prises en charge serveur Web intégré HP [76](#page-85-0) Nettoyage circuit papier [131](#page-140-0) Numéro de produit emplacement [3](#page-12-0)

Numéro de série emplacement [3](#page-12-0)

#### O

Outils de résolution des problèmes serveur Web intégré HP [80](#page-89-0)

#### P

Pages d'informations serveur Web intégré HP [78](#page-87-0) Pages par feuille sélection (Mac) [62](#page-71-0) sélection (Windows) [59](#page-68-0) pages par minute [9](#page-18-0) Panneau de commande aide [99](#page-108-0) emplacement [2](#page-11-0) emplacement des fonctions [4](#page-13-0), [6](#page-15-0) Papier bourrages [110](#page-119-0) chargement dans bac 2 et bacs de 550 feuilles [25](#page-34-0) chargement dans bac d'entrée haute capacité de 2 000 feuilles [29](#page-38-0) chargement du bac 1 [21](#page-30-0) orientation du bac 1 [22](#page-31-0) orientation du bac 2 et des bacs de 500 feuilles [31](#page-40-0) orientation du bac 2 et des bacs de 550 feuilles [27](#page-36-0) sélection [132](#page-141-0) Papier, commande [38](#page-47-0) Papier spécial impression (Windows) [59](#page-68-0) Paramètres d'impression Serveur Web intégré HP [79](#page-88-0) Paramètres d'impression recto verso réseau, modification [87](#page-96-0) Paramètres d'usine rétablissement [100](#page-109-0) Paramètres de vitesse de liaison réseau, modification [87](#page-96-0) Paramètres du pilote Mac stockage de tâches [66](#page-75-0) Paramètres réseau serveur Web intégré HP [82](#page-91-0) Passerelle, paramètre par défaut [86](#page-95-0) Passerelle par défaut, définition [86](#page-95-0)

Périphériques Android impression à partir de [71](#page-80-0) Pièces de rechange références [40](#page-49-0) Pilotes d'impression pris en charge [11](#page-20-0) Pilotes pris en charge [11](#page-20-0) Plusieurs pages par feuille impression (Mac) [62](#page-71-0) impression (Windows) [59](#page-68-0) Poids, imprimante [14](#page-23-0) Port d'impression USB 2.0 haute vitesse emplacement [4](#page-13-0) Porte droite bourrages [126](#page-135-0) Porte inférieure droite suppression des bourrages [129](#page-138-0) Port LAN emplacement [4](#page-13-0) Port RJ-45 emplacement [4](#page-13-0) Ports emplacement [4](#page-13-0) Ports d'interface emplacement [4](#page-13-0) Ports USB, en option référence [38](#page-47-0) port USB activation [72](#page-81-0) Port USB emplacement [4](#page-13-0) Problèmes d'entraînement du papier résolution [103](#page-112-0), [105](#page-114-0) Problèmes de qualité d'image exemples et solutions [136](#page-145-0) Protection des cartouches [44](#page-53-0) Protéger les cartouches [44](#page-53-0) Puce mémoire (toner)

#### Q

Qualité d'image vérifier l'état de la cartouche de toner [131](#page-140-0)

emplacement [48](#page-57-0)

#### R

Recto verso manuel Mac [61](#page-70-0) Windows [58](#page-67-0)

Références accessoires [38](#page-47-0) cartouches de toner [38](#page-47-0) fournitures [38](#page-47-0) pièces de rechange [40](#page-49-0) unité de récupération du toner [38](#page-47-0) Remplacement cartouches de toner [48](#page-57-0) unité de récupération du toner [52](#page-61-0) Réseau configuration, affichage [84](#page-93-0) configuration, modification [84](#page-93-0) nom de l'imprimante, modification [85](#page-94-0) Réseau local (LAN) emplacement [4](#page-13-0) réseau sans fil dépannage [146](#page-155-0) Réseaux adresse IPv4 [86](#page-95-0) adresse IPv6 [86](#page-95-0) HP Web Jetadmin [94](#page-103-0) masque de sous-réseau [86](#page-95-0) passerelle par défaut [86](#page-95-0) pris en charge [9](#page-18-0) Réservoir de récupération du toner références [38](#page-47-0) Rétablir les paramètres d'usine [100](#page-109-0)

#### S

Sécurité disque dur crypté [91](#page-100-0) Sécurité, paramètres serveur Web intégré HP [81](#page-90-0) Sécurité IP [89](#page-98-0) serveur d'impression sans fil référence [38](#page-47-0) Serveur Web intégré fonctions [76](#page-85-0) modification des paramètres réseau [84](#page-93-0) modification du nom de l'imprimante [85](#page-94-0) ouverture [84](#page-93-0), [85](#page-94-0) Serveur Web intégré (EWS) attribution de mots de passe [89](#page-98-0) connexion réseau [76](#page-85-0)

Serveur Web intégré HP configuration générale [78](#page-87-0) fonctions [76](#page-85-0) liste des autres liens [83](#page-92-0) modification des paramètres réseau [84](#page-93-0) modification du nom de l'imprimante [85](#page-94-0) outils de résolution des problèmes [80](#page-89-0) ouverture [84,](#page-93-0) [85](#page-94-0) pages d'informations [78](#page-87-0) paramètres d'impression [79](#page-88-0) paramètres de sécurité [81](#page-90-0) paramètres réseau [82](#page-91-0) Services Web HP [81](#page-90-0) Services Web HP activation [81](#page-90-0) Sites Web assistance clientèle [98](#page-107-0) HP Web Jetadmin, téléchargement [94](#page-103-0) Sortie, bac emplacement [2](#page-11-0) Spécifications électriques et acoustiques [16](#page-25-0) Spécifications acoustiques [16](#page-25-0) Spécifications électriques [16](#page-25-0) Stockage,tâche paramètres Mac [66](#page-75-0) Stockage des tâches d'impression [64](#page-73-0) Stockage de tâches sous Windows [64](#page-73-0) Stratégie des cartouches [41](#page-50-0) Support d'impression chargement dans le bac 1 [21](#page-30-0) Suppression tâches en mémoire [67](#page-76-0) Systèmes d'exploitation pris en charge [11](#page-20-0)

#### T

tâches,en mémoire paramètres Mac [66](#page-75-0) Tâches, en mémoire création (Windows) [64](#page-73-0) impression [66](#page-75-0) suppression [67](#page-76-0) Tâches en mémoire création (Mac) [66](#page-75-0)

création (Windows) [64](#page-73-0) impression [66](#page-75-0) suppression [67](#page-76-0) TCP/IP configuration manuelle des paramètres IPv4 [86](#page-95-0) configuration manuelle des paramètres IPv6 [86](#page-95-0) toner utilisation lorsque bas [102](#page-111-0) Toner paramètres de seuil bas [102](#page-111-0) **Transparents** impression (Windows) [59](#page-68-0) Type de papier sélection (Windows) [59](#page-68-0) Types de papier sélection (Mac) [62](#page-71-0)

#### U

Unité de fusion bourrages [126](#page-135-0) Unité de récupération du toner remplacement [52](#page-61-0)

#### V

verrouillage formateur [91](#page-100-0) Vitesse, optimiser [92](#page-101-0)